# HP OpenView Inventory Manager Using Radia

## **Radia Inventory Manager Guide**

Software Version: 4.0

for the Windows operating system

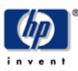

#### Manufacturing Part Number: T3424-90048

September 2004

© Copyright 2004 Hewlett-Packard Development Company, L.P.

#### **Legal Notices**

#### Warranty

Hewlett-Packard makes no warranty of any kind with regard to this document, including, but not limited to, the implied warranties of merchantability and fitness for a particular purpose. Hewlett-Packard shall not be held liable for errors contained herein or direct, indirect, special, incidental or consequential damages in connection with the furnishing, performance, or use of this material.

A copy of the specific warranty terms applicable to your Hewlett-Packard product can be obtained from your local Sales and Service Office.

#### **Restricted Rights Legend**

Use, duplication, or disclosure by the U.S. Government is subject to restrictions as set forth in subparagraph (c)(1)(ii) of the Rights in Technical Data and Computer Software clause in DFARS 252.227-7013.

Hewlett-Packard Company United States of America

Rights for non-DOD U.S. Government Departments and Agencies are as set forth in FAR 52.227-19(c)(1,2).

#### **Copyright Notices**

© Copyright 1998-2004 Hewlett-Packard Development Company, L.P.

No part of this document may be copied, reproduced, or translated into another language without the prior written consent of Hewlett-Packard Company. The information contained in this material is subject to change without notice.

#### **Trademark Notices**

Linux is a registered trademark of Linus Torvalds. OpenLDAP is a registered trademark of the OpenLDAP Foundation.

#### **Acknowledgements**

PREBOOT EXECUTION ENVIRONMENT (PXE) SERVER Copyright © 1996-1999 Intel Corporation. TFTP SERVER Copyright © 1983, 1993 The Regents of the University of California.

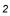

OpenLDAP Copyright 1999-2001 The OpenLDAP Foundation, Redwood City, California, USA. Portions Copyright © 1992-1996 Regents of the University of Michigan.

OpenSSL License Copyright © 1998-2001 The OpenSSLProject.

Original SSLeay License Copyright © 1995-1998 Eric Young (eay@cryptsoft.com)

DHTML Calendar Copyright Mihai Bazon, 2002, 2003

# **Technical Support**

Please select Support & Services from the following web site:

<http://www.hp.com/managementsoftware/services>

There you will find contact information and details about the products, services, and support that HP OpenView offers.

The support site includes:

- Downloadable documentation
- Troubleshooting information
- Patches and updates
- Problem reporting
- Training information
- Support program information

# Preface

# **About this Guide**

# Who this Guide is for

This guide should be used by systems administrators who want to install and use the Radia Inventory Manager. You should be familiar with:

- Radia products such as the Radia Database and the Radia System Explorer.
- Web-Based Enterprise Management, also known as WBEM.
- With Microsoft implementations of WBEM, also known as Windows Management Instrumentation (WMI).

# What this Guide is about

The Radia Inventory Manager Guide for Windows

- Describes how to install and configure the Radia Inventory Manager.
- Discusses the Audit domain within the Radia Configuration Server Database.
- Discusses the different types of auditing.
- Discusses all of the features of auditing such as:
  - Configuring a supplied audit service.
  - Creating your own audit service.
  - Auditing using a timer.

This book contains information for the Windows platforms for the Radia Inventory Manager Server version 4.0 and the Radia Clients version 4.0.

# **Summary of Changes**

This printing of the *Radia Inventory Manager Guide for Windows* is for use with the Radia Manager Inventory Server version 4.0 and the Radia Clients version 4.0. It contains the following changes to information and procedures for the following chapters:

# Chapter 1: Introduction

Page 18, Overview, added the following note regarding the role of the new Radia Messaging Server:

"As of Radia 4.0, the Radia Messaging Server handles the actual delivery of the inspection results to the Radia Integration Server, which frees up Radia Configuration Server resources. See the *Radia Messaging Server Guide* for more information."

Page 19, About the Radia Reporting Server, new topic. The Radia Reporting Server offers a web-based interface for querying the combined data in existing Radia Inventory Manager, Radia Patch Manager, and Radia Usage Manager databases, with the ability to filter the data against your LDAP Directory levels.

# Chapter 2: Installing the Radia Clients

Page 44, *Installing the Radia 4.x Clients*, all figures in the chapter were updated to reflect the new Radia 4.0 Client Installation dialog boxes. The installation requires you to read and accept the Software License Agreement.

# Chapter 3: Installing the Radia Administrator Workstation

• Page 84, *Installing the Radia Administrator Workstation*, all figures in the chapter were updated to reflect the new Radia 4.0 Administrative Workstation dialog boxes. The installation requires you to read and accept the Software License Agreement.

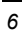

# Chapter 4: Installing the Radia Inventory Manager

Page 134, Table 4.2 ~ rim.cfg Parameters: corrected default value of DL\_DATEFMT to %Y (not %V).

Added the following parameters to this table: BUILD, DSN\_ATTEMPTS, DSN\_DATEFMT, DSN\_DELAY, DSN\_PING, HOME, LABEL, MAXROWS, MODULE, QUERY\_VISIBLE, URL, VERSION, and WBEM\_AUTOCREATE.

# Chapter 5: The AUDIT Domain

- Page 142, *Table 5.1 ~ AUDIT Domain*, Registry Class row added.
- Page 148, *REGISTRY Class* topic added. The new Registry class uses WMI to obtain a Registry scan of a Windows machine. Related sub-topics include:
- Page 149, *Implementing Registry Scans*.
- Page 149, Updating the Radia Database for Windows Registry Scans.
- Page 163, Table 6.2 ~ FILEAUDT Object: Added a description for the RESOLVE attribute.

# Chapter 9: Configuring Timers for Audit Collection

- Page 213, *Table 9.1 ~ Scheduling (TIMER) Class:* Use ZNOPING when there is a possibility that the client will not be able to connect to the Radia Configuration Server.
- Page 220, Specifying ZNOPING, PINGDLAY, and PINGCNT: Added a sentence to the introductory paragraph of this section that explains to use ZNOPING when there is a possibility that the client will not be able to connect to the Radia Configuration Server.
- Page 220, *Specifying ZNOPING, PINGDLAY, and PINGCNT*: Added information on the **w** value for the ZNOPING parameter in **radskman**, as well as the use of the PINGDLAY and PINGCNT parameters if ZNOPING is set to N.

# Chapter 10: Viewing Inventory from the Radia Integration Server

Page 235, New chapter to hold topics related to viewing inventory through the Radia Integration Server. (As of Radia 4, the Radia Reporting Server is the preferred method of viewing inventory data).

# **Editorial Improvements**

In addition to the changes listed above, this version contains various editorial and style updates to each chapter and section and the index.

# Conventions

You should be aware of the following conventions used in this book.

| Table P.1 ~ Styles          |             |                                                                   |  |  |  |  |  |  |
|-----------------------------|-------------|-------------------------------------------------------------------|--|--|--|--|--|--|
| Element                     | Style       | Example                                                           |  |  |  |  |  |  |
| References                  | Italic      | See the Publishing Applications and Content chapter in this book. |  |  |  |  |  |  |
| Dialog boxes and<br>windows | Bold        | The Radia System Explorer Security Information dialog box opens.  |  |  |  |  |  |  |
| Code                        | Andale Mono | radia_am.exe                                                      |  |  |  |  |  |  |
| Selections                  | Bold        | Click <b>Next</b> to continue.                                    |  |  |  |  |  |  |

| Table P.2 ~ Usage                  |                           |                                                                                                    |  |  |  |  |
|------------------------------------|---------------------------|----------------------------------------------------------------------------------------------------|--|--|--|--|
| Element                            | Style                     | Example                                                                                                    |  |  |  |  |
| Drives<br>(system, mapped, CD)     | Italicized<br>placeholder | <i>SystemDrive</i> :\Program Files\Novadigm might refer to C:\Program Files\Novadigm on your computer.<br><i>CDDrive</i> :\client\radia_am.exe might refer to D:\client\radia_am.exe on your computer. |  |  |  |  |
| Files<br>(in the Radia Database)   | All uppercase             | PRIMARY                                                                                                    |  |  |  |  |
| Domains<br>(in the Radia Database) | All uppercase             | PRIMARY.SOFTWARE<br>May also be referred to as the SOFTWARE domain in the PRIMARY<br>file.                                                                                                    |  |  |  |  |
| Classes<br>(in the Radia Database) | All uppercase             | PRIMARY.SOFTWARE.ZSERVICE<br>May also be referred to as the ZSERVICE class in the SOFTWARE<br>domain in the PRIMARY file.                                                                              |  |  |  |  |

#### Preface

The table below describes terms that may be used interchangeably throughout this book.

|                                                                 | * Depends on the context. May not always be able to substitute                                                                                                    |  |  |  |  |  |
|-----------------------------------------------------------------|----------------------------------------------------------------------------------------------------|--|--|--|--|--|
| Term                                                            | May also be called                                                                                                    |  |  |  |  |  |
| Application                                                     | software, service                                                                                                    |  |  |  |  |  |
| Client Radia Application Manager and/or Radia Inventory Manager |                                                                                                    |  |  |  |  |  |
| Computer                                                        | workstation, server                                                                                                    |  |  |  |  |  |
| NOVADIGM domain                                                 | PRDMAINT domain                                                                                                    |  |  |  |  |  |
|                                                                 | <b>Note</b> : As of the 4.0 release of the database, the NOVADIGM domain is being renamed the PRDMAINT domain. Therefore, if you are using an earlier version, you will see the NOVADIGM domain in the database. |  |  |  |  |  |
| Radia Configuration Server                                      | Manager, Active Component Server                                                                                                    |  |  |  |  |  |
| Radia Database                                                  | Radia Configuration Server Database                                                                                                    |  |  |  |  |  |

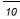

# Contents

| Pr | eface                                                                                                    |
|----|----------------------------------------------------------------------------------------------------|
|    | About this Guide                                                                                                    |
| 1  | Introduction                                                                                                    |
|    | About the Radia Inventory Manager                                                                                                    |
|    | Overview                                                                                                    |
|    | About the Radia Reporting Server                                                                                                    |
|    | Radia Inventory Manager Terminology21                                                                                                    |
|    | Radia Prerequisites                                                                                                    |
|    | Necessary Skills                                                                                                    |
|    | Radia Inventory Manager Technology       24         Common Information Model (CIM)       24         Web-Based Enterprise Management (WBEM)       24         Windows Management Instrumentation (WMI)       24 |
|    | Radia and WBEM26                                                                                                    |
|    | The Radia Integration Server                                                                                                    |
|    | Summary                                                                                                    |
| 2  | Installing the Radia Clients                                                                                                    |
|    | System Requirements                                                                                                    |
|    | About the Installation Process                                                                                                    |
|    | 11                                                                                                    |

#### Contents

| [ARGS] Section of INSTALL.INI                                             | 39 |
|---------------------------------------------------------------------------|----|
| [OBJECTS] Section of INSTALL.INI                                          | 43 |
| Installing the Radia 4.x Clients                                          | 44 |
| Initiating the Radia Client Installation from a Command Line              | 44 |
| Specifying the Radia Client Features to Install                           | 44 |
| Additional Command Line Arguments                                         | 46 |
| Initiating the Radia Client Installation from a Logon Script              | 47 |
| Using the Radia Client Installation Wizard                                | 49 |
| Removing the Radia Clients                                                | 61 |
| Using the Installation Wizard to Remove Radia Clients                     | 61 |
| Using a Command Line to Remove Radia Clients                              | 65 |
| Repairing the Radia Clients                                               | 66 |
| Using the Installation Wizard to Repair Radia Clients                     | 66 |
| Using a Command Line to Repair Radia Clients                              |    |
| Modifying the Radia Client Installation                                   | 71 |
| Using the Installation Wizard to Modify the Installation of Radia Clients |    |
| Using a Command Line to Modify the Installation of Radia Clients          | 76 |
| Using a Pre-Install Script                                                | 77 |
| Using a Post-Install Script                                               | 79 |
| Summary                                                                   | 80 |
|                                                                           |    |

| System Requirements                                                          | 82  |
|------------------------------------------------------------------------------|-----|
| About the Installation Files                                                 | 82  |
| setup.exe                                                                    | 82  |
| RADADMIN40.MSI                                                               | 83  |
| Installing the Radia Administrator Workstation                               | 84  |
| Using the Installation Wizard to Install the Radia Administrator Workstation | 84  |
| Using a Command Line to Install the Radia Administrator Workstation          | 93  |
| Specifying the Features to Install                                           | 93  |
| Additional Command Line Arguments                                            | 94  |
| Removing the Radia Administrator Workstation                                 | 95  |
| Using the Installation Wizard to Remove the Radia Administrator Workstation  | 95  |
| Using a Command Line to Remove the Radia Administrator Workstation           |     |
| Repairing the Radia Administrator Workstation                                |     |
| Using the Installation Wizard to Repair the Radia Administrator Workstation  |     |
| Using a Command Line to Repair the Radia Administrator Workstation           |     |
| Modifying the Radia Administrator Workstation Installation                   | 105 |

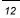

|   | Using the Installation Wizard to Modify the Radia Administrator Workstation     | 105 |
|---|---------------------------------------------------------------------------------|-----|
|   | Using a Command Line to Modify the Radia Administrator Workstation Installation | 110 |
|   | Summary                                                                         | 111 |
| 4 | Installing the Radia Inventory Manager Server                                   | 113 |
|   | Installation Media                                                              | 114 |
|   | Installation                                                                    | 114 |
|   | Configuring the Radia Configuration Server                                      |     |
|   | Configure the EDMPROF.DAT                                                       | 123 |
|   | Limiting Access to Radia Inventory Manager Web-Pages                            |     |
|   | Installing the Radia Inventory Manager Sample Reporting Database (optional)     |     |
|   | Radia Integration Server Configuration File: rim.cfg                            |     |
|   | Changing the DSN<br>Radia Inventory Manager Enhancements                        |     |
|   | Deploying the Radia Inventory Manager Client Modules to Radia Client            |     |
|   | Summary                                                                         |     |
|   | Summary                                                                         |     |
| 5 | The AUDIT Domain                                                                | 139 |
|   | The AUDIT Domain in the Radia Configuration Server Database                     | 140 |
|   | AUDIT Domain Defined                                                            |     |
|   | RIMOPTS Class                                                                   | 143 |
|   | REGISTRY Class                                                                  |     |
|   | Implementing Registry Scans                                                     |     |
|   | Updating the Radia Database for Windows Registry Scans                          |     |
|   | Sample Inventory Database Tables                                                | 152 |
|   | Summary                                                                         | 155 |
| 6 | Software and Hardware Auditing                                                  | 157 |
| U | -                                                                               |     |
|   | Auditing Types<br>File Auditing                                                 |     |
|   | WBEM Auditing                                                                   |     |
|   | WBEM Objects and the Radia Configuration Server                                 |     |
|   | Hardware Auditing                                                               |     |
|   | Summary                                                                         |     |
|   |                                                                                 |     |
|   |                                                                                 |     |

| 7 | Successful Auditing                                           |     |
|---|---------------------------------------------------------------|-----|
|   | Sample Auditing                                               | 176 |
|   | Configuring a Sample Audit<br>What Happened during the Scan?  |     |
|   | Summary                                                       |     |
| 8 | Auditing – Creating Your Own Audit Packages                   |     |
|   | Audit Packages or PACKAGE Class                               | 190 |
|   | Using Radia System Explorer to Create/Maintain Audit Services |     |
|   | Summary                                                       |     |
| 9 | Configuring Timers for Audit Collection                       | 209 |
|   | The Scheduling (TIMER) Class                                  | 210 |
|   | Creating a Timer Instance                                     | 214 |
|   | Specifying Timer Settings                                     | 218 |
|   | Specifying ZSCHDEF                                            |     |
|   | Specifying ZSCHTYPE Specifying ZSCHFREQ                       |     |
|   | Specifying ZRSCCMDL                                           |     |
|   | Specifying ZNOPING, PINGDLAY, and PINGCNT                     |     |
|   | Connecting the Timer to a Service                             | 222 |
|   | Audit Execution Configuration                                 | 223 |
|   | Radia Software Manager Users                                  | 231 |
|   | Summary                                                       | 233 |
|   |                                                               |     |

# 

| Accessing the Radia Integration Server                                         | 236 |
|--------------------------------------------------------------------------------|-----|
| Maneuvering in the Radia Integration Server: Non-Radia Management Portal Users | 240 |
| Reporting                                                                      |     |
| Summary Information                                                            |     |
| Detail Information                                                             |     |
| Subscriber                                                                     | 247 |
| Subscriber Filtering                                                           |     |
| Maneuvering in the Radia Integration Server: Radia Management Portal Users     |     |
| Administrator Hints and Tips                                                   | 251 |
| Viewing Audited Files Using the Radia Integration Server                       |     |
|                                                                                |     |

| Summary Reporting Examples |     |
|----------------------------|-----|
| Detail Reporting Example   |     |
| Summary                    | 264 |

## A Radia Inventory Manager Detail and Summary Reporting Tables 265

| Lists      |  |
|------------|--|
| Figures    |  |
| Tables     |  |
| Procedures |  |
| Index      |  |

Contents

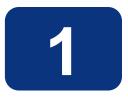

# Introduction

# At the end of this chapter, you will:

- Understand the components of the Radia Inventory Manager client.
- Understand the terminology associated with the Radia Inventory Manager client.
- Be familiar with supported platforms.
- Be familiar with WBEM and the Radia Client.
- Be familiar with the Radia Integration Server.
- Be familiar with related Radia Infrastructure components for processing Inventory client data, such as the Radia Messaging Server, the Radia Management Portal, and the Radia Reporting Server.

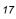

# About the Radia Inventory Manager

The Radia Inventory Manager client is a utility used to discover configuration information on remote computers. It enables centralized reporting and administration based upon the discovery results.

The Radia Inventory Manager client is used with the Radia Inventory Manager Server. The Radia Inventory Manager Server stores and maintains the discovery information to be viewed within an ODBC-compliant (Open Database Connectivity) database. The preferred method for viewing the reported data from the Radia Inventory Manager is to use the Radia Reporting Server, discussed on page 19. The Radia Integration Server component of the Radia Inventory Manager Server provides an alternate method of viewing the reports via a Web browser interface.

This manual explains how to install and use the Radia Inventory Manager client and server components. Choose the appropriate strategies suited for your enterprise needs.

# **Overview**

Systems administrators use the Radia System Explorer or the Radia Management Portal to manipulate the contents of the Radia Database. They specify what inventory management tasks to perform and on which client computers to perform them.

The collection of inventory information is performed on the Radia Inventory Manager computer when a subscriber connects to and installs the auditing software with the Radia Configuration Server as follows:

- **Radia Software Manager** installs the software when the user visits his Radia Web page.
- **Radia Application Manager** installs the software in one of the following ways:
  - through a logon script.
  - when the user double-clicks a desktop Radia Connect icon.
  - according to a schedule.
  - using the Notify capabilities of the Radia Configuration Server.

The results of the inspection are then sent back to the Radia Configuration Server. Any unwanted files discovered on a user's computer can be captured and/or deleted. This enables administrators to remove unauthorized content, such as games, from end users' computers.

The Radia Configuration Server can store these inspection results in the Radia Database PROFILE file and/or forward them to the Radia Inventory Manager Server for insertion into an ODBC-compliant database.

As of Radia 4.0, the Radia Messaging Server handles the actual delivery of the inspection results to the Radia Integration Server, which frees up Radia Configuration Server resources. See the *Radia Messaging Server Guide* for more information.

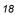

# About the Radia Reporting Server

As part of the Radia extended infrastructure for Radia 4.0 Windows, the web-based Radia Reporting Server allows you to query the combined data in existing Radia Inventory Manager, Radia Patch Manager, and Radia Usage Manager databases and create detailed reports. In addition, you have the option of mounting an existing LDAP directory, which allows you to filter your data using your LDAP directory levels. The Radia Reporting environment is illustrated in Figure 1.1.

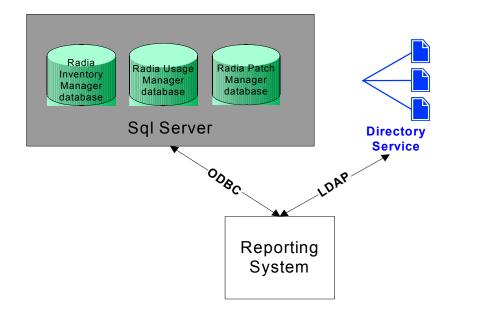

Figure 1.1 ~ Radia Reporting Environment.

The Radia Reporting Server interface provides a dynamic and intuitive way to use Radia SQL data for reporting and overall environmental assessment.

| Search Controls                                      | 2          | 9 🖻 🌟 🖗                         | 2 🎍               |          |                |         |                                   | Cu      | rrent Report View   | : Defau     |
|------------------------------------------------------|------------|---------------------------------|-------------------|----------|----------------|---------|-----------------------------------|---------|---------------------|-------------|
| LDAP Filters                                         | Searc      | n Criteria:<br>MSQL Drive C: Sp |                   |          |                |         |                                   |         |                     |             |
| ou=Finance                                           | ۲          |                                 |                   | R        | adia Manage    | d Devic | es                                |         |                     |             |
| ou=Human Resources                                   | ۰.         | } 🛍                             |                   |          |                | 15      | items 💌 🚺                         | 1 - 16  | o of 22 items 💌     |             |
| Data Filters                                         | Details    | Last Connect 🔻                  | Radia ID          | Device   | IP Address     | Vendor  | Model                             | Class   | Operating<br>System | OS<br>Level |
| Filter Group                                         | <i>P</i> 🔖 | 2003-12-07<br>19:55:04          | UNIXNVFKVTCTLNNG  | bhadra   | 192.21.47.93   | N/A     | sparc SUNVV,Ultra-<br>60          | Unknown | SunOS               | N/A         |
| Hardware Related Filters Filters Drive C: Space Free | <i>P</i> 🔖 | 2003-12-07<br>14:51:24          | UNIXUMAPWSVUQOGJ  | tobor    | 192.169.8.12   | N/A     | sparc SUNW,Uttra-<br>4            | Unknown | SunOS               | N/A         |
| Filter Value                                         | <i>P</i> 🔖 | 2003-12-07<br>13:53:19          | UNIXPUMOMATIVUBHX | mince    | 199.6.22.58    | N/A     | sparc SUN/V <b>,Ultra</b> -<br>60 | Unknown | SunOS               | N/A         |
| Apply Reset                                          | <i>P</i> 🔖 | 2003-12-07<br>13:50:11          | UNIXUESJUYLEWGAL  | ucunx003 | 192.169.23.228 | N/A     | sparc SUN/V <b>,Ultra-</b><br>60  | Unknown | SunOS               | N/A         |
| Display Controls<br>Reporting Views                  | <i>P</i> 🔖 | 2003-12-07<br>12:54:09          | UNIXSWSXCSPQKECZ  | ucunx010 | 192.169.23.115 | N/A     | sparc SUN/V,Ultra-<br>60          | Unknown | SunOS               | N/A         |
| ox Ø                                                 | <i>P</i> 🔖 | 2003-12-07<br>12:47:15          | UNIXXJBAHRYLHNFE  | explorer | 192.169.68.162 | N/A     | sparc SUN/V <b>,Ultra</b> -<br>1  | Unknown | SunOS               | N/A         |
| View Group<br>Executive Summaries                    | <i>P</i> 🔖 | 2003-12-07<br>12:36:57          | UNIXZSMOCIDMMNDJ  | oforce   | 192.169.23.169 | N/A     | sparc SUN/V <b>,Ultra</b> -<br>60 | Unknown | SunOS               | N/A         |
| Hardware Summary                                     | <i>P</i> 🔊 | 2003-12-07<br>12:28:30          | UNIXPHLKZBAHJJZU  | azalea   | 192.169.68.82  | N/A     | sparc SUNW,Ultra-<br>60           | Unknown | SunOS               | N/A         |
|                                                      | <i>P</i> 🔖 | 2003-12-07<br>09:20:03          | UNIXRZJGFNWFBLVG  | ear      | 199.6.22.216   | N/A     | sparc SUN/V,Uttra-<br>60          | Unknown | SunOS               | N/A         |
|                                                      | P 🔖        | 2003-12-07<br>08:18:53          | UNIXYFXBLROZDAMY  | solaris7 | 199.6.22.149   | N/A     | sparc SUN/V,Uttra-                | Unknown | SunOS               | N/A         |

Figure 1.2 ~ Radia Reporting Server Web interface.

See the *Radia Reporting Server Guide* for more information on how to install the Radia Reporting Server and create a Radia Reporting environment for your SQL databases for Radia, such as inventory, patch, and usage databases, as well as an optional LDAP directory.

The *Radia Reporting Server Guide* also explains how to use the Radia Reporting Server interface to create, filter, and export reports, as well as browse reports for specific entries.

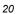

# **Radia Inventory Manager Terminology**

#### **CIM (Common Information Model)**

(noun) a standardized framework for WBEM. It is an object oriented set of schemas for crossplatform network management. Some of these objects include computer systems, devices (like printers and batteries), controllers (for example, PCI and USB controllers), files, software, etc.

#### clean machine

(noun) a desktop computer on which the operating system has just been installed, and no further changes have been made.

#### client computer

(noun) the computer on the end user's desktop that has the Radia Client software installed on it.

#### **Radia Client**

(noun, capitalized) the Radia software component that is installed on the end user's desktop computer.

#### **Radia Integration Server**

The Radia Inventory Manager client is used with the **Radia Integration Server**. The Radia Integration Server stores and maintains the discovery information to be viewed within an ODBC (Open Database Connectivity) compliant database. The Radia Integration Server then provides the reports via a WEB-browser interface.

#### **Radia Management Portal**

The Radia Management Portal is a Web-based interface used to manage your Radia infrastructure. The core functionality of the Radia Management Portal includes: Authentication, Entitlement, Scheduling, Querying, Auditing/Logging, Policy Administration, and instance-level Radia Database Administration. See the *Radia Management Portal Guide* for additional information.

#### **Radia Messaging Server**

The Radia Messaging Server is the Radia Infrastructure component that provides a common routing and inter-server data delivery service, especially for report-bound data. When servicing a Radia Configuration Server, the Radia Messaging Server handles the delivery of Inventory, Operations, Patch, and Management Portal data collected from clients to the appropriate external location.

#### **Radia Reporting Server**

The Radia Reporting Server is a Web-based interface to the reportable data captured by the Radia extended infrastructure product suite. It allows you to query the combined data in existing Radia Inventory Manager, Radia Patch Manager, and Radia Usage Manager databases and create detailed reports. You have the option of mounting an existing LDAP directory, which allows you to filter your data using your LDAP directory levels.

#### **Reporting Extensions for the Radia Integration Server**

Any Open Database Connectivity (ODBC) compliant database used to view and manipulate the audited information obtained by the Radia Inventory Manager client.

#### subscriber

(noun) the person (end user) who uses Radia-managed applications on a remote desktop computer (client computer).

#### Web-Based Enterprise Management (WEBM)

Web-Based Enterprise Management enables information such as the amount of RAM in a computer, hard disk capacity, process type, and versions of operating systems to be extracted from computers, routers, switches, and other networked devices.

#### Windows Management Instrumentation (WMI)

Windows Management Instrumentation (WMI) is Microsoft's implementation of WBEM for Microsoft Windows platforms.

#### **WMI Repository**

WMI repository is a central storage area designed to hold managed information.

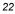

# **Radia Prerequisites**

The Radia Inventory Manager 4.0 requires the following Radia components:

- Radia Configuration Server version 4.5.3 or higher
- Radia Client at version 3.1 or higher
  - Radia Application Manager

and/or

- Radia Software Manager
- Radia Messaging Server 2.0 is highly recommended. (It is installed automatically on a Radia Configuration Sever with Radia 4.) See the *Radia Messaging Server Guide* for more information on installing or migrating to the Radia Messaging Server, and how the Radia Messaging Server transfers data to the Radia Inventory Manager server.

#### Note

If you are upgrading your Radia Management Server from Radia 3 to Radia 4, please refer to the chapter *Migrating Inventory Processing to Use QMSG and the Radia Messaging Server* in the *Radia Messaging Server Guide*.

# **Necessary Skills**

#### WITH RADIA PRODUCTS

This document assumes that the reader is familiar with the Radia Database, with administering Radia using the Radia System Explorer, and with the Radia Management Portal. See the *Radia System Explorer Guide* and the *Radia Management Portal Guide* for more information.

#### WITH WEB-BASED ENTERPRISE MANAGEMENT

This document assumes that the reader is familiar with Web-Based Enterprise Management (WBEM). Resources for familiarizing yourself with WBEM can be found at the following Web site: http://www.dmtf.org/spec/wbem.html.

#### WITH MICROSOFT IMPLEMENTATIONS OF WBEM

This document also assumes that the reader is familiar with Windows Management Instrumentation (WMI). Information concerning WMI can be found at the following Web site: http://msdn.microsoft.com/library/default.asp?url=/library/enus/w98ddk/hh/w98ddk/wmi\_wp\_03se.asp.

# **Radia Inventory Manager Technology**

While an administrator with little Web-based knowledge can use the Radia Inventory Manager with success, it is important to understand some of the technology behind the product. The information that is provided below is intended to give you a preliminary understanding of the technology behind the Radia Inventory Manager client. As indicated in *Necessary Skills* on page 23, we recommend you become more familiar with web-based technology.

# **Common Information Model (CIM)**

The Common Information Model (CIM) is an object-oriented model, or schema, that represents and organizes information within a managed environment. This includes:

- Defining **objects** such as computer systems, devices, controllers, software, files, people, and so forth.
- Allowing for the definition of **associations** such as describing relationships between object-dependencies, component relationships, and connections.
- Allowing for the definition of **methods** such as input/output parameters and return codes.

By using object-oriented designs and constructs, one of the goals of the CIM model is to consolidate and extend management standards. Some of these management standards include Simple Network Management Protocol (SNMP) and Desktop Management Interface (DMI).

# Web-Based Enterprise Management (WBEM)

Web-Based Enterprise Management (WBEM) is a set of management and Internet standard technologies developed to unify the management of enterprise computing environments. The Distributed Management Task Force (DMTF) has developed a core set of standards that make up WBEM. The core set includes a data model, the CIM standard, an encoding specification, xmlCIM encoding specification, and a transport mechanism, (CIM Operations over HTTP).

# Windows Management Instrumentation (WMI)

Windows Management Instrumentation (WMI) is the Microsoft implementation of the Web-Based Enterprise Management (WBEM) that supports the CIM model as well as Microsoft-specific extensions of CIM. To put it simply, it is a set of services designed to input data into a repository via WBEM providers.

The WMI repository is a central storage area designed to hold managed information. It is organized by a series of schemas that are loaded into namespaces. A namespace provides a container, or domain, for the instances of the classes in that schema.

WMI comes installed on Windows 2000 and Windows ME. For Windows 9X and Windows NT machines, the WMI core must be installed. This module can be downloaded from the Microsoft Web site at: <u>http://www.microsoft.com/downloads/details.aspx?FamilyID=afe41f46-e213-4cbf-9c5b-fbf236e0e875&DisplayLang=en</u>.

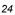

If you do not choose to download the core from the Microsoft Web site, the WMI installation program is available in the **\win32\WMI** sub-folder on the Radia Management Applications CD-ROM. If WMI does not exist on the client computer, the WMI installation program runs automatically.

#### Note

For the purpose of this document, when we refer to WBEM, this includes WMI.

# **Radia and WBEM**

The Radia Inventory Management client queries the WBEM namespace (that is, the WBEM database) and sends the results back to the Radia Configuration Server. All information collected by WBEM is available to the Radia Inventory Manager client. The collected information is then stored in the Radia Integration Server.

#### Note

WMI version 1.5 is available for download by licensed end users from the Microsoft download center at <a href="http://www.microsoft.com/downloads/details.aspx?FamilyID=afe41f46e213-4cbf-9c5b-fbf236e0e875&DisplayLang=en">http://www.microsoft.com/downloads/details.aspx?FamilyID=afe41f46e213-4cbf-9c5b-fbf236e0e875&DisplayLang=en</a>. This download is for Windows 95, Windows 98, Windows 98 SE, and Windows NT4 SP4 or higher. Windows 2000 and Windows ME, WMI has been natively installed. The WMI installation program is available in the **\win32\WMI** folder on the Radia Management Applications CD-ROM. If WMI does not exist on the client computer, the WMI installation program runs automatically.

For client computers with WBEM (Web-Based Enterprise Management) installed, the Radia Inventory Manager executes an HP-proprietary method (RIMWBEM) to query the WBEM namespace.

For client computers that do not have WBEM installed, the Radia Inventory Manager executes HP proprietary methods to *directly* inspect the hardware (built into the Radia Client – ZCONFIG) and/or the file system (RIMSFSCAN).

#### Caution

HP Openview Inventory Manager using Radia for Windows leverages Microsoft's Windows Management Instrumentation (WMI) to collect hardware and software inventory data by using WMI queries. Some WMI queries can traverse the network contacting other servers in the enterprise to collect the requested information. This may result in large volumes of data being returned, and could have a significantly negative effect on network performance. An example of this would be querying all users on the network using the W32\_UserAccount WMI class. Extreme caution must be taken to understand the scope of these queries to ensure unexpected results do not occur. While Radia Inventory Manager provides an interface to WMI and its providers, it cannot control how these queries are satisfied. It is the customer's responsibility to safeguard against using WMI queries that span the network, if this behavior is not desired.

# The Radia Integration Server

The Radia Integration Server is a Tool Command Language (Tcl) based Web server that resides where the Radia Inventory Manager Server is installed. It builds and updates a structured query language (SQL) database of your choice via ODBC.

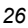

27

The ODBC driver for the database you choose *must* be installed prior to installing the Radia Integration Server. Depending upon which database you choose, you may have to perform administrative tasks for allocating space and establish a user ID and password for the Radia Integration Server's use.

The Radia Integration Server will automatically create the necessary tables in the database you choose.

#### Note

For *demonstration purposes only*, a sample Access 97 database with predefined queries is provided on the Radia Inventory Manager. Use this sample to display the query results in a Web browser.

# Summary

- The Radia Inventory Manager client is a utility used to discover hardware and software configuration on remote computers.
- The Radia Inventory Manager Server stores and maintains discovered information in an ODBC-compliant database.
- The collection and reporting of inventory information is performed on the Radia Inventory Manager when a subscriber/user connects to the Radia Configuration Server.
- The Radia Messaging Server delivers the data collected from subscribers to an external Radia Inventory Manager Server location.
- The ODBC driver for the database you choose *must* be installed prior to installing the Radia Inventory Manager Server.
- The Radia Inventory Manager Server will automatically create the necessary tables in the database you choose.
- The Radia Reporting Server offers a Web-based interface to the reportable data captured by the Radia Extended infrastructure product suite. It allows you to query the combined data in existing Radia Inventory Manager, Radia Patch Manager, and Radia Usage Manager databases, create detailed reports, and filter data using your LDAP directory levels.
- It is suggested that the administrator be familiar with Radia products, as well as Web-Based Enterprise Management, and Microsoft's implementations of WBEM.
- All information collected by WBEM is available to the Radia Inventory Manager.
- The Radia Inventory Manager queries the WBEM namespace (i.e., the WBEM database) and sends the results back to the Radia Configuration Server.
- RIMWBEM queries WBEM namespaces.
- RIMFSCAN directly inspects the software and/or the file system.

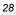

# 2

# Installing the Radia Clients

# At the end of this chapter, you will:

- Understand the system requirements for installing Radia Clients.
- Know how to customize the installation process.
- Be able to modify the [PROPERTIES] section of the INSTALL.INI in order to customize the behavior of the installation process.
- Be able to modify the [ARGS] section of the INSTALL.INI in order to customize the behavior of the Radia Software Manager.
- Be able to modify the [OBJECTS] section of the INSTALL.INI in order to specify Radia objects to be created on the client computer.
- Know how to use the Installation Wizard.
- Know how to remove and repair Radia Clients using the Installation Wizard and command lines.
- Know how to modify the installation of the Radia Clients using the Installation Wizard and command lines.
- Know how to use pre-install script to customize MSI properties that affect installation.
- Know how to use a post-install script to run processes after installing Radia Clients.

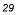

#### Installing the Radia Clients

The Radia Client installation program uses the Microsoft MSI format for Windows Installer. The program consists of one MSI package with five feature sets—Radia Application Manager, Radia Software Manager, Radia Inventory Manager, Radia OS Manager and Radia Patch Manager.

#### Caution

Install only the Radia Clients for which you have licenses. If you do not have a license, the Radia Client will not authenticate with the Radia Configuration Server.

# **System Requirements**

■ Windows 95, 98, NT 4 with Service Pack 6a, 2000, Server 2003, or XP.

#### Note

The Radia Software Manager 4.x client is not available for computers running Windows 95, as it requires Microsoft .NET runtime.

- Microsoft .NET runtime (required for Radia Software Manager only). The .NET installation program is available in the **\DotNet** folder on the Radia Client CD-ROM. If .NET does not exist on the client computer, the .NET installation program runs automatically. Microsoft .NET requires Microsoft Internet Explorer 5.01 or later.
- MS Windows Installer Version 2.0 or higher. The MSI 2.0 installation program is available in the **\MSI** folder on the Radia Client CD-ROM. If Windows Installer does not exist, or if an earlier version is detected on the client computer, the MSI 2.0 installation program runs automatically.
- TCP/IP connection to a computer running the Radia Configuration Server.
- WMI (required for the Radia Inventory Manager only). The WMI installation program is available in the \WMI folder on the Radia Client CD-ROM. If WMI does not exist on the client computer, the WMI installation program runs automatically.
- For Windows NT, 2000, Server 2003, or XP, you must have administrator rights to the computer to install the Radia Clients.

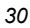

# **About the Installation Process**

Whether the Radia Client installation program is distributed as an executable (setup.exe) or an Administrative Installation Point (AIP), the installation process is the same. You can customize many aspects of the installation including which Radia Clients to install and to what directory the installation files should be copied. If you want to customize the installation process, you should be familiar with the following files.

#### setup.exe

setup.exe is stored in the **\win32** directory on the Radia Client CD-ROM. It accepts any standard Windows Installer command line parameters and passes them to the Windows Installer service.

You can also create an AIP for network installations.

Note

A Windows Installer Administrative Installation Point (AIP) is also known as an Administrative Control Point (ACP).

The AIP starts Windows Installer and passes any command line parameters to it. To create the Windows Installer AIP in a specified target directory, type:

SETUP.EXE /a TARGETDIR=drive:¥targetdirectory /qb

The target directory contains RADIA40.MSI, the installation folders, setup.exe, and any files (such as INSTALL.INI or Visual Basic scripts) stored in the same directory as setup.exe. Next, copy the **\DotNet** and **\MSI** folders into the target directory.

#### Note

If you do not have Windows Installer version 2.0 installed, setup.exe looks for the standard MSI installation programs (INSTMSI.EXE or INSTMSIW.EXE) in the current directory and in the MSI subdirectory. If found, the appropriate MSI installation will run before the Radia Client installation.

#### RADIA40.MSI

RADIA40.MSI is the MSI database file, which contains the default configuration information for the installation. This file is stored in the **\win32** directory on the Radia Client CD-ROM.

#### INSTALL.INI

Use INSTALL.INI to customize the installation or the Radia Client arguments file, or to create or set attributes for Radia objects. Settings in INSTALL.INI override the defaults stored in RADIA40.MSI.

A sample INSTALL.INI is available in the **\win32\samples** directory on the Radia Client CD-ROM.

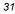

#### args.xml

args.xml is the Radia Software Manager arguments file created from information stored in the [ARGS] section of INSTALL.INI. This file, stored in IDMLIB on the client computer, controls the behavior of the Radia Software Manager. The default directory for IDMLIB is *SystemDrive*:\Program Files\Novadigm\Lib\.

#### Pre-install scripts

#### (Recommended for experienced users only.)

Use custom Visual Basic scripts to customize MSI properties that affect the installation. For an example of a simple script, see *Using a Pre-Install Script* on page 77. This script is available in the **\win32\samples** directory on the Radia Client CD-ROM.

#### Post-install scripts

(Recommended for experienced users only.)

Use custom Visual Basic, REXX, or Tcl scripts to run processes such as the first Client Connect. For an example, see *Using a Post-Install Script* on page 79. The complete version of this script is available in the **\win32\samples** directory on the Radia Client CD-ROM.

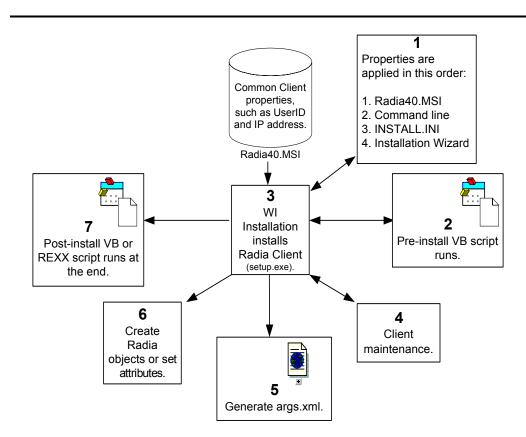

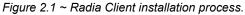

# **Preparing INSTALL.INI**

Create an installation file, INSTALL.INI. Use this file to:

- Customize the installation.
- Customize the Radia Software Manager.
- Create or set attributes for Radia objects.

Below is a sample INSTALL.INI. A description of the three sections and the attributes in each of these sections follows.

#### Notes

A semi-colon (;) at the beginning of attributes, properties, and object names indicates that this item is commented out and will be ignored. If you want to specify a value for any of these items, delete the semi-colon (;) and then type the appropriate value.

#### Table 2.1 ~ Sample INSTALL.INI

[Properties]

;.MSI Property overrides (Novadigm properties have the "nvd" prefix)

;Uncomment and specify the installation directory to replace the default directory ;INSTALLDIR=

;Uncomment to prevent subscribers from using Add/Remove Programs in the Control Panel to remove the Radia Client ;ARPNOREMOVE=1

;Uncomment and specify the features that you want to install ;ADDLOCAL=NVDINSTALLRAM, NVDINSTALLRSM, NVDINSTALLRIM, NVDINSTALLROM, NVDINSTALLPATCH, NVDINSTALLRAE

;Uncomment to show/hide panels in the installation wizard (defaults shown below) ;NVDENABLEUSER=Y ;NVDENABLEIP=Y ;NVDENABLEPROXY=N ;NVDENABLESHORTCUT=Y ;NVDSHORTCUT=Y ;NVDSTARTMENUICON=Y ;NVDSTARTWMICFGMGR=Y

;Uncomment and specify the location of maintenance files ;NVDMAINTDIR=

;Uncomment to allow notifies only from the local host. ;NVDLOCALNOTIFYONLY=Y

;Uncomment to start the System Tray automatically if RAM is selected during the client install process.;NVDRADTRAYSTART=Y  $\ensuremath{\mathsf{SYSTART}}$ 

;Uncomment to disable "Allow service to interact with desktop" flag for Radia Services ;NVDNOTIFYINTERACT=N

#### Table 2.1 ~ Sample INSTALL.INI

;NVDREDIRECTORINTERACT=N

;NVDSCHEDULERINTERACT=N

;Uncomment and specify the file names of pre- and post-install custom action scripts ;NVDPRECAPATH= ;NVDPOSTCAPATH= [Args] ; Tags to be placed into the Radia Software Manager ARGS. XML file ; A value of  $\_\text{NONE}\_$  removes the tag from the file ;askconfirm= ;channelname=software ;dataurl= ;enterprisemanagement= ;identification=\$USER ;log=connect.log ;logsize= ;logonpanel= ;managerurl= ;providername=Radia ;redirect= ;resolutionmanager= ;resolutionport= ;sslmanager= ;sslport= ;startdir= ;uioption= [Objects] ; Set Radia object attribute values ; A value of  $\_\texttt{NONE}\_$  will set the attribute to <code>blank</code> ;ZMASTER\_ZDSTSOCK=3464 ;ZMASTER\_ZIPADDR=xxx. xxx. xxx. xxx ;ZMASTER\_ZNTFPORT=3465 ;ZMASTER\_ZNTFYSEC=Y ;ZMASTER\_ZTIME0=240 ;ZMASTER\_ZTRACE=N ;ZMASTER\_ZTRACEL=\_NONE\_ ;ZMASTER\_ZUSERID= ;ZMASTER\_ZVRFYUID=N ;PROXYINF\_USEPROXY= ;PROXYINF\_DISCOVER= ;PROXYINF\_PROXADDR= ; Uncomment to enable Client Operations Profile (COP) ;RADSETUP\_COP=Y ; Uncomment to disable collection of AD information ;RADSETUP\_ADINFO=N ; Uncomment to disable collection of NT Group information ;RADSETUP\_ZGRPINFO=N

# [PROPERTIES] Section of INSTALL.INI

Use the [PROPERTIES] section to modify Windows Installer properties or HP-specific properties to customize the behavior of the installation program. The values that you set in this section override the default values stored in the RADIA40.MSI database file.

#### Notes

All properties such as INSTALLDIR must be typed in all uppercase.

| Argument | Description                                                                                                    | Default Value*                |
|----------|----------------------------------------------------------------------------------------------------|-------------------------------|
|          | * These values are used even if t                                                                                                    | he property is commented out. |
| ADDLOCAL | Specify the features that you want to install on the<br>local hard drive. You must be properly licensed to<br>use these products.<br>The features may be:<br>• NVDINSTALLRAM =<br>Radia Application Manager<br>• NVDINSTALLRSM =<br>Radia Software Manager<br>• NVDINSTALLRIM =<br>Radia Inventory Manager<br>• NVDINSTALLROM =<br>Radia OS Manager<br>• NVDINSTALLPATCH =<br>Radia OS Manager<br>• NVDINSTALLPATCH =<br>Radia Patch Manager<br>• NVDINSTALLRAE =<br>Radia Local AIP Extension<br>Note: This must be installed to use the Local AIP<br>Support for MSI Redirector feature. See the <i>Radia</i><br><i>Software Manager Guide</i> for more information. | N/A                           |

| Argument       | Description                                                                                                    | Default Value*                                                                                                    |
|----------------|----------------------------------------------------------------------------------------------------|----------------------------------------------------------------------------------------------------|
|                | * These values are used even if the                                                                                                    | property is commented out                                                                                                   |
| ARPNOREMOVE    | <ul> <li>Set ARPNOREMOVE to 1 to indicate that you want to disable the ability to remove the Radia Client from the computer using Add/Remove Programs in the Control Panel.</li> <li>Note: Setting ARPNOREMOVE to 0 will <i>not</i> disable this option due to a Windows Installer issue. If you want to allow your subscribers to remove the Radia Client from the computer using Add/Remove Programs in the Control Panel, place a semi-colon (;) in front of the ARPNOREMOVE argument in INSTALL.INI.</li> <li>For Windows 2000 or XP, the <b>Remove</b> button is disabled.</li> <li>For earlier operating systems, the Radia Client will not be listed in Add/Remove Programs in the Control Panel.</li> </ul> | Subscribers can<br>remove the Radia<br>Client from the<br>computer using<br>Add/Remove<br>Programs in the<br>Control Panel. |
| INSTALLDIR     | Specify the directory where you want to install the Radia Client.<br>This value will be overridden if a new directory is specified in the <b>Destination Folder</b> window in the Radia 4.x Client Installation Wizard.                                                                                                    | <i>SystemDrive</i> :\Progran<br>Files\Novadigm                                                                              |
| NVDENABLEUSER  | Indicate whether to show or hide the <b>Set User</b><br>window in the Installation Wizard.<br>Y – Show the window.<br>N – Hide the window.<br><b>Note:</b> If you hide the window, the <b>Create a Radia</b><br><b>Software Manager icon on the desktop</b> check box<br>will no longer be available to your subscribers.<br>D – Show the window, but disable the <b>User Name</b><br>field. The <b>Create a Radia Software Manager</b><br><b>icon on the desktop</b> check box is still available.                                                                                                    | Y                                                                                                    |
| NVDENABLEIP    | Indicate whether to show or hide the <b>Radia</b><br><b>Configuration Server</b> window in the Installation<br>Wizard.                                                                                                    | Y                                                                                                    |
| NVDENABLEPROXY | Indicate whether to show or hide the <b>Proxy</b><br><b>Information</b> window in the Installation Wizard.<br>If you want to use a Radia Proxy Server during the<br>Radia Client Connect, show this window.<br>The information entered in the <b>Proxy Information</b><br>window is stored, by default, in the PROXYINF<br>object in the client computer's IDMLIB directory.                                                                                                    | Ν                                                                                                    |

# Table 2.2 ~ [PROPERTIES] Section of INSTALL.INI

| Argument                | Description                                                                                                    | Default Value*                                              |
|-------------------------|----------------------------------------------------------------------------------------------------|-------------------------------------------------------------|
|                         | * These values are used even if the                                                                                                    | property is commented out.                                  |
| NVDENABLESHORTCUT       | Indicate whether to show the <b>Create a Radia</b><br><b>Software Manager icon on the desktop</b> check<br>box in the <b>Set User</b> window.<br>Selecting this check box installs a desktop shortcut<br>for the Radia Software Manager on the subscriber's<br>desktop.<br><b>Reminder:</b> This property does not apply to computers<br>running Windows 95 because the Radia Software<br>Manager 4.x client is not available for computers<br>running Windows 95, as it requires Microsoft's .NET | Y                                                           |
| NVDSHORTCUT             | runtime.<br>Indicate whether to install a desktop shortcut for<br>the Radia Software Manager on the subscriber's<br>computer.<br><b>Reminder:</b> This property does not apply to computers<br>running Windows 95 because the Radia Software<br>Manager 4.x client is not available for computers<br>running Windows 95, as it requires Microsoft's .NET<br>runtime.                                                                                                    | Y                                                           |
| NVDSTARTMENUICON        | Indicate whether to install an icon in the Start Menu<br>for the Radia Software Manager on the subscriber's<br>computer.<br><b>Reminder:</b> This property does not apply to computers<br>running Windows 95 because the Radia Software<br>Manager 4.x client is not available for computers<br>running Windows 95, as it requires Microsoft's .NET<br>runtime.                                                                                                    | Y                                                           |
| NVDSTARTWMICFGMGR       | Indicates whether to install the shortcuts for WMI on Windows NT and 9x systems.                                                                                                    | Y                                                           |
| NVDRAMSHORCUT           | Indicate whether to install a desktop shortcut for the Radia Application Manager on the subscriber's computer.                                                                                                    | Ν                                                           |
| NVDRAMSTARTMENUSHORTCUT | Indicate whether to install an icon in the Start Menu<br>for the Radia Application Manager on the<br>subscriber's computer.                                                                                                    | Ν                                                           |
| NVDRAMCONNECT           | Specify a command line to run if a Radia Application<br>Manager shortcut is created on the desktop or the<br>Start Menu.                                                                                                    | Blank                                                       |
| NVDMAINTDIR             | Specify a directory that stores the Radia Client<br>maintenance files.<br><b>Note:</b> Type a value only if you want to store<br>maintenance files in a directory other than the MAINT<br>subdirectory in the folder containing setup.exe.<br>If files exist in this directory that are newer than the<br>installation files, they will be copied into the Radia<br>Client's IDMSYS directory.                                                                                                    | MAINT subdirectory in<br>the folder containing<br>setup.exe |

### Table 2.2 ~ [PROPERTIES] Section of INSTALL.INI

| Argument              | Description                                                                                                    | Default Value*             |
|-----------------------|----------------------------------------------------------------------------------------------------|----------------------------|
|                       | * These values are used even if the                                                                                                    | property is commented out. |
| NVDLOCALNOTIFYONLY    | If set to <b>Y</b> , the Client will allow Radia Notifies only from the local host.                                                                                                    | Ν                          |
| NVDRADTRAYSTART       | Set to <b>Y</b> to start the System Tray automatically, if<br>the Radia Application Manager is selected during the<br>Client installation process.                                                                               | Ν                          |
| NVDNOTIFYINTERACT     | Set to <b>Y</b> to enable the Radia Notify Daemon to interact with the desktop.                                                                                                    | Ν                          |
| NVDREDIRECTORINTERACT | Set to $\mathbf{Y}$ to enable the Radia MSI Redirector to interact with the desktop.                                                                                                    | Ν                          |
| NVDSCHEDULERINTERACT  | Set to ${\bf Y}$ to enable the Radia Scheduler to interact with the desktop.                                                                                                    | Ν                          |
| NVDPRECAPATH          | Specify the fully qualified path and filename of a custom Visual Basic pre-install script.<br><b>Note:</b> New objects or properties must be defined in INSTALL.INI.<br>You can use a pre-install script to override a value for | N/A                        |
|                       | the object or property, but if you attempt to specify a<br>new object or property in the pre-install script, it will<br>be ignored.                                                                                              |                            |
|                       | For an example of a simple script, see <i>Using a Pre-</i><br><i>Install Script</i> on page 77.                                                                                                    |                            |
| NVDPOSTCAPATH         | Specify the fully qualified path and filename of a custom Visual Basic or REXX post-install script.                                                                                                    | N/A                        |
|                       | For an example, see <i>Using a Post-Install Script</i> on page 79.                                                                                                    |                            |

### [ARGS] Section of INSTALL.INI

Use the [ARGS] section to control the behavior of the Radia Software Manager. The information in this section is used to build the Radia Software Manager arguments file, args.xml, which is stored in IDMLIB on the client computer. The default directory for IDMLIB is *SystemDrive*:\Program Files\Novadigm\Lib\.

Below is an example of args.xml.

```
<?xml version="1.0" ?>
<RADIA_ARGUMENTS>
<ARGUMENTS><<ARGUMENTS><<IDENTIFICATION>jsmith</IDENTIFICATION>
<PROVIDERNAME>radia</PROVIDERNAME>
<RESOLUTIONMANAGER>10.10.10.1</RESOLUTIONMANAGER>
<LOG>connect.log</LOG>
<RESOLUTIONPORT>3464</RESOLUTIONPORT>
</ARGUMENTS>
</RADIA_ARGUMENTS>
```

Figure 2.2 ~ Sample args.xml.

### Note

The XML tags (arguments) described in this section are not case-sensitive when you type them in INSTALL.INI. However, the arguments will automatically be converted to all uppercase in args.xml.

If you are using the Radia Application Manager, any of the parameters in the [ARGS] section can be added to the **radskman** command line.

| Argument    | Mandatory<br>or Optional | Description                                                                                                    | Default<br>Value |
|-------------|--------------------------|----------------------------------------------------------------------------------------------------|------------------|
| askconfirm  | Optional                 | Controls the display of a confirmation message to your subscribers. For example, some instances in which a confirmation message may display are: | Y                |
|             |                          | • A reboot is required.                                                                                                    |                  |
|             |                          | <ul> <li>There is insufficient disk space during<br/>deployment.</li> </ul>                                                                      |                  |
|             |                          | • A data download is interrupted.                                                                                                    |                  |
| channelname | Mandatory                | The domain in the Radia Configuration Server<br>Database from which applications are retrieved.                                                  | SOFTWARE         |

| Argument             | Mandatory<br>or Optional | Description                                                                                                    | Default<br>Value |
|----------------------|--------------------------|----------------------------------------------------------------------------------------------------|------------------|
| enterprisemanagement | Optional                 | For use with the Radia Software Manager only.<br>Deploys mandatory applications from the Radia<br>Software Manager.<br>Set Enterprisemanagement=auto to deploy<br>mandatory applications.<br>Remove the Enterprisemanagement tag if you do<br>not want to deploy mandatory applications. | N/A              |
| identification       | Optional                 | Identifies the client to the Radia Configuration<br>Server by defining the value for the ZUSERID<br>variable in the ZMASTER object.                                                                                                    | \$USER           |
|                      |                          | This value will be overridden if a different User<br>Name is specified in the <b>Set User</b> window in the<br>Radia 4.x Client Installation Wizard. If you do not<br>want this value to be modified, set<br>NVDENABLEUSER = N in the [PROPERTIES]<br>section of INSTALL.INI.            |                  |
|                      |                          | • <b>\$MACHINE</b> – The Radia user ID is the name of the subscriber's computer.                                                                                                    |                  |
|                      |                          | • <b>\$USER</b> – The Radia user ID is the logon ID for the subscriber currently logged on.                                                                                                    |                  |
|                      |                          | • <b>CUSTOM</b> – literal custom specification.                                                                                                    |                  |
| log                  | Optional                 | Specifies the name of the log stored in IDMLOG.<br>IDMLOG is specified in NVD.INI.<br>NVD.INI is stored in <i>SystemDrive</i> :\Program<br>Files\Novadigm\LIB, by default.                                                                                                    | Connect.log      |
| logsize              | Optional                 | Specifies the size of the log file in bytes.<br>When the logsize is reached, a backup file (.BAK)<br>is created. By default, this file is connect.bak. If a<br>backup file already exists, it will be overwritten.                                                                       | 1000000          |
| logonpanel           | Optional                 | Controls the display of the logon panel.                                                                                                    | Y                |
| managerurl           | Optional                 | Specifies the address of the Radia Configuration<br>Server to be used for HTTP object transfer.<br>The <b>managerurl</b> specification takes the form<br>http:// <i>hostname:port</i> / <i>nvdurl</i> .                                                                                  | N/A              |
| providername         | Mandatory                | The name of the Radia Configuration Server,<br>which is set during the standard installation.<br>This is used to name the folder below the<br>STARTDIR on the client computer. See <i>Startdir</i> on<br>page 42 for more information.                                                   | Radia            |

| Argument          | Mandatory<br>or Optional | Description                                                                                                    | Default<br>Value |
|-------------------|--------------------------|----------------------------------------------------------------------------------------------------|------------------|
| redirect          | Optional                 | Used for the Radia Software Manager only.<br>Specifies an alternate start-up file ( <i>filename</i> .xml),<br>which can be accessed via a network path or URL.<br>If the redirect tag is set in args.xml, the Radia<br>Software Manager uses the properties specified in                                                                                                    | N/A              |
|                   |                          | the alternate file.<br>For example, you might set redirect to point to a<br>start-up file on the network that is shared by all<br>users.                                                                                                    |                  |
| resolutionmanager | Mandatory                | Identifies the IP address for the Radia<br>Configuration Server. You can also use the server<br>name.                                                                                                    | N/A              |
|                   |                          | This value will be overridden if a different IP<br>address is specified in the <b>Radia Configuration</b><br><b>Server</b> window in the Radia 4.x Client Installation<br>Wizard. If you do not want this value to be<br>modified, set NVDENABLEIP = N in the<br>[PROPERTIES] section of the INSTALL.INI.                                                                                                 |                  |
| resolutionport    | Mandatory                | Identifies the port for the Radia Configuration<br>Server.<br>This value will be overridden if a different port is<br>specified in the <b>Radia Configuration Server</b><br>window in the Radia 4.x Client Installation Wizard.<br>If you do not want this value to be modified, set<br>NVDENABLEIP = N in the [PROPERTIES] section<br>of the INSTALL.INI.                                                | N/A              |
| sslmanager        | Optional                 | Specifies the address of the Radia Configuration<br>Server to be used for SSL communications.<br>If you want self-maintenance to use SSL<br>communications, concatenate <b>::SM</b> to the end of<br>the specified IP address or host name. For<br>example, sslmanager= <i>hostname</i> ::SM                                                                                                    | N/A              |
|                   |                          | <b>Warning:</b> Use the <b>::SM</b> switch with the following caveat in mind; the file (cacert.pem) that contains the CA root certificates cannot be maintained. If the corresponding CA root certificate for the certificate in use by the Radia Configuration Server should ever become expired, revoked, or corrupt, it will result in disabling SSL communications to the Radia Configuration Server. |                  |
| sslport           | Optional                 | Specifies the TCP/IP port that the SSL manager is listening on. This is normally 443. The <b>sslport</b> specification takes the form sslport= <i>port</i> .                                                                                                    | N/A              |

| Table 2.3 ~ [ARGS] Section of INSTALL.INI |                          |                                                                                                    |                  |
|-------------------------------------------|--------------------------|----------------------------------------------------------------------------------------------------|------------------|
| Argument                                  | Mandatory<br>or Optional | Description                                                                                                    | Default<br>Value |
| startdir                                  | Optional                 | Specifies the starting IDMLIB directory (by default, <i>SystemDrive</i> :\Program Files\Novadigm\Lib\).                                                                                        | \$USER           |
|                                           |                          | <ul> <li>\$MACHINE – Uses the current computer<br/>name.</li> </ul>                                                                                                    |                  |
|                                           |                          | • <b>\$USER</b> – Uses the subscriber who is logged on.                                                                                                    |                  |
|                                           |                          | <ul> <li>CUSTOM – Literal custom specification.<br/>Type startdir=<i>foldername</i>. If the folder<br/>name contains embedded spaces, enclose<br/>the entire name in double quotes.</li> </ul> |                  |
|                                           |                          | <b>Note:</b> You might want to do this to distribute a set of common applications to be shared by all subscribers of a multi-user computer.                                                    |                  |
| uioption                                  | Optional                 | Controls the display of the status window.                                                                                                    | Ν                |

### [OBJECTS] Section of INSTALL.INI

Use the [OBJECTS] section to specify Radia objects to be created on the client computer and to set their default values. The format is *clientobject\_attbribute*. For example, if you wanted to set the IP address for your Radia Configuration Server, set ZMASTER\_ZIPADDR.

| Argument          | Description                                                                                                    | Default Value                                                   |  |
|-------------------|----------------------------------------------------------------------------------------------------|-----------------------------------------------------------------|--|
| ZMASTER_ZDSTSOCK  | The port setting for the Radia Configuration Server.                                                                                                    | 3464                                                            |  |
| ZMASTER_ZIPADDR   | The IP address for the Radia Configuration Server.                                                                                                    | N/A                                                             |  |
| ZMASTER_ZNTFPORT  | The port that the Radia Client's notify daemon is 'listening' on.                                                                                                    | 3465                                                            |  |
| ZMASTER_ZNTFYSEC  | This attribute allows a Notify operation to execute programs<br>only from the IDMSYS directory. This is used for security<br>during Notify operations.                                                                                                    | Y                                                               |  |
| ZMASTER_ZTIMEO    | Amount of time that the Radia Client will wait for a response from the Radia Configuration Server before the Radia Client program is deactivated (timed out).<br>Numeric value between 0 and 3200, in seconds.                                                                                                    | 240                                                             |  |
| ZMASTER_ZTRACE    | <ul> <li>Enables log to include communications buffer information; also generates unique logs for create methods.</li> <li>Y Turns on Communication and Client Method Tracing.</li> <li>S Turns on Communication 'summary' information; Client Method Tracing is <i>not</i> enabled.</li> <li>N Communication Tracing and Client Method Tracing are disabled.</li> </ul> | Ν                                                               |  |
| ZMASTER_ZTRACEL   | Level of tracing generated in the Radia Client log files.<br>0 to 999, where 0=minimal tracing, 40=acceptable for most<br>activity, and 999=maximum.                                                                                                    | 040                                                             |  |
| ZMASTER_ZUSERID   | The subscriber's user ID.                                                                                                    | The name of the user<br>currently logged on to<br>the computer. |  |
| ZMASTER_ZVRFYUID  | Verify the user ID sent by the Radia Configuration Server's<br>Notify command with the ZUSERID field found in the Radia<br>Client's ZMASTER object.                                                                                                    | Ν                                                               |  |
| PROXYINF_USEPROXY | Indicates whether you use a proxy server to connect to the Radia Configuration Server.                                                                                                    | Ν                                                               |  |
| PROXYINF_DISCOVER | <i>For use with Microsoft's Internet Explorer.</i><br>Set to the proxy address and port that your Web browser is using.                                                                                                    | Ν                                                               |  |
| PROXYINF_PROXADDR | The IP address and port number of your proxy server.                                                                                                    | xxx.xxx.xxx.1080                                                |  |
| RADSETUP COP      | Set this to Y to enable Radia Client Operations Profiles.                                                                                                    | Ν                                                               |  |

# Installing the Radia 4.x Clients

Before installing the Radia Clients, you must decide whether to initiate the installation from:

- a command line that initiates the installation from a Web page, FTP site, mapped drive, CD-ROM, or e-mail. See *Initiating the Radia Client Installation from a Command Line* below.
- a logon script. See *Initiating the Radia Client Installation from a Logon Script* on page 47.
- the Radia Management Portal. This is recommended for mass rollouts in a Windows NT, 2000, or XP environment. See the *Radia Management Portal Guide* for more information.

After initiating the installation, the Radia Client 4.x Installation Wizard runs. This section describes some of the ways that you can initiate the Radia Client installation, and then describes the standard Radia Client 4.x Installation Wizard.

# Initiating the Radia Client Installation from a Command Line

Before performing an installation from a command line, you must determine:

- how you are going to make the Radia Client installation program available to your subscribers. You can do this via a Web page, FTP site, mapped drive, CD-ROM, or e-mail.
- what Radia Client features (Radia Application Manager, Radia Software Manager, and Radia Inventory Manager) you want to install and pass any additional arguments to the command line.

### EXAMPLE

The following is an example of a command line that will install the Radia Software Manager silently and create a detailed Windows Installer log.

SETUP. EXE ADDLOCAL=NVDINSTALLRSM /qn /L\*v C:\Novadigm\install.log

The arguments in this command line, and others, are described in Table 2.5 below and Table 2.6 on page 46.

### Specifying the Radia Client Features to Install

To specify the features that you want to install, use the appropriate feature state argument, such as ADDLOCAL, and specify the features that you want to install.

| Table 2.5 ~ Radia Client Feature State Arguments |                                                                                                    |  |
|--------------------------------------------------|----------------------------------------------------------------------------------------------------|--|
| Specify the following arguments                  | To set the feature state                                                                              |  |
| ADDLOCAL                                         | Type a comma-delimited list of features that you want set to "Will be installed on local hard drive." |  |

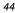

| Table 2.5 ~ Radia Client Feature State Arguments         |                                                                                                    |  |
|----------------------------------------------------------|----------------------------------------------------------------------------------------------------|--|
| Specify the following To set the feature state arguments |                                                                                                    |  |
| REMOVE                                                   | Type a comma-delimited list of features that you want set to "Entire feature will be unavailable."                                                                                           |  |
|                                                          | This only removes the features—not the entire product. Therefore, if you use the REMOVE property and type each of the feature names, the core product will still be stored on your computer. |  |
|                                                          | If you want to remove the entire product, type REMOVE=ALL.                                                                                                    |  |

When specifying features on the command line, reference the Radia Client features as follows:

- NVDINSTALLRAM Installs the Radia Application Manager.
- NVDINSTALLRSM Installs the Radia Software Manager.
- NVDINSTALLRIM Installs the Radia Inventory Manager.
- NVDINSTALLROM Installs the Radia OS Manager.
- NVDINSTALLPATCH Installs the Radia Patch Manager.

For example, if you want to install the Radia Application Manager and the Radia Software Manager to the computer, the command line might be:

SETUP. EXE ADDLOCAL= NVDINSTALLRAM, NVDINSTALLRSM

### **Additional Command Line Arguments**

Some additional arguments that you can pass to the installation program on the command line are described in Table 2.6 below.

| Table 2.6 ~ Command Line Arguments           |                                                                                                    |  |
|----------------------------------------------|----------------------------------------------------------------------------------------------------|--|
| Argument                                     | Description                                                                                                    |  |
| /qn                                          | Performs a silent installation.<br><b>Note</b> : A silent installation is one that takes place without a user interface.<br>Throughout our literature, the terms "silent installation," "quiet<br>installation," and "unattended installation" are all used to refer to the same<br>process.                                                                                                    |  |
| /qb                                          | Displays the progress bar only during the installation.                                                                                                    |  |
| /L*v drive:\install.log                      | Creates a detailed Windows Installer log.<br><b>Note:</b> Using this option may impact the performance of the installation.                                                                                                    |  |
| /a TARGETDIR= <i>drive</i> :\targetdirectory | <ul> <li>Creates a Windows Installer AIP in the specified target directory.</li> <li>Note: A Windows Installer Administrative Installation Point (AIP) is also known as an Administrative Control Point (ACP).</li> <li>The target directory contains RADIA.MSI, the installation folders, setup.exe, and any files (such as INSTALL.INI or Visual Basic scripts) stored in the same directory as setup.exe.</li> <li>Once you have created the AIP, you can run setup.exe and pass the</li> </ul> |  |
| NVDINIFILE= <i>path</i>   <i>INIfilename</i> | <ul> <li>appropriate command line parameters. This starts the Windows<br/>Installer and passes the specified parameters to it.</li> <li>If you want to rename the installation INI file, pass this parameter to<br/>the command line. Be sure to include the fully qualified path.</li> <li>By default, the installation program refers to INSTALL.INI located in<br/>the current directory.</li> </ul>                                                                                            |  |

If you initiate a Radia Client installation with a command line that does not contain the silent installation arguments (/qn), the Radia Client Installation Wizard opens. See *Using the Radia Client Installation Wizard* on page 49 for more information.

### Initiating the Radia Client Installation from a Logon Script

You can use a logon script on an NT, Windows 2000, Windows Server 2003, XP, or Netware client to automate installation of the Radia Clients.

**Important Note** 

To install the Radia Clients automatically on subscriber's NT 4.0, Windows 2000 Professional, or XP computer, subscribers *must* have administrator rights on their local computers, and a domain controller must authenticate each subscriber's logon.

The following is an example of code that can be added to your logon script that installs the Radia 4.x Clients. If the Radia Clients are *not* already installed when the subscriber logs on to the server, this logon script runs the Radia 4.x Client installation program.

:begin @echo off if exist C:¥progra~1¥Novadigm¥LIB¥zmaster.edm goto skipinst start setup.exe /qn :skipinst Figure 2.3 ~ Sample logon script.

if exist C:\progra~1\Novadigm\lib\zmaster.edm goto skipinst

To determine if the Radia Clients already exist, the script checks to see if the ZMASTER object (ZMASTER.EDM) exists in its default location on the local computer.

#### Note

The ZMASTER object begins the resolution process and is the first object exchanged during the Client Connect process.

If ZMASTER.EDM *exists*, the script skips the installation. If ZMASTER.EDM *does not* exist, the Radia 4.x Client installation program launches.

start setup.exe /qn

This command line performs a silent installation of the Radia Clients.

### Note

Modify this script to reflect your organization's needs.

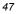

If you initiate a Radia Client installation using a command line that does not contain the silent installation arguments, the Radia Client Installation Wizard opens. See *Using the Radia Client Installation Wizard* on page 49 for more information.

# Using the Radia Client Installation Wizard

If you initiate a Radia Client installation without the arguments for a silent installation, the Radia Client Installation Wizard opens. The following steps describe the standard installation procedure. These steps may vary based on INSTALL.INI or any arguments passed when running the installation.

### To install Radia Clients using the Installation Wizard

1. From the folder containing the Radia Client installation files, run setup.exe.

### Reminder

You can initiate setup.exe from a command line, logon script, or from the Radia Management Portal. Go to the beginning of this chapter for more information.

The Radia Client Installation Wizard opens.

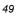

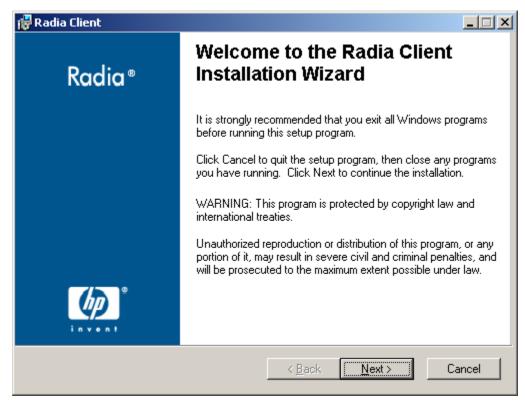

Figure 2.4 ~ Welcome window.

2. Click Next.

The License Agreement window opens.

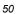

| 🛱 Radia Client License Agreement 🛛 🔍 🗙                                                                                                    |
|----------------------------------------------------------------------------------------------------|
| End-User License Agreement                                                                                                    |
| Please carefully read the following license agreement                                                                                                    |
|                                                                                                    |
|                                                                                                    |
| HP SOFTWARE LICENSE TERMS                                                                                                    |
| Upon payment of the applicable License Fee as set forth in the applicable HP quotation and/or invoice, your right to store, load, install, execute, or display (collectively, "Use") the enclosed Software will be governed by the terms and conditions of the Software License terms that have been previously executed by you and Hewlett-Packard Company |
| <ul> <li>I accept the license agreement</li> <li>I do not accept the license agreement</li> </ul>                                                                                                    |
| Hewlett-Packard Company<br>< <u>B</u> ack <u>N</u> ext > Cancel                                                                                                    |

Figure 2.5 ~ Read the License Agreement.

3. After reading and accepting the license agreement, click Next.

The **Destination Folder** window opens. The default location for the Radia Clients is *SystemDrive* **Program Files Novadigm**.

| 🙀 Radia Client                                                                          |              |
|-----------------------------------------------------------------------------------------|--------------|
| Destination Folder<br>Select a folder where the application will be installed.          | $\bigcirc$   |
| The HP Installation Wizard will install the files for Radia Client in the following     | ) folder.    |
| You can choose not to install Radia Client by clicking Cancel to exit the HP<br>Wizard. | Installation |
| Destination Folder                                                                      |              |
| C:\Program Files\Novadigm\                                                              | iowse        |
|                                                                                         |              |
| Hewlett-Packard Company<br>< <u>B</u> ack <u>Next</u> >                                 | Cancel       |
| Figure 2.6 ~ Destination Folder window.                                                 |              |

If you want to select a different destination for the Radia Client, click **Browse** and then navigate to the appropriate destination folder. This overrides the value set for INSTALLDIR in INSTALL.INI.

4. Click **OK** to continue.

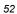

### 5. Click Next.

The Set User window opens.

| Radia Client                                |                                             |
|---------------------------------------------|---------------------------------------------|
| Set User<br>Enter your User Identification. | ( • ).                                      |
|                                             |                                             |
|                                             |                                             |
| User Name:                                  |                                             |
|                                             |                                             |
|                                             |                                             |
| Create a                                    | Radia Software Manager icon on the desktop. |
|                                             |                                             |
|                                             |                                             |
|                                             |                                             |
|                                             |                                             |
| lewlett-Packard Company                     |                                             |
| remean ackard company                       | < <u>B</u> ack <u>N</u> ext > Cancel        |
|                                             |                                             |

7. Select the Create a Radia Software Manager icon on the desktop check box if necessary.

# **Note** This check box is not available in Windows 98. By default NVDSHORTCUT=Y, which means a shortcut will appear on the subscriber's desktop. Use NVDSHORTCUT=N to hide the shortcut. See the description of NVDSHORTCUT in the *Radia Software Manager Guide*.

**<sup>6.</sup>** In the **User Name** text box, type the name of the subscriber for whom you are installing the Radia Clients. This overrides the value set for IDENTIFICATION in INSTALL.INI.

Installing the Radia Clients

8. Click Next.

The Radia Configuration Server window opens.

| 🙀 Radia Client                                   |                                          |                |                | <u>- I ×</u> |
|--------------------------------------------------|------------------------------------------|----------------|----------------|--------------|
| Radia Configuration Ser<br>Provide an IP Address | <b>ver</b><br>and Port below to proceed. |                |                | $\bigcirc$   |
|                                                  |                                          |                |                |              |
| IP Address:                                      | XXX. XXX. XXX. XXX                       |                |                |              |
| Port:                                            | 3464                                     |                |                |              |
|                                                  |                                          |                |                |              |
|                                                  |                                          |                |                |              |
|                                                  |                                          |                |                |              |
|                                                  |                                          |                |                |              |
|                                                  |                                          |                |                |              |
| Hewlett-Packard Company-                         |                                          |                |                |              |
|                                                  |                                          | < <u>B</u> ack | <u>N</u> ext > | Cancel       |
|                                                  |                                          |                |                |              |

Figure 2.8 ~ Radia Configuration Server.

- **9.** In the **IP Address** text box, type the IP address for the Radia Configuration Server. This overrides the value set for RESOLUTIONMANAGER in INSTALL.INI.
- **10.** In the **Port** text box, type the port number. This overrides the value set for RESOLUTIONPORT in INSTALL.INI.
- 11. Click Next.

The Select Features window opens.

|--|

| Radia Client<br>Select Features<br>Please select which features you would like to install                             |                                                                                                    |
|----------------------------------------------------------------------------------------------------|----------------------------------------------------------------------------------------------------|
| Radia Client<br>Radia Software Manager<br>Radia Application Manager<br>Radia Inventory Manager<br>Radia Patch Manager | Feature Description:<br>This feature will be installed on the<br>local hard drive.<br>This feature requires 516KB on your hard<br>drive. It has 3 of 4 subfeatures selected.<br>The subfeatures require 11MB on your<br>hard drive. |
| Hewlett-Packard Company<br>Disk Cost   Reset   <                                                                      | Back Next > Cancel                                                                                                    |
|                                                                                                    |                                                                                                    |

Figure 2.9 ~ Select Features window.

### Note

The Radia Software Manager Client is not available for computers running Windows 95. If you use this installation program, the Radia Software Manager will not be an option.

**12.** Click **I** to select the features that you want to install.

Each time you click , a shortcut menu for that feature opens (see *Figure 2.10 ~ Feature set installation options* on page 56).

#### Note

Only install the Radia Clients for which you are licensed.

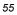

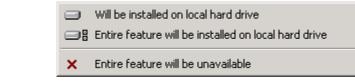

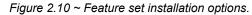

**13.** From the shortcut menu, select an installation option. These options are described in Table 2.7 below.

| OptionDescriptionWill be installed on local hard<br>driveInstalls the top-level feature on the local hard drive, but not any sub-<br>features listed below.Entire feature will be installed on<br>local hard driveInstalls the entire feature, including any sub-features listed below.Note: In this installation program, selecting this option or the "Will be installed on<br>local hard drive" option for the Radia Software Manager, Radia Application<br>Manager, or Radia Inventory Manager results in the same installation because<br>these features do not contain sub-features.Example: If you selected this option for the Radia Client feature in the<br>Select Features window, all of the Radia Clients would be installed on the<br>local hard drive.Entire feature will be unavailableThe feature will not be installed. If previously installed this feature will be<br>removed. |                                    |                                                                                                    |
|----------------------------------------------------------------------------------------------------|------------------------------------|----------------------------------------------------------------------------------------------------|
| drive       features listed below.         Entire feature will be installed on local hard drive       Installs the entire feature, including any sub-features listed below.         Note: In this installation program, selecting this option or the "Will be installed on local hard drive" option for the Radia Software Manager, Radia Application Manager, or Radia Inventory Manager results in the same installation because these features do not contain sub-features.         Example: If you selected this option for the Radia Client feature in the Select Features window, all of the Radia Clients would be installed on the local hard drive.         Entire feature will be unavailable       The feature will not be installed. If previously installed this feature will be                                                                                                    | Option                             | Description                                                                                                    |
| local hard drive       Note: In this installation program, selecting this option or the "Will be installed on local hard drive" option for the Radia Software Manager, Radia Application Manager, or Radia Inventory Manager results in the same installation because these features do not contain sub-features.         Example: If you selected this option for the Radia Client feature in the Select Features window, all of the Radia Clients would be installed on the local hard drive.         Entire feature will be unavailable       The feature will not be installed. If previously installed this feature will be                                                                                                    |                                    |                                                                                                    |
| Select Features window, all of the Radia Clients would be installed on the local hard drive.           Entire feature will be unavailable         The feature will not be installed. If previously installed this feature will be                                                                                                    |                                    | <b>Note:</b> In this installation program, selecting this option or the "Will be installed on local hard drive" option for the Radia Software Manager, Radia Application Manager, or Radia Inventory Manager results in the same installation because |
|                                                                                                    |                                    | Select Features window, all of the Radia Clients would be installed on the                                                                                                    |
|                                                                                                    | Entire feature will be unavailable | . , ,                                                                                                    |

### Table 2.7 ~ Feature Settings for Radia Clients

#### Tips

- If you want to set the same options for all of the features, you can click **Radia Client** and select the appropriate option to apply the setting to all features.
- Click **Disk Cost** to see an overview of the disk space needed for the installation.

### 14. Click Next.

If .NET is not installed on the client computer and you have chosen to install the Radia Software Manager, .NET will be installed during the Radia Client installation. However, if you copied the installation program to your computer and did not include the **\DotNet** folder, the **DotNet Settings** message in Figure 2.11 on page 57 opens.

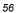

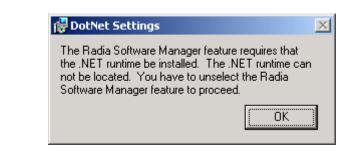

Figure 2.11 ~ DotNet Settings message.

**15.** Click **OK**.

If you do not want to install the Radia Software Manager, you can set this feature to be unavailable and then proceed. If you want to install the Radia Software Manager, you must copy the **\DotNet** folder to your computer. Be sure to copy this folder to the same directory where setup.exe is stored. Then, run setup.exe again.

16. If necessary, click Next again.

If .NET is not already installed on the computer, the .NET Installation window opens.

| 🚏 Radia Client                                                  |                                 |        |
|-----------------------------------------------------------------|---------------------------------|--------|
| <b>.NET Installation</b><br>Click Install to begin Installation |                                 | •      |
| Microsoft .NET will be install                                  | ed.                             |        |
|                                                                 |                                 |        |
|                                                                 |                                 |        |
|                                                                 |                                 |        |
| Hewlett-Packard Company                                         | < <u>B</u> ack <u>Install</u> > | Cancel |
|                                                                 |                                 |        |

Figure 2.12 ~ .NET Installation window.

17. Click Next.

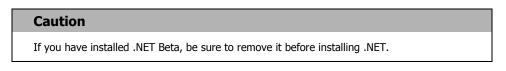

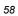

The **Ready to Install the Application** window opens.

| 🙀 Radia Client                                                           |                             |         |
|--------------------------------------------------------------------------|-----------------------------|---------|
| Ready to Install the Application<br>Click Install to begin installation. |                             | $\circ$ |
| Click the Back button to reenter the installation                        | information of all Connect  | ha suit |
| the wizard.                                                              | Information of click Cancel | to exit |
|                                                                          |                             |         |
|                                                                          |                             |         |
|                                                                          |                             |         |
|                                                                          |                             |         |
|                                                                          |                             |         |
| Hewlett-Packard Company                                                  | < <u>B</u> ack              | Cancel  |
|                                                                          |                             |         |

Figure 2.13 ~ Ready to Install the Application window.

**18.** Click **Install** to begin the installation.

If necessary, the **.NET Framework Setup** wizard opens. Follow the prompts to install .NET on the client computer. After .NET is successfully installed, the Radia Client installation begins.

### Installing the Radia Clients

When the installation is done, the **Radia Client has been successfully installed** window (Figure 2.14 below) opens.

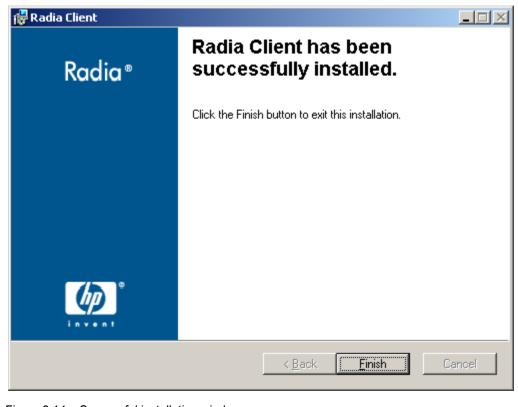

Figure 2.14 ~ Successful installation window.

**19.** Click **Finish** to close the Installation Wizard.

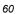

# **Removing the Radia Clients**

The Windows Installer installation program offers the ability to remove your Radia 4.x Clients. This section describes how to remove the Radia Client using the Installation Wizard and using a command line.

# Using the Installation Wizard to Remove Radia Clients

This section describes how to remove the Radia Client using the Installation Wizard.

### Note

To remove specific features of the Radia Client, use the Modify option on the Application Maintenance window. This is discussed in *Modifying the Radia Client Installation* on page 71.

### To remove Radia Clients using the Installation Wizard

**1.** From the folder containing the Radia Client installation files, double-click **setup.exe**. The **Application Maintenance** window opens.

| 🙀 Radia Client                            |                                                                                                    |        |
|-------------------------------------------|----------------------------------------------------------------------------------------------------|--------|
| Application Mainter<br>Select the mainte  | nance<br>nance operation to perform.                                                                                                    | •      |
| C <u>M</u> odify<br>₽<br>C <u>R</u> epair | Change which application features are installed. Displays the<br>Select Features dialog, which lets you configure individual features<br>Reinstall missing or corrupt files, registry keys, and shortcuts.<br>Preferences stored in the registry may be reset to default values. |        |
| • Remove                                  | Uninstall Radia Client from this computer.                                                                                                    | _      |
| Hewlett-Packard Comp                      | any<br>< <u>B</u> ack <u>N</u> ext >                                                                                                    | Cancel |
| -<br>Figure 2.15 ~ Applicati              | ion Maintenance window.                                                                                                    |        |

**2.** Select the **Remove** option.

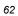

### 3. Click Next.

The Radia Client Uninstall window opens.

| 🙀 Radia Client |                                                                                        |
|----------------|----------------------------------------------------------------------------------------|
| Radia®         | Radia Client Uninstall                                                                 |
|                | This will remove Radia Client from your machine. Are you sure<br>you want to continue? |
|                | Click the Remove button to uninstall the application.                                  |
|                | Click the Cancel button to exit the uninstall process.                                 |
|                |                                                                                        |
|                |                                                                                        |
|                |                                                                                        |
|                | < <u>B</u> ack <u>Remove</u> Cancel                                                    |

Figure 2.16 ~ Radia Client Uninstall window.

### 4. Click Remove

The files for all Radia Clients are removed from the computer.

The Radia Client has been successfully uninstalled window opens.

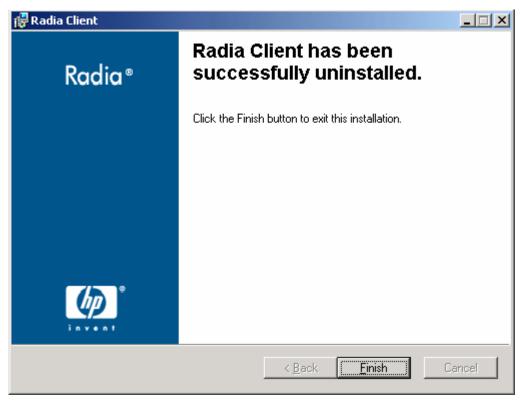

Figure 2.17 ~ Successful uninstallation window.

5. Click Finish.

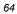

# Using a Command Line to Remove Radia Clients

This section describes how to remove Radia Clients using a command line.

### To remove Radia Clients using a command line

■ From the folder containing the Radia Client installation files, type the following command line:

SETUP. EXE REMOVE=ALL

See *Initiating the Radia Client Installation from a Command Line* on page 44 for additional arguments.

### OR

If you would like to remove a single Radia Client, type a comma-delimited list of the features that you want to remove on the command line.

| No  | ote                               |                                       |
|-----|-----------------------------------|---------------------------------------|
| Ref | erence the features for the Radia | a 4.x Client installation as follows: |
| •   | Radia Application Manager         | NVDINSTALLRAM                         |
| •   | Radia Software Manager            | NVDINSTALLRSM                         |
| •   | Radia Inventory Manager           | NVDINSTALLRIM                         |
| •   | Radia OS Manager                  | NVDINSTALLROM                         |
|     | Radia Patch Manager               | NVDINSTALLPATCH                       |

### EXAMPLE

If you want to silently remove the Radia Software Manager and Radia Application Manager, type: SETUP. EXE REMOVE=NVDINSTALLRSM, NVDINSTALLRAM /qn

### Note

This only removes the features—not the entire product. Therefore, if you use the REMOVE argument and type each of the feature names, the core product will still be stored on your computer.

# **Repairing the Radia Clients**

The Windows Installer installation program offers the ability to repair your Radia 4.x Clients. For example, if you have a missing Radia Client module, you can use this tool to repair the installation. This tool will not overwrite modules that exist on the client computer if they are newer than the ones provided with the installation.

This section describes how to repair Radia Clients using the Installation Wizard and using a command line.

## Using the Installation Wizard to Repair Radia Clients

This section describes how to repair Radia Clients using the Installation Wizard.

### To repair Radia Clients using the Installation Wizard

1. From the folder containing the Radia Client installation files, double-click setup.exe.

The Application Maintenance window opens.

| Application Mainte<br>Select the mainte | nance operation to perform.                                                                                                    |
|-----------------------------------------|----------------------------------------------------------------------------------------------------|
| C <u>M</u> odify                        | Change which application features are installed. Displays the Select Features dialog, which lets you configure individual features.     |
| • Repair                                | Reinstall missing or corrupt files, registry keys, and shortcuts.<br>Preferences stored in the registry may be reset to default values. |
| C R <u>e</u> move                       | Uninstall Radia Client from this computer.                                                                                              |
| ewlett-Packard Comp                     | any                                                                                                    |

Figure 2.18 ~ Application Maintenance window.

2. Select the **Repair** option.

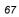

3. Click Next.

The Ready to Repair the Application window opens.

| 🙀 Radia Client                                                                               | _ 🗆 🗙  |
|----------------------------------------------------------------------------------------------|--------|
| Ready to Repair the Application<br>Click Install to begin installation.                      | •      |
| Click the Back button to reenter the installation information or click Cancel to the wizard. | o exit |
|                                                                                              |        |
|                                                                                              |        |
|                                                                                              |        |
| Hewlett-Packard Company                                                                      |        |
| < <u>B</u> ack <u>Install &gt;</u>                                                           | Cancel |

Figure 2.19 ~ Ready to Repair the Application window.

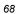

### 4. Click Next.

When the repair is done, the Radia Client has been successfully installed window opens.

| Radia Client has been<br>successfully installed.   |                                                                               |
|----------------------------------------------------|-------------------------------------------------------------------------------|
| Click the Finish button to exit this installation. |                                                                               |
|                                                    |                                                                               |
|                                                    |                                                                               |
|                                                    |                                                                               |
|                                                    |                                                                               |
|                                                    |                                                                               |
| < <u>B</u> ack <b>Finish</b>                       | Cancel                                                                        |
|                                                    | Successfully installed.<br>Click the Finish button to exit this installation. |

Figure 2.20 ~ Successful installation window.

5. Click Finish.

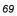

# Using a Command Line to Repair Radia Clients

This section describes how to repair Radia Clients using a command line.

### To repair Radia Clients using a command line

■ From the folder containing the Radia Client installation files, type the following command line:

msiexec /f RADIA40.MSI

### Note

Additional parameters can be used with this command line. For more information, see your Windows Installer documentation.

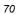

# Modifying the Radia Client Installation

The Windows Installer installation program offers the ability to modify your Radia 4.x Client installation by adding or removing individual features. This section describes how to modify the installation of Radia Clients using the Installation Wizard and using a command line.

# Using the Installation Wizard to Modify the Installation of Radia Clients

This section describes how to modify the installation of Radia Clients using the Installation Wizard.

### To modify the installation of Radia Clients using the Installation Wizard

1. From the folder containing the Radia Client installation files, double-click setup.exe.

The Application Maintenance window opens.

| 🙀 Radia Client       |                                                                                                    |              |
|----------------------|----------------------------------------------------------------------------------------------------|--------------|
| Application Mainte   | nance                                                                                                    |              |
| Select the mainte    | nance operation to perform.                                                                                                    | $\mathbb{D}$ |
| • Modify             | Change which application features are installed. Displays the Select Features dialog, which lets you configure individual features.     |              |
| C <u>R</u> epair     | Reinstall missing or corrupt files, registry keys, and shortcuts.<br>Preferences stored in the registry may be reset to default values. |              |
| C R <u>e</u> move    | Uninstall Radia Client from this computer.                                                                                              |              |
| Hewlett-Packard Comp |                                                                                                    | ancel        |

Figure 2.21 ~ Application Maintenance window.

- **2.** Select the **Modify** option.
- 3. Click Next.

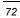

The **Select Features** window opens. See *Using the Radia Client Installation Wizard* on page 49 for information about how to use this window.

| Radia Client<br>Select Features<br>Please select which features you would like to instal                                                  |                                                                                                    |
|----------------------------------------------------------------------------------------------------|----------------------------------------------------------------------------------------------------|
| Radia Client<br>Radia Software Manager<br>Radia Application Manager<br>Radia Inventory Manager<br>Radia OS Manager<br>Radia Patch Manager | Feature Description:<br>This feature will remain on your local<br>hard drive<br>This feature requires OKB on your hard<br>drive. It has 0 of 5 subfeatures selected.<br>The subfeatures require 0KB on your<br>hard drive. |
| Hewlett-Packard Company<br>Disk Cost Reset                                                                                                | < <u>B</u> ack <u>N</u> ext > Cancel                                                                                                    |

Figure 2.22 ~ Select Features window.

4. Click Next.

The **Ready to Modify the Application** window opens.

| 🚰 Radia Client                                                                                  |        |
|-------------------------------------------------------------------------------------------------|--------|
| Ready to Modify the Application<br>Click Install to begin installation.                         | •      |
| Click the Back button to reenter the installation information or click Cancel to<br>the wizard. | o exit |
|                                                                                                 |        |
|                                                                                                 |        |
|                                                                                                 |        |
|                                                                                                 |        |
| Hewlett-Packard Company<br>< <u>B</u> ack <u>Install &gt;</u>                                   | Cancel |
|                                                                                                 |        |

Figure 2.23 ~ Ready to Modify the Application window.

5. Click Next.

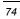

The Radia Client has been successfully installed window opens.

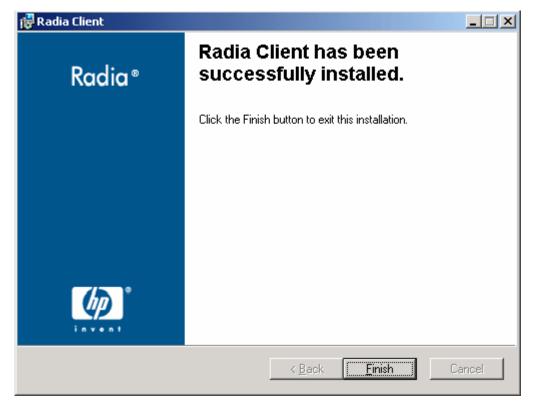

Figure 2.24 ~ Successful Installation window.

**6.** Click **Finish** to close the installation program.

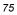

## Using a Command Line to Modify the Installation of Radia Clients

This section describes how to modify the installation of Radia Clients using a command line.

#### To modify the installation of Radia Clients using a command line

■ From the folder containing the Radia Client installation files, type the following command line:

SETUP. EXE FeatureStateArgument=feature1, feature2

| Table 2.8 ~ Radia Client Feature State Arguments |                                                                                                    |  |
|--------------------------------------------------|----------------------------------------------------------------------------------------------------|--|
| Specify the following arguments                  | To set the feature state                                                                                                    |  |
| ADDLOCAL                                         | Type a comma-delimited list of features that you want set to "Will be installed on local hard drive."                                                                                        |  |
| REMOVE                                           | Type a comma-delimited list of features that you want set to "Entire feature will be unavailable."                                                                                           |  |
|                                                  | This only removes the features—not the entire product. Therefore, if you use the REMOVE property and type each of the feature names, the core product will still be stored on your computer. |  |
|                                                  | If you want to remove the entire product, type REMOVE=ALL.                                                                                                    |  |

| Reference the features for the Radia 4.x Client installation as follows:<br>Radia Application Manager NVDINSTALLRAM                                                                | Note                                                                                                    |
|----------------------------------------------------------------------------------------------------|----------------------------------------------------------------------------------------------------|
| <ul> <li>Radia Software Manager</li> <li>Radia Inventory Manager</li> <li>Radia OS Manager</li> <li>Radia Patch Manager</li> <li>NVDINSTALLROM</li> <li>NVDINSTALLPATCH</li> </ul> | <ul> <li>Radia Application Manager</li> <li>Radia Software Manager</li> <li>Radia Inventory Manager</li> <li>Radia OS Manager</li> <li>NVDINSTALLRSM</li> <li>NVDINSTALLRIM</li> <li>Radia OS Manager</li> <li>NVDINSTALLROM</li> </ul> |

#### EXAMPLE

If you want to install the Radia Software Manager, and to make the Radia Inventory Manager and Radia Application Manager unavailable, you would use the following command line:

SETUP. EXE ADDLOCAL=NVDINSTALLRSM REMOVE=NVDINSTALLRIM, NVDINSTALLRAM

See *Initiating the Radia Client Installation from a Command Line* on page 44 for additional arguments.

## **Using a Pre-Install Script**

Use Visual Basic scripts to customize MSI properties that affect the installation. The following is a very simple Visual Basic script, which is intended to be an example only. This script is available in the **\win32\samples** directory on the Radia Client CD-ROM.

#### Caution

Be sure to use the NVDPRECAPATH argument to specify the fully qualified path and filename of a custom Visual Basic pre-install script in INSTALL.INI or on the command line. See the description of NVDPRECAPATH in *Table 2.2 ~ [PROPERTIES] Section* of INSTALL.INI on page 35.

' The following sample demonstrates fetching an MSI property, then setting the same property. ' The property values are displayed in message boxes for debugging purposes. Option Explicit msgbox Session.Property("ALLUSERS") Session.Property("ALLUSERS") = "1" msgbox Session.Property("ALLUSERS")

Figure 2.25 ~ Sample pre-install script.

You can use a pre-install script to override the property settings of the arguments that control the behavior of the Radia Software Manager, such as those in the [ARGS] section of INSTALL.INI, as well as the attribute values for Radia objects, such as those specified in the [OBJECTS] section of INSTALL.INI.

#### Caution

#### New objects or properties must be defined in INSTALL.INI.

You can use a pre-install script to override a value for the object or property, but if you attempt to specify a new object or property in the pre-install script, it will be ignored.

#### To override property settings or attributes for objects

#### Caution

Be sure to type the name of the property or the object and its attribute such as NVDOBJZMASTER\_ZDSTSOCK in all uppercase.

■ Use the prefix **NVDARG** to override property settings.

For example, if you want to override the value set for the identification property, which identifies the subscriber session to the Radia Configuration Server, type:

Session.Property("NVDARGIDENTIFICATION")="jenns"

■ Use the prefix **NVDOBJ** to override object attributes.

For example, if you want to override the value set for the ZDSTSOCK attribute of the ZMASTER object, which is the port setting for the Radia Configuration Server, type:

```
Session.Property("NVDOBJZMASTER_ZDSTSOCK")="3462"
```

## **Using a Post-Install Script**

Use custom Visual Basic, REXX, or Tcl scripts to run processes after installing Radia Clients. For example, your post-install script can initiate a connection to the Radia Configuration Server in order to process mandatory applications. A sample script is available in the **\win32\samples** folder on the Radia Client installation CD-ROM.

#### Caution

Be sure to use the NVDPOSTCAPATH argument to specify the fully qualified path and filename of the custom Visual Basic or REXX post-install script in INSTALL.INI or on the command line. See the description of NVDPOSTCAPATH in *Table 2.2 ~ [PROPERTIES] Section of INSTALL.INI* on page 35. For example, if you want to run a script called redstart.rex, uncomment and set NVDPOSTCAPATH=C:\Progra~1\Novadigm\radstart.rex

Include the script in the \maint folder of the client install. It will automatically get copied into IDMSYS. A script example is shown below:

| /***************   | ****          | ***************************************       |
|--------------------|---------------|-----------------------------------------------|
| /** RADSTART. REX  |               | **/                                           |
| /**                |               | **/                                           |
| /** DESCRIPTION:   |               | **/                                           |
| /** Client Rexx w  | ill perform a | Radia connection to an RCS defined in the **/ |
| /** install.ini to | o process all | mandatory applications. **/                   |
| /**                |               | **/                                           |
| /** AUTHOR:        | HP            | **/                                           |
| /** LANGUAGE:      | REXX          | **/                                           |
| /**                |               | **/                                           |
| /****************  | *****         | ***************************************       |
| /* trace i */      |               |                                               |

fullcmd = 'HIDE radntfyc localhost wait radskman context=m,log=connect\_initial.log'
call edmcmd fullcmd;

Figure 2.26 ~ Sample REXX code from a post-install script.

### Summary

- The Radia Client installation program consists of one MSI package with five feature sets: Radia Application Manager, Radia Inventory Manager, Radia Software Manager, Radia OS Manager and Radia Patch Manager.
- You can install the Radia Clients using a command line or using the Installation Wizard.
- Customize your installation to suit your enterprise.
- Create pre-install and post-install scripts to run processes before or after the clients are installed.

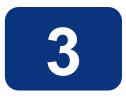

## Installing the Radia Administrator Workstation

### At the end of this chapter, you will:

- Understand the system requirements for installing the Radia Administrator Workstation.
- Be familiar with the installation files.
- Know how to install the Radia Administrator Workstation using the Installation Wizard and command lines.
- Understand the feature settings of the Radia Administrator Workstation.
- Know how to remove and repair the Radia Administrator Workstation using the Installation Wizard and command lines.

The Radia Administrator Workstation installation program uses the Microsoft MSI format for Windows Installer. The program consists of one MSI package with four feature sets—Radia Packager, Radia System Explorer, Radia Client Explorer, and Radia Screen Painter.

### **System Requirements**

- Clean computer. (A *clean computer* is a computer with only the target subscriber's operating system installed.)
- Windows 95, 98, NT 4.0, 2000, or XP.
- TCP/IP connection to the Radia Configuration Server.
- Minimum resolution of 800 x 600.
- MS Windows Installer Version 2.0 or higher. The MSI 2.0 installation program is available in the management\_infrastructure \administrator\_workstation\win32\msi folder on the Radia Infrastructure CD-ROM. If Windows Installer does not exist, or if an earlier version is detected on the computer, the MSI 2.0 installation program runs automatically.
- For Windows NT, 2000, Server 2003, or XP, you must have administrator rights to the computer to install the Radia Administrator Workstation.

### **About the Installation Files**

#### setup.exe

setup.exe is stored on the Radia Infrastructure CD-ROM in the **management\_infrastructure\administrator\_workstation\win32**\ folder. It accepts any command line parameters and passes them to Windows Installer.

You can also create a Windows Installer Administrative Installation Point (AIP) for network installations.

#### Note

A Windows Installer Administrative Installation Point (AIP) is also known as an Administrative Control Point (ACP).

The AIP starts Windows Installer and passes any command line parameters to it. To create the Windows Installer Administrative Installation Point (AIP) in a specified target directory, type:

SETUP.EXE /a TARGETDIR=drive:#targetdirectory /qb

The target directory contains RADADMIN40.MSI, the installation folders, and setup.exe.

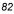

### RADADMIN40.MSI

RADADMIN40.MSI is the MSI database file, which contains the default configuration information for the installation. This file is stored on the Radia Infrastructure CD-ROM in the **management\_infrastructure\administrator\_workstation\win32\** folder.

### **Installing the Radia Administrator Workstation**

This section describes how to install the Radia Administrator Workstation using the Installation Wizard and using a command line.

# Using the Installation Wizard to Install the Radia Administrator Workstation

This section describes how to install the Radia Administrator Workstation for Windows using the Installation Wizard.

#### To install the Radia Administrator Workstation using the Installation Wizard

**1.** From the folder containing the Radia Administrator Workstation installation files, run **setup.exe**.

The Radia Administrator Workstation Installation Wizard opens.

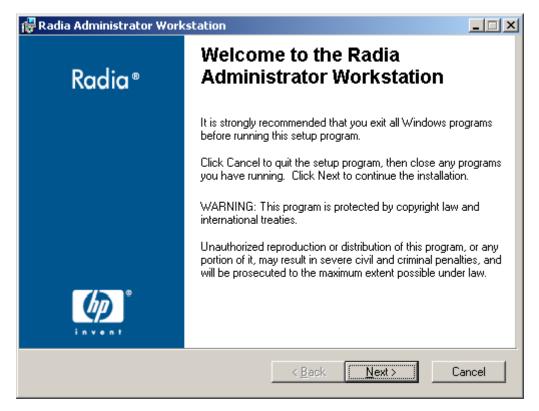

Figure 3.1 ~ Welcome window.

#### 2. Click Next.

The License Agreement window opens.

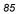

| End-User License Agreement                                                                        |                  |                |                |
|---------------------------------------------------------------------------------------------------|------------------|----------------|----------------|
| Please carefully read the following license                                                       | e agreement      |                |                |
|                                                                                                   |                  |                |                |
|                                                                                                   |                  |                | <b>_</b>       |
| HP SOFTWARE                                                                                       | LICENSE T        | ERMS           |                |
|                                                                                                   | _                |                |                |
| Upon payment of the applicable Li<br>applicable HP quotation and/or inv                           |                  |                | install.       |
| execute, or display (collectively, "U                                                             | Jse") the enclos | ed Software w  | vill be        |
| governed by the terms and condition<br>have been previously executed by                           |                  |                |                |
| Lauren in oir crei                                                                                | <u>.</u>         | • • • ·        | <u>-' 'n I</u> |
| <ul> <li>I accept the license agreement</li> <li>I do not accept the license agreement</li> </ul> |                  |                |                |
|                                                                                                   |                  |                |                |
| Hewlett-Packard Company                                                                           |                  |                |                |
|                                                                                                   | < <u>B</u> ack   | <u>N</u> ext > | Cancel         |
|                                                                                                   |                  |                |                |

- 3. After reading and accepting the license agreement, click Next.

If the Radia Client is not installed on the computer, the **Destination Folder** window opens.

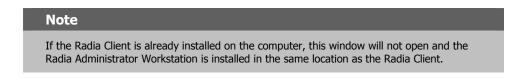

| × |  |
|---|--|
|   |  |

| Radia Administrator Workstation                                                                                              |                                         |                    |
|----------------------------------------------------------------------------------------------------|-----------------------------------------|--------------------|
| Destination Folder<br>Select a folder where the application will be i                                                        | nstalled.                               | $\bigcirc$         |
| The HP Installation Wizard will install the fil<br>following folder.                                                         | es for Radia Administrator <sup>v</sup> | Workstation in the |
| To install into a different folder, click the Br<br>You can choose not to install Radia Admin<br>the HP Installation Wizard. |                                         |                    |
| Destination Folder                                                                                                    |                                         |                    |
| C:\Program Files\Novadigm\                                                                                                   |                                         | Browse             |
| lewlett-Packard Company                                                                                                    | < <u>B</u> ack                          | t>Cancel           |

Figure 3.3 ~ Destination Folder window.

If you want to select a different destination for the Radia Administrator Workstation, click **Browse**, and then navigate to the appropriate destination folder.

 ${\rm Click}\; {\bf OK} \; {\rm to} \; {\rm continue}.$ 

4. Click Next.

The Radia Configuration Server window opens.

| Radia Administrator<br>Radia Configuration Set<br>Provide an IP Address | ver                 |                |                |        |
|-------------------------------------------------------------------------|---------------------|----------------|----------------|--------|
| IP Address:<br>Port:                                                    | xxx.xxx.xxx<br>3464 |                |                |        |
| Hewlett-Packard Company-                                                |                     | < <u>B</u> ack | <u>N</u> ext > | Cancel |

Figure 3.4 ~ Radia Configuration Server window.

- 5. In the IP Address text box, type the IP address for the Radia Configuration Server.
- 6. In the **Port** text box, type the port number (default is 3464).
- 7. Click Next.

| • | 2 | • | ٦. |
|---|---|---|----|
|   |   |   |    |
|   |   |   |    |

| Radia Administrator Workstation Select Features Please select which features you would like to                                                 | install.                                                                                                    |
|----------------------------------------------------------------------------------------------------|----------------------------------------------------------------------------------------------------|
| Radia Administrator Workstation<br>Radia Packager<br>Radia System Explorer<br>Radia Client Explorer<br>Radia Screen Painter<br>Radia Publisher | Feature Description:<br>This feature will remain on your local hard drive<br>This feature requires 0KB on your hard drive. It<br>has 0 of 5 subfeatures selected. The<br>subfeatures require 0KB on your hard drive. |
| Hewlett-Packard Company<br>                                                                                                    | < <u>B</u> ack <u>N</u> ext > Cancel                                                                                                    |

Figure 3.5 ~ Select Features window.

**8.** Click **I** to select the features that you would like to install.

| <ul> <li>If you want to set the same options for all of the features, you can click next to Radia Administrator Workstation and select the appropriate option to apply the setting to all features.</li> <li>Click Disk Cost to see an overview of the disk space needed for the installation.</li> </ul> | Tij | ps                                                                                       |
|----------------------------------------------------------------------------------------------------|-----|------------------------------------------------------------------------------------------|
| Click <b>Disk Cost</b> to see an overview of the disk space needed for the installation.                                                                                                    | ·   | Radia Administrator Workstation and select the appropriate option to apply the           |
|                                                                                                    | ٠   | Click <b>Disk Cost</b> to see an overview of the disk space needed for the installation. |

Each time you click a shortcut menu for that feature opens.

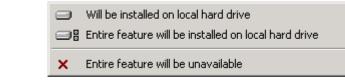

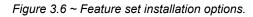

**9.** From the shortcut menu, select an installation option. These options are described in Table 3.1 below.

| Table 3.1 $\sim$ Feature Settings for the Radia Administrator Workstation |                                                                                                    |  |
|---------------------------------------------------------------------------|----------------------------------------------------------------------------------------------------|--|
| Option                                                                    | Description                                                                                                    |  |
| Will be installed on local hard drive                                     | Installs the top-level feature on the local hard drive, but not any sub-features listed below.                                                                                                    |  |
| Entire feature will be<br>installed on local hard drive                   | Installs the entire feature, including any sub-features listed below.<br><b>Note:</b> In this installation program, selecting this option or the "Will be installed on<br>local hard drive" option for any of the features results in the same installation<br>because these features do not contain sub-features. |  |
| Entire feature will be<br>unavailable                                     | The feature will not be installed. If previously installed, this feature will be removed.                                                                                                    |  |

10. Click Next.

The **Ready to Install the Application** window opens.

| 🖶 Radia Administrator Workstation                                                                 | _ 🗆 🗙     |  |  |
|---------------------------------------------------------------------------------------------------|-----------|--|--|
| Ready to Install the Application<br>Click Install to begin installation.                          | $(\circ)$ |  |  |
| Click the Back button to reenter the installation information or click Cancel to exit the wizard. |           |  |  |
|                                                                                                   |           |  |  |
|                                                                                                   |           |  |  |
|                                                                                                   |           |  |  |
| lewlett-Packard Company                                                                           |           |  |  |
| < <u>B</u> ack Install >                                                                          | Cancel    |  |  |

Figure 3.7 ~ Ready to Install the Application window.

**11.** Click **Install** to begin the installation.

When the installation is done, the **Radia Administrator Workstation has been successfully installed** window opens.

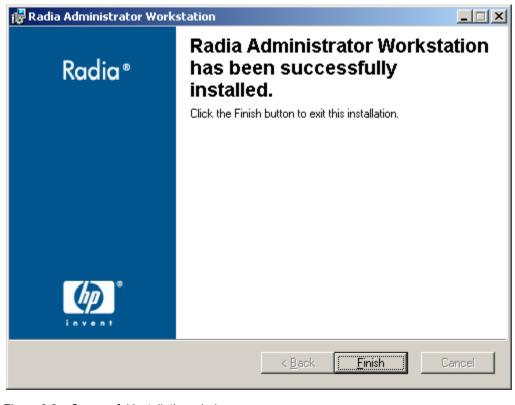

Figure 3.8 ~ Successful installation window.

**12.** Click **Finish** to exit the installation.

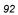

## Using a Command Line to Install the Radia Administrator Workstation

You can also use the command line to run the Radia Administrator Workstation installation program For example, if you want to install only the Radia Packager on a computer, the command line that you run from the directory containing the Radia Administrator Workstation installation files might be:

SETUP. EXE ADDLOCAL=NVDINSTALLPACKAGER

### Specifying the Features to Install

To specify the features that you want to install, use the appropriate feature state argument, such as ADDLOCAL, and specify the features that you want to install.

| Table 3.2 ~ Radia Administrator Workstation Feature State Arguments |                                                                                                    |  |
|---------------------------------------------------------------------|----------------------------------------------------------------------------------------------------|--|
| Specify the following arguments                                     | To set the feature state                                                                                                    |  |
| ADDLOCAL                                                            | Type a comma-delimited list of features that you want set to "Will be installed on local hard drive."                                                                                        |  |
| ADDSOURCE                                                           | Type a comma-delimited list of features that you want set to "Will be installed to run from network."                                                                                        |  |
| ADVERTISE                                                           | Type a comma-delimited list of features that you want set to "Feature will be installed when required."                                                                                      |  |
| REMOVE                                                              | Type a comma-delimited list of features that you want set to "Entire feature will be unavailable."                                                                                           |  |
|                                                                     | This only removes the features—not the entire product. Therefore, if you use the REMOVE property and type each of the feature names, the core product will still be stored on your computer. |  |
|                                                                     | If you want to remove the entire product, type REMOVE=ALL.                                                                                                    |  |

When specifying features on the command line, reference the Radia Administrator Workstation features as follows:

| NVDINSTALLPACKAGER       | Radia Packager        |
|--------------------------|-----------------------|
| NVDINSTALLPUBLISHER      | Radia Publisher       |
| NVDINSTALLSYSTEMEXPLORER | Radia System Explorer |
| NVDINSTALLCLIENTEXPLORER | Radia Client Explorer |

- NVDINSTALLSCREENPAINTER Radia Screen Painter

#### Installing the Radia Administrator Workstation

For example, if you want to install the Radia System Explorer and the Radia Client Explorer to the computer, the command line might be:

SETUP. EXE ADDLOCAL= NVDINSTALLSYSTEMEXPLORER, NVDINSTALLCLIENTEXPLORER

#### Caution

If you run the installation from a command line, be sure to pass the IP address for the Radia Configuration Server to the installation. For example:

SETUP. EXE NVDOBJZMASTER\_ZIPADDR=10. 10. 10. 1

### **Additional Command Line Arguments**

Some additional arguments that you can pass to the installation program on the command line are described in Table 3.3 below.

| Table 3.3 ~ Command Line Arguments           |                                                                                                    |  |
|----------------------------------------------|----------------------------------------------------------------------------------------------------|--|
| Argument                                     | Description                                                                                                    |  |
| /qn                                          | Performs a silent installation.                                                                                                    |  |
| /qb                                          | Displays the progress bar only during the installation.                                                                                                    |  |
| \*v drive:\install.log                       | Creates a detailed Windows Installer log.<br><b>Note:</b> Using this option may impact the performance of the installation.                                                                                                    |  |
| /a TARGETDIR= <i>drive</i> :\targetdirectory | Creates a Windows Installer AIP in the specified target directory.<br><b>Note:</b> A Windows Installer Administrative Installation Point (AIP) is<br>also known as an Administrative Control Point (ACP).<br>The target directory contains RADADMIN40.MSI, the installation<br>folders, and setup.exe. |  |
|                                              | Once you have created the AIP, you can run setup.exe and pass<br>the appropriate command line parameters. This starts the<br>Windows Installer and passes the specified parameters to it.                                                                                                    |  |

## **Removing the Radia Administrator Workstation**

The Windows Installer installation program offers the ability to remove the Radia Administrator. This section describes how to remove the Radia Administrator Workstation using the Installation Wizard and using a command line.

### Using the Installation Wizard to Remove the Radia Administrator Workstation

This section describes how to remove (uninstall) the Radia Administrator Workstation using the Installation Wizard.

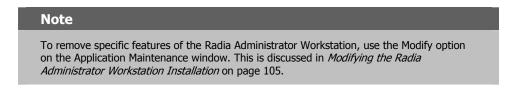

#### To remove the Radia Administrator Workstation using the Installation Wizard

**1.** From the folder containing the Radia Administrator Workstation installation files, doubleclick **setup.exe**. The Application Maintenance window opens.

| Radia Administrator Workstation Application Maintenance |                                                                                                    |              |
|---------------------------------------------------------|----------------------------------------------------------------------------------------------------|--------------|
| Select the mainte                                       | nance operation to perform.                                                                                                    | $\mathbb{D}$ |
| C <u>M</u> odify                                        | Change which application features are installed. Displays the Select Features dialog, which lets you configure individual features.     |              |
| C <u>R</u> epair                                        | Reinstall missing or corrupt files, registry keys, and shortcuts.<br>Preferences stored in the registry may be reset to default values. |              |
| • R <u>e</u> move                                       | Uninstall Radia Administrator Workstation from this computer.                                                                           |              |
| Hewlett-Packard Comp                                    |                                                                                                    | ancel        |

Figure 3.9 ~ Application Maintenance window.

- **2.** Select the **Remove** option.
- 3. Click Next.

The Radia Administrator Workstation 4.x Uninstall window opens.

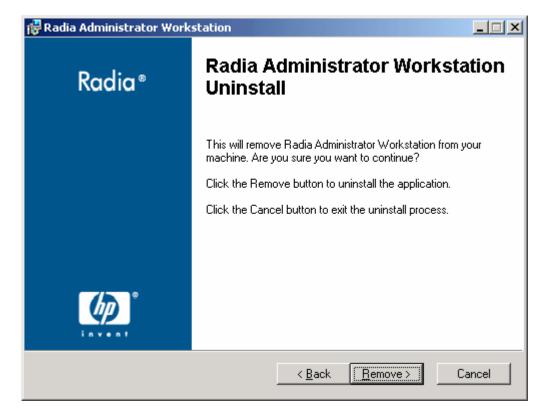

Figure 3.10 ~ Radia Administrator Workstation Uninstall window.

#### 4. Click Next.

The files for the Radia Administrator Workstation are removed from the computer.

The Radia Administrator Workstation has been successfully uninstalled window opens.

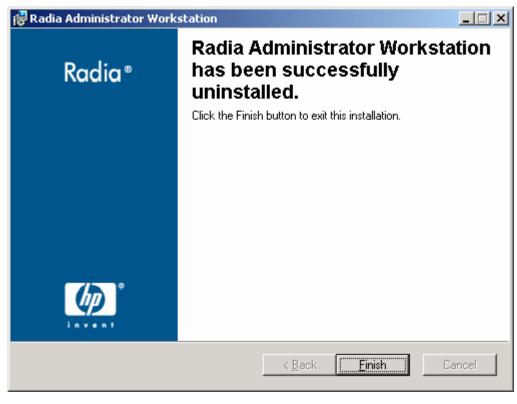

Figure 3.11 ~ Successful Uninstallation window.

5. Click Finish.

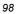

## Using a Command Line to Remove the Radia Administrator Workstation

This section describes how to remove (uninstall) the Radia Administrator Workstation using a command line.

#### To remove the Radia Administrator Workstation using a command line

■ From the folder containing the Radia Administrator Workstation installation files, type the following command line:

SETUP. EXE REMOVE=ALL

#### OR

If you would like to remove a single Radia Administrator Workstation feature, type a commadelimited list of the features that you want to remove on the command line.

#### EXAMPLE

If you want to silently remove the Radia System Explorer and Radia Client Explorer, type: SETUP. EXE REMOVE=NVDINSTALLSYSTEMEXPLORER, NVDINSTALLCLIENTEXPLORER /gn

#### Note

Reference the features for the Radia 4.x Administrator Workstations as follows:

- Radia Packager
- Radia Publisher
- NVDINSTALLPUBLISHER

NVDINSTALLPACKAGER

- Radia System Explorer NVDINSTALLSYSTEMEXPLORER
- Radia Client ExplorerRadia Screen Painter

NVDINSTALLCLIENTEXPLORER NVDINSTALLSCREENPAINTER

#### Caution

This only removes the features—not the entire product. Therefore, if you use the REMOVE property and type each of the feature names, the core product will still be stored on your computer.

## **Repairing the Radia Administrator Workstation**

The Windows Installer installation program offers the ability to repair the Radia Administrator Workstation. For example, if you have a missing Radia Administrator Workstation module, you can use this tool to repair the installation. This tool will not overwrite modules that exist on the computer if they are newer than the ones provided with the installation.

This section describes how to repair the Radia Administrator Workstation using the Installation Wizard and using a command line.

# Using the Installation Wizard to Repair the Radia Administrator Workstation

This section describes how to repair the Radia Administrator Workstation using the Installation Wizard.

#### To repair the Radia Administrator Workstation using the Installation Wizard

**1.** From the folder containing the Radia Administrator Workstation installation files, doubleclick **setup.exe**.

The Application Maintenance window opens.

| Application Mainte   | ator Workstation                                                                                                    |  |
|----------------------|----------------------------------------------------------------------------------------------------|--|
| C Modify             | Change which application features are installed. Displays the<br>Select Features dialog, which lets you configure individual features.<br>Reinstall missing or corrupt files, registry keys, and shortcuts.<br>Preferences stored in the registry may be reset to default values. |  |
| C R <u>e</u> move    | Uninstall Radia Administrator Workstation from this computer.                                                                                                    |  |
| Hewlett-Packard Comp | any <u> </u>                                                                                                    |  |

Figure 3.12 ~ Application Maintenance window.

- **2.** Select the **Repair** option.
- 3. Click Next.

The **Ready to Repair the Application** window opens.

| 🔂 Radia Administrator Workstation                                                                 |            |  |  |
|---------------------------------------------------------------------------------------------------|------------|--|--|
| Ready to Repair the Application<br>Click Install to begin installation.                           | $\bigcirc$ |  |  |
| Click the Back button to reenter the installation information or click Cancel to exit the wizard. |            |  |  |
|                                                                                                   |            |  |  |
|                                                                                                   |            |  |  |
|                                                                                                   |            |  |  |
| Hewlett-Packard Company                                                                           |            |  |  |
| < <u>B</u> ack                                                                                    | Cancel     |  |  |

Figure 3.13 ~ Ready to Repair the Application window.

4. Click Next.

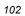

When the repair is done, the **Radia Administrator Workstation has been successfully installed** window opens.

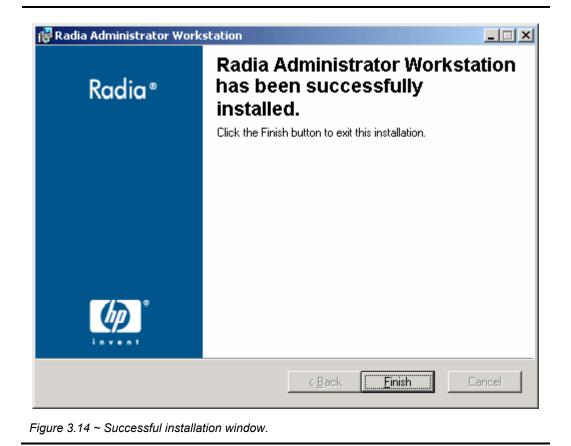

5. Click Finish.

## Using a Command Line to Repair the Radia Administrator Workstation

This section describes how to repair the Radia Administrator Workstation using a command line.

#### To repair the Radia Administrator Workstation using a command line

■ From the folder containing the Radia Administrator Workstation installation files, type the following command line:

msiexec /f radadmin40.msi

#### Note

Additional parameters can be used with this command line. For more information, see your Windows Installer documentation.

# Modifying the Radia Administrator Workstation Installation

The Windows Installer installation program offers the ability to modify the Radia 4.x Administrator Workstation installation by adding or removing individual features. This section describes how to modify the installation of the Radia Administrator Workstation using the Installation Wizard and using a command line.

# Using the Installation Wizard to Modify the Radia Administrator Workstation

This section describes how to modify the installation of the Radia Administrator Workstation using the Installation Wizard.

#### To modify the Radia Administrator Workstation installation using the Installation Wizard

**1.** From the folder containing the Radia Administrator Workstation installation files, doubleclick **setup.exe**.

The Application Maintenance window opens.

| Radia Administra<br>Application Mainter<br>Select the mainte |                                                                                                    |       |
|--------------------------------------------------------------|----------------------------------------------------------------------------------------------------|-------|
| • Modify                                                     | Change which application features are installed. Displays the<br>Select Features dialog, which lets you configure individual features.<br>Reinstall missing or corrupt files, registry keys, and shortcuts.<br>Preferences stored in the registry may be reset to default values. |       |
| C Remove                                                     | Uninstall Radia Administrator Workstation from this computer.                                                                                                    |       |
| Hewlett-Packard Comp                                         |                                                                                                    | ancel |

Figure 3.15 ~ Application Maintenance window.

- **2.** Select the **Modify** option.
- 3. Click Next.

|   |   | - |
|---|---|---|
| 1 | О | 6 |

107

The **Select Features** window opens. See *Installing the Radia Administrator Workstation* on page 84 for information about how to use this window.

| Radia Administrator Workstation Select Features Please select which features you would like to                                                 | install.                                                                                                    |
|----------------------------------------------------------------------------------------------------|----------------------------------------------------------------------------------------------------|
| Radia Administrator Workstation<br>Radia Packager<br>Radia System Explorer<br>Radia Client Explorer<br>Radia Screen Painter<br>Radia Publisher | Feature Description:<br>This feature will remain on your local hard drive<br>This feature requires 0KB on your hard drive. It<br>has 2 of 5 subfeatures selected. The<br>subfeatures require 5875KB on your hard drive. |
| Hewlett-Packard Company<br>                                                                                                    | < <u>B</u> ack <u>N</u> ext > Cancel                                                                                                    |

Figure 3.16 ~ Select Features window.

4. Click Next.

The **Ready to Modify the Application** window opens.

| 🔂 Radia Administrator Workstation                                                            | _ 🗆 🗙  |
|----------------------------------------------------------------------------------------------|--------|
| Ready to Modify the Application<br>Click Install to begin installation.                      | •      |
| Click the Back button to reenter the installation information or click Cancel to the wizard. | o exit |
|                                                                                              |        |
|                                                                                              |        |
|                                                                                              |        |
| Hewlett-Packard Company<br>< <u>B</u> ack [ <u>Install</u> >]                                |        |
| <u>R</u> ack <u>Install&gt;</u>                                                              | Cancel |

Figure 3.17 ~ Ready to Modify the Application window.

5. Click Next.

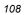

The Radia Administrator Workstation 4.x has been successfully installed window opens.

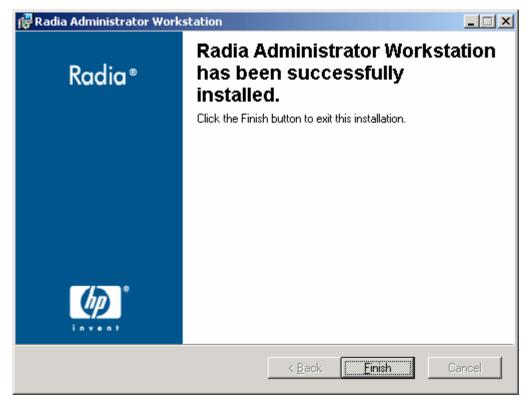

Figure 3.18 ~ Successful installation window.

6. Click **Finish** to close the installation program.

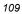

## Using a Command Line to Modify the Radia Administrator Workstation Installation

#### To modify the Radia Administrator Workstation installation using a command line

■ From the folder containing the Radia Administrator Workstation installation files, type the following command line:

SETUP. EXE FeatureStateArgument=feature1, feature2

See Table 3.2 on page 93 for more information.

#### EXAMPLE

If you want to install the Radia Packager to the local hard drive, and to make the Radia System Explorer and Radia Client Explorer unavailable, use the following command line: Setup. EXE ADDLOCAL=NVDINSTALLPACKAGER REMOVE=NVDINSTALLSYSTEMEXPLORER, NVDINSTALLCLIENTEXPLORER

See Additional Command Line Arguments on page 94 for additional arguments.

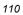

## Summary

- The Radia Administrator Workstation consists of one MSI package with five feature sets: Radia Client Explorer, Radia Packager, Radia Publisher, Radia Screen Painter, and Radia System Explorer.
- Install the Radia Administrator Workstation on a clean computer.
- You can install the Radia Administrator Workstation using a command line or using the Installation Wizard.

Installing the Radia Administrator Workstation

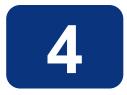

## Installing the Radia Inventory Manager Server

## At the end of this chapter, you will:

- Understand the installation media.
- Have installed the Radia Inventory Manger Server.
- Have installed the Radia Sample Reporting Database (optional).
   OR
- Have installed your own reporting database.

## **Installation Media**

The Radia Inventory Manager Server is one of the Extended Infrastructure products provided on the Radia Infrastructure CD.

## Tips

- Click **Cancel** in any of the windows to exit the installation. If you click **Cancel** accidentally, there are prompts that enable you to return to the installation program.
- Click **Back** at any time to return to previous windows. All the information that you have entered thus far will remain unchanged.
- Most windows have an error message associated with them. If your specifications are not acceptable, an error message will appear. Click **OK**, and enter the correct information.

## Installation

The installation CD-ROM contains an installation process that will install the Radia Inventory Manager.

There are a few important points to remember prior to installing the Radia Inventory Manager.

- If a current installation of the Radia Integration Server (httpd.tkd) exists on the drive where you are installing the Radia Inventory Server, the product is automatically installed to the existing Radia Integration Server location. The Radia Integration Server is a foundation component of various Radia products.
- If you *have not* already installed a Radia product with your current license to the selected directory, you *must* install the license file, license.nvd, during the Radia Inventory Manager installation.
- If your current Radia license exists in the selected installation directory from a previous install, you will not need to install the license.nvd file.

#### Caution

If you are currently running Radia as a service, you must stop the service prior to this installation.

Close all other applications prior to beginning installation of the Radia Inventory Manager.

#### To install the Radia Inventory Manager

- 1. Insert the installation CD-ROM for the Radia Inventory Manager into the CD-ROM drive.
- 2. Using the Windows Explorer, select and open your CD-ROM drive.

- 3. Open the extended\_infrastructure folder.
- 4. Expand the inventory\_manager\_server folder.
- 5. Expand the **win32** folder.

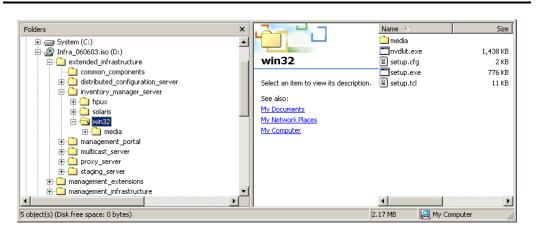

Figure 4.1 ~ The location of the setup.exe modules for the Radia Inventory Manager.

**6.** Double-click **setup.exe** (in the list view).

| Name 🛆       | Size     | Туре        |
|--------------|----------|-------------|
| 🚞 media      |          | File Folder |
| 🛅 nvdkit.exe | 1,438 KB | Application |
| 🗒 setup.cfg  | 2 KB     | CFG File    |
| setup.exe    | 776 KB   | Application |
| 🖹 setup.tcl  | 11 KB    | TCL File    |
|              |          |             |
| •            |          | <u> </u>    |

Figure 4.2 ~ Double-click setup.exe to begin the Radia Inventory Manager installation.

The Welcome window opens.

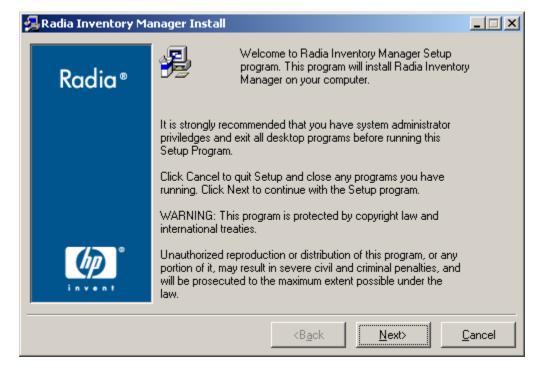

Figure 4.3 ~ Welcome window for the Radia Inventory Manager installation.

**7.** Click **Next** to proceed.

The **End-User License Agreement** window opens for you to read the licensing terms for this product. You must accept the terms before the Radia Proxy Server can be installed.

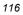

| 碞 Radia Inventory Ma | anager Install                                                                                                    |
|----------------------|----------------------------------------------------------------------------------------------------|
| Radia ®              | The End User Licensing Agreement must be accepted before<br>the Radia Inventory Manager can be installed.                                                                                                    |
| Kaala                | Click Accept to begin the installation.                                                                                                    |
|                      |                                                                                                    |
|                      | Upon payment of the applicable License Fee as set forth in the applicable HP quotation and/or invoice, your right to store, load, install, execute, or display (collectively, "Use") the enclosed Software will be governed by the terms and conditions of the Software License terms that have been previously executed by you and Hewlett-Packard Company ("HP") as well as third party license terms ("Third Party License Terms") accompanying the Software. In the event you have not executed such terms with HP, then HP is willing to license the enclosed Software to you subject to these Software License terms and the applicable HP Warranty Statement accompanying the Software as well as the Third Party License Terms. |
|                      | <b<u>ack <u>A</u>ccept <u>C</u>ancel</b<u>                                                                                                    |

Figure 4.4 ~ End User Licensing Agreement.

8. Click Accept to agree to the terms of the software license and continue with the installation.

If this is the first installation of a Radia product containing the foundation Radia Integration Server component, the **Radia Inventory Manager Location** window opens.

| 🛃 Radia Inventory | Manager Install                                                                            |
|-------------------|--------------------------------------------------------------------------------------------|
| Radia ®           | Setup will install Radia Inventory Manager in folders under the following folder.          |
| Kaala -           | To install under a different folder, click Browse, and select<br>another folder.           |
|                   | You can choose not to install Radia Inventory Manager by<br>clicking Cancel to exit Setup. |
|                   |                                                                                            |
|                   |                                                                                            |
| மு                | Radia Inventory Manager                                                                    |
| invent            | C:\Novadigm\IntegrationServer Browse                                                       |
|                   | <back <u="">Next&gt; <u>C</u>ancel</back>                                                  |

Figure 4.5 ~ Select the folder to which you want to install the Radia Inventory Manager.

In this window, you are prompted to enter or accept the location for the files that will install the Radia Inventory Manager, and the foundation Radia Integration Server component.

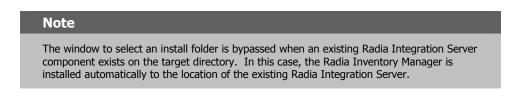

9. After selecting the installation location, click Next.

The Select Location of License File window opens.

| 118 |
|-----|
|-----|

| 🛃 Radia Inventory Ma | nager Install                                                                                   | _ 🗆 X          |
|----------------------|-------------------------------------------------------------------------------------------------|----------------|
| Radia ®              | Setup will use the selected license file during the installation of<br>Radia Inventory Manager. |                |
| Kuulu -              | To use a different license file, enter another file name.                                       |                |
|                      |                                                                                                 |                |
|                      |                                                                                                 |                |
|                      |                                                                                                 |                |
|                      |                                                                                                 |                |
|                      | HP License File                                                                                 | Browse         |
|                      |                                                                                                 |                |
|                      | <back next=""></back>                                                                           | <u>C</u> ancel |

Figure 4.6 ~ Indicate where the license file is located.

In this window, you are asked to enter the location of your License File. Use the **Browse** button to identify the location of your **LICENSE.NVD** file.

#### Note

The License File window is bypassed when a valid Radia license exists on the target machine due to a previous Radia product install.

**10.** After locating your license file, click **Next**.

The Installation Settings window opens.

| 鴙 Radia Inventory Ma | nager Install                                                                                                    | × |  |  |  |
|----------------------|----------------------------------------------------------------------------------------------------|---|--|--|--|
|                      | You are now ready to install the Radia Inventory Manager.<br>Click Install to begin the installation or Back button to modify<br>any information. |   |  |  |  |
| Radia®               |                                                                                                    |   |  |  |  |
|                      | Installation Settings:                                                                                                    |   |  |  |  |
|                      | To Directory = C:\Novadigm\IntegrationServer\modules\license.nvd                                                                                  |   |  |  |  |
|                      | Install Radia Inventory Manager                                                                                                    |   |  |  |  |
|                      | To Directory = C:\Novadigm\IntegrationServer                                                                                                    |   |  |  |  |
|                      | Install Component Configure                                                                                                    |   |  |  |  |
|                      | Install Start the Radia Integration Server                                                                                                    |   |  |  |  |
|                      |                                                                                                    |   |  |  |  |
|                      | <b<u>ack <u>I</u>nstall <u>C</u>ancel</b<u>                                                                                                    |   |  |  |  |

Figure 4.7 ~ Installation Settings window.

This window contains all the information that you specified during the Radia Inventory Manager installation process. This is your final opportunity to review and modify the settings you have indicated.

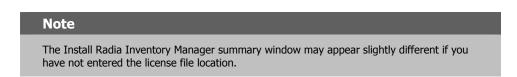

If you discover any errors, or want to modify any of your entries, click **Back**. After making your changes, click **Next** to review your installation changes in the **Installation Settings** window.

**11.** Click **Install** to begin the installation.

Figure 4.8 on page 121 shows the installation in progress.

| 🛃 Radia Inventory Ma | nager Install                                     |
|----------------------|---------------------------------------------------|
| Radia®               |                                                   |
|                      | Current Task<br>Copying file:edia\modules\rim.tkd |
|                      | All Tasks<br>Percent complete: 58.0%              |
|                      | <b<u>ack <u>I</u>nstall <u>C</u>ancel</b<u>       |

Figure 4.8 ~ Installation is in progress window.

Upon completion of the installation, the **Finish** window opens.

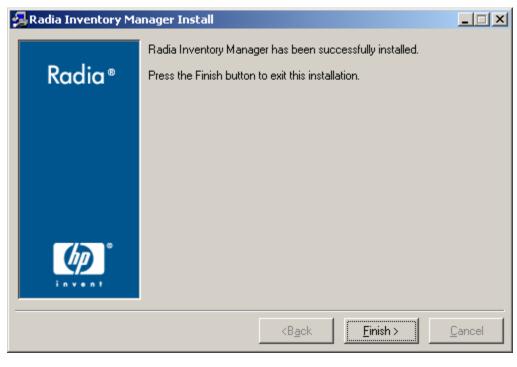

Figure 4.9 ~ Finish installation window.

**12.** Click **Finish** to exit the installation program.

The Radia Integration Server will be started automatically.

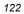

## **Configuring the Radia Configuration Server**

Once the Radia Inventory Manager components have been installed, it is necessary to configure two additional options on the Radia Configuration Server.

## **Configure the EDMPROF.DAT**

The [MGR\_RIM] section of the EDMPROF.DAT file specifies the HTTP HOST for the Radia Integration Server. As shipped from HP, the assumption is that the Radia Integration Server and the Radia Configuration Server will be running on the same computer.

If the Radia Integration Server is running on a computer other than the one running the Radia Configuration Server, you must edit the [MGR\_RIM] section of the EDMPROF.DAT file to direct the HOST and PORT to the proper URL.

The format for this addition is:

HTTP\_HOST= Localhost HTTP\_PORT= 3466 OR HTTP\_HOST= IPADDRESS HTTP\_PORT= 3466

The default setting are:

HTTP\_HOST = Localhost HTTP\_PORT = 3466.

To change the MGR\_RIM section of the edmprof.dat file, use the procedures outlined below.

#### To edit the EDMPROF.DAT file

- 1. Using your Windows Explorer, navigate to the bin file of your Radia Configuration Server.
- 2. Expand the bin file and locate the edmprof.dat file.

| File Edit View Favorites Tools Help      |                              |              |          |                       |                     | 3 |
|------------------------------------------|------------------------------|--------------|----------|-----------------------|---------------------|---|
| 🔄 Back 🔹 🤿 👻 🔂 🔞 Search 🛛 🔂 Folders      | History  スローヨー               |              |          |                       |                     |   |
| Address C:\Radia\ConfigurationServer\bin |                              |              |          |                       | •                   | è |
| olders                                   | ×                            | Name 🔺       | Size     | Туре                  | Modified            | 1 |
| 1 Desktop                                |                              | EDMMRPRO.exe | 212 KB   | Application           | 11/13/2001 9:54 AM  |   |
| 🖳 docserver03w2k                         |                              | EDMMSGNR.EXE | 96 KB    | Application           | 11/13/2001 9:58 AM  |   |
| 🗄 🚽 31/2 Floppy (A:)                     | bin                          | EDMMSIGN.EXE | 172 KB   | Application           | 11/13/2001 9:57 AM  |   |
| 🖃 🚍 Local Disk (C:)                      |                              | EDMMSORT.exe | 52 KB    | Application           | 11/13/2001 9:54 AM  |   |
| 😟 🧰 Documents and Settings               | edmprof.dat                  | EDMMSQLG.exe | 88 KB    | Application           | 11/13/2001 9:54 AM  |   |
| EvalCOM                                  | DAT File                     | EDMMSQLP.exe | 88 KB    | Application           | 11/13/2001 9:55 AM  |   |
| 🗄 🛄 greggsrim                            | Modified: 12/19/2001 3:22 PM | EDMMTUCH.exe | 376 KB   | Application           | 11/13/2001 9:56 AM  |   |
| 🗄 🛄 Import Mode Files                    |                              | EDMMULOG.exe | 52 KB    | Application           | 11/13/2001 9:56 AM  |   |
| 🗄 🧰 Inetpub                              | Size: 34.9 KB                | EDMMVDEL.exe | 52 KB    | Application           | 11/13/2001 9:57 AM  |   |
| - MergeMod                               | Attributes: (normal)         | EDMMVGBL.exe | 52 KB    | Application           | 11/13/2001 9:57 AM  |   |
| 🕀 🧰 MP3s                                 |                              | EDMMXREF.exe | 52 KB    | Application           | 11/13/2001 9:57 AM  |   |
| ⊕- <u></u> Novadigm<br>⊕- <u></u> Orca   |                              | EDMNTMES.dll | 56 KB    | Application Extension | 11/13/2001 9:57 AM  |   |
| Orca     Files                           |                              | dmntsrv.exe  | 128 KB   | Application           | 9/6/2000 6:18 AM    |   |
| RAD_MAIL                                 |                              | edmprof.dat  | 35 KB    | DAT File              | 12/19/2001 3:22 PM  |   |
|                                          |                              | edmprof.tmp  | 35 KB    | TMP File              | 12/4/2001 10:19 AM  |   |
| ConfigurationServer                      |                              | EDMSIGN.exe  | 172 KB   | Application           | 11/13/2001 9:57 AM  |   |
|                                          |                              | EDMSIGNR.exe | 96 KB    | Application           | 11/13/2001 9:58 AM  |   |
| ш — ОВ                                   |                              | EDMSNMPX.DLL | 60 KB    | Application Extension | 1/31/2001 4:27 PM   |   |
|                                          |                              | EDMWAKE.EXE  | 56 KB    | Application           | 6/12/2001 2:02 PM   |   |
| F C rexx                                 |                              | S EDMXLU62.d | 88 KB    | Application Extension | 11/13/2001 9:58 AM  |   |
| 🗄 🧰 Redist                               |                              | EDMXTCP.dl   | 76 KB    | Application Extension | 11/13/2001 9:59 AM  |   |
| 🗄 🧰 Sherpa                               |                              | license.nvd  | 1 KB     | NVD File              | 12/3/2001 10:10 AM  |   |
| 🗉 🧰 WINNT                                |                              | MDIFE.exe    | 84 KB    | Application           | 11/13/2001 9:59 AM  |   |
| 🗄 🖑 Audio CD (D:)                        |                              | marntsry.exe | 401 KB   | Application           | 2/22/2001 11:00 AM  |   |
| 🗄 👮 public on 'novahome' (E:)            |                              | MPATCH.exe   | 64 KB    | Application           | 11/13/2001 9:59 AM  |   |
| 🔄 🛫 development on 'mahwah' (G:)         |                              | NLS DATA.dl  | 208 KB   | Application Extension | 11/13/2001 10:00 AM |   |
| 🗄 🛫 prod on 'mahwah\development' (H:)    |                              | NLSNAMES.dll | 312 KB   | Application Extension | 11/13/2001 10:00 AM |   |
| 🗈 룾 ctanzillo on 'novahome' (I:)         |                              | NVDBDIFF.dll | 104 KB   | Application Extension | 11/13/2001 9:41 AM  |   |
| documentation on 'novadoc' (J:)          |                              | NVDCMPEX.dll | 136 KB   | Application Extension | 11/13/2001 9:42 AM  |   |
| 🗉 🚍 customer on 'ftp2' (K:)              |                              | NVDHTTP.dll  | 88 KB    | Application Extension | 11/13/2001 10:01 AM |   |
| 😐 🛃 scratch on 'novascratch' (S:)        |                              | NVDTCPS.dll  | 96 KB    | Application Extension | 11/13/2001 10:01 AM |   |
|                                          |                              | S OBJAPI.dl  | 108 KB   | Application Extension | 11/13/2001 9:40 AM  |   |
|                                          |                              | TREECRC.exe  | 108 KB   | Application           | 11/13/2001 9:40 AM  |   |
| Recycle Bin                              | ]                            | ZADMIN.exe   | 1,324 KB | Application           | 11/13/2001 10:01 AM |   |
|                                          |                              | ZCONNECT.exe |          | Application           | 11/13/2001 10:04 AM |   |
| Thermot Explorer                         | <b>•</b>                     | 2CONNECT.exe | 100 KD   | mppicacion            | 11/13/2001 10:00 AM |   |

Figure 4.10 ~ Locate the edmprof.dat file in the bin file.

- **3.** Using the text editor of your choice, open the edmprof.dat file.
- **4.** Locate the [MGR\_RIM] section.

```
[MGR_RIM]
HTTP_HOST = localhost
HTTP_PORT = 3466
```

| *- |               |                                                            | -* |
|----|---------------|------------------------------------------------------------|----|
| *  | Manager Radia | Management Portal Section                                  | *  |
| *  | HTTP_HOST     | = Host name of Radia Management Portal (RMO)               | *  |
| *  |               | Multiple hosts may be specified (space or comma separated) | *  |
| *  |               | for fail over                                              | *  |
| *  | HTTP_PORT     | = IP Port number of RMP                                    | *  |
| *  |               | NO restart required                                        | *  |
| *- |               |                                                            | -* |

Figure 4.11 ~ [MGR\_RIM] section of the edmprof.dat file.

**5.** Enter the location of the HTTP\_HOST. This can be either local host or the IP address of the host machine.

[MGR\_RIM] HTTP\_HOST = 111.111.111.111 HTTP\_PORT = 3466

Figure 4.12 ~ You can enter either the IP address or the host name.

In the example shown in Figure 4.12 above, the IP address of the Radia Integration Server has been used. Instead of an IP address, you can use the **host name**. The **port**, 3466, is the default port number attended by the Radia Integration Server.

**6.** When you have completed editing the edmprof.dat file, save your changes and exit the text editor.

### Limiting Access to Radia Inventory Manager Web-Pages

#### Caution

Use the following information *only* if you would like to restrict access to a specific Radia Integration Server URL.

In some situations, it may be desirable for a Radia administrator to want to restrict access to specific Radia Inventory Manager Web pages. To restrict access to a specific Radia Integration Server URL, edit the **httpd.rc** file. This file is located in the **etc** folder at the root of the Radia Integration Server directory.

For example, if you would like to restrict access to a specific Radia Integration Server URL such as /rim (this is the top URL for the Radia Inventory Manager), add the following line to the **Examples of Setting URL Security** section of the httpd.rc file:

SetAccess /rim "" NTLM/Group Administrators

This particular command restricts access of the Radia Inventory Manager to members of the Administrators group on the local machine.

The httpd.rc file that is shipped with the Radia Integration Server has additional examples built into it.

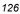

## Installing the Radia Inventory Manager Sample Reporting Database (optional)

After installing the Radia Inventory Manager, you may choose to install the sample reporting database. The sample database provided is Microsoft's Access database. Other ODBC databases supported for production are SQL, Oracle, and Sybase.

#### To install the sample database (through the Radia Management Portal)

**1.** In **Services**, ensure that the Radia Integration Server is started.

| $ \underline{Action}  \underline{\underline{V}iew}  \underline{\underline{V}iew}  \underline{V}iew}  \underline{\underline{V}iew}  \underline{\underline{V}iew}  \underline{\underline{V}iew}  \underline{V}iew}  \underline{\underline{V}iew}  \underline{\underline{V}iew}  \underline{V}iew}  \underline{\underline{V}iew}  \underline{V}iew}  \underline{\underline{V}iew}  \underline{V}iew}  \underline{\underline{V}iew}  \underline{V}iew}  \underline{V}iew}$ |                                    |                                                   |         |              |     |  |  |  |
|----------------------------------------------------------------------------------------------------|------------------------------------|---------------------------------------------------|---------|--------------|-----|--|--|--|
| ree                                                                                                    | Name 🔺                             | Description                                       | Status  | Startup Type |     |  |  |  |
| Services (Local)                                                                                                    |                                    |                                                   | Started | Automatic    |     |  |  |  |
| Sol Heos (Eocaly                                                                                                    | GfficeScanNT RealTime Scan         |                                                   | Started | Automatic    |     |  |  |  |
|                                                                                                    | Performance Logs and Alerts        | Configures performance logs and alerts.           |         | Manual       |     |  |  |  |
|                                                                                                    | Plug and Play                      | Manages device installation and configuration a   | Started | Automatic    |     |  |  |  |
|                                                                                                    | Rint Spooler                       | Loads files to memory for later printing.         | Started | Automatic    |     |  |  |  |
|                                                                                                    | Rotected Storage                   | Provides protected storage for sensitive data, s  | Started | Automatic    |     |  |  |  |
|                                                                                                    | QoS RSVP                           | Provides network signaling and local traffic cont |         | Manual       |     |  |  |  |
|                                                                                                    | Radia Configuration Server         | Software Deployment and Configuration             |         | Manual       |     |  |  |  |
|                                                                                                    | 🎇 Radia Integration Server (httpd) | Foundation for Radia Infrastructure Components    | Started | Automatic    |     |  |  |  |
|                                                                                                    | 🎇 Radia Management Agent           | Agent for Radia Management Portal                 | Started | Automatic    |     |  |  |  |
|                                                                                                    | Radia MSI Redirector               | Radia MSI Redirector                              | Started | Automatic    |     |  |  |  |
|                                                                                                    | Radia Notify Daemon                | Radia Notify Daemon                               | Started | Automatic    |     |  |  |  |
|                                                                                                    | Radia Scheduler Daemon             | Radia Scheduler Daemon                            | Started | Automatic    |     |  |  |  |
|                                                                                                    | Remote Access Auto Connection      | Creates a connection to a remote network whe      |         | Manual       |     |  |  |  |
|                                                                                                    | Remote Access Connection Manager   | Creates a network connection.                     |         | Manual       |     |  |  |  |
|                                                                                                    | Remote Procedure Call (RPC)        | Provides the endpoint mapper and other miscell    | Started | Automatic    |     |  |  |  |
|                                                                                                    | Remote Procedure Call (RPC) Loc    | Manages the RPC name service database.            |         | Manual       |     |  |  |  |
|                                                                                                    | 68                                 | • 0 · · · · · · · · · · · · · · · · · ·           |         |              | . ( |  |  |  |

Figure 4.13 ~ Starting the Radia Integration Server in Services.

**2.** Start your Web browser and type the address and port number of the Radia Integration Server into the address text box:

http://<I/P Address or Hostname>:<Port>.

- The I/P Address is the IP address of the computer running the Radia Integration Server.
- The *Hostname* is the host name of the computer running the Radia Integration server.
- The *Port* is the port number of the Radia Integration Server. This default port number is 3466.

Address http://111.111.111.11:3466

Figure 4.14 ~ Enter the IP address and port number in your Web browser.

The Logon screen opens.

3. Enter the User Name and Password and click Login.

| Note                                                                                                    |
|----------------------------------------------------------------------------------------------------|
| As shipped from HP, the User Name is <b>admin</b> and the Password is <b>secret</b> . This may have been changed. It may be necessary to obtain your own User Name and Password from your Radia administrator. |

If your Radia Inventory Manager will be running from the Radia Management Portal, the following screen opens:

| Radia Man                                                  |                |                   |                                          |                                |
|------------------------------------------------------------|----------------|-------------------|------------------------------------------|--------------------------------|
| Navigation (History) S Portal Administrator C 1 Posktop ]* | <b>F</b> 🗘 🗩 🖡 | $\langle \rangle$ | Large   Small   List [0-9][A-E][F-J][K-0 | D][ P-7] (4-2] <b>[ALL] 【 </b> |
| Group of Tasks Directory Management Export                 | ۲              | Directory         | [ Zone: MasterZone ]                     |                                |
| Model Administration                                       | ۲              |                   | INVENTO                                  | KT IINK _                      |
| O Modify                                                   |                |                   |                                          |                                |
| Remove     Remove Desktop Shortcuts                        |                |                   |                                          |                                |

Figure 4.15 ~ The home page of the Radia Management Portal.

4. In the upper right corner, click **INVENTORY**.

| 1 | 2 | 8 |
|---|---|---|
|   |   |   |

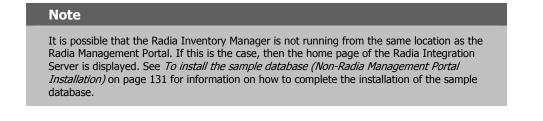

The Radia Inventory Manager Setup/Configuration window opens.

**Radia Inventory Manager Setup/Configuration** 

| Auto-Create Demo Data | base OYes ⊙No |       |
|-----------------------|---------------|-------|
| Data Source Name      | RIMDEMO       |       |
| DSN: User ID          |               |       |
| DSN: Password         |               |       |
|                       |               |       |
| Submit                |               | Reset |

Figure 4.16 ~ Radia Inventory Manager Setup/Configuration.

The **Radia Inventory Manager Setup/Configuration** windows opens upon the first connection to the Reporting section.

**5.** Use Table 4.1 on page 130 to complete the configuration information for the Radia Inventory Manager Setup/Configuration.

| Table 4.1 ~ Radia Inventory Manager Setup/Configuration |                                                                                                    |  |
|---------------------------------------------------------|----------------------------------------------------------------------------------------------------|--|
| Item Description                                        |                                                                                                    |  |
| Auto-Create Demo<br>Database                            | Select <b>Yes</b> to create the reporting database sample.                                                                                                    |  |
| Data Source Name                                        | This is a unique name used to create a data connection to a database using open ODBC. The data source name is used by applications that need to access or manage data in the database. |  |
|                                                         | The default, RIMDEMO, is automatically filled in for you. If you wish to use the<br>sample database installed with the Radia Integration Server, leave this entry.                     |  |
|                                                         | If you wish to use an ODBC driver for a different database, enter that data source name here.                                                                                          |  |
|                                                         | <b>Note:</b> The ODBC driver for the database you choose must be installed prior to installing the Radia Integration Server.                                                           |  |
| DSN: User ID                                            | If the data source database requires a user ID, enter that ID here.                                                                                                    |  |
|                                                         | The sample data source does not require a user ID.                                                                                                    |  |
| DSN: Password                                           | If the data source requires a password, enter that here.                                                                                                    |  |
|                                                         | The sample data source does not require a password.                                                                                                    |  |

#### Table 4.1 ~ Radia Inventory Manager Setup/Configuration

If you accept the default of **Auto Create**, the Integration Server will create a Microsoft Access 97 DSN named RIMDEMO automatically.

#### Note

As received from HP, the Sample data source does not require a user ID or a password.

6. Select Yes for the Auto-Create Demo Database option to create the demo database, and then click Submit.

An alert message is displayed indicating a successful installation.

rim.cfg has been updated, click on reporting tab to continue...

Figure 4.17 ~ Alert message indicates a successful installation.

The Radia Integration Server is now ready to process data received from the Radia Configuration Server.

7. Click on the **INVENTORY** button to exit setup.

#### To install the sample database (non-Radia Management Portal installation)

**1.** In **Services**, ensure that the Radia Integration Server is started.

| a Services (Local)                    | Name /<br>OfficeScanNT Listener<br>OfficeScanNT RealTime Scan<br>Performance Logs and Alerts<br>Pilug and Play<br>Print Spooler | Description<br>Configures performance logs and alerts.<br>Manages device installation and configuration a | Status<br>Started<br>Started | Startup Type<br>Automatic<br>Automatic<br>Manual |
|---------------------------------------|----------------------------------------------------------------------------------------------------|----------------------------------------------------------------------------------------------------|------------------------------|--------------------------------------------------|
|                                       | OfficeScanNT RealTime Scan<br>Performance Logs and Alerts<br>Plug and Play                                                      |                                                                                                    |                              | Automatic                                        |
| -<br>44<br>44<br>44<br>44<br>44<br>44 | Performance Logs and Alerts<br>Plug and Play                                                                                    |                                                                                                    | Started                      |                                                  |
|                                       | Plug and Play                                                                                                    |                                                                                                    |                              | Manual                                           |
| 4                                     |                                                                                                    | Manages device installation and configuration a                                                           |                              | Manual                                           |
| 4                                     | Print Spooler                                                                                                    |                                                                                                    | Started                      | Automatic                                        |
|                                       |                                                                                                    | Loads files to memory for later printing.                                                                 | Started                      | Automatic                                        |
| 13                                    | Protected Storage                                                                                                    | Provides protected storage for sensitive data, s                                                          | Started                      | Automatic                                        |
| 1                                     | QoS RSVP                                                                                                    | Provides network signaling and local traffic cont                                                         |                              | Manual                                           |
| 4                                     | Radia Configuration Server                                                                                                    | Software Deployment and Configuration                                                                     |                              | Manual                                           |
| 8                                     | Radia Integration Server (httpd)                                                                                                | Foundation for Radia Infrastructure Components                                                            | Started                      | Automatic                                        |
| 8                                     | 🗞 Radia Management Agent                                                                                                    | Agent for Radia Management Portal                                                                         | Started                      | Automatic                                        |
| 4                                     | 🗞 Radia MSI Redirector                                                                                                    | Radia MSI Redirector                                                                                      | Started                      | Automatic                                        |
| 4                                     | 🗞 Radia Notify Daemon                                                                                                    | Radia Notify Daemon                                                                                       | Started                      | Automatic                                        |
| 4                                     | 🗞 Radia Scheduler Daemon                                                                                                    | Radia Scheduler Daemon                                                                                    | Started                      | Automatic                                        |
| 4                                     | Remote Access Auto Connection                                                                                                   | Creates a connection to a remote network whe                                                              |                              | Manual                                           |
| 4                                     | Remote Access Connection Manager                                                                                                | Creates a network connection.                                                                             |                              | Manual                                           |
| 4                                     | Remote Procedure Call (RPC)                                                                                                    | Provides the endpoint mapper and other miscell                                                            | Started                      | Automatic                                        |
| 4                                     | Remote Procedure Call (RPC) Loc                                                                                                 | Manages the RPC name service database.                                                                    |                              | Manual                                           |

Figure 4.18 ~ Starting the Radia Integration Server in Services.

**2.** Start your Web browser and type the address and port number of the Radia Integration Server into the address field:

http://<I/P Address or Hostname>:<Port>.

- The *I/P Address* is the IP address of the computer running the Radia Integration Server.
- The Hostname is the host name of the computer running the Radia Integration server.
- The *Port* is the port number of the Radia Integration Server. This port number is usually 3466.

Address http://111.111.111.11:3466

Figure 4.19 ~ Enter the IP address and port number in your Web browser.

The Radia Integration Server home page opens.

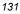

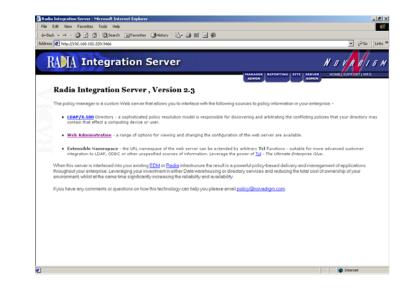

Figure 4.20 ~ Radia Integration Server home page.

**3.** Click the **Reporting** tab.

The Radia Inventory Manager Setup/Configuration window opens.

#### **Radia Inventory Manager Setup/Configuration**

| Data Source Name | RIMDEMO |
|------------------|---------|
| DSN: User ID     |         |
| DSN: Password    |         |

Figure 4.21 ~ Radia Inventory Manager Setup/Configuration page.

The **Radia Inventory Manager Setup/Configuration** page opens upon the first connection to the Reporting section.

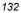

Use Table 4.1 on page 130 to complete the configuration information for the Radia Inventory Manager Setup/Configuration.

If you accept the default of **Auto Create**, the Radia Integration Server will create a Microsoft Access 97 DSN named RIMDEMO automatically.

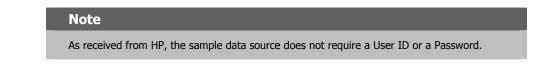

4. Select Yes for the Auto-Create Demo Database option to create the demo database, and then click Submit.

An alert message is displayed indicating a successful installation.

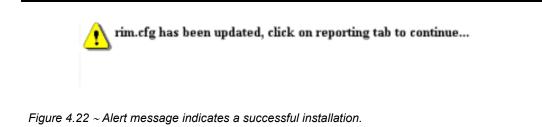

The Radia Integration Server is now ready to process data received from the Radia Configuration Server.

### Radia Integration Server Configuration File: rim.cfg

The Radia Inventory Manager configuration file, **rim.cfg**, contains parameters you can use to adjust specific Radia Inventory Manager settings. The configuration file is located in the Radia Integration Server **/etc** directory. Some parameters may vary depending on your configuration.

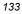

# \$Header: /cvs/nvd/rim/default.rc,v 1.11 2003/04/09 16:16:28 lfu Exp \$ # Copyright (c) 1997-2000 Novadigm Inc. All Rights Reserved. ± # RIM Module (Radia Inventory Manager) # # This section provides the core configuration for the # RIM Sub-system. Please take care when hand-editing this. # rim::init { BUILD 403COMMIT\_INTERVAL 5000 DB\_AUTOCREATE 0 DL\_DATEFMT {%m/%d/%Y %I:%M:%S %p} DSN RIMDEMO DSN\_ATTEMPTS 3 {%Y-%m-%d %H:%M:%S} DSN\_DATEFMT DSN\_DELAY 10 DSN\_PASSWD  $\{\{DES\}:0\}$ DSN\_PING 60 ..., DSN\_USER HOME C:/Novadigm/IntegrationServer/modules/rim.tkd LABEL Reports MAXROWS 500000 MODULE RIM N\_WORKERS 2 0 QUERY\_VISIBLE ROWS\_PER\_PAGE 10 STATUS\_INTERVAL 600 STATUS\_RESET {12:00 am} TITLE {Radia Inventory Module} URL  $/\mathrm{rim}$ VERSION 4.0 WBEM\_AUTOCREATE 0 WBEM\_AUTOLOAD 0 WORKER\_RETRY 3 WORKER\_TIMEOUT 180} # # END OF CONFIG #

Figure 4.23 ~ Sample rim.cfg file.

| Table 4.2 ~ rim.cfg Parameters |               |                                                                 |
|--------------------------------|---------------|-----------------------------------------------------------------|
| Parameter                      | Default Value | Description                                                     |
| BUILD                          | N/A           | Build number of rim.tkd, the Radia Inventory<br>Manager module. |

| Parameter       | Default Value                                     | Description                                                                                                    |
|-----------------|---------------------------------------------------|----------------------------------------------------------------------------------------------------|
| COMMIT_INTERNAL | 5000                                              | Number of transactions successfully<br>processed to the backend database between<br>each commit of the temporary queue used to<br>hold all incoming data (odbc_queue.mk). Not<br>usually modified. |
| DB_AUTOCREATE   | 0                                                 | Controls the loading of the demo database:<br>1- Will automatically load the sample<br>database.<br>0 – Will not automatically load the sample<br>database.                                        |
| DL_DATEFMT      | (%m/%d/%Y %I:%M:%S %p)                            | Date format displayed on the Radia<br>Integration Server web pages.                                                                                                    |
| DSN             | RIMDEMO                                           | Data Source Name (DSN).                                                                                                    |
| DSN_ATTEMPTS    | 3                                                 | Number of attempts to connect to the Radia Inventory Manager database DSN.                                                                                                    |
| DSN_DATEFMT     | {%Y-%m-%d %H:%M:%S}                               | Date format for the storage of the date string in the Radia Inventory Manager database.                                                                                                    |
| DSN_DELAY       | 10                                                | Delay in seconds between attempts to connect to the RIM DSN.                                                                                                    |
| DSN_PASSWD      | N/A                                               | DSN password.                                                                                                    |
| DSN_PING        | 60                                                | Delay in seconds between pinging the database connection to verify the DSN is available.                                                                                                    |
| DSN_USER        | N/A                                               | User name used to connect to the DSN.                                                                                                    |
| HOME            | C:/Novadigm/IntegrationServer/<br>modules/rim.tkd | Home directory for the Radia Inventory<br>Manager module, rim.tkd.                                                                                                    |
| LABEL           | Reports                                           | Label for this module.                                                                                                    |
| MAXROWS         | 500000                                            | <i>Do not modify.</i> Maximum number of rows to retrieve from the RIM database to display.                                                                                                    |
| MODULE          | RIM                                               | Do not modify. Name of this module.                                                                                                    |
| N_WORKERS       | 4                                                 | Number of open ODBC connections.                                                                                                    |
| QUERY_VISIBLE   | 0                                                 | Specify 0 or 1 to determine whether the UNIX Query function is to be displayed.                                                                                                    |
|                 |                                                   | <ol> <li>1 – UNIX Query hyperlink is visible. Set to 1<br/>if tables in the database have been<br/>populated with UNIX clients.</li> <li>0 – UNIX Query hyperlink is not visible.</li> </ol>       |
| ROWS_PER_PAGE   | 10                                                | Number of rows displayed on each Radia<br>Integration Server query result page.                                                                                                    |
| STATUS_INTERVAL | 600                                               | Time interval (seconds) used to display the status message.                                                                                                    |

| Table 4.2 ~ rim.cfg Parameters |               |                                                                                                    |
|--------------------------------|---------------|----------------------------------------------------------------------------------------------------|
| Parameter                      | Default Value | Description                                                                                                    |
| STATUS_RESET                   | {12:00 am}    | Time status is rolled over.                                                                                                    |
| URL                            | /rim          | Do not modify. Url of this module.                                                                                                    |
| VERSION                        | 4.0           | Version.                                                                                                    |
| WBEM_AUTOCREATE                | 0             | The switch to enable the creation of a new<br>sql file and table in the database when a new<br>object class is received.                                                             |
|                                |               | <ol> <li>Will create a new SQL file and table entry<br/>for a new object class.</li> </ol>                                                                                           |
|                                |               | 0 – Does not create a file or table entry for a new object class.                                                                                                    |
|                                |               | <b>Note</b> : If WBEM_AUTOCREATE is set to 1, set WBEM_AUTOLOAD to 0.                                                                                                    |
| WBEM_AUTOLOAD                  | 0             | Controls the WBEM Autoload                                                                                                    |
|                                |               | <ol> <li>Will load WBEM audit objects on demand.</li> <li>Audit objects are loaded at startup.</li> <li>Note: If WBEM_AUTOLOAD is set to 1,<br/>set WBEM_AUTOCREATE to 0.</li> </ol> |
| WORKER_RETRY                   | 3             | Number of times to retry before a message is discarded.                                                                                                    |
| WORKER_TIMEOUT                 | 180           | Wait time (seconds) before an ODBC connection is dropped.                                                                                                    |

The default values for each **rim.cfg** parameter are set for optimal performance. Changing any of these settings will alter the performance of your Radia Inventory Manager.

#### **Changing the DSN**

If you would like to change the Data Source Name (DSN) to a different database at any time, change the correct parameters in the **rim.cfg**. Edit this text file using any text editor and update the following parameters at a minimum:

- **DSN** with the appropriate Data Source Name.
- **DSN\_USER** with the user name you will be using to connect to the DSN.
- **DSN\_PASSWD** with the required password.

#### **Radia Inventory Manager Enhancements**

Previous versions of the Radia Inventory Manager supported only one ODBC connection to the Radia Integration Server. With only one open connection, the inventory collection process could, in some cases, be slow. Running multiple sessions of the Radia Integration Server was one way to increase production and remedy this problem. With Radia version 3.0 and higher, the Radia Inventory Manager supports multiple concurrent ODBC connections, which optimizes

throughput, and eliminates any need to run multiple sessions of the Radia Integration Server. These connections are represented in the **rim.cfg** by the parameter **N\_WORKERS**. The default number of connections is four. Along with this parameter, other parameters are available in **rim.cfg** to maximize performance. Refer to *Table 4.2 ~ rim.cfg Parameters* on page 134, for further explanations.

## Deploying the Radia Inventory Manager Client Modules to Radia Client

There are two ways to deploy the client modules to end users.

- Deploy the modules using the Radia Management Portal. See the *Radia Management Portal Guide* for information.
- Deploy the modules by using the Radia Client installation. See *Chapter 2: Installing the Radia Clients* beginning on page 29.

## Summary

- The installation CD-ROM contains a single installation process that will install the Radia Inventory Manager Server. The foundation Radia Integration Service is installed automatically.
- The Radia Inventory Manager Server is generally installed on a separate computer from the Radia Configuration Server.
- Determine ahead of time the best method of installation for your enterprise.
- The Radia Inventory Manager is installed to the IntegrationServer (RIS) subdirectory of the target location. The default is: *SystemDrive*.\Novadigm\IntegrationServer.
- We recommend installing the Radia Messaging Server on the Radia Configuration Server to offload the work of forwarding inventory and other client-collected data to the Radia Inventory Manager Server.
- If you accept the default of Auto Create, the Radia Integration Server will automatically create a Microsoft Access 97 DSN named RIMDEMO.
- We also recommend installing the Radia Reporting Server for viewing the inventory reports.

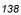

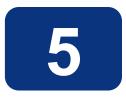

## The AUDIT Domain

## At the end of this chapter, you will:

- Understand the AUDIT domain in the Radia Database.
- Understand the Radia Inventory Manager database.

This manual is provided to assist you with installing and using the Radia Inventory Manager. Choose the appropriate strategies suited for your enterprise needs.

# The AUDIT Domain in the Radia Configuration Server Database

The AUDIT domain is located in the PRIMARY file of the Radia Database.

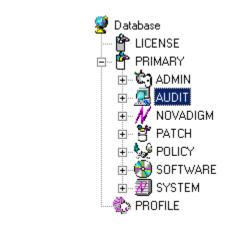

Figure 5.1 ~ Radia Database.PRIMARY.AUDIT domain.

The AUDIT domain contains the classes required to:

- Configure the tasks needed to collect the inventory information.
- Manage the client computers' assets.

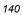

### **AUDIT Domain Defined**

The AUDIT domain is structured very much like the SOFTWARE domain. Figure 5.2 below shows its tree structure in the Radia System Explorer.

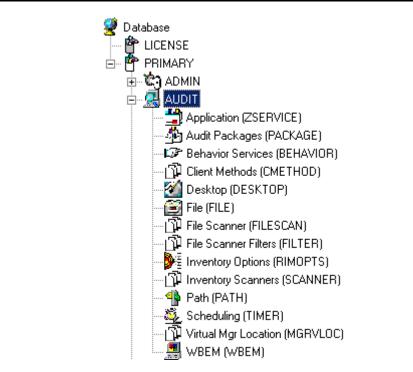

Figure 5.2 ~ The AUDIT domain.

Table 5.1 below describes the classes in the AUDIT domain.

| Table 5.1 ~ AU                       | DIT Domain                                                                                                    |
|--------------------------------------|----------------------------------------------------------------------------------------------------|
| Class                                | Description                                                                                                    |
| Application<br>(ZSERVICE)            | These are sample services distributed with the Radia Inventory Manager. The AUDIT.ZSERVICE instance is connected to a policy instance. A policy instance can be an instance of the Users, Departments, or Workgroups class. It can also be a customer-defined class within the POLICY domain. Each of the sample ZSERVICE classes is connected to the PACKAGE instances. |
| Audit Packages<br>(PACKAGE)          | Defines what information to collect, and then what actions to take. These packages would contain various audit components. A good example is an audit of running services on a desktop. The AUDIT.ZSERVICE instance must contain a connection to an AUDIT.PACKAGE instance.                                                                                              |
| Behavior Services<br>(BEHAVIOR)      | Defines instances that enable the execution of auditing on the client. Normally, there is no need to add or modify instances in this class.                                                                                                    |
| Client Methods<br>(CMETHOD)          | This class is used to configure method points for Tcl inventory scans. The base instance of the SCANNER class is connected to the CMETHOD.INV_FULL instance. This instance can be used for all inventory scans defined in the SCANNER class.                                                                                                    |
| Desktop<br>(DESKTOP)                 | This class is reserved for future use.                                                                                                    |
| File<br>(FILE)                       | Defines file scans, such as auditing system DLLs.                                                                                                    |
| File Scanner<br>(FILESCAN)           | Persistent component class used to configure an inventory scan. Adding File<br>Scanner components to an audit package creates instances of the FILESCAN class.                                                                                                    |
| File Scanner Filters<br>(FILTER)     | Persistent component class used to configure an inventory scan. Adding FILE Scanner Filters components to an audit package creates instances of the FILTER class                                                                                                    |
| Inventory Options<br>(RIMOPTS)       | Contains the attributes that offer options that control an inventory management task. For additional information, see <i>RIMOPTS Class</i> on page 143.                                                                                                    |
| Inventory Scanners<br>(SCANNER)      | This persistent component class is used to configure an inventory scan. Create instances of the SCANNER class by adding Inventory Scanners components to an audit package.                                                                                                    |
| Path<br>(PATH)                       | This class stores the drive and directory required to install a resource. Packages can be relocated by updating instances of this class.                                                                                                    |
| Registry<br>(REGISTRY)               | This class uses WMI to obtain a Registry scan of a Windows machine. Create instances of the REGISTRY class to run scans of the Windows Registry and obtain a Registry Scan report.                                                                                                    |
| Scheduling<br>(TIMER)                | This class contains the instances that enable the Radia administrator to set a timer<br>on end users' computers. One or multiple auditing services can be processed<br>whenever the timer expires.                                                                                                    |
| Virtual Mgr<br>Location<br>(MGRVLOC) | This class is used to specify the initial path for files being transferred to the Radia Configuration Server during a FILE audit.                                                                                                    |

| Table 5.1 ~ AUDIT Domain |                                                                                                    |  |
|--------------------------|----------------------------------------------------------------------------------------------------|--|
| Class                    | Description                                                                                                    |  |
| WBEM<br>(WBEM)           | This class contains instances that define Radia Inventory Manager scans of WMI classes. These can include any class in the WMI database such as Win32_ Services. This example would provide information on Windows NT or Windows 2000 services. |  |

## **RIMOPTS Class**

The RIMOPTS class is also known as the **Inventory Options Class**. This class contains the attributes that control an inventory management task. Table 5.2 below describes these attributes.

| Table 5.  | 2 ~ RIMOPTS Class                                                                                                    |
|-----------|----------------------------------------------------------------------------------------------------|
| Attribute | Usage                                                                                                    |
| COLLECT   | <ul> <li>Audit Collection Type by selecting <b>Diff</b> or <b>Full</b></li> <li>Select <b>Diff</b> to report the difference between the previous information collected for the service and the information collected during the current client audit. This is the default setting.</li> <li><b>Note:</b> The first or initial scan of the DIFF setting will be a FULL scan as defined below. All subsequent scans will then be differenced unless the administrator changes the setting to FULL.</li> <li>Select <b>Full</b> to report the information collected for the service during the current Client Connect process without differencing against the previous collection for that service.</li> </ul> |
| RUNEXEC   | <ul> <li>This string indicates what actions the Radia Inventory Manager will take upon connection:</li> <li>Select I to invoke collection of information when the service is installed</li> <li>Select U to invoke collection of information when the service is updated.</li> <li>Select V to invoke collection of information when the service is verified.</li> <li>The default settings are I and U.</li> </ul>                                                                                                    |
| ZSVCTYPE  | Contains code that is used internally by the Radia Inventory Manager client. In all cases, this value should remain <b>I</b> .                                                                                                    |
| NAME      | Contains the friendly name of the instance. It is the name displayed for the instance in the tree view of the Radia System Explorer.                                                                                                    |

To apply an option expressed in the RIMOPTS instance to the inventory management task, the RIMOPTS instance must contain a connection to an audit service.

Prior to beginning any tasks using the Radia Inventory Manager, you must enable the drag-anddrop feature for the newly created RIMOPTS class instances. For additional information about editing instances, see the *Radia System Explorer Guide, Chapter 3: Radia Database Overview*.

#### To enable drag-and-drop connections for RIMOPTS class instances

1. If you have not done so already, navigate to and open the Radia System Explorer.

The AUDIT Domain

**2.** Expand the **PRIMARY** file and the **ADMIN** domain.

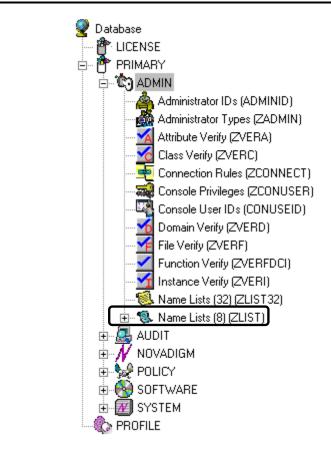

Figure 5.3 ~ PRIMARY.ADMIN domain.

**3.** Expand the **ZLIST** class.

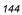

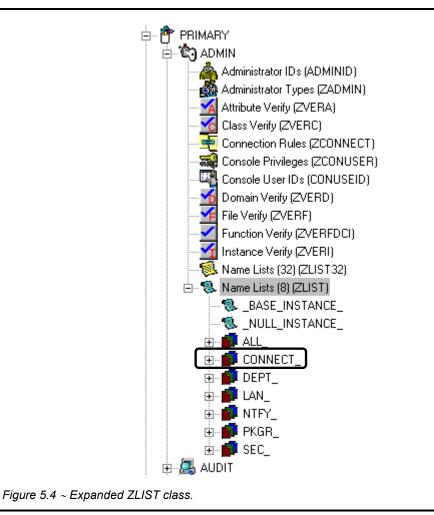

4. Expand the **CONNECT\_** instance.

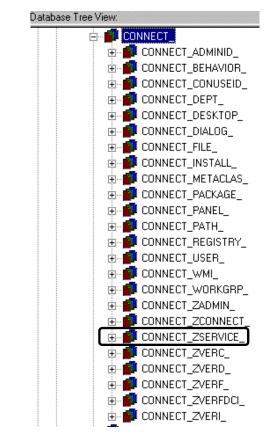

Figure 5.5 ~ Expanded CONNECT\_ instance.

**5.** Expand the **CONNECT\_ZSERVICE\_** attribute and double-click on **CONNECT\_ZSERVICE\_TO\_RULES**.

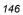

| E CONNECT_PACKAGE_      | ZNAME01 | Name | PACKAGE  |
|-------------------------|---------|------|----------|
| E CONNECT_PANEL_        | ZNAME02 | Name | FILE     |
| ECONNECT_PATH_          | ZNAME03 | Name | BEHAVIOR |
| ECONNECT_REGISTRY_      | ZNAME04 | Name | DIALOG   |
| E- CONNECT_USER_        | ZNAME05 | Name | DEPT     |
| CONNECT_WMI_            | ZNAME06 | Name | WORKGRP  |
| CONNECT_WORKGRP_        | ZNAME07 | Name | TIMER    |
| CONNECT_ZADMIN_         | ZNAME08 | Name | VGROUP   |
| B-PCONNECT_ZCONNECT_    | ZNAME09 | Name | STAGER   |
| CONNECT_ZSERVICE_       | ZNAME10 | Name | HTTP     |
| CONNECT_ZSERVICE_TO_RUL | ZNAME11 | Name | EXECUTE  |
| CONNECT_ZVERC_          | ZNAME12 | Name |          |
| E-CONNECT_ZVERF_        | ZNAME13 | Name |          |
| CONNECT_ZVERFDCI_       | ZNAME14 | Name |          |
| CONNECT_ZVERI           | ZNAME15 | Name |          |
| DEPT_                   | ZNAME16 | Name |          |
| 😰 LAN_                  | ZNAME17 | Name |          |
| NTFY_                   | ZNAME18 | Name |          |
| 🚅 PKGR_                 | ZNAME19 | Name |          |
| 💕 SEC_                  | ZNAME20 | Name |          |

Figure 5.6 ~ CONNECT\_ZSERVICE\_TO\_RULES.

The **Editing Instance** dialog box opens.

| RIMOPTS |                       |         |   |
|---------|-----------------------|---------|---|
| Name    | Attribute Description | Value   |   |
| ZNAME05 | Name                  | DEPT    |   |
| ZNAME06 | Name                  | WORKGRP |   |
| ZNAME07 | Name                  | TIMER   |   |
| ZNAME08 | Name                  | VGROUP  |   |
| ZNAME09 | Name                  | STAGER  |   |
| ZNAME10 | Name                  | HTTP    |   |
| ZNAME11 | Name                  | EXECUTE |   |
| ZNAME12 | Name                  | RIMOPTS | - |

Figure 5.7 ~ Adding RIMOPTS as an attribute.

6. Set the value of the ZNAME *n* attribute to **RIMOPTS**.

The drag-and-drop feature is now available for all attributes in **RIMOPTS**.

# **REGISTRY Class**

The Registry class uses WMI to obtain a Registry scan of a Windows machine. Most of the attributes are copied from the existing WBEM class of the AUDIT domain, with descriptions adjusted for registry-specific needs. For example, the PROPERTY and CNDITION attributes define the current Registry hive and subkey to scan, respectively. Three new Registry-specific attributes have been added to the class. They include:

- **RPTCLASS** The Report Class Name in RIM.
- **FORMAT** The Output format<sup>-</sup> requires REGISTRY (do not change).
- **DEPTH** Defines the levels below the current subkey to scan.

*Table 5.3~ Registry Class Instance Attributes* summarizes the attributes and values for the Registry class instances. Attributes in bold are new to this class (not in the WBEM class).

| Table 5.3~ Registry Class Instance Attributes |                                       |                                         |                                                                                                    |
|-----------------------------------------------|---------------------------------------|-----------------------------------------|----------------------------------------------------------------------------------------------------|
| Attribute                                     | Description                           | Default Value                           | Valid Values                                                                                                    |
| ACTION                                        | Report Flags (I, N, C, D, S, D,<br>C) | YYYYXXN                                 | Y, X, or N for each flag.                                                                                                    |
| NAMSPACE                                      | Name Space                            | root\default                            | root\default – Do not<br>change.                                                                                                    |
| CLASS                                         | WBEM Class                            | StdRegProv                              | StdRegProv – Do not<br>change.                                                                                                    |
| RPTCLASS                                      | Report Class Name                     | Registry                                | A valid table name. If<br>blank "StdRegProv" will<br>be used.                                                                                       |
| PROPERTY                                      | Registry hive.                        | HKEY_LOCAL_MACHINE                      | Any Windows registry<br>hive:<br>HKEY_CLASSES_ROOT<br>HKEY_CURRENT_USER<br>HKEY_LOCAL_MACHINE<br>HKEY_USERS<br>HKEY_CURRENT_CONFIG<br>HKEY_DYN_DATA |
| CNDITION                                      | Registry subkey                       | SOFTWARE\Microsoft\Internet<br>Explorer | Any Windows registry subkey.                                                                                                    |
| FORMAT                                        | Output format.                        | REGISTRY                                | REGISTRY – Do not<br>change.                                                                                                    |

| Table 5.3~ Registry Class Instance Attributes |                                                                                                    |          |                                                                     |  |
|-----------------------------------------------|----------------------------------------------------------------------------------------------------|----------|---------------------------------------------------------------------|--|
| Attribute                                     | ibute Description Default Value Valid Valu                                                                                                    |          |                                                                     |  |
| DEPTH                                         | Starting at the registry subkey<br>named in the CNDITION<br>attribute, depth specifies the<br>number of descendent key<br>levels to include in the scan:<br>0 = Only scan current subkey<br>-1 = Scan all subkey levels<br>1 to $n =$ Scan current subkey<br>and the specified subkeys<br>levels deep | 0        | 0, -1, or <i>n</i><br>See Description.                              |  |
| OUTPUT                                        | Output Object Name                                                                                                    | WBEMAUDT | WBEMAUDT                                                            |  |
| TYPE                                          | Scan Type (WBEM)                                                                                                    | WBEM     | WBEM – Do not change.                                               |  |
| NAME                                          | Friendly Name                                                                                                    | Default  | Friendly name for this<br>instance displayed in<br>System Explorer. |  |

### **Implementing Registry Scans**

Use the following high-level procedures to create and run scans of the Windows Registry using the REGISTRY class in the AUDIT domain.

- **1.** Create an AUDIT.REGISTRY scan instance and modify the attributes, as necessary. The PROPERTY, CNDITION and DEPTH attributes define the hive, registry subkey and depth of the scan, respectively.
- 2. Attach the registry scan instance to an audit service package.
- 3. Entitle the audit service for the registry scan to the appropriate machines or users.
- **4.** The registry scan service is deployed during the first connection to an entitled client. Upon the next connection, the registry scan inventory is collected and passed to the Radia Inventory Manager server.
- 5. View the Registry Scan report from Radia Inventory Manager.

### Updating the Radia Database for Windows Registry Scans

To be able to scan the Registry of Windows machines using WMI, HP introduced a new Registry class to the AUDIT domain of the Radia Database. If your existing database does not include the Registry class, see the following import procedure to add the class to your database.

The import deck is available as enhancement fix: ER3201044, available from HP OpenView Technical Support.

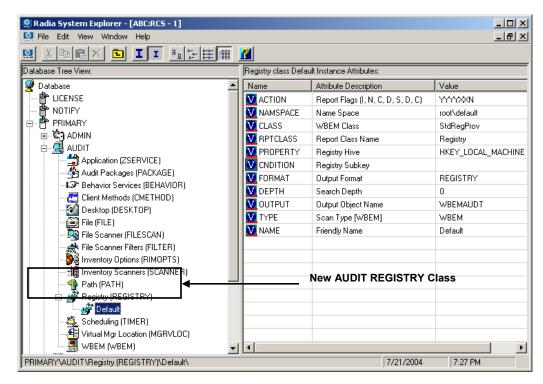

Figure 5.8~ REGISTRY class added to the AUDIT domain.

#### To install the Radia Database update for the AUDIT Registry class

#### Caution

Do not use this procedure to add a class already on your Radia Database.

- **1.** Stop the Radia Configuration Server.
- **2.** From the downloaded installation media, go to the **db\_import** directory. This folder contains the import deck for the new class to be added to the Radia Database.

| Table 5.4 $\sim$ Available Import Deck for Adding Registry Class |                           |  |
|------------------------------------------------------------------|---------------------------|--|
| Import Deck Filename                                             | Domain and Class          |  |
| REGISTRY.XPC                                                     | AUDIT.Registry (REGISTRY) |  |

**3.** Copy the REGISTRY. XPC file into the Radia Configuration Server's bin subdirectory.

The default location of the bin directory is: <*System Drive*:\Novadigm\ConfigurationServer\bin.

- 4. Open a command prompt and navigate to the Radia Configuration Server's bin directory.
- **5.** Execute the following command from the bin directory to import the AUDIT.REGISTRY class to your database.

#### Caution

Do not import classes already on your database.

ZEDMAMS VERB=IMPORT\_CLASS, FILE=REGISTRY. XPC, PREVIEW=NO

A return code of 0 indicates that there were no errors reported during the import, and the updates are applied to the database. If there were errors, you can type **zedmams.log** to open and view that log.

6. Restart the Radia Configuration Server.

The Registry class is newly available in the AUDIT domain, as shown in Figure 5.8 on page 150.

## **Sample Inventory Database Tables**

As previously discussed, when you install the Radia Inventory Manager Server, you have the option of installing the sample reporting database. HP provides a Microsoft Access '97 Database, RIMDEMO, to sample the features of the Radia Inventory Manager. If installed, the information obtained by auditing client computers is stored here. An administrator can then view the information obtained in an easy to read format.

Whether you have installed the sample reporting database or your own ODBC-compliant database, the same tables with the same names and data field names will be created in any database indicated by the DSN supplied.

The sample reporting database contains the tables shown in Figure 5.9 on page 153.

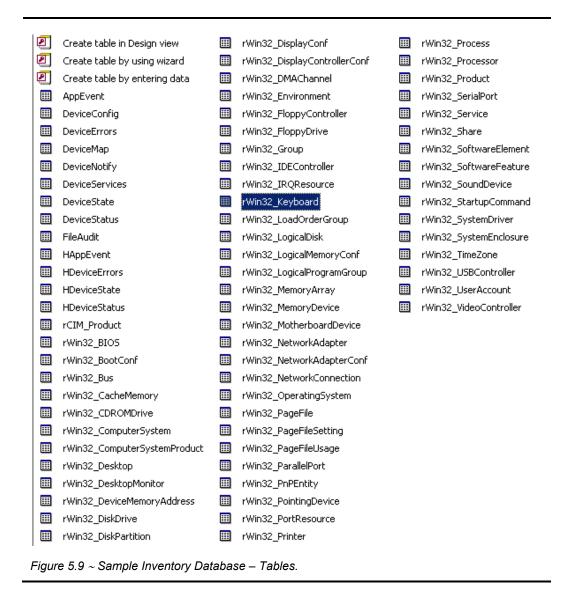

The table names denote the origin of the data that they contain. For example, the **rWin\_LogicalMemoryConf** table will be populated with data from the Win32\_LogicalMemoryConfiguration WBEM class.

Tables that begin with rWin32\_ are populated with the data from WBEM queries. Tables that do not start with rWin32\_ are populated with data from non-WEBM sources.

The recommended product for viewing Radia Inventory is the Radia Reporting Server. See the *Radia Reporting Server Guide* for more information.

#### The AUDIT Domain

Alternatively, you can view Radia Inventory tables through the Radia Integration Server, with or without the Radia Management Portal. See *Chapter 10: Viewing Inventory from the Radia Integration Server* starting on page 235 for more information.

<sup>154</sup> 

# Summary

- The AUDIT domain contains the classes required to configure the tasks needed to collect the inventory information and to manage the client computer's assets.
- The RIMOPTS class is also known as the Inventory Options class. This class contains the attributes that control an inventory management task.
- Prior to beginning any tasks using the Radia Inventory Manager, you must enable the dragand-drop functionality for the newly created RIMOPTS class instances.
- If installed, use the Radia Reporting Server for viewing the information obtained by auditing client computers. Alternatively, inventory reports can also be viewed from the Radia Integration Server, with or without the Radia Management Portal.

The AUDIT Domain

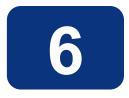

# Software and Hardware Auditing

# At the end of this chapter, you will:

- Understand file auditing.
- Understand WBEM auditing.
- Understand hardware auditing and the ZCONFIG object.

This manual is provided to assist you with installing and implementing the Radia Inventory Manager. Choose the appropriate strategies suited for your enterprise needs.

# **Auditing Types**

When configuring your audits, it is beneficial for the administrator to understand exactly what types of things can be audited and what the expected results from an audit will be.

The Radia Inventory Manager allows for three types of audits:

- File auditing
- WBEM auditing
- Hardware auditing

### **File Auditing**

The AUDIT.FILE class instances in an audit package control the auditing function for files on the client computer. The RIMFSCAN and the RIMDIFF methods on the client computer perform the actual file auditing operations by specifying what files to look for. There can be one or more AUDIT.FILE instances in an audit package. Each AUDIT.FILE instance can specify a scan for one or more files.

See *What Happened during the Scan* on page 185 for additional information on the RIMFSCAN and the RIMDIFF methods.

The following table summarizes the attributes in an AUDIT.FILE class instance and their effects on the RIMFSCAN method.

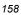

### Table 6.1 ~ AUDIT.FILE Class Instances

| Attribute | Description                                                                                                    |  |
|-----------|----------------------------------------------------------------------------------------------------|--|
|           | Examples                                                                                                    |  |
| SCANFOR   | Indicate a fully qualified path and file name to search for. Wildcards are permitted.<br><i>systemdrive</i> :\WinNt\*\*.dll                                                                                                    |  |
| ACTION    | <ul> <li>The RIMDIFF method performs actions on the files discovered on the user's computer during the Client Connect.</li> <li>Y configures RIMDIFF to perform the action.</li> <li>N configures RIMDIFF to not perform the action.</li> <li>The first four flags determine <i>when</i> to report that the files were found:</li> <li>Report on: Initial, New, Changed, Deleted</li> <li>Initial means that the file was found during the first scan of the client computer.</li> </ul> |  |
|           | <ul> <li>New means that the file was found during the current scan. The file was not present during the previous scan.</li> <li>Changed means that the file was present during the previous scan and is different from the file found during the current scan.</li> <li>Deleted means that the file was found during the previous scan. The file is not present for the current scan.</li> </ul>                                                                                         |  |
|           | The last three flags control the <i>actions to take</i> on the files detected during the current scan.<br>Action to take on discovery: <b>Send, Delete, Custom</b>                                                                                                    |  |
|           | • <b>Send</b> means to send the files to the Radia Configuration Server and store them in the location indicated by the ZRSCVLOC attribute (see ZRSCVLOC in this table).                                                                                                    |  |
|           | <ul> <li>Delete means to delete the files from the user's computer.</li> <li>Custom means to execute the method indicated in the CUSTOM attribute.</li> <li>YYYYNYN – Report whenever encountered and delete the files.</li> <li>NNYYNNN – Report when changed or deleted and take no action.</li> <li>NYYNYN – Report when the files are new or changed. Then send and delete the files.</li> </ul>                                                                                     |  |
| OUTPUT    | Output object name.                                                                                                    |  |
| TYPE      | Scan different file locations. Available scans are Behavior Services, Desktop, File, Path,<br>Registry, and WBEM.<br>File.                                                                                                    |  |
| GROUP     | Optional way to identify a set of scan results. This maybe useful for querying and reporting<br>on the audited files from the database where audit results can be stored.<br>Games, MPEGs.                                                                                                    |  |

| Table 6.1 | ~ AUDIT.FILE Class Instances                                                                                                    |
|-----------|----------------------------------------------------------------------------------------------------|
| Attribute | Description                                                                                                    |
|           | Examples                                                                                                    |
| ZVERINFO  | Collect extended information.                                                                                                    |
|           | • Set the value to <b>1</b> to collect additional information for a file.                                                                                                    |
|           | • Set the value to <b>0</b> to not collect additional information.                                                                                                    |
|           | In order for this data to be collected, the associated attribute must exist in the AUDIT.FILE class template.                                                                                                    |
|           | You can limit the scan to only those files that have some particular values in their extended information. You do so by supplying a value (either 1 or 0) for any of the associated attributes in an AUDIT.FILE instance. This causes the scan to be filtered. Only those files whose extended information data element contains the value you specify in its associated attribute will be scanned.         |
|           | Extended file information consists of one ore more of the following data elements. The associated attribute name for the data element is in parentheses:                                                                                                    |
|           | (VENDOR) – The seller of the file/product                                                                                                    |
|           | <ul> <li>(PRODUCT) – The name of the item for which the file is a part.</li> </ul>                                                                                                    |
|           | <ul> <li>(PRODVERS) – The version of the product which the file is a part.</li> </ul>                                                                                                    |
|           | • (ORGNAME) – The name of the organization.                                                                                                    |
|           | • (INTERNAL) – The internal data element encoded in the file.                                                                                                    |
|           | (VERSION) – The version of the file.                                                                                                    |
|           | (LANGUAGE) – The language of the file.                                                                                                    |
| ZRSCSTYP  | Server file type. This can be either <b>Binary</b> or <b>Text</b> . The administrator does not set this.                                                                                                    |
| ZRSCMFIL  | Manager directory location.                                                                                                    |
| ZRSCVLOC  | The location on the Radia Configuration Server where the files are stored because of the Send Action (see ACTION in this table). This variable needs to be configured when sending a file back to the Configuration Server. The variable should contain the name of the MGRVLOC instance that will be used to resolve the location to store the uploaded file. <i>systemdrive</i> :\Data\&(ZOBJPID)\&(name) |
| ZRSCMMEM  | PDS member name. This field is optional.                                                                                                    |
| PRODUCT   | The product name.                                                                                                    |
|           | See ZVERINFO above for more detail.                                                                                                    |
| PRODVERS  | The product version.<br>See ZVERINFO above for more detail.                                                                                                    |
| ORGNAME   | The organization name.                                                                                                    |
|           | See ZVERINFO above for more detail.                                                                                                    |
| INTERNAL  | The internal data element encoded in the file.                                                                                                    |
|           | See ZVERINFO above for more detail.                                                                                                    |
| VERSION   | The version of the file.                                                                                                    |
|           | See ZVERINFO above for more detail.                                                                                                    |
|           | The language of the file.                                                                                                    |
| LANGUAGE  |                                                                                                    |

| Table 6.1 | Table 6.1 ~ AUDIT.FILE Class Instances                           |  |  |
|-----------|------------------------------------------------------------------|--|--|
| Attribute | Description<br>Examples                                          |  |  |
| VENDOR    | The product vendor.<br>See ZVERINFO on page 160 for more detail. |  |  |
| ZRSCCRC   | Resource CRC.                                                    |  |  |
| ZCRCINFO  | Collect file CRC.                                                |  |  |
| ZRSCOBJN  | Persistent object name.                                          |  |  |
| ZRSCPADM  | Administrator ID.                                                |  |  |
| ZRSCSRC   | Resource Source, i.e. Publisher.                                 |  |  |
| ZINIT     | Not applicable at this time.                                     |  |  |
| NAME      | Not applicable at this time.                                     |  |  |
| LOCATION  | Not applicable at this time.                                     |  |  |

Use the Radia Client Explorer to view the FILEAUDT object results as shown in Figure 6.1 on page 162.

| Variable | Length | 1 of 486                                  | -        |
|----------|--------|-------------------------------------------|----------|
| ACCESSDT | 008    | 03/23/01                                  |          |
| ACCESSTM | 008    | 00:00:00                                  |          |
| ACTION   | 007    | YYYYYNN                                   |          |
| ATRIBUTE | 005    | A                                         |          |
| DATE     | 008    | 08/23/00                                  |          |
| DIRPATH  | 077    | \Program Files\YahooMessenger\            |          |
| DRIVE    | 002    | C:                                        |          |
| FULLPATH | 255    | C:\Program Files\YahooMessenger\ymsgr.exe |          |
| GROUP    | 050    |                                           |          |
| INTERNAL | 080    |                                           |          |
| LANGUAGE | 080    |                                           |          |
| LOCATION | 255    |                                           |          |
| NAME     | 255    | ymsgr.exe                                 |          |
| ORGNAME  | 080    |                                           |          |
| OUTPUT   | 008    | FILEAUDT                                  |          |
| PATHCRC  | 008    | 0062A763                                  |          |
| PRODUCT  | 080    |                                           |          |
| PRODVERS | 080    |                                           |          |
| RESOLVE  | 001    | M                                         |          |
| SCANFOR  | 080    | *:\program files\*\*.EXE                  |          |
| SIZE     | 011    | 00001641832                               |          |
| STATUS   | 008    | EXISTS                                    |          |
| TIME     | 008    | 10:39:14                                  |          |
| TYPE     | 008    | FILE                                      |          |
| VENDOR   | 080    |                                           |          |
| VERSION  | 080    |                                           | -        |
| VTENCION | nee    |                                           | <u> </u> |

Figure 6.1 ~ FILEAUDT object.

The FILEAUDT object contains one heap for each file discovered during the scan for the audit service. It contains the attributes from the AUDIT.FILE class instance that controlled the scan, as described above. It also contains the following attributes:

| Attribute | Description                                                                                                    |  |
|-----------|----------------------------------------------------------------------------------------------------|--|
| ACCESSDT  | The date of the most recent access of this file.                                                                                                    |  |
| ACCESSTM  | The time of the most recent access of this file.                                                                                                    |  |
| ATRIBUTE  | A string listing the attributes of the file:<br><b>R</b> = Read only<br><b>A</b> = Archive<br><b>S</b> = System<br><b>H</b> = Hidden<br><b>C</b> = Compressed                                                                                                    |  |
| DATE      | The date of the most recent modification to this file.                                                                                                    |  |
| DIRPATH   | The directory path of the file.                                                                                                    |  |
| DRIVE     | The system drive location of the file.                                                                                                    |  |
| FULLPATH  | Fully qualified path and file name of the file.                                                                                                    |  |
| PATHCRC   | A unique number that indicates the CRC path used for differencing.                                                                                                    |  |
| RESOLVE   | The value of M indicates that the Radia Configuration Server resolves each heap of the FILEAUDT object individually. This value cannot be modified.                                                                                                    |  |
| SIZE      | File size in bytes.                                                                                                    |  |
| STATUS    | Indicates the status of the file on the client computer.<br>Possible values are:                                                                                                    |  |
|           | <ul> <li>Exists This is the first time scanning for this file and it was found.</li> <li>New This file was added to the file system of the client computer since the last scan was performed.</li> <li>Update This file exists in the new and previous scans. There have been changes to the date, time, size, and/or version.</li> <li>Deleted This file was present in the previous scan but is missing in the new scan.</li> <li>Not found No files were found that matched this request.</li> </ul> |  |
| TIME      | The time of the most recent modification to this file.                                                                                                    |  |
| XTENSION  | The file extension. This is useful for sorting and querying back-end database                                                                                                    |  |

### **WBEM Auditing**

Use the RIMWBEM method to query the WBEM namespaces to retrieve information about how a system's hardware and software is used. The RIMWBEM method constructs a query from the information contained in an instance of the AUDIT.WBEM class. WBEM has a query engine that processes the query statement and returns the query results to RIMWBEM. There is one heap in the query result object for every discovered instance.

#### Caution

HP Openview Inventory Manager using Radia for Windows leverages Microsoft's Windows Management Instrumentation (WMI) to collect hardware and software inventory data by using WMI queries. Some WMI queries can traverse the network contacting other servers in the enterprise to collect the requested information. This may result in large volumes of data being returned, and could have a significantly negative effect on network performance. An example of this would be querying all users on the network using the W32\_UserAccount WMI class. Extreme caution must be taken to understand the scope of these queries to ensure unexpected results do not occur. While Radia Inventory Manager provides an interface to WMI and its providers, it cannot control how these queries are satisfied. It is the customer's responsibility to safeguard against using WMI queries that span the network, if this behavior is not desired.

An AUDIT.WBEM class instance defines a query into the WBEM namespace.

| File Edit View Window Help                                                  |    |                                        |                            |                      |
|-----------------------------------------------------------------------------|----|----------------------------------------|----------------------------|----------------------|
| xeex e II beren 🛛                                                           |    |                                        |                            |                      |
| tabase Tree View:                                                           |    | WBEM (WBEM) Class Instances:           |                            |                      |
| 🖕 🤬 AUDIT                                                                   | •  | Name                                   | Instance Name              | Type                 |
|                                                                             |    | 💻 Default                              | _BASE_INSTANCE_            | AUDIT.WBEM Instance  |
| 🐴 Audit Packages (PACKAGE)                                                  |    | NVDM Discovery of Applications:NVD     | D001D439BCF7_53377A6F      | AUDIT.WBEM Instance  |
| - E Behavior Services (BEHAVIOR)                                            |    | 🔜 RIM Reporting:rWin32_Bios            | DABCABEB29EA_94A8341D      | AUDIT.WBEM Instance  |
| Client Methods (CMETHOD)                                                    |    | RIM Reporting:Win32_ComputerSystem     | DABCABEB29EA_CB33B8AB      | AUDIT.WBEM Instance  |
|                                                                             |    | RIM Reporting:Win32_ComputerSystem     | DABCABEB29EA_7CB2B421      | AUDIT.WBEM Instance  |
| File (FILE)                                                                 |    | RIM Reporting:Win32_Environment        | DABCABEB29EA_BD5DB3DF      | AUDIT.WBEM Instance  |
| - 🕎 File Scanner (FILESCAN)                                                 |    | RIM Reporting:Win32_Keyboard           | DABCABEB29EA B43DBB2F      | AUDIT.WBEM Instance  |
| File Scanner Filters (FILTER)                                               |    | RIM Reporting:Win32_LogicalDisk        | DABCABEB29EA B54E6D05      | AUDIT.WBEM Instance  |
| Inventory Options (RIMOPTS)                                                 |    | RIM Reporting: Win32 LogicalMemoryC    | DABCABEB29EA_079AE58C      | AUDIT.WBEM Instance  |
| — □□ Inventory Scanners (SCANNER)<br>— ◀ Path (PATH)                        |    | RIM Reporting:Win32_NetworkAdapter     | DABCABEB29EA_E7D9E023      | AUDIT.WBEM Instance  |
|                                                                             |    | RIM Reporting:Win32_NetworkAdapter     | DABCABEB29EA F1910AC7      | AUDIT.WBEM Instance  |
| - J Virtual Mgr Location (MGRVLDC)                                          |    | RIM Reporting:Win32_OperatingSystem    | DABCABEB29EA_4FC77675      | AUDIT.WBEM Instance  |
|                                                                             |    | RIM Reporting:Win32_PointingDevice     | DABCABEB29EA 34C5B38C      | AUDIT.WBEM Instance  |
|                                                                             |    | RIM Reporting Win32_Printer            | DABCABEB29EA 1C4C3306      | AUDIT.WBEM Instance  |
| Default     NVDM Discovery of Applications:NVDM Discover Applications       |    | SIM Reporting Win32 Processor          | DABCABEB29EA 024355F9      | AUDIT.WBEM Instance  |
| BIM Reporting:r/win32_Bios                                                  |    | BIM Reporting Win32 Product            | DABCABEB29EA 424A4E46      | AUDIT.WBEM Instance  |
| - BIM Reporting: Win32_ComputerSystem                                       | -1 | RIM Reporting:Win32_SerialPort         | DABCABEB29EA EAF7FEDF      | AUDIT.WBEM Instance  |
| — Image: RIM Reporting: Win32 ComputerSystemProduct                         |    | RIM Reporting:Win32_Service            | DABCABEB29EA 709DD039      | AUDIT.WBEM Instance  |
| BIM Reporting:Win32_ComputerSystemProduct BIM Reporting:Win32_Environment   |    | RIM Reporting:Win32 SoftwareElement    | DABCABEB29EA FDB5FF2C      | AUDIT.WBEM Instance  |
| - 📕 RIM Reporting: Win32_Keyboard                                           |    | RIM Reporting: Win32 VideoController   | DABCABEB29EA 5EEBA462      | ALIDIT WBEM Instance |
| — RIM Reporting: Win32_LogicalDisk                                          |    | Unix Hardware Inventory:CIM CDROM      | D1230ABD31DF 1C7A84F5      | AUDIT WBEM Instance  |
| — BIM Reporting: Win32_LogicalMemoryConfiguration                           |    | Unix Hardware Inventory: CIM_Directory | D1230ABD31DF D5BA6D7C      | AUDIT.WBEM Instance  |
| — 🛃 RIM Reporting:Win32_NetworkAdapter                                      |    | Unix Hardware Inventory:CIM_DiskDrive  | D1230ABD31DF_6BAD4E89      | AUDIT WBEM Instance  |
| BIM Reporting:Win32_NetworkAdapterConfiguration                             |    | Unix Hardware Inventory:CIM_DVDDrive   | -                          | AUDIT.WBEM Instance  |
| RIM Reporting:Win32_OperatingSystem                                         |    | Unix Hardware Inventory:CIM Ethernet   | D1230ABD31DF 8DAE4FB6      | AUDIT.WBEM Instance  |
| - BIM Reporting:Win32_PointingDevice<br>BIM Reporting:Win32_Printer         |    | Unix Hardware Inventory:CIM_IDEContr   | D1230ABD31DF_3D1BEEAE      | AUDIT.WBEM Instance  |
| - 🚆 RIM Reporting:Win32_Printer                                             |    | Unix Hardware Inventory:CIM LogicalD   | D1230ABD31DF F4DA1039      | AUDIT.WBEM Instance  |
| - BIM Reporting: Win32_Processor                                            |    | Unix Hardware Inventory:CIM LogicalD   | D1230ABD31DF 6CB0713E      | AUDIT.WBEM Instance  |
| RIM Reporting:Win32_Product                                                 |    | Unix Hardware Inventory:CIM_MediaPr    | D1230ABD31DF 9B92F7E0      | AUDIT.WBEM Instance  |
| RIM Reporting:Win32_SerialPort     RIM Reporting:Win32_Service              |    | Unix Hardware Inventory:CIM_Media I    | D1230ABD31DF DD902035      | AUDIT.WBEM Instance  |
| RIM Reporting:Win32_Service     RIM Reporting:Win32 SoftwareElement         |    | Unix Hardware Inventory:CIM_ParallelC  | -                          | AUDIT.WBEM Instance  |
| RIM Reporting:Win32_SoftwareElement     RIM Reporting:Win32 VideoController | -1 | Crim rididware inventory.crim_Palalelc | C 1200 DD TDI _ robi Colly | AODIT. WOLM INSIGNO  |

Figure 6.2 ~ AUDIT.WBEM class instances.

#### Software and Hardware Editing

The following table describes the attributes of the AUDIT.WBEM instance.

| Table 6.3         | - AUDIT.WBEM Instance                                                                                                    |
|-------------------|----------------------------------------------------------------------------------------------------|
| Attribute<br>Name | Description                                                                                                    |
| ACTION            | <ul> <li>The RIMDIFF method performs actions on the WBEM namespaces (s) instances discovered on the user's computer during the Client Connect.</li> <li>Y configures RIMDIFF to perform the reporting action.</li> <li>N configures RIMDIFF to not perform the reporting action.</li> <li>The first four flags determine <i>when</i> to report that the WBEM namespace instance was found:</li> <li>Report on: Initial, New, Changed, Deleted, Scan, Delete, Custom</li> <li>Initial means that the file was found during the first scan of the client computer.</li> <li>New means that the file was found during the current scan. The file was not present during the previous scan.</li> <li>Changed means that the file was present during the previous scan and is different from the file found during the current scan.</li> <li>Deleted means that the file was found during the previous scan. The file is not present for the current scan.</li> <li>Scan means that the file was found during the previous scan. The file is not present for the current scan.</li> <li>Custom means that the file was found during the previous scan. The file is not present for the current scan.</li> </ul> |
|                   | The last three flags are not applicable to WBEM audits.                                                                                                    |
| NAMESPACE         | The name of the WBEM namespace to query or HARDWARE.                                                                                                    |
| CLASS<br>PROPERTY | The name of the WBEM class to query or HARDWARE.<br>Specify one or more property names to be gueried and reported. Use commas to                                                                                                    |
|                   | separate more than one property name.<br>If this attribute is blank, all properties in the class will be queried and reported.                                                                                                    |
| CNDITION          | An optional condition to narrow results of an audit.                                                                                                    |
| OUTPUT            | This is the name of the object to send to the Radia Configuration Server.                                                                                                    |
| TYPE              | Indicates that WBEM scan is to be employed for this audit package.                                                                                                    |
| NAME              | Friendly name for this instance. This name will appear in the Radia System Explorer's tree view to identify this instance.                                                                                                    |

#### Note

When the keyword HARDWARE is used in the NAMESPACE and/or CLASS attributes of AUDIT.WBEM, hardware information is collected. This information is essentially the same as the ZCONFIG object.

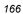

The Radia Inventory Manager client stores the results of a WBEM scan in a WBEM object. This object can be found in the service node of the client object tree. The results are also sent to the Radia Configuration Server.

| In addition to the attributes described in Table 6.3 on page 166, the WBEM object also contains |
|-------------------------------------------------------------------------------------------------|
| the following:                                                                                  |

| Table 6.4 ~ WBEM Object Attributes in the Client |                                                                                  |  |  |
|--------------------------------------------------|----------------------------------------------------------------------------------|--|--|
| Attribute                                        | Description                                                                      |  |  |
| ZOBJCID                                          | Object child ID.                                                                 |  |  |
| ZOBJCLAS                                         | The targeted class for the audit such as ZRSOURCE or ZSERVICE.                   |  |  |
| ZOBJCRC                                          | The CRC of all persistent and transient objects under the current node.          |  |  |
| ZOBJDATE                                         | The last date under the current node.                                            |  |  |
| ZOBJDOMN                                         | The domain name of the object.                                                   |  |  |
| ZOBJID                                           | The object ID of the instance used to obtain information from the Resource file. |  |  |
| ZOBJNAME                                         | The instance name of the object.                                                 |  |  |
| ZOBJPCLS                                         | The parent class name.                                                           |  |  |
| ZOBJPID                                          | The parent class ID.                                                             |  |  |
| ZOBJRCRC                                         | The resource CRC maintained by the Radia Configuration Server.                   |  |  |
| ZOBJRSIZ                                         | The resource size maintained by the Radia Configuration Server.                  |  |  |
| ZOBJTIME                                         | The latest time under the current node.                                          |  |  |
| ZRSCSRC                                          | The name of the program promoted the resource.                                   |  |  |

### WBEM Objects and the Radia Configuration Server

When the Radia Inventory Manager client sends a WBEMAUDT object to the Radia Configuration Server, the processing is defined by the SYSTEM.PROCESS.WBEMAUDT instance in the Radia Database.

| tabase Tree View:                  | Radia Processes class | Radia Processes class WBEMAUDT Instance Attributes: |                                         |  |
|------------------------------------|-----------------------|-----------------------------------------------------|-----------------------------------------|--|
| 🗄 🚱 SOFTWARE                       | ▲ Name                | Attribute Description                               | Value                                   |  |
| E WSTEM                            | E_ALWAYS_             | Method                                              | SYSTEM.ZMETHOD.POST_WBEM                |  |
| - 🙀 Application Manager (ZCOMMAND) | E_ALWAYS_             | Method                                              |                                         |  |
| Consoles (ZCONSOLE)                | C_ALWAYS_             | Connect To                                          |                                         |  |
|                                    | C_ALWAYS_             | Connect To                                          |                                         |  |
| Radia Processes (PROCESS)          | E_ALWAYS_             | Method                                              |                                         |  |
| BASE_INSTANCE_                     | ALWAYS_               | Method                                              |                                         |  |
|                                    | EALWAYS_              | Method                                              |                                         |  |
|                                    | EALWAYS_              | Method                                              |                                         |  |
| FILEAUDT                           | EALWAYS_              | Method                                              |                                         |  |
|                                    | EALWAYS_              | Method                                              |                                         |  |
| BEQEXPR                            | EALWAYS_              | Method                                              |                                         |  |
| WBEMAUDT                           | DESCRIPT              | Process Description                                 | Processing Client Request for & ZCUROBJ |  |
|                                    | ZMAXOKRC              | Max acceptable method Return Code                   | 008                                     |  |

Figure 6.3 ~ SYSTEM.PROCESS.WBEMAUDT instance.

This instance calls upon the method in the SYSTEM.ZMETHOD.POST\_WBEM instance.

|                 | ▲ Name     | Attribute Description               | Value                      |
|-----------------|------------|-------------------------------------|----------------------------|
|                 | ZMTHPRMS   | Parameters Passed to Method         | post: /proc/wbem &ZCURINOB |
| 🔁 MODLIST       | ZMTHTYPE   | Method Type [REXX/ASM/EXE]          | EXE                        |
| - 🔁 NOTFYSVC    | ZMTHNAME   | Member Name of Method               | radish                     |
| Ð- <b>₩</b> NT_ | V DESCRIPT | Method Description                  | Manager Method &ZMTHNAME   |
| - EREPORT       | ZMTHMODE   | Mode [INTERNAL] or [EXTERNAL]       | EXTERNAL                   |
|                 | ZMTHSYNC 2 | Synchronization Flag [Y] [N]        | Y                          |
| POST_APPEVENT   | ZMTHDSC1   | Method Description 1                |                            |
|                 | ZMTHDSC2   | Method Description 2                |                            |
|                 | ZMUSTRUN   | Return Code critical to Resolution? | Y                          |

Figure 6.4 ~ SYSTEM.ZMETHOD.POST\_WBEM instance.

The method executed in the Radia Configuration Server is RADISH.EXE. This method is responsible for performing the following tasks:

- Compressing and encoding the information in the WBEMAUDT object and sending it to RIS for processing.
- Issuing an HTTP POST to transmit information to the Radia Integration Server.

The HTTP POST is specified in the MGR\_RIM section of the edmprof.dat. As shipped from HP, this instance assumes that the Radia Integration Server is running on the same computer as the Radia Configuration Server. By default, the RADISH.EXE method will issue the POST to: <u>http://localhost:3466</u>.

The Radia Integration Server receives the information from the HTTP POST. It processes this information by executing SQL statements to append or update the information to the ODBC-compliant database.

The new information is immediately available for query and reporting purposes.

### **Hardware Auditing**

Each time a client connects to the Radia Configuration Server, information about the Radia Client's hardware configuration is stored in the ZCONFIG object. The ZCONFIG object is calculated and stored in the application service directory of the Radia Client's object directory tree as follows:

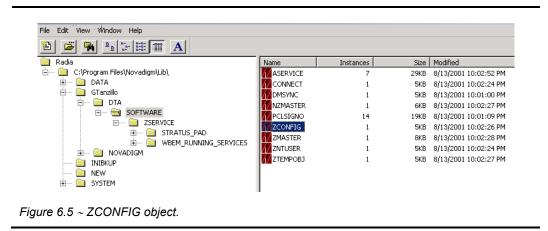

A separate ZCONFIG object is calculated and stored for each service installed or updated during the Client Connect. To force the transfer of the hardware information, the ZCONFIG attribute *must* be set to  $\mathbf{Y}$  in the POLICY.USER class.

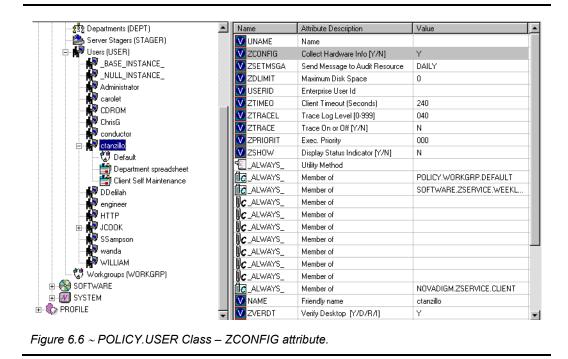

The ZCONFIG object contains a wealth of information about the client computer's hardware.

| Variable | Length | 1 of 1                               |
|----------|--------|--------------------------------------|
| GATEWY03 | 013    | 208.244.231.1                        |
| IPADDR01 | 007    | 0.0.0.0                              |
| IPADDR02 | 007    | 0.0.0.0                              |
| IPADDR03 | 015    | 208.244.231.104                      |
| LADAPT01 | 012    | 444553540000                         |
| LADAPT02 | 012    | 444553540001                         |
| LADAPT03 | 012    | 0050da644154                         |
| REBOOTD  | 008    | 20010608                             |
| REBOOTT  | 008    | 11:15:40                             |
| SUBNET01 | 007    | 0.0.0.0                              |
| SUBNET02 | 007    | 0.0.0.0                              |
| SUBNET03 | 013    | 255.255.255.0                        |
| ZGATEWAY | 011    | &(GATEWY03)                          |
| ZHDWBIOS | 037    | 04/22/99 PhoenixBIOS 4.0 Release 6.0 |
| ZHDWCDDR | 002    | E:                                   |
| ZHDWCOMP | 009    | ctanzillo                            |
| ZHDWCPU  | 007    | Pentium                              |
| ZHDWCPUS | 006    | 450MHz                               |
| ZHDWD00  | 002    | C:                                   |
| ZHDWD00C | 005    | Fixed                                |
| ZHDWD00F | 014    | 10,109,403,136                       |
| ZHDWD00S | 005    | FAT32                                |
| ZHDWD00T | 014    | 13,689,888,768                       |
| ZHDWD01  | 002    | E:                                   |
| ZHDWD01C | 005    | CDROM                                |
| ZHDWD02  | 002    | F:                                   |
| ZHDWD02C | 006    | Remote                               |
| ZHDWD02F | 011    | 541,196,288                          |
| ZHDWD02S | 007    | NWCOMPA                              |
| ZHDWD02T | 013    | 1,048,576,000                        |
| ZHDWD03  | 002    | G:                                   |
| ZHDWD03C | 006    | Remote                               |
| ZHDWD03F | 014    | 51,560,579,072                       |
| ZHDWD03S | 004    | NTFS                                 |
|          |        |                                      |
|          |        |                                      |

Figure 6.7 ~ ZCONFIG object.

The ZCONFIG object stores hardware information discovered by the Radia Client's standard hardware auditing method. Certain types of hardware can occur multiple times. The ZCONFIG object automatically expands to allow additional information to be stored.

#### Software and Hardware Editing

The following table describes the attributes that are stored in the ZCONFIG object.

| Table 6.5 | ~ ZCONFIG Object                                                 |
|-----------|------------------------------------------------------------------|
| Attribute | Description                                                      |
| GATEWAY   | Router for your subnet.                                          |
| HALCOMP   | Company of HAL.DLL                                               |
| HALDATE   | Date and time of HAL.DLL                                         |
| HALFNAME  | Original name of HAL.DLL                                         |
| HALFVER   | Internal version of HAL.DLL                                      |
| HALINAME  | Name of HAL.DLL                                                  |
| HALLANG   | Language of HAL.DLL                                              |
| HALPNAME  | Product name of HAL.DLL                                          |
| HALPVER   | Product version of HAL.DLL                                       |
| HALSIZE   | Size of HAL.DLL                                                  |
| IPADDR##  | IP address of network adapter (there can be multiple addresses). |
| LADAPT##  | Network card (there can be multiple network cards).              |
| REBOOTD   | Last re-boot date.                                               |
| REBOOTT   | Last re-boot time.                                               |
| SUBNET##  | Subnet mask.                                                     |
| ZGATEWAY  | Looks at GATEWAY attribute.                                      |
| ZHDWBIOS  | BIOS type.                                                       |
| ZHDWCDDR  | Radia Client's CD-ROM drive letter.                              |
| ZHDWCOMP  | Computer name.                                                   |
| ZHDWCPU   | Current CPU type.                                                |
| ZHDWCPUS  | Current CPU speed.                                               |
| ZHDWCTYP  | Computer Type (Desktop or Laptop)                                |
| ZHDWD##   | Drive identification.                                            |
| ZHDWD##C  | Drive classification.                                            |
| ZHDWD##F  | Current free space on the drive.                                 |
| ZHDWD##S  | File system on the drive.                                        |
| ZHDWD##T  | Total space for the drive.                                       |
| ZHDWDF_A  | Information for a floppy drive.                                  |
| ZHDWDLST  | A listing of assigned drive letters.                             |
| ZHDWNUM   | The number of assigned drive letters.                            |
| ZHDWFPU   | Current FPU type.                                                |
| ZHDWIPAD  | The IP address of the computer.                                  |
| ZHDWKYBD  | Keyboard type.                                                   |

| Table 6.5 | ~ ZCONFIG Object                                            |
|-----------|-------------------------------------------------------------|
| Attribute | Description                                                 |
| ZHDWLANA  | LAN adapter.                                                |
| ZHDWLANG  | Language setting.                                           |
| ZHDWMEM   | Total physical memory (RAM).                                |
| ZHDWMEMF  | Total free memory (RAM).                                    |
| ZHDWMOUS  | Mouse type.                                                 |
| ZHDWNET#  | Network card information (can be multiple cards).           |
| ZHDWNNET  | Number of network cards.                                    |
| ZHDWOS    | Computer's operating system and version.                    |
| ZHDWOSCL  | Operation system classification (Workstation or Server)     |
| ZHDWOSDB  | Operating system's build number.                            |
| ZHDWOSOG  | Organization.                                               |
| ZHDWOSOW  | Owner.                                                      |
| ZHDWOSSR  | Windows 9x Sub-Version Number (i.e. A, B, C)                |
| ZHDWPA##  | Printer information.                                        |
| ZHDWPPAR  | Number of parallel ports.                                   |
| ZHDWPPRN  | Number of printers available.                               |
| ZHDWPSER  | Number of serial ports.                                     |
| ZHDWVIDO  | Video type.                                                 |
| ZHDWVMSI  | MSI Version                                                 |
| ZHDWVRES  | Video resolution.                                           |
| ZHDWXPAG  | Page size.                                                  |
| ZHWCPU01  | CPU type.                                                   |
| ZHWFPU01  | FPU type.                                                   |
| ZMODEM    | Modem present? Y or N                                       |
| ZOBJDATE  | The date of the Client Connect for this particular service. |
| ZOBJNAME  | HARDWARE_SCAN (hard coded).                                 |
| ZOBJTIME  | The time of the Client Connect.                             |
| ZSUBNET   | The subnet mask.                                            |
| ZUSERID   | The name of the user who connected.                         |

Whenever a client connects to the Radia Configuration Server, certain hardware information concerning the subscriber is automatically forwarded to the Radia Integration Server.

# Summary

- The Radia Inventory Manager allows for file auditing, WBEM auditing, and hardware auditing.
- The RIMFSCAN and the RIMDIFF methods on the client computer perform the actual file auditing operations by specifying what files to look for.
- The FILEAUDT object contains one heap for each file discovered during the scan for the audit service.
- The RIMWBEM method constructs a query from the information contained in an instance of the AUDIT.WBEM class.
- Each time a client connects to the Radia Configuration Server, information about the subscriber's hardware configuration is stored in the ZCONFIG object.
- To force the transfer of the hardware information, the ZCONFIG attribute *must* be set to Y in the POLICY.USER class.
- The ZCONFIG object stores hardware information discovered by the Radia Client's standard hardware auditing method.

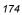

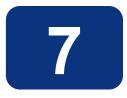

# Successful Auditing

## At the end of this chapter, you will:

- Know how to use the pre-packaged Audit Applications (ZSERVICE).
- Know how to design your own Audit Packages (PACKAGE).

This manual is provided to assist you with installing and implementing the Radia Inventory Manager. Choose the appropriate strategies suited for your enterprise needs.

## Sample Auditing

To illustrate the concepts of inventory information collection, the Radia Inventory Manager installation contains a set of representative audit service examples. These samples are located in the PRIMARY.AUDIT.Audit Application (ZSERVICE) class as follows:

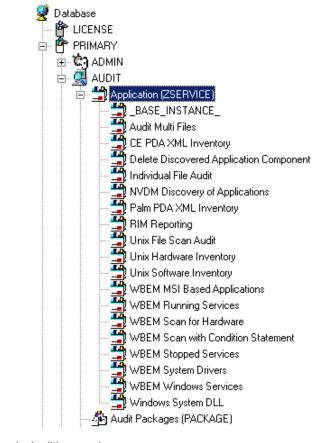

Figure 7.1 ~ Sample Auditing services.

These sample services represent common scenarios for inventory collection and management. The best way to develop your own audit services is to study the samples that were installed with the Radia Inventory Manager upgrade.

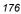

The sample audit services are described in the following table:

| Service                                    | Connected to Audit<br>Package (PACKAGE)  | Description                                                                                                    |
|--------------------------------------------|------------------------------------------|----------------------------------------------------------------------------------------------------|
| _BASE_INSTANCE_                            |                                          | This service instance is the base<br>instance for the Audit Application<br>(ZSERVICE) class.                                                                                                    |
| Audit Multi Files                          | Audit to find and Capture Multiple Files | This service scans for a file name<br>or pattern and reports that<br>information back to the<br>administrator.                                                                                                    |
| CE PDA XML Inventory                       | CE PDA XML Inventory                     | This service scans for and reports<br>back information on installed<br>Windows CE PDA devices. Will only<br>report back if a device is found.                                                                                                    |
| Delete Discovered<br>Application Component | Audit to Find and Remove Local File      | This service looks for a specific file<br>on the user's computer. If it is<br>found, it will be deleted.                                                                                                    |
| Individual File Audit                      | Audit to Find and Capture Local File     | This service performs an NVDM<br>scan of the user's computer for a<br>specified file of an instance of the<br>AUDIT.FILE classes.                                                                                                    |
| NVDM Discovery of<br>Applications          | NVDM Discovery of Applications           | Used to discover software<br>applications that are installed on a<br>client machine.                                                                                                    |
| Palm PDA XML<br>Inventory                  | Palm PDA XML Inventory                   | This service scans for and reports<br>back information on installed Palm<br>PDA devices. Will only report back<br>if a device is found.                                                                                                    |
| RIM Reporting                              | RIM Reporting                            | This service performs a scan of a systems Win32 devices such as:<br>Bios, Computer System,<br>environment, keyboard, logical<br>disk, logical memory configuration<br>network adapter, operating<br>system, pointing device, printer,<br>processor product, serial port,<br>service, software element, and<br>video controller.<br><b>Note:</b> This is a very large scan |
|                                            |                                          | and may take several minutes to complete.                                                                                                    |
| Unix File Scan Audit                       | UNIX File Scan Audit                     | This service performs a NVDM<br>scan of the user's computer for a<br>specified file of an instance of the<br>AUDIT.FILE classes on UNIX<br>platforms.                                                                                                    |

| Table 7.1 ~ Sample of Auditing Services |                                                 |                                                                                                    |  |
|-----------------------------------------|-------------------------------------------------|----------------------------------------------------------------------------------------------------|--|
| Service                                 | Connected to Audit<br>Package (PACKAGE)         | Description                                                                                                    |  |
| Unix Hardware<br>Inventory              | Unix Hardware Inventory                         | This service scans for and reports<br>on a user's hardware on UNIX<br>computers.                                                                                            |  |
| Unix Software<br>Inventory              | Unix Software Audit                             | This service performs an audit to find UNIX-based software.                                                                                                    |  |
| WBEM MSI Based<br>Applications          | WBEM Scan for Windows Installer<br>Applications | This service performs a WBEM<br>scan of the user's computer for<br>components registered in the WMI<br>database that have been installed<br>by Microsoft Windows Installer. |  |
| WBEM Running Services                   | WBEM Scan for Running Services                  | This service scans the users<br>computer for system services that<br>are running at the time of the<br>scan.                                                                |  |
| WBEM Scan for<br>Hardware               | WBEM Scan for System Software                   | This service scans for and reports on a user's hardware.                                                                                                    |  |
| WBEM Scan with<br>Condition Statement   | WBEM Scan with Condition Statement              | This service performs scans based<br>on a conditional statement set in<br>the CONDITION attribute.                                                                          |  |
| WBEM Stopped Services                   | WBEM Scan for STOPPED Services                  | This service scans the user's<br>computer for system services that<br>are stopped at the time of the<br>scan.                                                               |  |
| WBEM System Drivers                     | WBEM Scan for Windows System<br>Drivers         | This service scans the user's<br>computer for Win 32 system<br>drivers.                                                                                                    |  |
| WBEM Windows<br>Services                | WBEM Scan for Windows Services                  | This service scans for and reports on Windows Services.                                                                                                    |  |
| Windows System DLL                      | Audit System DLL                                | This service scans for system DLLs and reports on them.                                                                                                    |  |

# **Configuring a Sample Audit**

All of the examples presented can be configured for individuals, departments, work-groups, and so forth. See the *Radia System Explorer Guide* for additional information on manipulating the database components.

For documentation purposes, we will configure the sample audit service **Audit Multi Files**. The file type we will be auditing is indicated in the SCANFOR attribute within the instance. This instance directs the Radia Inventory Manager client to scan for any **\*:\program files\\*\\*.exe** files on the client computer. The ACTION attribute indicates that the discovery of the file will be reported and sent to the Radia Configuration Server for storage.

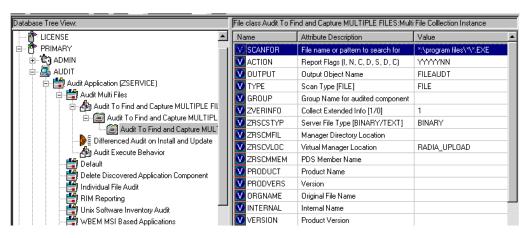

Figure 7.2 ~ SCANFOR attribute of the Audit Multi Files instance.

#### To configure a sample Audit package

- **1.** If you have not already done so, start the Radia System Explorer.
- 2. Navigate to and expand the PRIMARY.AUDIT domain.
- **3.** Double-click on Application (ZSERVICE) to expand the class.

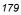

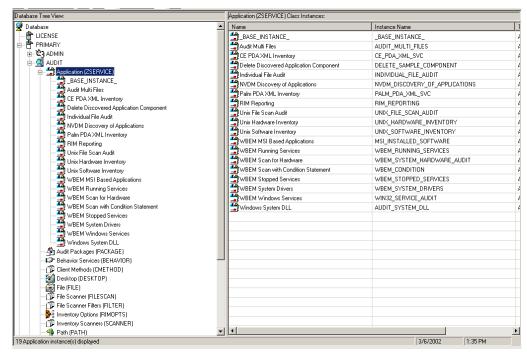

Figure 7.3 ~ AUDIT.ZSERVICE

4. Scroll to and expand the POLICY domain.

For our example, we would like all users that are members of the Workgroup class to select this audit package from their Radia Software Manager.

5. Expand the POLICY.WORKGROUPS class.

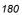

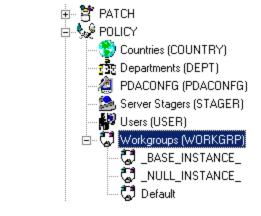

Figure 7.4 ~ Expanded POLICY.WORKGRP class.

**6.** Select the **Audit Multi Files** package from the ZSERVICE class and drag it to the POLICY.WORKGROUPS class and drop it on the **Default** instance.

The Select Connections Attribute window opens.

| Name              | Attribute Description | Value                         |   |
|-------------------|-----------------------|-------------------------------|---|
| C_ALWAYS_         | Offers                | SOFTWARE.ZSERVICE.AMORTIZE    |   |
| C_ALWAYS_         | Offers                | SOFTWARE.ZSERVICE.DRAGVIEW    |   |
| C_ALWAYS_         | Offers                | SOFTWARE.ZSERVICE.GS-CALC     |   |
| C_ALWAYS_         | Offers                | SOFTWARE.ZSERVICE.REDBOX      |   |
| C_ALWAYS_         | Offers                | SOFTWARE.ZSERVICE.SALES       |   |
| C_ALWAYS_         | Offers                | SOFTWARE.ZSERVICE.STRATUS_PAD |   |
| C_ALWAYS_         | Offers                |                               |   |
| C_ALWAYS_         | Offers                |                               | _ |
| <b>C_</b> ALWAYS_ | Offers                |                               | - |
|                   |                       |                               | Ē |

Figure 7.5 ~ Select Connection Attribute dialog box.

- Click Copy to add this package.
   The Confirm Connection dialog box opens.
- **8.** Click **Yes** to confirm the connection.

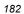

The Audit Multi Files package is added to WORKGRP class.

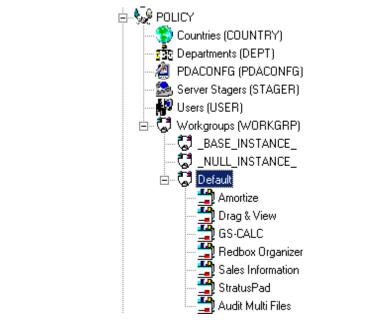

Figure 7.6 ~ Audit Multi Files package has been added to the WORKGRP class.

The collection of inventory information occurs on the Radia Inventory Manager client computer when a user connects to the Radia Configuration Server as follows:

- Through the Radia Software Manager Client Connect when the user visits a Radia Web page.
   OR
- Through the Radia Application Manager client when the user double-clicks the Radia Connect icon on his desktop, or is scheduled or notified to connect.

A Radia Software Manager client would see the following when connecting:

| Software Manager                            |                                                                                                    |                                                                                                    |                                                         | (h)                                                                                                    | )°                                                                                             |
|---------------------------------------------|----------------------------------------------------------------------------------------------------|----------------------------------------------------------------------------------------------------|---------------------------------------------------------|----------------------------------------------------------------------------------------------------|------------------------------------------------------------------------------------------------|
| $\otimes$                                   |                                                                                                    |                                                                                                    |                                                         | in v e i                                                                                                    | ., (                                                                                           |
| Name<br>RADIA\software<br>Demo Applications |                                                                                                    |                                                                                                    |                                                         |                                                                                                    |                                                                                                |
|                                             |                                                                                                    |                                                                                                    |                                                         |                                                                                                    |                                                                                                |
| Name                                        | Status                                                                                                    | Compressed Size Description                                                                                                    | Mandatory                                               |                                                                                                    |                                                                                                |
| Amortize                                    | Available                                                                                                    | n/a                                                                                                    | 0                                                       |                                                                                                    |                                                                                                |
| Audit Multi Files Version 1.0               |                                                                                                    |                                                                                                    |                                                         | Size<br>Compressed Size                                                                                                    | 6.67<br>2.34                                                                                   |
| Available                                   |                                                                                                    |                                                                                                    |                                                         |                                                                                                    |                                                                                                |
| Drag & View<br>GS-CALC<br>Bedhox Organizer  | Available<br>Available<br>Available                                                                                                    | 2.51 MB<br>n/a<br>n/a                                                                                                    | 0                                                       |                                                                                                    |                                                                                                |
| Sales Information                           | Available                                                                                                    | n/a                                                                                                    | 0                                                       |                                                                                                    |                                                                                                |
| StratusPad                                  | Available                                                                                                    | n/a                                                                                                    | 0                                                       |                                                                                                    |                                                                                                |
|                                             |                                                                                                    |                                                                                                    |                                                         |                                                                                                    |                                                                                                |
|                                             |                                                                                                    |                                                                                                    |                                                         |                                                                                                    |                                                                                                |
|                                             |                                                                                                    |                                                                                                    |                                                         |                                                                                                    |                                                                                                |
|                                             |                                                                                                    |                                                                                                    |                                                         |                                                                                                    |                                                                                                |
|                                             |                                                                                                    |                                                                                                    |                                                         |                                                                                                    |                                                                                                |
|                                             |                                                                                                    |                                                                                                    |                                                         |                                                                                                    |                                                                                                |
|                                             |                                                                                                    |                                                                                                    |                                                         |                                                                                                    |                                                                                                |
|                                             | Name  RADIA\software  Demo Applications   Comparison  Name  Amortize  Audit Files Version 1.0  Available  Drag & View GS-CALC Redbox Organizer | Name  RADIA/software  RADIA/software  Demo Applications     Audit Multi Files Version 1.0  Available  Drag & View GS-CALC Available  CS-CALC Redbox Organizer Available Sales Information Available | Name  RADIA/software  RADIA/software  Demo Applications | Name         RADIA/Software         Demo Applications            • ③ ② ② ② ③          Name         Status         Compressed Size         Description         Mandatory         Amortize         Available         Drag & View         GS-CALC         Available         Drag & View         GS-CALC         Available         Name         Sales Information         Available         Na         O | Name         RADIA/Software         Demo Applications            • • • • • • • • • • • • • • • |

Figure 7.7 ~ Audit Multi Files in the Radia Software Manager.

When the subscriber selects and installs the Audit Multi Files package from his Radia Software Manager, there are really two connections. The first connection downloads the Audit service. The second connection sends the audit results back to the Radia Configuration Server. The audit-related scans are done between the two connections.

#### Note

Some scans may take several minutes to complete. This is a normal behavior of the audit scanning process.

### What Happened during the Scan?

Use the Radia Client Explorer to locate the ZSERVICE for the **Audit Multi Files** package in the LIB directory.

| ) 🖻 🖪 🖭 🖽 🎹 🗚                            |          |           |      |                       |
|------------------------------------------|----------|-----------|------|-----------------------|
| Radia                                    | Name     | Instances | Size | Modified              |
| 🧰 C:\Program Files\Novadigm\Lib\         | APPINFO  | 1         | 6KB  | 8/13/2001 10:10:19 PM |
| 🕀 \cdots 🧰 DATA                          | CONNECT  | 1         | 5KB  | 8/13/2001 10:10:19 PM |
| 😑 🚥 🔁 GTanzillo                          | DMSYNC   | 1         | 5KB  | 8/13/2001 10:10:19 PM |
|                                          | FILEAUDT | 370       | 1MB  | 8/13/2001 10:11:05 PM |
| SOFTWARE                                 | FILEPREV | 370       | 1MB  | 8/13/2001 10:11:05 PM |
|                                          | PCLSIGNO | 14        | 19KB | 8/13/2001 10:10:19 PM |
| ☐→                                       | ZCONFIG  | 1         | 5KB  | 8/13/2001 10:10:20 PM |
| Em 6000000000000000000000000000000000000 | ZMASTER  | 1         | 6KB  | 8/13/2001 10:13:07 PM |
| E STRATUS PAD                            | ZNTUSER  | 1         | 5KB  | 8/13/2001 10:10:19 PM |
|                                          |          |           |      |                       |
|                                          |          |           |      |                       |
|                                          |          |           |      |                       |
| 🧰 NEW                                    |          |           |      |                       |
| 🗄 🔤 SYSTEM                               |          |           |      |                       |

Figure 7.8 ~ AUDIT\_MULTI\_FILES in the LIB directory.

Within the ZSERVICE, note the two objects, **FILEAUDT** and **FILEPREV**. These objects are created and stored in the ZSERVICE of the LIB directory whenever an audit package is installed. The **FILEAUDT** object contains one heap for each file discovered during the auditing scan. It also contains the attributes from the AUDIT.FILE instance that controlled the scan.

The AUDIT.FILE class instances in an audit package control the auditing for files on the client computer. The **RIMFSCAN** and the **RIMDIFF** methods on the client computer perform the actual file auditing operations by specifying what files to look for.

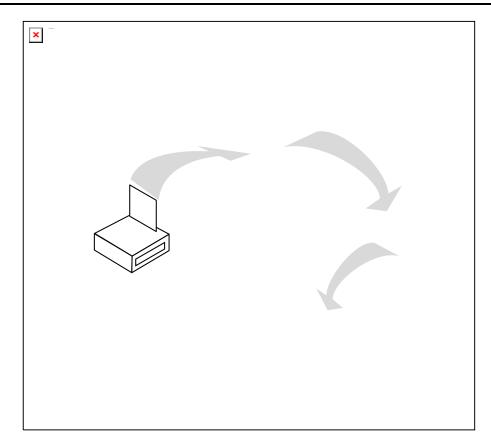

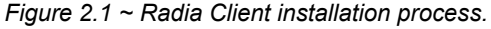

- The **RIMFSCAN** method scans the client's computer file system based upon the values contained in the AUDIT.FILE class instance in the audit package. It constructs an object called **FILENEW**. The **FILENEW** object contains one heap per file discovered during the current scan.
- The **RIMDIFF** method compares the scan results from the current scan (the scan done during the current Client Connect stored in the FILENEW object) with the scan results from a previous scan (the scan done during a previous Client Connect process stored in the FILEPREV object). It will construct the FILEAUDT object that is then sent to the Radia Configuration Server. The RIMDIFF method then deletes the FILEPREV object and will rename the FILENEW object to FILEPREV.

For our particular example, there were 486 instances for both the FILEAUDT and the FILEPREV object located on the Radia Client's computer.

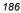

## Summary

- To illustrate the concepts of inventory information collection, the Radia Inventory Manager installation contains a set of representative audit service examples.
- The best way to develop your own audit services is to study the samples that were installed with the Radia Inventory Manager.
- Inventory information is collected on the Radia Inventory Manager client computer when a user connects to the Radia Configuration Server.
- The first connection downloads the audit service. The second connection sends the audit results back to the Radia Configuration Server. The audit-related scans are done between the two connections.
- The RIMFSCAN method scans the client's computer file system based upon the values contained in the AUDIT.FILE class instance in the audit package. It constructs an object called FILENEW.
- The RIMDIFF method compares the scan results from the current scan (the scan done during the current Client Connect process stored in the FILENEW object) with the scan results from a previous scan (the scan done during a previous Client Connect process stored in the FILEPREV object). It constructs the FILEAUDT object that is then sent to the Radia Configuration Server.

Successful Auditing

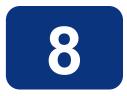

## Auditing – Creating Your Own Audit Packages

## At the end of this chapter, you will:

- Have created a new file audit package.
- Have created a new ZSERVICE for your package.

This manual is provided to assist you with installing and implementing the Radia Inventory Manager. Choose the appropriate strategies suited for your enterprise needs.

## Audit Packages or PACKAGE Class

Once you are comfortable auditing using the sample packages provided by HP, you will probably want to take the next step in designing your own audit packages.

By expanding the Audit Packages (PACKAGE) class, you will see the audit package instances.

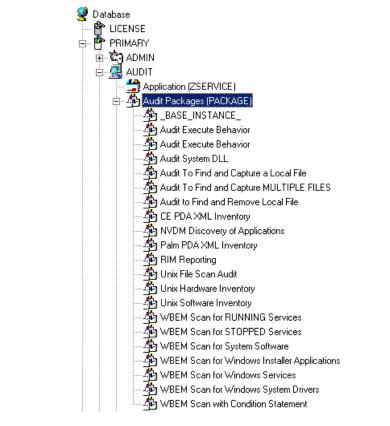

Figure 8.1 ~ Audit Package (PACKAGE) class.

A complete audit service consists of several connected instances in the AUDIT domain. The audit package instance is a container that "owns" the instances connected to it. For example, open the AUDIT.ZSERVICE class and double-click on the **Individual File Audit** instance.

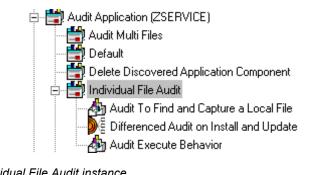

Figure 8.2 ~ Individual File Audit instance.

In the example, the **Individual File Audit** ZSERVICE instance "owns" the **Audit to Find and Capture a Local File** instance. The fact that a package instance owns a component class instance means that all of the instances are managed as a package unit. If the package instance is deleted, all of its owned class instances are automatically deleted as well.

#### Caution

Sound database management practices dictate that the component class instances owned by a package are not connected to any other package instance.

The audit service instance must also contain a connection to an instance of the RIMOPTS class. Connecting an instance of the RIMOPTS class to an audit service instance causes the expressed behavior to be performed. Specified behaviors are listed in the following table.

| Table 8.1 ~ Inventory Options (RIMOPTS) Class |                                                                                                    |  |  |  |
|-----------------------------------------------|----------------------------------------------------------------------------------------------------|--|--|--|
| Instance                                      | Description                                                                                                    |  |  |  |
| Default                                       | Contains the base instance attributes for the RIMOPTS class.                                                                       |  |  |  |
|                                               | Collect attribute is set to Diff.                                                                                                  |  |  |  |
|                                               | Runexec attribute is set to IU.                                                                                                    |  |  |  |
|                                               | • ZSVCTYPE attribute is set to I.                                                                                                  |  |  |  |
| Differenced Audit on Install<br>and Update    | When connected to an audit service will difference the audited information on installation and when the audited target is updated. |  |  |  |
|                                               | Collect attribute is set to Diff.                                                                                                  |  |  |  |
|                                               | Runexec attribute is set to IU.                                                                                                    |  |  |  |
|                                               | • ZSVCTYPE attribute is set to I.                                                                                                  |  |  |  |

| Table 8.1 ~ Inventory Options (RIMOPIS) Class       |                                                                                                    |  |  |  |
|-----------------------------------------------------|----------------------------------------------------------------------------------------------------|--|--|--|
| Instance                                            | Description                                                                                                    |  |  |  |
| Differenced Audit on Install,<br>Verify, and Update | When connected to an audit service, will difference the audited information in initial installation, on subsequent connects, and when updated. |  |  |  |
|                                                     | Collect attribute is set to Diff.                                                                                                    |  |  |  |
|                                                     | Runexec attribute is set to IVU.                                                                                                    |  |  |  |
|                                                     | ZSVCTYPE attribute is set to I.                                                                                                    |  |  |  |
| Full Audit on Install and<br>Update                 | When connected to an audit service, will difference the audited information on installation and update.                                        |  |  |  |
|                                                     | Collect attribute is set to Full.                                                                                                    |  |  |  |
|                                                     | Runexec attribute is set to IU.                                                                                                    |  |  |  |
|                                                     | ZSVCTYPE attribute is set to I.                                                                                                    |  |  |  |
| Full Audit on Install, Verify                       | When connected to an audit service, will                                                                                                    |  |  |  |
| and Update                                          | Collect attribute is set to Full.                                                                                                    |  |  |  |
|                                                     | Runexec attribute is set to IVU.                                                                                                    |  |  |  |
|                                                     | ZSVCTYPE attribute is set to I.                                                                                                    |  |  |  |

#### Table 8.1 ~ Inventory Options (RIMOPTS) Class

See *The AUDIT Domain* starting on page 139 for additional information about RIMOPTS attributes.

Finally, a connection to an auditing behavior is needed.

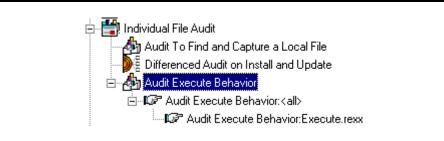

Figure 8.3 ~ Connection to an Audit Behavior.

The audit behavior owned by the Individual File Audit ZSERVICE is connected to the Behavior Services (BEHAVIOR) class within the AUDIT domain.

The BEHAVIOR class in the AUDIT domain remains unchanged from the BEHAVIOR class within the SOFTWARE domain. See the *Radia Database Manual, Chapter 8: The SOFTWARE Domain* for the description of the attributes found within this class.

## Using Radia System Explorer to Create/Maintain Audit Services

By using the Radia System Explorer, we will walk through the construction of a file audit. An instance of the AUDIT domain's Audit Package (PACKAGE) class contains information about the inventory information to collect, and what action to take with that collected information.

Prior to beginning the creations package, you should ask yourself the following questions:

- What am I auditing for? Will it be a hardware audit, a file audit, or a WBEM object audit?
- Will I be deploying to all users, or a select few?
- Will I want this to be connected to a timer for scheduled deployment? (See *Configuring Timers for Audit Collection* starting on page 209 for information concerning timers.)

By viewing and deploying the sample audits provided by HP, system administrators will be able to create and use their own auditing packages.

#### Caution

If you are creating a WBEM Audit Package, be aware that HP Openview Inventory Manager using Radia for Windows leverages Microsoft's Windows Management Instrumentation (WMI) to collect hardware and software inventory data by using WMI queries. Some WMI queries can traverse the network contacting other servers in the enterprise to collect the requested information. This may result in large volumes of data being returned, and could have a significantly negative effect on network performance. An example of this would be querying all users on the network using the W32\_UserAccount WMI class. Extreme caution must be taken to understand the scope of these queries to ensure unexpected results do not occur. While Radia Inventory Manager provides an interface to WMI and its providers, it cannot control how these queries are satisfied. It is the customer's responsibility to safeguard against using WMI queries that span the network, if this behavior is not desired.

#### To create a new Audit package

1. From the Start menu, select Programs, Radia Administrator, Radia System Explorer. The Radia System Explorer Security Information dialog box opens.

#### Note

The **User ID**, as shipped from HP, is **RAD\_MAST**. No password is necessary. This may have been changed during installation. Check with your Radia security administrator to obtain your own **User ID** and **Password**, if necessary.

**2.** If necessary, type a **User ID** and **Password**, and then click **OK**. The **Radia System Explorer** window opens.

Auditing - Creating Your Own Audit Packages

- 3. Double-click PRIMARY.
- 4. Expand the AUDIT domain.
- 5. Double-click on Audit Packages (PACKAGE) class.

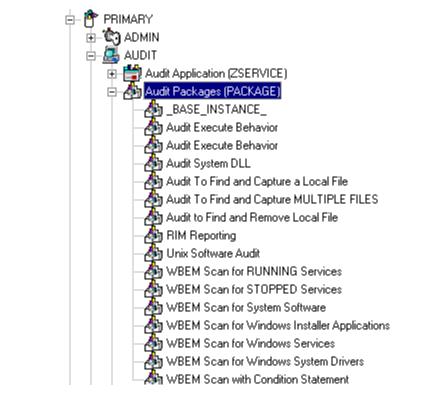

Figure 8.4 ~ AUDIT. Audit Packages (PACKAGE) class.

As an example, we will create a new auditing package called **Log Finder**. This package will scan a user's computer for .log files, capture them, and return the results to the administrator.

6. Right-click on the Audit Packages (PACKAGE) class.

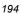

A shortcut menu opens.

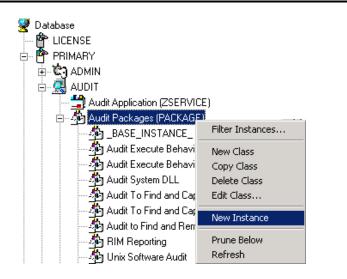

Figure 8.5 ~ New Instance option.

 Select New Instance from the shortcut menu. The Create Instance dialog box opens.

| reate Instance                                        |
|-------------------------------------------------------|
| Enter the new display name:                           |
| Log Finder                                            |
| Create a new Audit Packages (PACKAGE) instance named: |
| LOG_FINDER                                            |
| OK Cancel                                             |

Figure 8.6 ~ Create Instance dialog box.

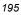

- **8.** Enter a new display name for the package instance. This friendly name will appear in the tree view.
- **9.** Enter a name for the **Create a new Audit Packages (PACKAGE)** instance name. This name appears in the title bar of the list view of the Radia System Explorer window when the instance is selected and opened in the tree view.
- **10.** Click **OK** to continue.

The new Log Finder package is added to the AUDIT.PACKAGE class.

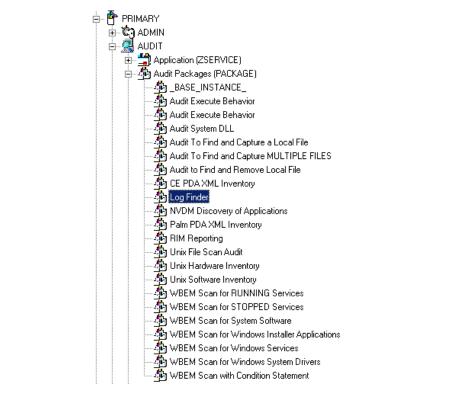

Figure 8.7 ~ Log Finder AUDIT.PACKAGE.

Once the Log Finder package is created, you will need to add its components.

#### To add a component to an Audit package

- 1. Right-click on the Log Finder package.
- **2.** A shortcut menu opens.

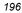

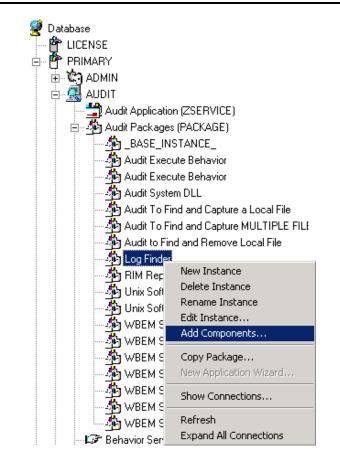

Figure 8.8 ~ Add Components option.

3. Select Add Component from the shortcut menu.

The Add Components dialog box opens.

| 👍 Add Ca | mpone | ents       |         |                   | ? × |
|----------|-------|------------|---------|-------------------|-----|
|          | Packa | ge Name:   | Log Fir | nder              |     |
|          | Ava   | ilable Con | nponen  | ts                |     |
|          |       |            |         |                   | •   |
|          |       |            |         |                   |     |
|          | New   | Compone    | ent Nam | ne                |     |
|          |       |            |         |                   |     |
| Done     |       | Add        | ,       | Add+ <u>E</u> dit | 1   |

Figure 8.9 ~ The Add Components dialog box.

4. Click on the Available Components drop-down arrow, and select File.

| 👍 Add Cor                             | nponents      |                   | ? × |
|---------------------------------------|---------------|-------------------|-----|
|                                       | Package Name: | Log Finder        |     |
|                                       | Available Con | nponents          |     |
| File                                  |               |                   | -   |
| Behavior S<br>Desktop                 | Services      |                   |     |
| File<br>Path<br>Registry<br>Inventory | Scanners      |                   |     |
| WBEM                                  | Scanners      |                   |     |
| <u>D</u> one                          | Add           | Add+ <u>E</u> dit |     |

Figure 8.10 ~ Add Components – Available Components list.

| 1 | 9 | 8 |
|---|---|---|
|   |   |   |

5. In the New Component Name text box, enter the new component name.

| Add Components           | ?× |
|--------------------------|----|
| Package Name: Log Finder |    |
| Available Components     |    |
| File                     | •  |
|                          |    |
|                          |    |
| New Component Name       |    |
| Log Finder               |    |
| 121                      |    |

Figure 8.11 ~ Add Components dialog box.

**6.** Click **Add+Edit**. The component is added to the package and the **Editing Instance** dialog box opens.

| C:\*\*.log |                                    |            |  |   |
|------------|------------------------------------|------------|--|---|
| Name       | Attribute Description              | Value      |  | 4 |
| V SCANFOR  | File name or pattern to search for | C:\*\*.log |  |   |
| V ACTION   | Report Flags (I, N, C, D, S, D, C) | YYYYNNN    |  | _ |
| 🚺 Ουτρυτ   | Output Object Name                 | FILEAUDT   |  |   |
| V TYPE     | Scan Type (FILE)                   | FILE       |  |   |
| V GROUP    | Group Name for audited compo       |            |  |   |
| V ZVERINFO | Collect Extended Info [1/0]        | 1          |  |   |
| V ZRSCSTYP | Server File Type [BINARY/TEXT]     | BINARY     |  |   |
| V ZRSCMFIL | Manager Directory Location         |            |  |   |

Figure 8.12 ~ Editing Log Finder Instance dialog box.

In the Editing Instance dialog box, you can edit the instances that will be used in your audit.

#### Note

Use the AUDIT.FILE class instances to help you decide which instances you may want to edit.

For our example, we changed the SCANFOR attribute to  $C:\times \$ .

Continue to edit, line-by-line, as necessary.

- 7. Click **OK** when you are done with your edit.
- 8. Click Yes to save your changes.

Next, you will need to create a ZSERVICE instance to contain the Log Finder package.

#### To create a ZSERVICE instance

#### Note

While working in the Audit domain, note that the New Application Wizard is *not* available to connect a package to a service. You need to either copy an existing instance or create a new one.

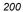

- 1. In the Radia System Explorer, expand the AUDIT.ZSERVICE class in the tree view.
- 2. Right-click Audit Application (ZSERVICE) and a shortcut menu opens.

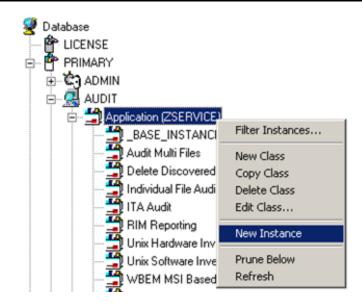

Figure 8.13 ~ Create a New Instance.

**3.** Select **New Instance** from the shortcut menu.

The **Create Instance** dialog box opens.

| Create Instance    |                     |                 |        |
|--------------------|---------------------|-----------------|--------|
| Enter the new disp | olay name:          |                 |        |
| Log Finder         |                     |                 |        |
| Create a new Audi  | it Application (ZSE | RVICE) instance | named: |
| LOG_FINDER         |                     |                 |        |
| , -                | ок                  | Cancel          |        |

Figure 8.14 ~ Create Instance dialog box.

- 4. Type a **Display** and an **Instance** name.
- 5. Click OK. The ZSERVICE Log Finder is added to the AUDIT.ZSERVICE class.

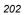

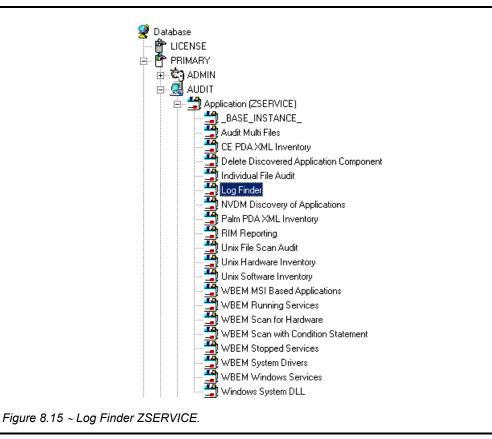

6. Use the Radia System Explorer to connect the Log Finder package to the Log Finder service.

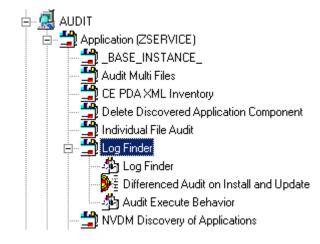

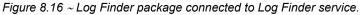

Once the connection to the ZSERVICE has been completed, various optional steps can be taken. You might want to ask yourself the following questions:

- Will the service appear in the Radia Software Manager? Should the ZSVCNAME be changed? Should I enter additional information that may appear in the Radia Software Manager?
- Will this be a mandatory or optional service?
- Will the service have a certain length of time to be active?
- Do I want to confirm if the service is installed or not?

The answers to these questions can help you decide how to customize the service.

For our example, we wanted to change the service name from **Unknown** to **Log Finder**. We also wanted to make this service available to users in the Radia Software Manager, so we have changed the ZSVCMO attribute from mandatory to mandatory *and* optional. We would like the Radia Configuration Server to report back and store any .log files that are found. Therefore, we will change the ZRSCMFIL attribute to capture and store this information on the Radia Configuration Server's directory.

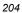

| ame        | Attribute Description               | Value                          |
|------------|-------------------------------------|--------------------------------|
| ZSTOP000   | Expression Resolution Method        |                                |
| 🙁 ZSTOP001 | Expression Resolution Method - 001  |                                |
| Ӿ ZSTOP002 | Expression Resolution Method - 002  |                                |
| 😕 ZSTOP999 | Stop Unless Radia Connect           |                                |
| ZSVCNAME   | Service Name/Description            | Log Finder                     |
| ZSVCTTYP   | Application Target Type [A/S]       |                                |
| V ZSVCMO   | Mandatory or Optional Service [M/O] | мо                             |
| V ZSVCCSTA | Service Status on Client (999)      | 999                            |
| V ZSVCPRI  | Service Create Ordering [01-99]     |                                |
| C_ALWAYS_  | Contains                            | AUDIT.PACKAGE.LOG_FINDER       |
| C_ALWAYS_  | Contains                            |                                |
| C_ALWAYS_  | Contains                            |                                |
| C_ALWAYS_  | Contains                            |                                |
| ]I_ALWAYS_ | Contains                            |                                |
| T_ALWAYS_  | Contains                            | AUDIT.RIMOPTS.DIFF_INSTALL_UPD |
| T_ALWAYS_  | Contains                            | AUDIT.PACKAGE.AUDIT_EXECUTE_B  |
|            | Utility Resolution Method           |                                |
| ZCREATE    | Service Installation Method         |                                |
| ZINIT      | Service Initialization Method       |                                |
| ZDELETE    | Service Delete Method               |                                |
| ZUPDATE    | Service Update Method               |                                |
| ZVERIFY    | Service Verify Method               |                                |
|            | Service Repair Method               |                                |
| 🗸 ZAVIS    | Available,Verified,Installed,Sync F | YXNX                           |
| V PUBDATE  | Published Date of Service           |                                |
| VERDATE    | Verfied Date of Service             |                                |
| V UPGDATE  | When Application was Upgraded on De |                                |
| V UPDDATE  | Upgrade Date (Programmatic)         |                                |
| V INSTDATE | Installed Date                      |                                |
| V DELDATE  | Delete Date                         |                                |
| V AUTHOR   | Author Name                         |                                |
| V DESCRIPT | Application Description             |                                |

Figure 8.17 ~ Log Finder ZSERVICE attributes.

Use the Radia System Explorer to connect and deploy the Log Finder audit service. In this particular example, the user sees the new audit service in his Radia Software Manager.

| e Actions Services Help<br>Cadia® Software Manager |                        |                             |           |                         | 0            |
|----------------------------------------------------|------------------------|-----------------------------|-----------|-------------------------|--------------|
| 2 <b>() (</b>                                      |                        |                             |           | (I)                     |              |
| Home Name RADIA/software Demo Applications         |                        |                             |           |                         |              |
| y software                                         |                        |                             |           |                         |              |
| Name                                               | Status<br>Available    | Compressed Size Description | Mandatory |                         |              |
| Amortize<br>Drag & View                            | Available<br>Available | n/a<br>2.51 MB              | 0<br>0    |                         |              |
| G5-CALC                                            | Available              | n/a                         | 0         |                         |              |
| History Log Finder                                 |                        |                             |           | Size<br>Compressed Size | 6.67<br>2.34 |
| Available                                          |                        |                             |           |                         | (            |
| Redbox Organizer                                   | Available<br>Available | n/a                         | 0         |                         |              |
| Sales Information<br>StratusPad                    | Available              | n/a<br>n/a                  | 0         |                         |              |
| Status                                             |                        |                             |           |                         |              |

Figure 8.18 ~ Log Finder as it appears in the Radia Software Manager.

## Summary

- A complete audit service consists of several connected instances in the AUDIT domain.
- The audit package instance is a container that "owns" the instances connected to it. The fact that a package instance owns a component class instance means that all of the instances are managed as a package unit.
- By viewing and deploying the sample audits provided by HP, system administrators will be able to create and use their own auditing packages.
- The New Application Wizard is *not* available to connect a package to a service in the Audit domain. You need to either copy an existing instance or create a new one.

Auditing – Creating Your Own Audit Packages

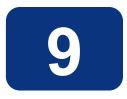

# Configuring Timers for Audit Collection

## At the end of this chapter, you will:

- Have created an Audit TIMER instance for an audit package.
- Have created an Audit TIMER ZSERVICE for an audit package.

This manual is provided to assist you with installing and implementing the Radia Inventory Manager. Choose the appropriate strategies suited for your enterprise needs.

## The Scheduling (TIMER) Class

The Scheduling (TIMER) class enables the Radia administrator to set a timer on the client computer that will cause one or more audit services to be processed whenever the timer expires. The administrator can use this method to process mandatory audit services automatically according to a pre-determined schedule.

#### Note

As distributed by HP, the SOFTWARE domain also contains a Scheduling (TIMER) class. Timers can be specified in instances of either of these Scheduling (TIMER) classes and can be connected to an Application (ZSERVICE) class instance in either the SOFTWARE or AUDIT domain.

Housed within the AUDIT.Scheduling (TIMER) class are sample Timer packages:

■ Daily

which will deploy a ZSERVICE everyday at the time specified.

Weekday

which will deploy a ZSERVICE on Mondays, Wednesdays, and Fridays at a specified time.

- Weekly which will deploy a ZSERVICE every seven days at a specified time.
- Discover Installed Software Timer

executes a ZSERVICE weekly between 8:30 am and 10:30 pm. Use this particular timer in conjunction with the ZSERVICE Discovery of Applications that audits the ADD/REMOVE PROGRAM part of the OS.

These sample packages can be copied and modified, changing the time parameters to suit your needs. See the *Radia System Explorer Guide* for information on copying an instance. Or, you can create a new timer instance by following the instructions in *Creating a Timer Instance* beginning on page 214.

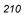

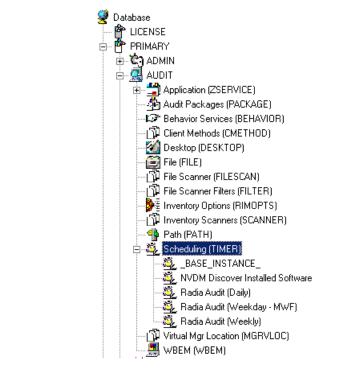

Figure 9.1 ~ AUDIT Scheduling (TIMER) class.

Timers can be set to expire periodically (hourly, daily, weekly, monthly, or at defined intervals), on a specific date, or at a specific time. Each Radia Client is installed with the Radia Scheduler service. This service contains an executable timer component that executes any program on the end-user desktop when a timer expires.

Typically, the Radia Scheduler service lies dormant in the background, and wakes up once per minute to see if a timer has expired. When a timer expires, the command line associated with the expired timer is executed. Normally, this command line invokes a connection to the Radia Configuration Server to deploy or maintain a service.

The following table contains descriptions of the Scheduling (TIMER) class attributes:

| Attribute | Description                                                                                                    |  |
|-----------|----------------------------------------------------------------------------------------------------|--|
| ZOBJPRI   | Sets the priority for deployment of the ZTIMEQ object. The ZTIMEQ object is deployed relative to the other elements being deployed during the Client Connect. The elements with a priority number less than the value of ZOBJPRI are deployed <i>before</i> the ZTIMEQ object. A value of 90 is inherited from the base instance and should not be changed. |  |

| Attribute | Description                                                                                                    |  |  |
|-----------|----------------------------------------------------------------------------------------------------|--|--|
| ZSTOP     | Used to assign timer conditions. Indicate <b>true</b> to cause resolution of the instance to b skipped. The timer is not deployed for end users. Leave <i>blank</i> for the instance to be accepted, and resolution will continue.                                                                                                    |  |  |
| ZSCHMODE  | Specifies the timer owner. We recommend you leave the default configuration of USER.                                                                                                    |  |  |
| ZSCHDEF   | Indicates when the timer expires. The syntax varies depending on the frequency of expiration that can be DAILY, HOURLY, INTERVAL, NUMDAY, WEEKDAY, WEEKLY.                                                                                                    |  |  |
| ZSCHTYPE  | Used only when ZSCHFREQ = PERIODIC.<br>Set ZSCHTYPE to DEFERRED to indicate that the first time an event is attempted to be<br>launched, it will be deferred until the <i>next</i> scheduled time, no matter when the timer<br>instance is evaluated. This was designed to handle the case of a daily 4am (non-peak)<br>scheduled event that is sent to the client computer during the day. If it was not deferred,<br>it would launch during the day instead of "waiting" until the next morning. |  |  |
|           | <b>Example 1:</b><br>Suppose you create and deploy a timer with the ZSCHDEF = DAILY(&ZSYSDATE,4:00:00)<br>If ZSCHTYPE = IMMEDIATE and it is:                                                                                                    |  |  |
|           | • Before 4:00:00, the command in the instance will be executed the same day at 4:00:00.                                                                                                    |  |  |
|           | • After 4:00:00, the command in the instance will be executed immediately.<br>If ZSCHTYPE = DEFERRED and it is:                                                                                                    |  |  |
|           | • Before 4:00:00, the command in the instance will be executed the <i>next</i> day at 4:00:00.                                                                                                    |  |  |
|           | • After 4:00:00, the command in the instance will be executed the <i>next</i> day at 4:00:00.                                                                                                    |  |  |
|           | Example 2:                                                                                                    |  |  |
|           | Suppose you create and deploy a timer with the ZSCHDEF = WEEKDAY(FRIDAY,4:00:00)<br>If ZSCHTYPE = IMMEDIATE and it is:                                                                                                    |  |  |
|           | <ul> <li>Not Friday or Friday and before 4:00:00, the command in the instance will be<br/>executed on Friday at 4:00:00.</li> </ul>                                                                                                    |  |  |
|           | <ul> <li>Friday and after 4:00:00, the command in the instance will be executed<br/>immediately.</li> </ul>                                                                                                    |  |  |
|           | If ZSCHTYPE = DEFERRED and it is:                                                                                                    |  |  |
|           | <ul> <li>Not Friday or Friday and before 4:00:00, the command in the instance will be<br/>executed a week later on Friday at 4:00:00.</li> </ul>                                                                                                    |  |  |
|           | <ul> <li>Friday and after 4:00:00, the command in the instance will be executed a week<br/>later on Friday at 4:00:00.</li> </ul>                                                                                                    |  |  |
| ZSCHFREQ  | This attribute indicates how often the timer should expire according to the frequency specified in the ZSCHDEF attribute.                                                                                                    |  |  |
|           | Once for a one-time expiration.                                                                                                    |  |  |
|           | Periodic for a repeated expiration.                                                                                                    |  |  |
|           | Random for random intervals.                                                                                                    |  |  |
| ZRSCCMDL  | This attribute indicates the command line that is executed on the subscriber's computer when the timer expires.                                                                                                    |  |  |
| ZSVCOID   | Specifies the object ID of the Application instance that this Scheduling instance is connected to. This value is inherited from the base instance and should not be modified.                                                                                                    |  |  |

| Table 9.1 | ~ Scheduling (TIMER) Class                                                                                                    |  |
|-----------|----------------------------------------------------------------------------------------------------|--|
| Attribute | Description                                                                                                    |  |
| _ALWAYS_  | Stores the connections to other instances.                                                                                                    |  |
| NAME      | Friendly name for this instance.                                                                                                    |  |
| APPSVC    | Application.                                                                                                    |  |
| REQUEST   | Application request.                                                                                                    |  |
| DOMAIN    | Server's domain name.                                                                                                    |  |
| IPADDR    | Server's IP address/name.                                                                                                    |  |
| SOCKET    | Server's socket number.                                                                                                    |  |
| MGRNAME   | Server's name.                                                                                                    |  |
| ZCREATE   | Scheduler CREATE method that runs on the client computer.<br>This value is inherited from the base instance and should not be changed.                                                                                                    |  |
| ZVERIFY   | Scheduler VERIFY method that runs on the client computer.<br>This value is inherited from the base instance and should not be changed.                                                                                                    |  |
| ZUPDATE   | Scheduler UPDATE method that runs on the client computer.<br>This value is inherited from the base instance and should not be changed.                                                                                                    |  |
| ZDELETE   | Scheduler DELETE method that runs on the client computer.<br>This value is inherited from the base instance and should not be changed.                                                                                                    |  |
| RUNSYNC   | Sets the value of Yes or No for the synchronous timer execution. The default value is Yes.                                                                                                    |  |
| ZNOPING   | Controls the automatic sensing of a network connection between the client computer and the Radia Configuration Server.                                                                                                    |  |
|           | An expired time will continually evaluate whether communications with the Radia<br>Configuration Server can be established. When communications are established, the<br>command line associated with the time is executed. After executing the command line, the<br>Scheduler service resumes normal evaluation of whether the timer has expired again.<br>Use this attribute when there is a possibility that the client will not be able to connect<br>with the Radia Configuration Server. This attribute is especially useful for mobile users.<br><b>Note:</b> In order to use this attribute, you must add it to the TIMER class template. |  |
| PINGDLAY  | Sets the amount of time between pings in milliseconds.                                                                                                    |  |
|           | The default setting is 2000 milliseconds.                                                                                                    |  |
| PINGCNT   | Sets the number of ping attempts to be made by the Radia Configuration Server.<br>The default setting is 3.                                                                                                    |  |

This section describes how to create and configure a timer, and connect it to the service that you want to deploy. Prior to creating and configuring a timer, consider the following:

- What time of day should the timer expire?
- How often do you want the timer to expire?
- Does the timer need to expire more than once?
- What should happen when the timer expires?

## **Creating a Timer Instance**

To create a timer in the Radia Database, use the Radia System Explorer to create a Scheduling (TIMER) instance in the AUDIT domain.

#### Note

As distributed by HP, the SOFTWARE domain also contains a Scheduling (TIMER) class. Timers can be specified in instances of either of the Scheduling (TIMER) classes and can be connected to an Application (ZSERVICE) class instance in either the SOFTWARE or AUDIT domains.

For the purposes of documentation, the timer created will be created from within the AUDIT domain.

For additional information concerning the Scheduling (TIMER) class, see the *Deploying Applications* in the *Radia Application Manager Guide.* 

#### To create a new timer in the AUDIT domain

1. From the Start menu, select Programs, Radia Administrator Workstation, Radia System Explorer. The Radia System Explorer Security Information dialog box opens.

#### Note

The **User ID**, as shipped from HP, is **RAD\_MAST**. No password is necessary. This may have been changed during installation. Check with your Radia security administrator to obtain your own **User ID** and **Password**, if necessary.

- 2. If necessary, type a User ID and Password, and then click OK. The Radia System Explorer window opens.
- 3. Double-click PRIMARY.
- 4. Double-click AUDIT.
- 5. Right-click Scheduling (TIMER).

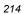

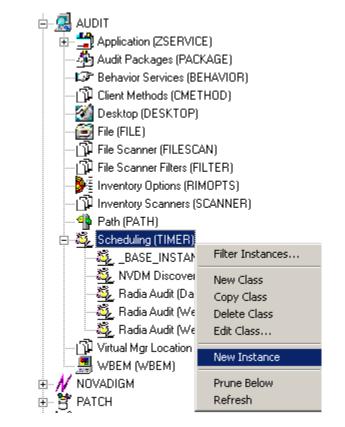

Figure 9.2 ~ Timer shortcut menu.

6. Select New Instance. The Create Instance dialog box opens.

| Create Inst  | ance                 |                  |  |
|--------------|----------------------|------------------|--|
| Enter the ne | w display name:      |                  |  |
| Log Audit T  | imer                 |                  |  |
| Create a neu | v Scheduling (TIMER) | linstance named: |  |
|              |                      | , motaneo namea. |  |
| LOG_AUDI     |                      |                  |  |
|              | OK                   | Cancel           |  |

Figure 9.3 ~ Create Instance dialog box.

- 7. Type a name for the new timer instance, such as Log Audit Timer.
- 8. Click OK. The timer instance appears in the Scheduling (TIMER) class.

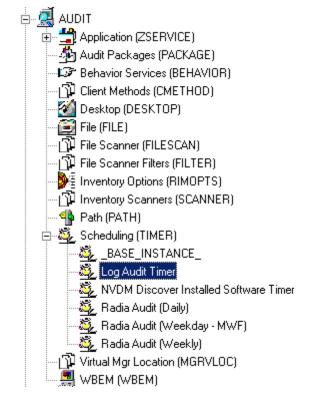

Figure 9.4 ~ Log Audit Timer instance.

# **Specifying Timer Settings**

Whether you have copied an existing timer or you have created a new Timer instance, you need to review and/or customize your timer settings. See the *Radia Application Manager Guide* and the *Radia Software Manager Guide* for more information on how to specify the client timer settings.

# **Specifying ZSCHDEF**

Use the **ZSCHDEF** attribute to define the time interval and date and time to execute the command line. The syntax varies depending upon the interval chosen. When configuring ZSCHDEF, the attribute is set in the following form depending on the interval.

```
DAILY(<DATE>, <TIME>[, <LIMIT>])
HOURLY(<DATE>, <TIME>[, <LIMIT>])
WEEKLY(<DATE>, <TIME>[, <LIMIT>])
WEEKDAY(<DAY of Week>, <TIME>[, <LIMIT>])
NUMDAYS(<DATE>, <TIME>[, <LIMIT>], <Number of Days>)
INTERVAL(<DATE>, <TIME>[, <LIMIT>], <Number of Seconds>)
```

#### Note

Note in the case of NUMDAYS and Interval the Optional parameter <Limit> is between mandatory parameters. If the optional parameter is omitted the place must be held with a double comma. Example:

NUMDAYS: NUMDAYS (20000803, 08:00:00, 12:00:00, 14)

```
NUMDAYS: NUMDAYS (20000803, 08:00:00, , 14)
```

■ The value of **freq** can be:

```
DAILY, WEEKLY, WEEKDAY, HOURLY, INTERVAL, NUMDAYS
```

- If the value of **freq** is DAILY, WEEKLY, HOURLY, INTERVAL, or NUMDAYS, the **date** is then specified in the following form:
  YYYYMDD
- If the value of **freq** is WEEKDAY, the **date** is then specified as the name of a day of the week in all uppercase letters. This would be one of the following:

MONDAY, TUESDAY, WEDNESDAY, THURSDAY, FRIDAY, SATURDAY, SUNDAY

- The values for time and limit\_time are optional. They are specified in the following form: HH:MM:SS
- The value for **count** is optional. It is specified as an integer.

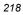

The timer expiration can also be configured on the value of ZSCHFREQ. Use Table 9.2 below to help you determine the appropriate syntax.

| Table 9.2 ~ Syntax of ZSCHDEF Attributes |                                             |                                                                                        |  |  |  |  |
|------------------------------------------|---------------------------------------------|----------------------------------------------------------------------------------------|--|--|--|--|
| Туре                                     | Syntax                                      | Timer Expires                                                                          |  |  |  |  |
| DAILY                                    | DAILY(&ZSYSDATE,24:00:00)                   | Daily at midnight by the system's date.                                                |  |  |  |  |
| WEEKLY                                   | WEEKLY(&ZSYSDATE,01:00:00)                  | Every seven days at 1:00 am.                                                           |  |  |  |  |
| WEEKDAY                                  | WEEKDAY( <i>Name of Weekday*</i> ,01:00:00) | Every <i>Name of Weekday</i> * at 1:00 AM. The weekday must be specified in uppercase. |  |  |  |  |
| HOURLY                                   | HOURLY(&ZSYSDATE,08:41:00)                  | Hourly starting at 8:41 AM on the system's date.                                       |  |  |  |  |
| INTERVAL                                 | INTERVAL(&ZSYSDATE,08:41:00,,30)            | Every 30 minutes starting at 8:41 AM based on system's date.                           |  |  |  |  |
| NUMDAYS                                  | NUMDAYS(20000803,08:00:00,,14)              | Every 14 days starting on August 3, 2000 at 8:00 AM.                                   |  |  |  |  |

# Specifying ZSCHTYPE

The **ZSCHTYPE** controls how the timer handles the scheduled event when the client receives the initial TIMER definition for a service. There are two valid controls:

#### IMMEDIATE

will execute the command specified in the ZRSCCMDL attribute immediately if the date and time indicated in the ZSCHDEF attribute has passed when the ZTIMEQ object is initially created.

#### DEFERRED

will defer the execution if the date and time defined in the ZSCHDEF has passed and will wait until the next occurrence to execute. This is the recommended setting.

If the time and date indicated in ZSCHDEF has not passed when the ZTIMEQ object is deployed, this setting has no effect.

# Specifying ZSCHFREQ

Use the **ZSCHFREQ** to specify whether the timer should expire once (**ONCE**) or repeatedly (**PERIODIC**) according to the frequency specified in ZSCHDEF.

## Specifying ZRSCCMDL

Use the **ZRSCCMDL** to execute a command on the subscriber's computer when the timer expires. Use the following command line to run the audit service when the scheduled time occurs:

#### Configuring Timers for Audit Collection

Radskman uid=&(ZMASTER.ZUSERID),startdir=&(ZMASTER.LOCALUID), mname=&(ZMASTER.ZMGRNAME),dname=&(ZMASTER.ZDOMNAME),sname=&(ZSERVICE.ZOBJNAME)

#### Note

Execution causes the Radia to launch the AUDIT service behavior, (EXECUTE.REXX) attached to the AUDIT service.

#### Note

The parameters indicated in the **radskman** command may differ depending upon customer specific implementations.

## Specifying ZNOPING, PINGDLAY, and PINGCNT

Use the **ZNOPING** attribute to control automatic sensing of a network connection between the client computer and the Radia Configuration Server. The default is **Y**. Use this attribute when there is a possibility that the client will not be able to connect with the Radia Configuration Server such as a mobile user.

See the Radia Software Manager Guide for more information about the ZNOPING attribute.

- If the ZNOPING attribute is not in the ZTIMEQ object, or if ZNOPING is not equal to **N**, the Scheduler service does not ping the Radia Configuration Server.
- If ZNOPING = **N**, the Scheduler service will ping the Radia Configuration Server.
  - If the Radia Configuration Server is pinged successfully, the command in the ZRSCCMDL attribute is executed. The PENDING attribute in the client's ZTIMEQ object is then set to N. This indicates that the Scheduler service does not need to ping the Radia Configuration Server again.
  - Set ZNOPING to **W** if you are specifying an end limit in the ZCHDEF attribute. The Scheduler pings the Radia Configuration Server before executing the command. If the Radia Configuration Server is unavailable, the ZPENDING flag is set to "W". If the ZSCHEDEF has a limit time, then when that time passes, the ZPENDING flag is set to N, and the Scheduler will not attempt to execute the command until its next scheduled time.
  - If the Radia Configuration Server is not pinged successfully, the timer is not processed any further. The ZPENDING attribute value remains set to **Y**. The next time the Scheduler service expires, it should ping the Radia Configuration Server again.

If ZNOPING is set to N, also use the **PINGDLAY** and **PINGCNT** attributes to further specify the timing and number of pings between the client computer and the Radia Configuration Server.

• If ZNOPING is set to N, PINGDLAY specifies the time in milliseconds between pings. The default is 2000.

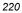

• If ZNOPING is set to N, PINGCNT specifies number of ping attempts. The default is 3 attempts.

# **Connecting the Timer to a Service**

Once you have created your timer, you must connect it to a service. Each subscriber that receives the ZSERVICE to which the timer is connected, will receive the timer information in the ZTIMEQ object the next time the Radia Client connects to the Radia Configuration Server.

Use the Radia System Explorer to connect the **Log Audit Timer** to the **Log Finder** ZSERVICE created earlier in this document.

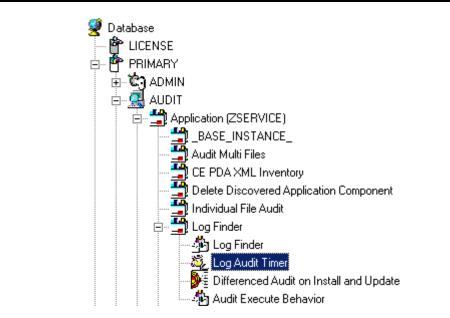

Figure 9.5 ~ Log Audit Timer instance connected to the Log Finder service.

Then connect the AUDIT.ZSERVICE . Log Finder to a user or group of users in the POLICY domain.

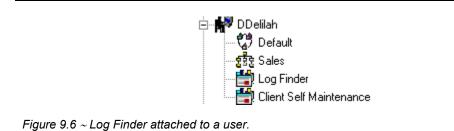

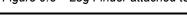

# **Audit Execution Configuration**

By default, when an Audit service is installed on an end user's computer, it executes immediately and reports to the Radia Configuration Server. This can be time consuming, especially if the audit service type is WBEM, File Scan, or an MSI request. The audit service definition may also be installed at a time when an audit scan is not desirable. For example, when an end user visits the Radia Software Manager and mandatory applications are processed as defined in the embed tag **enterprisemanagement=auto**.

The easiest way to approach this issue is to manipulate how and when the audit actually executes. This can be accomplished by:

- Customizing the Inventory Options (RIMOPTS) attribute. and
- Updating the embed tags in the html file for the Radia Software Manager.

The following describes the steps necessary to customize RIMOPTS and update the embed tag to prevent audit execution during mandatory application processing.

#### To customize the RIMOPTS instance

1. From the Start menu, select Programs, Radia Administrator Workstation, Radia System Explorer. The Radia System Explorer Security Information dialog box opens.

#### Note

The **User ID**, as shipped from HP, is **RAD\_MAST**. No password is necessary. This may have been changed during installation. Check with your Radia security administrator to obtain your own **User ID** and **Password** if necessary.

- 2. If necessary, type a User ID and Password, and then click OK. The Radia System Explorer window opens.
- 3. Expand the **PRIMARY** file and the **AUDIT** domain.

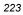

Configuring Timers for Audit Collection

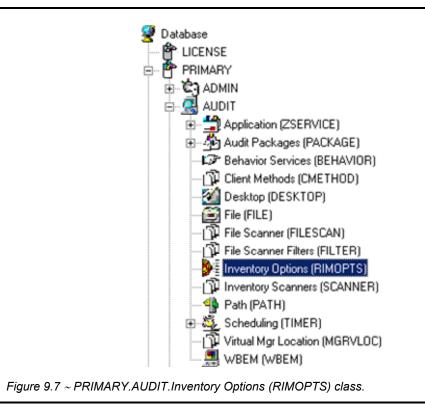

4. Create a new instance in the **Inventory Options (RIMOPTS**) class called **NVDM\_AUDIT\_NO\_EXECUTE**, and click **OK**.

| Create Instance                                          |
|----------------------------------------------------------|
| Enter the new display name:                              |
| NVDM Audit No Execute                                    |
|                                                          |
| Create a new Inventory Options (RIMOPTS) instance named: |
| NVDM_AUDIT_NO_EXECUTE                                    |
| OK Cancel                                                |

Figure 9.8 ~ New Inventory Options instance: NVDM Audit No Execute.

Next, you will need to edit the NVDM Audit No Execute instance.

**5.** Expand the **Inventory Options (RIMOPTS**) class and double-click the **NVDM Audit No Execute** instance.

| )atabase Tree View:                        | Inventory Options class | NVDM Audit No Execute Instance Attributes: |                       |
|--------------------------------------------|-------------------------|--------------------------------------------|-----------------------|
| 👺 Database                                 | Name                    | Attribute Description                      | Value                 |
| - 🗳 LICENSE                                | V COLLECT               | Audit Collection Type [Diff/Full]          | Diff                  |
| 🖻 🥙 PRIMARY                                | V RUNEXEC               | Run Execute on (I,V,U)                     | IU                    |
| ⊕ 🔄 ADMIN                                  | V ZSVCTYPE              | Service Type                               | 1                     |
| E 🛃 AUDIT                                  | V NAME                  | Friendly Name                              | NVDM Audit No Execute |
|                                            |                         |                                            |                       |
|                                            |                         |                                            |                       |
| Behavior Services (BEHAVIOR)               |                         |                                            |                       |
| Client Methods (CMETHOD)                   |                         |                                            |                       |
|                                            |                         |                                            |                       |
| - Eile (FILE)                              |                         |                                            |                       |
| EInventory Options (RIMOPTS)               |                         |                                            |                       |
| <b>⊉</b> ∕≣ Default                        |                         |                                            |                       |
| Differenced Audit on Install and Update    |                         |                                            |                       |
| Differenced Audit on Install, Verify and I |                         |                                            |                       |
| - 🕑 🗄 Full Audit on Install and Update     |                         |                                            |                       |
| Full Audit on Install, Verify and Update   |                         |                                            |                       |
| NVDM Audit No Execute                      |                         |                                            |                       |

Figure 9.9 ~ Attributes of the NVDM Audit No Execute instance.

**6.** Double-click the **RUNEXEC** attribute in the list view to edit it. Remove any attribute information. This will ensure that the audit service will not run during the installation, verification, or update function.

| Editing NVDM Au<br>Run Execute on (I,V | dit No Execute Instance - Last Up<br>/,U) | date: - 08/14/01 17:25:32 |
|----------------------------------------|-------------------------------------------|---------------------------|
| Name                                   | Attribute Description                     | Value                     |
| V COLLECT                              | Audit Collection Type [Diff/Full]         | Diff                      |
| V RUNEXEC                              | Run Execute on (I,V,U)                    |                           |
| V ZSVCTYPE                             | Service Type                              | I                         |
| V NAME                                 | Friendly Name                             | NVDM Audit No Execute     |
|                                        |                                           |                           |
|                                        |                                           |                           |
|                                        |                                           | OK Cancel Restore         |

Figure 9.10  $\sim$  Clear the RUNEXEC attribute.

Next, determine which AUDIT service you will be adding the new RIMOPTS service to. For example, select the RIM\_REPORTING service.

- 7. Right-click on **RIM\_REPORTING** Service in the AUDIT class.
- 8. Select Edit Instance.

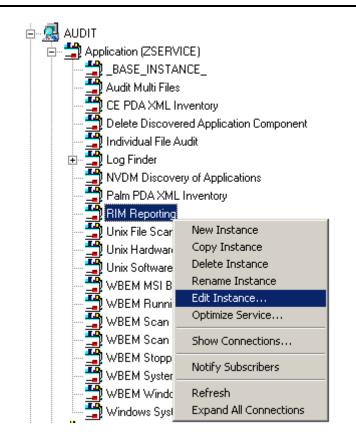

Figure 9.11 ~ RIM Reporting: Edit Instance.

**9.** Locate the \_ALWAYS\_ Contains attribute with the value of AUDIT.RIMOPTS.DIFF\_INSTALL\_UPDATE and change it to a value of AUDIT.RIMOPTS.NVDM\_NO\_EXECUTE.

| AUDIT.RIMOPTS.N              | VDM_AUDIT_NO_EXECUTE            |                                     |   |
|------------------------------|---------------------------------|-------------------------------------|---|
| Name                         | Attribute Description           | Value                               |   |
| V ZSVCINST                   | Service Installation Date/Time  |                                     |   |
| V ZSVCUPD                    | Service Update Date/Time        |                                     |   |
| V ZSVCPRI                    | Service Create Ordering [01-99] |                                     | _ |
| C_ALWAYS_                    | Contains                        | AUDIT.RIMOPTS.NVDM_AUDIT_NO_EXECUTE |   |
| C_ALWAYS_                    | Contains                        | AUDIT.PACKAGE.RIM_REPORTS           |   |
| <b>)c</b> _always_           | Contains                        |                                     |   |
| <b>)c</b> _always_           | Contains                        |                                     |   |
| <b>]<sub>I_ALWAYS_</sub></b> | Contains                        |                                     | - |
| (                            |                                 |                                     |   |

Figure 9.12 ~ RIM Reporting: Editing the ALWAYS connection.

**10.** Next, to define the audit service as **Mandatory**, locate the **ZSVCMO** field and set it to **M**. This will cause the initial TIMER definition associated with the audit service to be created on the client.

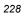

|            |                                 |               | <br> | <br>i_ |
|------------|---------------------------------|---------------|------|--------|
| Vame       | Attribute Description           | Value         |      |        |
| 🖲 ZSTOP001 | Expression Resolution Method    |               |      |        |
| 🙁 ZSTOP002 | Expression Resolution Method    |               |      |        |
| ZSVCNAME   | Service Name/Description        | RIM Reporting |      |        |
| ZSVCTTYP   | Application Target Type [A/S]   |               |      |        |
| / ZSVCMO   | Mandatory or Optional Service [ | М             |      |        |
| 🖉 ZSVCSEL  | Update Force Bypass Remove[     |               |      |        |
| ZSVCACTD   | Service Activation Date (MM/D   |               |      |        |
| ZSVCACTT   | Service Activation Time (HH:M   |               |      |        |

Figure 9.13 ~ RIM Reporting: Editing the ZSVCMO instance.

The  $\ensuremath{\textbf{NVDM}}$  Audit No  $\ensuremath{\textbf{Execute}}$  instance is now connected to the RIM Reporting service.

Configuring Timers for Audit Collection

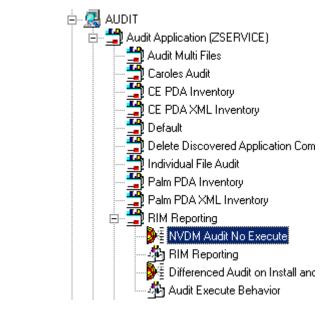

Figure 9.14 ~ NVDM Audit No Execute added to the RIM Reporting instance.

# **Radia Software Manager Users**

If enterprise users use the Radia Software Manager to install applications, by default, all mandatory Audit Services will execute when enterprise-management is performed. This is the case when the embed tag **enterprisemanagement** is set to **AUTO** or if the end user visiting the Radia Software Manager selects the **Enterprise Management** button from the Radia Software Manager.

The following steps prevent mandatory Audit services from executing during Enterprise Management processing.

#### To prevent Mandatory Audit Services from executing in the Radia Software Manager

**1.** Use the Windows Explorer to navigate to the html page that serves up the Radia Software Manager.

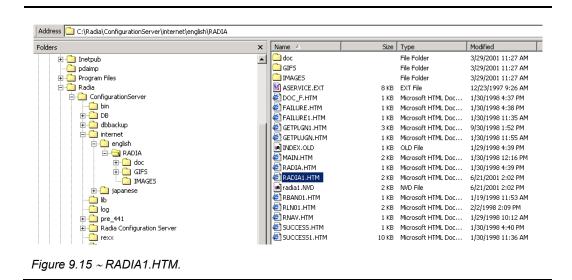

- 2. Using an ASCII editor, open the html page. By default, this is the **radia1.htm** file located on your Web server.
- **3.** Add the following line:

execonupdt=0

```
🔁 RADIA1.HTM - Notepad
File Edit Format Help
<html>
<head>
<meta http-equiv="Content-Type" content="text
<meta name="GENERATOR" content="Microsoft Fro
<title></title>
</head>
<body background="gifs/stars1.jpg">
<div align="center"><center>
<table border="0" width="100%" cellspacing="0
  <td width="100%" height="21" bgcolor="#00
<embed src=aservice.ext
height=300
width=550
pluginspage=getplugn.htm
providernāme=RADIA
bannerimage=radia.bmp
channelname=SOFTWARE
resolutionmanager=208.244.231.61
resolutionport=3464
installedhelpurl=http://208.244.231.61/radia/
cataloghelpurl=http://208.244.231.61/radia/do
execonupdt=0
usercontext=y
autorun>
</center></div>
  </center></div>
<́/body>
</html>
```

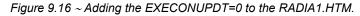

4. Save and exit the radia1.htm file.

When the client visits the Radia Software Manager and the **Enterprise Management** button is selected, the following occurs:

- radskman will *not* execute the EXECUTE.REXX associated with mandatory services.
- The previously configured RIMOPTS will prevent the audit service from executing except when launched via a scheduled (TIMER) event.

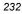

# Summary

- The Scheduling (TIMER) class enables the Radia administrator to set a timer on the client computer. The timer will cause one or more audit services to be processed whenever the time expires.
- As distributed by HP, the SOFTWARE domain also contains a Scheduling (TIMER) class. Timers can be specified in instances of either Scheduling (TIMER) class and can be connected to an Application (ZSERVICE) class instance in either the SOFTWARE or AUDIT domains interchangeably.
- Typically, the Radia Scheduler service lies dormant in the background, and wakes up once per minute to see if a timer has expired.
- Use the **ZSCHDEF** to indicate when the timer should expire.
- Use the **ZRSCCMDL** to execute a command on the subscriber's computer when the timer expires.

Configuring Timers for Audit Collection

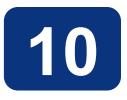

# Viewing Inventory from the Radia Integration Server

# At the end of this chapter, you will:

- Know how to access and use the *Radia Integration Server* pages to view the inventory information obtained from client computers. The web pages can be accessed whether or not you have the Radia Management Portal installed.
- Know how to use the **Summary** link in the Radia Integration Server to view information about *all* Radia Clients.
- Know how to use the **Detail** link in the Radia Integration Server to view in-depth information about a *single* subscriber.
- Be able to navigate through the information collected by clicking on hyperlinks embedded within any table.

# Accessing the Radia Integration Server

#### To access the Radia Integration Server (via the Radia Management Portal)

1. In Services, ensure that the Radia Integration Server (httpd) is started.

| Action View 🛛 📛  |                                    |                                                        |         |              |
|------------------|------------------------------------|--------------------------------------------------------|---------|--------------|
| Tree             | Name 🛆                             | Description                                            | Status  | Startup Type |
| Services (Local) | 🔲 🆓 OfficeScanNT Listener          |                                                        | Started | Automatic    |
| ,                | 🆓 OfficeScanNT RealTime Scan       |                                                        | Started | Automatic    |
|                  | Reformance Logs and Alerts         | Configures performance logs and alerts.                |         | Manual       |
|                  | Regional Play                      | Manages device installation and configuration a        | Started | Automatic    |
|                  | Rint Spooler                       | Loads files to memory for later printing.              | Started | Automatic    |
|                  | Revealed Storage                   | Provides protected storage for sensitive data, s       | Started | Automatic    |
|                  | 🖓 QoS RSVP                         | Provides network signaling and local traffic cont      |         | Manual       |
|                  | Radia Configuration Server         | Software Deployment and Configuration                  |         | Manual       |
|                  | 🎇 Radia Integration Server (httpd) | Foundation for Radia Infrastructure Components         | Started | Automatic    |
|                  | Radia Management Agent             | Agent for Radia Management Portal                      | Started | Automatic    |
|                  | 🍓 Radia MSI Redirector             | Radia MSI Redirector                                   | Started | Automatic    |
|                  | Radia Notify Daemon                | Radia Notify Daemon                                    | Started | Automatic    |
|                  | Radia Scheduler Daemon             | Radia Scheduler Daemon                                 | Started | Automatic    |
|                  | Remote Access Auto Connection      | Creates a connection to a remote network whe           |         | Manual       |
|                  | Remote Access Connection Manager   | Creates a network connection.                          |         | Manual       |
|                  | Remote Procedure Call (RPC)        | Provides the endpoint mapper and other miscell $\dots$ | Started | Automatic    |
|                  | Remote Procedure Call (RPC) Loc    | Manages the RPC name service database.                 |         | Manual       |

Figure 10.1 ~ Starting the Radia Integration Server in Services.

**2.** Start your Web browser and type the address and port number of the Radia Integration Server into the text box in the following format:

http://<*I/P Address* or *hostname*>:<*Port*>.

- The *I/P Address* is the IP address of the computer running the Radia Integration Server.
- The *hostname* is the name of the computer running the Radia Integration Server.
- The *Port* is the port number of the Radia Integration Server. This port number is usually 3466.

Address http://111.111.111.11:3466

Figure 10.2 ~ Sample IP address and port number of the RIS entered in a Web browser.

If your Radia Inventory Manager is running from the Radia Management Portal, the web page shown in Figure 10.3 opens.

| Radia Ma                        | nag  | emer       | nt Port       | tal          |              |          |   |   |         |          | )RY   HOME  |
|---------------------------------|------|------------|---------------|--------------|--------------|----------|---|---|---------|----------|-------------|
| 🙎 Portal Administrator   Logout | Desc | ription: 7 | no descriptic | on available |              |          |   |   |         |          | 0           |
| Navigation (History)            | -    | 60         | ا 💈 🏷         | P 🔯 🖪 😔      | 👯 🗄 🖽        | 20 Items | • | 4 |         | Dijector | 1-2/2 💌 🗋 🚺 |
| C *[ Desktop ]*                 |      |            | Directory     |              | Jone: ACME C | orp ]    |   |   |         |          |             |
| Directory Management            | ۲    |            |               |              |              |          |   |   |         |          | _           |
| I Export                        |      |            |               |              |              |          |   |   |         |          |             |
| 🗐 Import                        |      |            |               |              |              |          |   |   | ITORY L | outton   |             |
| Model Administration            | ۲    |            |               |              |              |          |   |   |         |          |             |
| 🗙 Remove Desktop Shortcuts      |      |            |               |              |              |          |   |   |         |          | -           |
|                                 |      |            |               |              |              |          |   |   |         |          |             |
|                                 |      |            |               |              |              |          |   |   |         |          |             |
| E Done                          |      |            |               |              |              |          |   |   |         | Nocal i  | intranet    |

Figure 10.3 ~ The home page of the Radia Management Portal.

**3.** In the upper right corner, click **INVENTORY**.

| Note                                                                                                    |
|----------------------------------------------------------------------------------------------------|
| If the Radia Inventory Manager is not running from the same location as the Radia Management Portal, the home page opens with the Radia Integration Server banner. See <i>To access the Radia Integration Server (non-Radia Management Portal)</i> below for information on how to access the Radia Integration Server if you are not using the Radia Management Portal. |
|                                                                                                    |

#### To access the Radia Integration Server (non-Radia Management Portal)

**1.** In **Services**, ensure that the Radia Integration Server is started.

| Tree             | Name A                           | Description                                       | Status  | Startup Type |   |
|------------------|----------------------------------|---------------------------------------------------|---------|--------------|---|
| Services (Local) |                                  | · ·                                               | Started | Automatic    | _ |
| Services (Eocal) | OfficeScanNT RealTime Scan       |                                                   | Started | Automatic    |   |
|                  | Performance Logs and Alerts      | Configures performance logs and alerts.           |         | Manual       |   |
|                  | Plug and Play                    | Manages device installation and configuration a   | Started | Automatic    |   |
|                  | Rint Spooler                     | Loads files to memory for later printing.         | Started | Automatic    |   |
|                  | Rotected Storage                 | Provides protected storage for sensitive data, s  | Started | Automatic    |   |
|                  | 🤹 QoS RSVP                       | Provides network signaling and local traffic cont |         | Manual       |   |
|                  | Radia Configuration Server       | Software Deployment and Configuration             |         | Manual       |   |
|                  | Radia Integration Server (httpd) | Foundation for Radia Infrastructure Components    | Started | Automatic    |   |
|                  | 🆓 Radia Management Agent         | Agent for Radia Management Portal                 | Started | Automatic    |   |
|                  | 🆓 Radia MSI Redirector           | Radia MSI Redirector                              | Started | Automatic    |   |
|                  | 🆓 Radia Notify Daemon            | Radia Notify Daemon                               | Started | Automatic    |   |
|                  | 🆓 Radia Scheduler Daemon         | Radia Scheduler Daemon                            | Started | Automatic    |   |
|                  | Remote Access Auto Connection    | Creates a connection to a remote network whe      |         | Manual       |   |
|                  | Remote Access Connection Manager | Creates a network connection.                     |         | Manual       |   |
|                  | Remote Procedure Call (RPC)      | Provides the endpoint mapper and other miscell    | Started | Automatic    |   |
|                  | Remote Procedure Call (RPC) Loc  | Manages the RPC name service database.            |         | Manual       |   |

Figure 10.4 ~ Starting the Radia Integration Server in Services.

**2.** Start your Web browser and type the IP address and port number of the Radia Integration Server into the text box in the following format:

http://<I/P Address or hostname>:<Port>.

- The *I/P Address* is the IP address of the computer running the Radia Integration Server.
- The *hostname* is the name of the computer running the Radia Integration Server.
- The *Port* is the port number of the Radia Integration Server. This port number is usually 3466.

Address http://111.111.111.11:3466

Figure 10.5 ~ Sample IP address and port number of the RIS entered in a Web browser.

The home page of the Radia Integration Server opens.

| Radia Integration Server - Microsoft Internet Explorer                                                                                                    | X                                                                          |
|----------------------------------------------------------------------------------------------------|----------------------------------------------------------------------------|
| File Edit View Favorites Tools Help<br>↓ Back • → - ② ⑦ ⑦ ⑦ ③ ③ ③Search Favorites ③History □ • ④ ■ ◎ ∰                                                                                                    |                                                                            |
| Address @ http://192.168.102.220:3466                                                                                                    | ▼ ∂Go Links »                                                              |
| RAMA Integration Server                                                                                                    | N IV Л I I Б М                                                             |
|                                                                                                    | ADMIN REPORTING SITE SERVER HOME SUPPORT INFO                              |
| Radia Integration Server , Version 2.3                                                                                                    |                                                                            |
| The policy manager is a custom Web server that allows you to interface with the following                                                                                                    | sources to policy information in your enterprise: -                        |
| LDAP/X.500 Directory - a sophisticated policy resolution model is responsible for di-<br>contain that effect a computing device or user.                                                                                                    | scovering and arbitrating the conflicting policies that your directory may |
| Web Administration - a range of options for viewing and changing the configuration                                                                                                    | n of the web server are available.                                         |
| Extensible Namespace - the URL namespace of the web server can be extended b     integration to LDAP, ODBC or other unspecified sources of information. Leverage the                                                                                                    |                                                                            |
| When this server is interfaced into your existing <u>EDM</u> or <u>Radia</u> infrastrucure the result is a p<br>throughout your enterprise. Leveraging your investment in either Data warehousing or dire<br>environment whilst at the same time significantly increasing the reliability and availability. |                                                                            |
| If you have any comments or questions on how this technology can help you please email                                                                                                    | l policy@novadigm.com.                                                     |
|                                                                                                    |                                                                            |
|                                                                                                    |                                                                            |
|                                                                                                    |                                                                            |
|                                                                                                    |                                                                            |
|                                                                                                    |                                                                            |
|                                                                                                    |                                                                            |
| é)                                                                                                    | 👔 Internet                                                                 |

Figure 10.6 ~ Radia Integration Server home page.

## Maneuvering in the Radia Integration Server: Non-Radia Management Portal Users

The Radia Integration Server home page is a Web page designed to facilitate your use of various Radia products such as the Radia Inventory Manger, the Radia Policy Server, and the Radia Policy Manager (also known as the Push Manager).

| I | Note                                                                                     |
|---|------------------------------------------------------------------------------------------|
| I | For more information on any of these add-on features, contact your sales representative. |

The tabs and links across the top of the page access the following:

| Table 10.1 $\sim$ Radia Integration Server – Tabs and Links |                                                                                                    |  |
|-------------------------------------------------------------|----------------------------------------------------------------------------------------------------|--|
| Tab/Link                                                    | Information                                                                                                    |  |
| MANAGER<br>ADMIN                                            | Clicking on the <b>MANAGER ADMIN</b> tab allows the administrator to view and navigate through the Radia Database.<br><b>Note:</b> In order to use this feature, the Radia Integration Server must be installed to the same computer as the Radia Configuration Server. |  |
| REPORTING                                                   | Clicking on the <b>REPORTING</b> tab takes you to the Web-based reports that show the information collected through the Radia Inventory Manager. This area is specific to and is the primary focal point for the Radia Inventory Manager.                               |  |
| SITE                                                        | Clicking on the <b>SITE</b> tab takes you to a place where custom HTML can be stored. This area is specific to the Radia Integration Server.                                                                                                    |  |
| Server Admin                                                | Click on the <b>SERVER ADMIN</b> tab to change the settings of the Web-server itself. This area is specific to the Radia Integration Server.                                                                                                    |  |
| НОМЕ                                                        | Clicking on the <b>HOME</b> link will return you to the Radia Integration Server home page.                                                                                                    |  |
| SUPPORT                                                     | Clicking on the <b>SUPPORT</b> link opens another web browser pointing at the HP Home Page. From here, you can access Support, Technical Publications, as well as our corporate information.                                                                            |  |
|                                                             | Alternatively, go directly to the HP OpenView web site.                                                                                                    |  |
| INFO                                                        | Clicking on the <b>INFO</b> link will bring you to more Radia Integration Server documentation.                                                                                                    |  |

#### Note

Information specifically related to the Radia Integration Server can be found on the HP OpenView web site.

# Reporting

Click on the  $\ensuremath{\textbf{REPORTING}}$  tab to access the queries page.

|                        |                  |               | REPORTING tab          |                            |
|------------------------|------------------|---------------|------------------------|----------------------------|
|                        |                  |               | MANAGER REPORTING SITE | SERVER HOME SUPPORT I INFO |
| Home>                  | n∨entory>        |               | [Summary]   [Detail]   | 0                          |
| Action:<br>Application | Show-Subscribers |               |                        |                            |
|                        | Subscr           | iber 🔼        | Modified               | Installed Apps (#)         |
|                        | 1                | CONFIG. APPLI | 2000-11-02 16:51:21    | 4                          |

Figure 10.7 ~ Accessing the REPORTING tab.

At the top of the page, select:

#### Summary

which will show information about *all* subscribers or Radia Clients. **OR** 

#### Detail

which will show in-depth information about a *single* subscriber or Radia Client.

Viewing Inventory from the Radia Integration Server

## **Summary Information**

Click the **Summary** link to display the following:

|                              | Summar                           | y link                                 |                           |
|------------------------------|----------------------------------|----------------------------------------|---------------------------|
|                              |                                  |                                        | ERVER HOME SUPPORT   INFO |
| Home> Inventory>             | [ <u>Summa</u>                   | ry]   [ <u>Detail]</u>                 | 0                         |
| Summary - 1 subscribers in a | latabase                         |                                        |                           |
| Action: Show - Subscribers   | <b>S</b>                         |                                        |                           |
| Application Subscribers      |                                  |                                        |                           |
| SAMPLE1                      | Subscriber  CONFIG. APPLICATIONS | <u>Modified</u><br>2000-11-02 16:51:21 | Installed Apps (#)<br>4   |
| Back to top                  |                                  |                                        |                           |
|                              |                                  |                                        |                           |

Click the drop-down arrow for **Action** to make a selection from a drop-down menu.

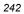

| Action:    | Select 🔽 🤇                           |
|------------|--------------------------------------|
| Limit to   | Show-Subscribers                     |
| Linine to. | Show-Applications                    |
|            | Show - System Drivespace             |
|            | Show-IP Addresses                    |
|            | WBEM - Configuration                 |
|            | Status - Application Events          |
|            | Status - WBEM Events                 |
|            | Status - Connect                     |
|            | Status - Multicast Server Statistics |
|            | Status - Client Download Statistics  |
|            | Status - Notify                      |

#### Summary

Figure 10.9 ~ Summary tab – Action drop-down menu.

Table 10.2 below indicates the information that can be accessed from the Action drop-down menu.

| Table 10.2 ~ Reporting Tab – Actions Drop-down Selections |                                                                                                    |  |
|-----------------------------------------------------------|----------------------------------------------------------------------------------------------------|--|
| Action                                                    | Reporting Available                                                                                                    |  |
| Show - Subscribers                                        | Lists all of the Radia Clients that have connected to the Radia Configuration Server;<br>the most recent date and time the subscriber connected, and the number of<br>applications that a subscriber has installed. Use this in conjunction with the <b>Limit</b><br><b>To</b> drop-down menu to control the number of subscribers/clients to be viewed. You<br>can access the subscribers/clients system configurations and application<br>information. |  |
| Show -<br>Applications                                    | Lists the applications available to Radia Clients. It also shows how many users have subscribed to a particular application.                                                                                                    |  |
| Show - System<br>Drivespace                               | List the end users' system drive space. Includes the drive indicator (such as C: drive), the drive size in megabytes, the systems free drive space in megabytes, and the free drive space expressed in a percentage.                                                                                                    |  |
| Show - IP<br>Addresses                                    | Lists the IP address and MAC (Machine) addresses for each subscriber.                                                                                                    |  |
| WBEM -<br>Configuration                                   | A summary of configuration information for all Radia Clients.                                                                                                    |  |
| Status -<br>Application Events                            | Will show the last event (install, uninstall, verify, repair, etc.) for all Radia Clients and all applications.                                                                                                    |  |
| Status - WBEM<br>Events                                   | Not applicable at this time.                                                                                                    |  |
| Status - Connect                                          | Shows statistics concerning the last connect for all Radia Clients.                                                                                                    |  |

| Table 10.2 ~ R                            | Table 10.2 ~ Reporting Tab – Actions Drop-down Selections                                                                                                    |  |  |
|-------------------------------------------|----------------------------------------------------------------------------------------------------|--|--|
| Action                                    | Reporting Available                                                                                                    |  |  |
| Status - Multicast<br>Server Statistics   | Shows statistics for all client downloaded resources in your network. This is useful for obtaining a network profile of your client downloads, as well as debugging client download problems. Includes the following information for all client downloaded resources: the exact source of a resource delivery (for example, a Radia Proxy Server, Stager, Radia Configuration Server, or Radia Multicast Server), how many files were delivered from each source, how long the delivery took from each source, and the total size of resources downloaded from each source. For a sample of fields reported, see <b>Table A.4</b> ~ <b>Summary Reporting</b> on page 275. |  |  |
| Status - Client<br>Download<br>Statistics | Shows statistics for all client downloaded resources in your network. This is useful for obtaining a network profile of your client downloads, as well as debugging client download problems. Includes the following information for all client downloaded resources: the exact source of a resource delivery (for example, a Radia Proxy Server, Stager, Radia Configuration Server, or Radia Multicast Server), how many files were delivered from each source, how long the delivery took from each source, and the total size of resources downloaded from each source. For a sample of fields reported, see <b>Table A.4 ~ Summary Reporting</b> on page 275.        |  |  |
| Status - Notify                           | This report is not applicable for the Radia Inventory Manager.                                                                                                    |  |  |
| Errors – Connect                          | Summary of error information for all Radia Clients.                                                                                                    |  |  |
| Errors – Notify                           | This report is not applicable for the Radia Inventory Manager.                                                                                                    |  |  |
| Admin -<br>Configuration                  | Lists current configuration setting of the Radia Inventory Manager module.                                                                                                    |  |  |

For most of the Summary Reports, it is possible to obtain more detailed reports by clicking on buttons and hyperlinks embedded within the reporting tables. For more information on Detail Reports, see *Detail Information* beginning on page 245.

### **Detail Information**

Click on the **Detail** link to display the following page:

|                                                                      | Detail link                   |            |
|----------------------------------------------------------------------|-------------------------------|------------|
|                                                                      | MANAGER REPLATING SITE SERVER | HOME       |
| Home> Inventory>                                                     | [Summary]   [Detail] 📕        | 0          |
| Subscriber Detail - 1 subscribers in a                               | database                      |            |
| Reporting: Inventory C General C History<br>Subscriber<br>Filtering: | Action: Select Select         |            |
|                                                                      |                               |            |
|                                                                      |                               |            |
|                                                                      |                               |            |
|                                                                      |                               |            |
|                                                                      |                               |            |
|                                                                      |                               |            |
|                                                                      |                               |            |
|                                                                      |                               |            |
|                                                                      |                               |            |
|                                                                      |                               |            |
|                                                                      |                               | 🔮 Internet |

Use the buttons and drop-down menus to configure what you would like to see reported. The type of **Report** you select directly impacts the **Action** you can take. For example, if you would like to see the General Reporting items, select **General Reporting** option. Then click on the **Action** drop-down arrow to see what Action items are available to you.

Table 10.3 on page 246 indicates the information that can be accessed from each of the drop-down menus.

| Туре      | Action Available                                                                                                    |
|-----------|----------------------------------------------------------------------------------------------------|
| Inventory | Allows you to select the following Actions:                                                                                                    |
| Reporting | WBEM Applications     For WBEM audited applications.                                                                                                    |
|           | WBEM Features                                                                                                    |
|           | Displays the software features for a particular subscriber.                                                                                                    |
|           | WBEM Elements     Displays the software elements for a particular subscriber.                                                                                                    |
|           | <ul> <li>Configuration - Summary         Displays OS configuration, hardware, disk drive information, environment, and         Windows services.     </li> </ul>                 |
|           | <ul> <li>Applications         For managed and audited applications.     </li> </ul>                                                                                              |
|           | <ul> <li>Installed Applications         Displays the information for the audited files, installed applications and applications that have been added or removed.     </li> </ul> |
|           | • <b>Audited Files</b><br>Displays audited files information such as name, version, status, etc.                                                                                 |
|           | <ul> <li>PDA Devices         Displays any found PDA devices for a particular subscriber.     </li> </ul>                                                                         |
|           | WBEM PDA Config                                                                                                    |
|           | Displays the configuration and any installed products for a subscribers PDA device.                                                                                              |
| General   | Allows you to select the following Actions:                                                                                                    |
| Reporting | <ul> <li>Show – Config         Detailed reporting on such things as devices, hardware, and software for a         particular subscriber.     </li> </ul>                         |
|           | <ul> <li>Status – Application Events</li> <li>Displays the Application Events (application packages) for a specific subscriber.</li> </ul>                                       |
|           | <ul> <li>Status – Connect         Displays the connection status for a specific subscriber. This also includes a report         on any errors.     </li> </ul>                   |
|           | Status – Services     Displays the service state of the devices.                                                                                                    |
|           | Status – Notify     Displays the notification status of the devices.                                                                                                    |
|           | <ul> <li>Status – Summary         Displays connection status for a specific user.     </li> </ul>                                                                                |
|           | Status – Detailed                                                                                                    |
|           | Displays the connection status as well as errors for a specific subscriber.                                                                                                    |

| Table 10  | Table 10.3 ~ Reporting Tab – Detail Reporting – Type                                                                     |  |
|-----------|----------------------------------------------------------------------------------------------------|--|
| Туре      | Action Available                                                                                                    |  |
| History   | Allows you to select the following Actions:                                                                              |  |
| Reporting | <ul> <li>Application Events         <ul> <li>Displays application event history.</li> </ul> </li> <li>Connect</li> </ul> |  |
|           | Displays connect history.                                                                                                |  |
|           | • Errors<br>Displays error history.                                                                                      |  |
|           | State     Displays state history.                                                                                        |  |

#### Subscriber

The **Subscriber** drop-down menu lists all of the subscribers (clients and or end users) that reporting is available for.

| Note                                                                                                    |  |
|----------------------------------------------------------------------------------------------------|--|
| Remember, the Detail reporting functions focus on individual users. If you wish to view more than one user, click on the <b>Summary</b> link to enable viewing multiple users. |  |

To view a specific user, click on the **Subscriber** drop-down menu as follows:

| Subscribe                | er Detail - 3 subscribers in dat     | tabase      |                            |
|--------------------------|--------------------------------------|-------------|----------------------------|
| Reporting:               | Inventory C General C History        | Action:     | Select                     |
| Subscriber<br>Filtering: | * 60!                                | Subscriber: | Select 💌                   |
| T noorang,               |                                      |             | CTANZILLO                  |
|                          |                                      |             | SAMPLE1<br>UNIX_FILE_AUDIT |
| Figure 10.11             | ~ Details – Subscriber drop-down mer | nu.         |                            |

To select a Subscriber, simply hold your cursor over the list item and click on the desired user.

Viewing Inventory from the Radia Integration Server

# **Subscriber Filtering**

Before you use the **Subscriber** drop-down menu, you can filter the available subscribers list by entering all or part of a subscriber's name in the **Subscriber Filtering** text box. If you enter only part of a subscriber's name, be sure to use the asterisk (\*), which acts as a wild-card variable, before or after the text you typed. For example, to filter all subscribers containing **TEST** in their names, you would type \*TEST\* in the **Subscriber Filtering** text box.

## Maneuvering in the Radia Integration Server: Radia Management Portal Users

The Radia Management Portal is a Web-based interface used to manage your Radia infrastructure. The Radia Management Portal consists of the Radia Integration Server service, the Radia Management Portal service, and the Radia Management Portal Directory. You can perform administrative and operational tasks to objects in your infrastructure.

Actions performed in Radia Management Portal are accessed through one interface. Accessing the inventory functions in the Radia Management Portal by clicking on the INVENTORY button, located in the upper right hand corner of the Radia Management Portal interface.

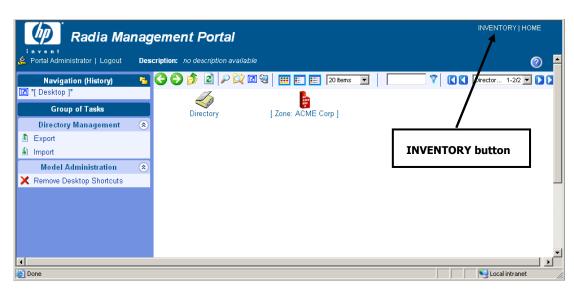

Figure 10.12 ~ The home page of the Radia Management Portal.

For specific information about the features of the Radia Management Portal, see the *Radia Management Portal Guide*.

Once you have accessed the Radia Integration Server from within the portal, the functionality of the interface is the same as non-portal users.

|                  | adia Management Portal                              |                           | INVENTORY   HOME     | E |
|------------------|-----------------------------------------------------|---------------------------|----------------------|---|
| Home> Inventory> | 。 [Summary                                          | ]   [Detail]              | 0                    |   |
| Summa            | ry - 1 subscriber in data                           | base                      |                      |   |
| Action:          | <ul> <li>Show - Subscribers</li> <li>600</li> </ul> |                           |                      |   |
| Application Su   | ubscribers                                          |                           |                      |   |
|                  | Subscriber 🔼                                        | Modified                  | Installed Apps (#)   |   |
| SAMPLE1          | CONFIG APPLICATIONS                                 | 11/02/2000 04:51:21<br>PM | 4                    |   |
| Back to top      |                                                     |                           |                      |   |
|                  |                                                     |                           |                      |   |
|                  |                                                     |                           |                      |   |
| <u>i</u>         |                                                     |                           | Second Second Second |   |

Figure 10.13 ~ The Radia Inventory Server homepage viewed from within the Radia Management Portal.

## **Administrator Hints and Tips**

When viewing reports, you are able to navigate through the information collected by clicking on hyperlinks embedded within any table. These links can be in a table header or in the actual body of a particular report.

The following example shows how an administrator might navigate through a Summary report for **Show – Applications**.

#### To navigate through a Summary report for Show - Applications

- **1.** Access the Radia Integration Server via the Radia Management Portal or the Radia Integration Server home page.
- **2.** Click the **Reporting** tab.
- **3.** Click the **Summary** link.
- From the Action drop-down menu, select Show Applications.
   When the screen refreshes, the Applications table is displayed.

| nvent<br>Home> Inventory> | nagement Portal [Summary]   [Detail] | 0           |
|---------------------------|--------------------------------------|-------------|
| Summary - 1               | ubscriber in database                |             |
| stion: Show - App         | cations 💽 💿                          |             |
| pplications<br>/          | pplication Name 🛛 🔼                  | Subscribers |
| Amortize                  |                                      | 1           |
| RIM Reporting             |                                      | 1           |
| Sales Information         |                                      | 1           |
| VBEM Hardware & Software  |                                      | 1           |
| sk to top                 |                                      |             |

Figure 10.14 ~ Summary Reporting – Applications Table.

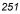

This table shows all the applications that are available to all subscribers. There is a variety of actions and information that can now be accessed.

- **5.** To sort a column:
  - Click on the **Applications** column heading to list the applications in reverse alphabetical order.

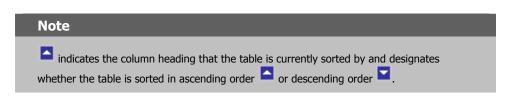

| action:         | Show-Applications 🔽 🚳         |             |  |
|-----------------|-------------------------------|-------------|--|
| pplicatio       | Applicat <u>i</u> on Name 🛛 🗖 | Subscribers |  |
| WBEM Hardwa     | are & Software                | 1           |  |
| Sales Informati | tion                          | 1           |  |
| RIM Reporting   |                               | 1           |  |
| Amortize        |                               | 1           |  |

Figure 10.15 ~ Sort in reverse alphabetical order by Application Name.

• Click on the Subscribers column heading to sort the list in ascending order.

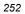

| Home> Inventory>                    | [Summary]   [Detail] | 0        |
|-------------------------------------|----------------------|----------|
| Summary - 3 subscribers in database |                      |          |
| Applications                        |                      |          |
| Application Name                    | Subscribers 🗖        |          |
| Amortize                            | 1                    |          |
| ITAAudit Cim_LogicalDisk            | 1                    |          |
| Sales Information                   | 1                    |          |
| Unknown Service                     | 1                    |          |
| WBEM Hardware & Software            | 1                    |          |
| RIM Reporting                       | 2                    |          |
| adk to top                          |                      |          |
| Done                                |                      | Internet |

Figure 10.16 ~ Sample Sort by Subscribers (ascending number of subscribers shown).

- **6.** Sorting within a row:
  - Click on any of the **Applications** to view the Radia Clients for that particular application.

Viewing Inventory from the Radia Integration Server

| Home> Inventor      | у>                        |                        |                        | [Su              | mmary]  | [Detail]   |              |                        |                        | 0              |
|---------------------|---------------------------|------------------------|------------------------|------------------|---------|------------|--------------|------------------------|------------------------|----------------|
| -                   | 3 subscrib                |                        | latabase               |                  |         |            |              |                        |                        |                |
| Status - Applicatio | on Events> RIM Re<br>ents | porting >              |                        |                  |         |            |              |                        |                        |                |
| Subscriber 🖪        | Service                   | Created                | Modified               | Application Name | Event   | Status     | Date Deleted | Date Verified          | Date Installed         | Date           |
| CTANZILLO           | RIM_REPORTING             | 2002-02-07<br>10:20:35 | 2002-02-07<br>10:23:22 | RIM Reporting    | Install | Successful |              | 2002-02-07<br>10:17:52 | 2002-02-07<br>10:17:52 | 2002-0         |
| SAMPLE1             | RIM_REPORTING             | 2000-11-02<br>15:59:20 | 2000-11-02<br>15:59:20 | RIM Reporting    | Install | Successful |              | 2000-11-02<br>15:59:23 | 2000-11-02<br>15:59:23 | 2000-<br>15:59 |
| Jack to top         |                           |                        |                        |                  |         |            |              |                        |                        |                |
|                     |                           |                        |                        |                  |         |            |              |                        |                        |                |
|                     |                           |                        |                        |                  |         |            |              |                        |                        |                |
|                     |                           |                        |                        |                  |         |            |              |                        |                        |                |
|                     |                           |                        |                        |                  |         |            |              |                        |                        |                |
|                     |                           |                        |                        |                  |         |            |              |                        |                        |                |
|                     |                           |                        |                        |                  |         |            |              |                        |                        |                |
| 4                   |                           |                        |                        |                  |         |            |              |                        |                        |                |

Figure 10.17 ~ Click on the Amortize application.

CTANZILLO and SAMPLE1 are the only two Radia Clients for the Amortize application.

From here, it is possible to access even more information. Just as on the Applications page, clicking on any of the column headers will result in a sort process. Click on any of the hyperlinks within the rows to provide additional information for that item.

**7.** Click on the subscriber, CTANZILLO.

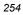

The Application Events for CTANZILLO opens.

| Homes into                                         | entory>                   |                        |                        | [Summary]   [Detail] |               |            |                   |                        |                        |                       |
|----------------------------------------------------|---------------------------|------------------------|------------------------|----------------------|---------------|------------|-------------------|------------------------|------------------------|-----------------------|
| Subscrit<br>Reporting:<br>Subscriber<br>Filtering: | • Detail -<br>• Inventory |                        |                        |                      | n:<br>criber: | Status - / | Application Event | 5 V                    |                        |                       |
| itatus - Appli                                     | cation Events>            | ZILLO. run             | ining Win              | dows_NT Version      | 5.0 (Bui      | ild 21951) |                   |                        |                        |                       |
| Subscriber                                         | Service 🔼                 | Created                | Modified               | Application Name     | Event         | Status     | Date Deleted      | Date Verified          | Date Installed         | Date Fixe             |
| CTANZILLO                                          | RIM_REPORTING             | 2002-02-07<br>10:20:35 | 2002-02-07<br>10:23:22 | RIM Reporting        | Install       | Successful |                   | 2002-02-07<br>10:17:52 | 2002-02-07<br>10:17:52 | 2002-02-0<br>10:17:52 |
| ack to top                                         |                           |                        |                        |                      |               |            |                   |                        |                        |                       |
|                                                    |                           |                        |                        |                      |               |            |                   |                        |                        |                       |
|                                                    |                           |                        |                        |                      |               |            |                   |                        |                        |                       |
|                                                    |                           |                        |                        |                      |               |            |                   |                        |                        |                       |
|                                                    |                           |                        |                        |                      |               |            |                   |                        |                        |                       |
|                                                    |                           |                        |                        |                      |               |            |                   |                        |                        |                       |
|                                                    |                           |                        |                        |                      |               |            |                   |                        |                        |                       |
|                                                    |                           |                        |                        |                      |               |            |                   |                        |                        |                       |

Figure 10.18 ~ Application Events for CTANZILLO.

This report displays all of the applications CTANZILLO has downloaded.

| Note                                                                                                    |
|----------------------------------------------------------------------------------------------------|
| Notice that since we are accessing information on a specific user, the mode of reporting has refreshed to the options available through Detail reporting. |

The administrator can continue to access additional information about a particular subscriber, application, and so forth, simply by clicking on the embedded hyperlinks.

Table 10.4 on page 256 shows the results of clicking on specific links.

| Table 10.4 ~ Summary Links – All Actions |                                                                                                    |  |  |  |  |  |
|------------------------------------------|----------------------------------------------------------------------------------------------------|--|--|--|--|--|
| Action                                   | Embedded Links                                                                                                    |  |  |  |  |  |
| Show -<br>Subscribers                    | <ul> <li>Click <b>Config</b> to show a detailed report for a specific user such as O/S configuration, hardware, disk drive information, environment, and Windows services.</li> </ul>       |  |  |  |  |  |
|                                          | <ul> <li>Click Application to show a detailed report for a specific user including<br/>managed and audited applications.</li> </ul>                                                         |  |  |  |  |  |
| Show -<br>Applications                   | <ul> <li>Click a specific application to show Status Application Events for that<br/>particular application.</li> </ul>                                                                     |  |  |  |  |  |
|                                          | <ul> <li>Click on a specific subscriber to view detailed <b>Application Events</b> for that<br/>particular subscriber.</li> </ul>                                                           |  |  |  |  |  |
| WBEM –<br>Configuration                  | <ul> <li>Click on a Subscriber to obtain a detailed report for that user such as O/S<br/>configuration, hardware, disk drive information, environment, and windows<br/>services.</li> </ul> |  |  |  |  |  |
|                                          | <ul> <li>This is the same as clicking on <b>Config</b> in the <b>Show – Subscribers</b><br/>summary report.</li> </ul>                                                                      |  |  |  |  |  |
| Status –<br>Application Events           | <ul> <li>Click on a Subscriber to obtain a detailed report of application events for<br/>that particular subscriber.</li> </ul>                                                             |  |  |  |  |  |
|                                          | • Click on either <b>Install</b> or <b>Uninstall</b> in the <b>Event</b> column to filter.                                                                                                  |  |  |  |  |  |
|                                          | <ul> <li>Click on either Successful or Unsuccessful to filter in the Status column.</li> </ul>                                                                                              |  |  |  |  |  |
| Status – Connect                         | <ul> <li>Click on a subscriber to obtain detailed reports on a specific user's connect<br/>status and any errors encountered.</li> </ul>                                                    |  |  |  |  |  |
| Status – Notify                          | Notify Status for use with Push Manager.                                                                                                    |  |  |  |  |  |
| Errors – Connect                         | <ul> <li>Click on a subscriber to display detailed information concerning a specific<br/>user's connect and error information.</li> </ul>                                                   |  |  |  |  |  |
| Errors – Notify                          | • Used by the Push Manager.                                                                                                    |  |  |  |  |  |
| Admin -<br>Configuration                 | • There are no embedded hyperlinks for this report.                                                                                                    |  |  |  |  |  |

| Table 10.5 ~ De              | tail – Inventory Reporting                                                                                                    |  |  |  |  |  |  |
|------------------------------|----------------------------------------------------------------------------------------------------|--|--|--|--|--|--|
| Action                       | Embedded Links<br>Managed Applications                                                                                            |  |  |  |  |  |  |
| Applications                 |                                                                                                    |  |  |  |  |  |  |
|                              | <ul> <li>Click on a subscriber to see a detailed report of all of the applications<br/>for that particular subscriber.</li> </ul> |  |  |  |  |  |  |
|                              | Click on a service to see a summary report of Application Events.                                                                 |  |  |  |  |  |  |
|                              | Audited Applications                                                                                                    |  |  |  |  |  |  |
|                              | No embedded links.                                                                                                    |  |  |  |  |  |  |
| WBEM Audited<br>Applications | No embedded links.                                                                                                    |  |  |  |  |  |  |
| Audited Files                | No embedded links.                                                                                                    |  |  |  |  |  |  |
| Configuration                | No embedded links.                                                                                                    |  |  |  |  |  |  |
| WBEM Audited Files           | No embedded links.                                                                                                    |  |  |  |  |  |  |

| Table 10.6 ~ Detail – General Reporting |                                                                                                    |  |  |  |  |  |  |
|-----------------------------------------|----------------------------------------------------------------------------------------------------|--|--|--|--|--|--|
| Action                                  | Embedded links                                                                                                  |  |  |  |  |  |  |
| Show - Config                           | No embedded links.                                                                                              |  |  |  |  |  |  |
| Status - Application<br>Events          | <ul> <li>Click on Subscriber to display the detailed history of this particular<br/>application.</li> </ul>     |  |  |  |  |  |  |
|                                         | <ul> <li>Click on a service to display the summarized report for a particular<br/>application event.</li> </ul> |  |  |  |  |  |  |
|                                         | <ul> <li>Click on either Install or Uninstall in the Event column to filter.</li> </ul>                         |  |  |  |  |  |  |
|                                         | <ul> <li>Click on either Successful or Unsuccessful to filter in the Status column.</li> </ul>                  |  |  |  |  |  |  |
| Status - Connect                        | No embedded links.                                                                                              |  |  |  |  |  |  |
| Status - Services                       | EDM service status.                                                                                             |  |  |  |  |  |  |
| Status - Notify                         | Notify Status for use with Push Manager.                                                                        |  |  |  |  |  |  |
| Status - Summary                        | No embedded links.                                                                                              |  |  |  |  |  |  |
| Status - Detailed                       | No embedded links.                                                                                              |  |  |  |  |  |  |

## Viewing Audited Files Using the Radia Integration Server

In this section, the Audit Multi Files example illustrated in *Configuring a Sample Audit* on page 179 is used to examine how the collected information is presented within some of the Radia Integration Server reports.

#### **Summary Reporting Examples**

#### To view a sample Summary report

- **1.** In Services, ensure that the Radia Integration Server is started.
- 2. Start your Web browser and type the address and port number of the Radia Integration Server into the address field: <u>http://I/P Address or hostname>:<Port>.</u>

The home page of the Radia Integration Server is displayed.

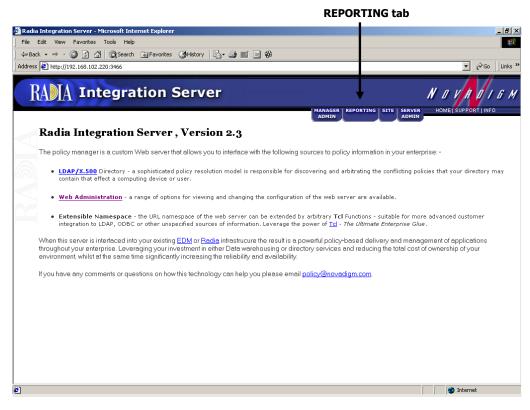

Figure 10.19 ~ Radia Integration Server home page.

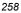

#### **3.** Click the **REPORTING** tab.

The **Summary** page opens.

| AMA Integration                | Server               |                     | NOVRO                            |
|--------------------------------|----------------------|---------------------|----------------------------------|
| Home> Inventory>               | [Summary]            | ADMIN               | ERVER HOME SUPPORT I INF<br>DMIN |
| Summary - 3 subscribers in dat | abase                |                     |                                  |
| Application Subscribers        | scriber              | Modified            | Installed Apps (#)               |
| CTANZILLO                      | CONFIG. APPLICATIONS | 2002-02-07 14:48:08 | 2                                |
| SAMPLE1                        | CONFIG. APPLICATIONS | 2000-11-02 16:51:21 | 4                                |
| UNIX_FILE_AUDIT                | CONFIG. APPLICATIONS | 2002-02-07 11:54:36 | 1                                |
| Back to top                    |                      |                     |                                  |

Figure 10.20 ~ Show Applications.

- On the Action drop-down menu, select Show Applications.
   Here you can see the Radia Clients that have selected to download Audit Multi Files.
- 5. In the Application Name column, click on Audit Multi Files.

The Status - Application Events page opens.

|                                         | 11                | egration                                               | Serve                  | a -                    | MANA              |         |               |              | SUPPORT   INFO         |
|-----------------------------------------|-------------------|--------------------------------------------------------|------------------------|------------------------|-------------------|---------|---------------|--------------|------------------------|
| Home> Inv                               | <u>entory&gt;</u> |                                                        |                        |                        | [Summary]   [Deta |         |               | ADMIN        | 0                      |
| Action:<br>Status - Appl<br>Application | ication           | atus - Application Events<br>Events> Audit Multi<br>ts |                        | 60!                    |                   |         |               |              |                        |
| Subscriber                              |                   | Service                                                | <u>Created</u>         | Modified               | Application Name  | Event   | <u>Status</u> | Date Deleted | Date Verifie           |
|                                         |                   | AUDIT_MULTI_FILES                                      | 2002-02-07<br>14:48:12 | 2002-02-07<br>14:48:12 | Audit Multi Files | Install | Successful    |              | 2002-02-07<br>14:42:41 |
| CTANZILLO                               |                   |                                                        |                        |                        |                   |         |               |              |                        |

Figure 10.21 ~ Application Events for Audit Multi Files.

Here you can see the Radia Clients that have selected the Audit Multi Files.

To see more detailed reporting for specific users, see the next section, *Detail Reporting Example* on page 261.

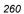

#### **Detail Reporting Example**

#### To view a sample Detail report

- 1. In Services, ensure that the Radia Integration Server is started.
- 2. Navigate to the Radia Integration Server's home page.

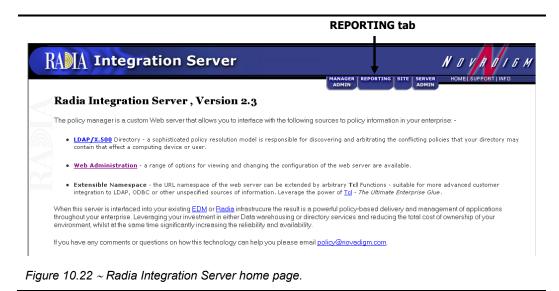

**3.** Click the **REPORTING** tab.

Viewing Inventory from the Radia Integration Server

The Subscriber Detail page opens.

|                                                                                                    | Detai                | l link              |                    |
|----------------------------------------------------------------------------------------------------|----------------------|---------------------|--------------------|
| ia Integration Server - Microsoft Internet Explorer<br>Edit Wew Favorites Tools Help<br>ack + → - ② ② ♂ ♂ ⊗ Search ■ Favorites ③<br>ss http://111.111.111.111.3466 |                      | با شهر              |                    |
| RAMA Integration Se                                                                                                    | erver                |                     | Navrai             |
| Hame> Inventory>                                                                                                    |                      | DMIN /              |                    |
| Summary - 3 subscribers in databo                                                                                                    | ise                  |                     |                    |
| Action: Show-Subscribers                                                                                                    |                      |                     |                    |
| Application Subscribers<br>Subscri                                                                                                    | ber 📮                | Modified            | installed Apps (#) |
| CTANZILLO                                                                                                    | CONFIG. APPLICATIONS | 2002-02-07 14:48:08 | 2                  |
| SAMPLE1                                                                                                    | CONFIG. APPLICATIONS | 2000-11-02 16:51:21 | 4                  |
| UNIX_FILE_AUDIT                                                                                                    | CONFIG. APPLICATIONS | 2002-02-07 11:54:36 | 1                  |
| Back to top                                                                                                    |                      |                     |                    |
| ne                                                                                                    |                      |                     | internet           |

Figure 10.23 ~ Detail Reporting.

- 4. Click on the **Detail** link.
- **5.** From the **REPORTING** options (Inventory, General, and History), select what type of reporting you would like to view. For our example, select **Inventory Reporting**.
- 6. From the Action drop-down menu, select the Action. For our example, select Audited Files.
- 7. From the Subscriber drop-down menu, select CTANZILLO.

You are presented with all of the audited .exe files for the user CTANZILLO.

| http://111.111.          |                    |         |                          | ory 🛛 🗳 🖓                                  |                    |              |                |                        |           | •                      | €<br>Go |
|--------------------------|--------------------|---------|--------------------------|--------------------------------------------|--------------------|--------------|----------------|------------------------|-----------|------------------------|---------|
|                          | ntear              | atio    | n Ser                    | ver                                        |                    |              |                |                        | N         | a v n                  |         |
|                          | leeg.              | acio    |                          |                                            |                    |              |                | EPORTING   SITE        | SERVER    | HOME   SUPPOR          | T   INF |
| <u>Home&gt; Inven</u>    | tory≯              |         |                          |                                            | [Summai            |              | ail]           |                        | ADMIN     |                        | (       |
| Subscriber I             | Detail - 3         | subscri | bers in do               | ıtabase                                    |                    |              |                |                        |           |                        |         |
| Reporting:               |                    | ntory O | General (                | ) History                                  | Action             | n:           | Audit          | ed Files               | •         |                        |         |
| Subscriber<br>Filtering: | *                  |         |                          | G0!                                        | Subse              | criber:      | CTA            | NZILLO                 | •         |                        |         |
| Status - Audite          | d Files            |         |                          |                                            |                    |              |                |                        |           |                        |         |
|                          |                    |         |                          |                                            | /ersion 5.0 [Bui   | 14 2105      | 513            |                        |           |                        |         |
| Name                     | Version            | Status  | Vendor                   | Product                                    | Product Version    |              | nned           | File Date              | File Size | Modified               | F       |
| logagent.exe             | <u>4.1.00.3917</u> |         | Microsoft<br>Corporation | Microsoft®<br>Windows<br>Media<br>Services | <u>4.1.00.3917</u> | <u>*/pro</u> | gram<br>/*.EXE | 1999-12-07<br>07:00:00 | 64 KB     | 2002-02-07<br>14:48:51 | FILE    |
| Back to top              |                    |         |                          | Dervices                                   | <u> </u>           |              |                |                        |           |                        |         |
| Back to top              |                    |         |                          |                                            |                    |              |                |                        |           |                        |         |
|                          |                    |         |                          |                                            |                    |              |                |                        |           |                        |         |
|                          |                    |         |                          |                                            |                    |              |                |                        |           |                        |         |
|                          |                    |         |                          |                                            |                    |              |                |                        |           |                        |         |

You can continue to view the audited information in various formats by using the drop-down menus to specify the reporting configuration.

## Summary

- If installed, the information obtained by auditing client computers is stored in the Radia Integration Server.
- The **Summary** link in the Radia Integration Server will show information about *all* Radia Clients.
- The **Detail** link in the Radia Integration Server will show in-depth information about a *single* subscriber.
- When viewing reports within the Radia Integration Server, you are able to navigate through the information collected by clicking on hyperlinks embedded within any table.

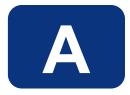

# Radia Inventory Manager Detail and Summary Reporting Tables

| Action               | Displayed<br>Table Title   | Columns Queried<br>/Display Name | Tables Queried                  |
|----------------------|----------------------------|----------------------------------|---------------------------------|
| Applications         | Managed<br>Applications    | device_id/Subscriber             | AppEvent                        |
|                      |                            | service_id/Service               |                                 |
|                      |                            | ctime/Created                    |                                 |
|                      |                            | mtime/Modified                   |                                 |
|                      |                            | app_name/Application Name        |                                 |
|                      |                            | event/Event                      |                                 |
|                      |                            | del_time/Date Deleted            |                                 |
|                      |                            | ver_time/Date Verified           |                                 |
|                      |                            | inst_time/Date Installed         |                                 |
|                      |                            | fix_time/Date Fixed              |                                 |
|                      | Audited Applications       | Cim-show-apps.tsp                |                                 |
|                      | Installed Applications     | Installed-apps.tsp               |                                 |
|                      | Add/Remove<br>Applications | Installed-uninstalled-apps.tsp   |                                 |
| WBEM<br>Applications | Installed Products         | wName/Tag                        | rCIM_Product                    |
|                      |                            | wVendor/Vendor                   |                                 |
|                      |                            | wVersion/Version                 |                                 |
|                      |                            | wIdentifyingNumber/Software Spec |                                 |
|                      |                            | wCaption/Caption                 |                                 |
|                      | Installed Filesets /       | wPartComponent/Fileset           | rCIM_SoftwareFeatureElemer<br>s |
|                      | Packages                   | wName/Tab                        | rCIM_SoftwareElement            |
|                      |                            | wVersion/Version                 |                                 |
|                      |                            | wSoftwareElementID/SoftwareSpec  |                                 |
|                      |                            | wTargetOperatingSystem/TargetOS  |                                 |
|                      |                            | wManufacturer/Vendor             |                                 |
|                      |                            | wCaption/Caption                 |                                 |
|                      |                            | wInstallDate/Install Date        |                                 |
|                      | Audited Applications       | wCaption/Application Name        | rNVD_Product                    |
|                      |                            | mtime/Modified                   |                                 |
|                      |                            | CIM_Product.wDescription/type    |                                 |
|                      |                            | wName/Name                       |                                 |
|                      |                            | wVendor/Vendor                   |                                 |
|                      |                            | wVersion/Version                 |                                 |
|                      |                            | wInstallState/Installed          |                                 |
|                      |                            | wInstallDate/Date Installed      |                                 |
| Audited Files        | Audited Files              | name/Name                        | FileAudit                       |
|                      |                            | version/Version                  |                                 |

| Action                                  | Displayed<br>Table Title    | Columns Queried<br>/Display Name           | Tables Queried                   |
|-----------------------------------------|-----------------------------|--------------------------------------------|----------------------------------|
|                                         |                             | status/Status                              |                                  |
|                                         |                             | vendor/Vendor                              |                                  |
|                                         |                             | product/Product                            |                                  |
|                                         |                             | prodvers/Product Version                   |                                  |
|                                         |                             | scanfor/Scanned                            |                                  |
|                                         |                             | file_date/File Date                        |                                  |
|                                         |                             | file_size/File Size                        |                                  |
|                                         |                             | mtime/Modified                             |                                  |
|                                         |                             | file_type/File Type                        |                                  |
|                                         |                             | path/Path                                  |                                  |
| Configuration<br>Summary for<br>Windows | O/S Configuration           | mtime/Modified                             | rWin32_OperatingSystem           |
|                                         |                             | _wOS/OS                                    |                                  |
|                                         |                             | wRegisteredUser/Registered User            |                                  |
|                                         |                             | wOrganization/Organization                 |                                  |
|                                         |                             | wSerialNumber/S/N                          |                                  |
|                                         |                             | wSystemDirectory/Sys Dir                   |                                  |
|                                         |                             | WtotalPageFileSpace/PageFileSize (mb)      |                                  |
|                                         | Hardware                    | manufacturerr/Manufacturer                 | rWin32_ComputerSystemProc<br>uct |
|                                         |                             | _model/Model                               | RWin32_systemEnclosure           |
|                                         |                             | _wSNTag/S/N                                | RWin32_Processor                 |
|                                         |                             | wManufacturer,wCurrentClockSpeed/Processor | RWin32_LogicalMemoryConf         |
|                                         |                             | wTotalPhysicalMemory/Physical Memory (MB)  | rWin32_Computer System           |
|                                         |                             | wSystemType/System                         | rWin32_Bios                      |
|                                         |                             | _wBios / Bios                              |                                  |
|                                         |                             | _wKybd/keyboard                            | RWimd32_Keyboard                 |
|                                         |                             | _wMouse/Mouse                              | rWin32_PointingDevice            |
|                                         |                             | _wVideo/Video/Video                        | rWin32_VideoController           |
|                                         |                             | _wDriverName/Printer                       | rWin32_Printer                   |
|                                         |                             | _WSerialPort/Serial Ports                  | rWin32_SerialPort                |
|                                         |                             | _wParallelPort/Parallel Ports              | rWin32_ParallelPort              |
|                                         | Network Adapter information | Wbem-show-network.tsp                      |                                  |
|                                         | Disk Drive<br>Information   | Wbem-show-drives.tsp                       |                                  |
|                                         | Environment                 | Wbem-show-environment.tsp                  |                                  |
|                                         | Windows Services            | Wbem-show-services.tsp                     |                                  |
|                                         | Device Configuration        | Ctime/Created                              | Device Config                    |

| Action                    | Displayed<br>Table Title | Columns Queried<br>/Display Name    | Tables Queried          |
|---------------------------|--------------------------|-------------------------------------|-------------------------|
|                           |                          | Mtime/modified                      |                         |
|                           |                          | Os/OS                               |                         |
|                           |                          | Os_level/ OS Level                  |                         |
|                           |                          | Sysdrv/Sys Drive                    |                         |
|                           |                          | Sysdrv_total/ Sys Drive Size (MB)   |                         |
|                           |                          | Sysdrv_free/Sys Drive Free (MB)     |                         |
|                           | Software (CLIENT and     | Person/Person                       | Device Config           |
|                           |                          | Organization/Organization           |                         |
|                           |                          | Language/Language                   |                         |
|                           |                          | Protocol/Protocol                   |                         |
|                           |                          | Timeout/Timeout                     |                         |
|                           |                          | Trace/Trace                         |                         |
|                           |                          | Edmsys/Sys Dir                      |                         |
|                           |                          | Edmlib/Lib Dir                      |                         |
|                           |                          | Edmlog/Log Dir                      |                         |
|                           | Hardware                 | Ipaddr/ IP Address                  | Device Config           |
|                           |                          | Macaddr/ MAC Adress                 |                         |
|                           |                          | Bios/ Bios                          |                         |
|                           |                          | Cpu/CPU                             |                         |
|                           |                          | Memory/Mem (MB)                     |                         |
|                           |                          | Keyboard/Keyboard                   |                         |
|                           |                          | Mouse/Mouse                         |                         |
|                           |                          | Video/Video                         |                         |
|                           |                          | N_serial/Serial(#)                  |                         |
|                           |                          | N_Parallel/Parallel (#)             |                         |
|                           |                          | N_PRINTER/printer (#)               |                         |
| WBEM Features             | Audited Features         | wProductName/Product Name           | RWind32_SoftwareFeature |
|                           |                          | mtime/Modified                      |                         |
|                           |                          | WInstallDate/Date Installed         |                         |
|                           |                          | wVendor/Vendor                      |                         |
|                           |                          | wVersion/Version                    |                         |
| Installed<br>Applications | Audited Files            | Show-fileaudit.tsp                  |                         |
|                           | Installed Applications   | WFileDescription / Application Name | RNVD_Installed_Apps     |
|                           |                          | Mtime / Modified                    |                         |
|                           |                          | WPath / Path                        |                         |
|                           |                          | WoriginalFileName / Executable      |                         |
|                           |                          | WFileVersion / Executable Version   |                         |

| Action                        | Displayed<br>Table Title   | Columns Queried<br>/Display Name                     | <b>Tables Queried</b>   |
|-------------------------------|----------------------------|------------------------------------------------------|-------------------------|
|                               |                            | WcompanyName ? Vendor                                |                         |
|                               |                            | WProductName / Product Name                          |                         |
|                               |                            | WProducttVersion / Version                           |                         |
|                               | Add/Remove<br>Applications | Installed-uninstall-apps.tsp                         |                         |
| WBEM Elements                 | Audited Elements           | mtime/Modified                                       | rWin32_SoftwareElement  |
|                               |                            | wName/Name                                           |                         |
|                               |                            | wVersion/Version                                     |                         |
|                               |                            | wInstallDate/Date Installed                          |                         |
|                               |                            | wManufacturer/Manufacturer                           |                         |
|                               |                            | wPath/Path                                           |                         |
| PDA Devices                   | PDA Devices                | mtime/Modified                                       | rNVD_PDASystem          |
|                               |                            | wName/Name                                           |                         |
|                               |                            | wDescription/Type                                    |                         |
|                               |                            | wStatus/Status                                       |                         |
| WBEM PDA Config               | Configuration              | Mtime/Modified                                       | rCIM_OperatingSystem    |
|                               |                            | wCaption, wVersion / OS                              |                         |
|                               |                            | wFreePhysicalMemory/Free Physical Memory<br>(MB)     |                         |
|                               |                            | wTotalVirtualMemorySize/Total Virtual Memory<br>(MB) |                         |
|                               |                            | wFreeVirtualMemorySize/Free Virtual Memory<br>(MB)   |                         |
|                               | PDA Installed<br>Products  | Show-pda-inst-prod.tsp                               | RCIM_OperatingStystem   |
| wbem-show-<br>environment.tsp | Environment                | mtime / Modified                                     | rWin32_Environment      |
|                               |                            | wUserName / Account                                  |                         |
|                               |                            | WSystemVariable / System Variable                    |                         |
|                               |                            | wName / Name                                         |                         |
|                               |                            | wAttributeValue / Value                              |                         |
| wbem-show-<br>services.tsp    | Window Services            | mtime / Modified                                     | rWin32_Services         |
|                               |                            | wDisplayName / Services                              |                         |
|                               |                            | wState / Status                                      |                         |
|                               |                            | wStartMode / Startup                                 |                         |
|                               |                            | wName / Name                                         |                         |
|                               |                            | wStartName / Logon                                   |                         |
|                               |                            | wDesktopInteract / Interact with Desktop             |                         |
|                               |                            | wPathName / Path                                     |                         |
| Wbem-show-                    | Network Adapter            | Mtime / Modified                                     | RWin32_NetworkAdapterCo |
|                               | •                          |                                                      | •                       |

| Table A.1 ~ Inventory Reporting – Detailed Reports |                            |                                      |                          |  |
|----------------------------------------------------|----------------------------|--------------------------------------|--------------------------|--|
| Action                                             | Displayed<br>Table Title   | Columns Queried<br>/Display Name     | Tables Queried           |  |
| network.tsp                                        | Information                |                                      |                          |  |
|                                                    |                            | Wdescription / Type                  |                          |  |
|                                                    |                            | WIPAddress / IP Address              |                          |  |
|                                                    |                            | WMACAddress / MAC Address            |                          |  |
| Wbem-show-<br>drives.tsp                           | Disk Drive<br>Information  | Mtime / Modified                     | RWin32_LogicalDisk       |  |
|                                                    |                            | WDeviceID / Drive Letter             |                          |  |
|                                                    |                            | WDescription/Type                    |                          |  |
|                                                    |                            | WfileSystem / File System            |                          |  |
|                                                    |                            | WSize / Size (MB)                    |                          |  |
|                                                    |                            | WFreeSpace / Free Space (MB)         |                          |  |
|                                                    |                            | WProviderName / Provider Name        |                          |  |
|                                                    |                            | WvolumneSerialNumber / Serial Number |                          |  |
| Installed-uninstall-<br>apps.tsp                   | Add/Remove<br>Applications | WDisplayName / Application Name      | RNVD_Installed_Uninstall |  |
|                                                    |                            | Mtime / Modified                     |                          |  |
|                                                    |                            | WUninstallString / Uninstall String  |                          |  |
| Show-pda-inst-<br>prod.tsp                         | PDA Installed<br>Products  | Mtime / Modified                     | Rnvd_Product             |  |
|                                                    |                            | Wdescription/ Type                   |                          |  |
|                                                    |                            | WStatus / Status                     |                          |  |
|                                                    |                            | WVersion / Version                   |                          |  |

| Table A.2 ~ General Reporting – Detailed Reports |                          |                                  |                |
|--------------------------------------------------|--------------------------|----------------------------------|----------------|
| Action                                           | Displayed<br>Table Title | Columns Queried/Display<br>Name  | Tables Queried |
| Show-Config                                      | Device Configuration     | ctime/Created                    | DeviceConfig   |
|                                                  |                          | mtime/Modified                   |                |
|                                                  |                          | os/OS                            |                |
|                                                  |                          | os_level/OS Level                |                |
|                                                  |                          | sysdrv/Sys Drive                 |                |
|                                                  |                          | sysdrv_total/Sys Drive Size (MB) |                |
|                                                  |                          | sysdrv_free/Sys Drive Free (MB)  |                |
|                                                  | Software                 | person/Person                    |                |
|                                                  |                          | organization/Organization        |                |
|                                                  |                          | language/Language                |                |
|                                                  |                          | protocol/Protocol                |                |
|                                                  |                          | timeout/Timeout                  |                |
|                                                  |                          | trace/Trace                      |                |
|                                                  |                          | edmsys/Sys Dir                   |                |
|                                                  |                          | edmlib/Lib Dir                   |                |
|                                                  |                          | edmlog/Log Dir                   |                |
|                                                  | Hardware                 | ipaddr/IP Address                |                |
|                                                  |                          | macaddr/MAC Address              |                |
|                                                  |                          | bios/Bios                        |                |
|                                                  |                          | cpu/CPU                          |                |
|                                                  |                          | memory/Mem (MB)                  |                |
|                                                  |                          | keyboard/Keyboard                |                |
|                                                  |                          | mouse/Mouse                      |                |
|                                                  |                          | video/Video                      |                |
|                                                  |                          | n_serial/Serial (#)              |                |
|                                                  |                          | n_parallel/Parallel (#)          |                |
|                                                  |                          | n_printer/Printer (#)            |                |
| Status - Application<br>Events                   | Application Events       | device_id/Subscriber             | AppEvent       |
|                                                  |                          | service_id/Services              |                |
|                                                  |                          | ctime/Created                    |                |
|                                                  |                          | mtime/Modified                   |                |
|                                                  |                          | app_name/Application Name        |                |
|                                                  |                          | event/Event                      |                |
|                                                  |                          | status/Status                    |                |
|                                                  |                          | del_time/Date Deleted            |                |
|                                                  |                          | ver_time/Date Verified           |                |
|                                                  |                          | inst_time/Date Installed         |                |
|                                                  |                          | fix_time/Date Fixed              |                |

| Action            | Displayed<br>Table Title | Columns Queried/Display<br>Name   | Tables Queried |
|-------------------|--------------------------|-----------------------------------|----------------|
| Status - Connect  | Connect Status           | mtime/Modified                    | DeviceStatus   |
|                   |                          | duration/Duration                 |                |
|                   |                          | mrc/Return Code                   |                |
|                   |                          | reason/Reason                     |                |
|                   |                          | <pre>svc_count/Services (#)</pre> |                |
|                   |                          | rsrc_count/Files (#)              |                |
|                   |                          | rsrc_transfer/Files Tx (#)        |                |
|                   |                          | rsrc_transfer_size/Files Tx (Sz)  |                |
|                   |                          | ctime/Created                     |                |
|                   | Errors                   | mtime/Modified                    | DeviceErrors   |
|                   |                          | type/Type                         |                |
|                   |                          | code/Code                         |                |
|                   |                          | reason/Reason                     |                |
|                   |                          | module/Module                     |                |
|                   |                          | object/Object                     |                |
|                   |                          | component/Component               |                |
| Status - Services | Service State            | mtime/Modified                    | DeviceServices |
|                   |                          | serviceid/Service                 |                |
|                   |                          | svc_actv/Svc Actv                 |                |
|                   |                          | rsrc_active/Files Active (#)      |                |
|                   |                          | rsrc_inactive/Files Inactive (#)  |                |
|                   |                          | ver_error/Vers Err                |                |
|                   |                          | reason/Reason                     |                |
| Status - Notify   | Notification Status      | device_id/Subscriber              | DeviceNotify   |
|                   |                          | nfy_status/Status                 |                |
|                   |                          | mtime/Modified                    |                |
|                   |                          | nfy_reason/Reason                 |                |
|                   |                          | nfy_cmd/Command                   |                |
|                   |                          | ctime/Created                     |                |
|                   |                          | nfy_type/CommsType                |                |
|                   |                          | nfy_attempts/Attempts (#)         |                |
|                   |                          | nfy_userid/User Id                |                |
|                   |                          | nfy_addr/Address                  |                |
|                   |                          | nfy_port/Port                     |                |
|                   |                          | nfy_maxretry/Max (#)              |                |
|                   |                          | nfy_delay/Delay (s)               |                |
|                   |                          | nfy_timeout/Timeout (s)           |                |
|                   |                          | nfy_retry2/Retry2 (#)             |                |
|                   |                          | nfy_retry2/Retry2 (#)             |                |

| Action            | Displayed<br>Table Title | Columns Queried/Display<br>Name   | Tables Queried |
|-------------------|--------------------------|-----------------------------------|----------------|
|                   |                          | nfy_timeout2/Timeout2 (s)         |                |
| Status - Summary  | Connect Status           | mtime/Modified                    | DeviceState    |
|                   |                          | mrc/Return Code                   |                |
|                   |                          | duration/Duration                 |                |
|                   |                          | <pre>svc_count/Services (#)</pre> |                |
|                   |                          | rsrc_count/Files (#)              |                |
|                   |                          | reason/Reason                     |                |
|                   | Client State             | mtime/Modified                    |                |
|                   |                          | state/State                       |                |
|                   |                          | <pre>svc_count/Services (#)</pre> |                |
|                   |                          | rsrc_count/Files (#)              |                |
|                   |                          | rsrc_error/File Err               |                |
|                   |                          | ver_error/Vers Err                |                |
|                   |                          | reason/Reason                     |                |
|                   | Service State            | Status-services.tsp               |                |
| Status - Detailed | Connect Status           | same as Status Connect entries    |                |
|                   | Client State             | Mtime / Modified                  |                |
|                   |                          | State / State                     |                |
|                   |                          | Svc_count / Services (#)          |                |
|                   |                          | Rsrc_count / Files (#)            |                |
|                   |                          | Rsrc_error / File Err             |                |
|                   |                          | Ver_error / Vers Err              |                |
|                   |                          | Reason / Reason                   |                |
|                   | Service State            | Status-services.tsp               |                |
|                   | Errors                   | same as Status Connect entries    |                |

#### Table A.2 ~ General Reporting – Detailed Repo

| Action                | Displayed<br>Table<br>Title  | Columns Queried/Display<br>Name        | Tables Queried |
|-----------------------|------------------------------|----------------------------------------|----------------|
| Application<br>Events | Application<br>Event History | device_id/Subscriber                   | HAppEvent      |
|                       |                              | service_id/Service                     |                |
|                       |                              | mtime/Modified                         |                |
|                       |                              | app_name/Application Name              |                |
|                       |                              | event/Event                            |                |
|                       |                              | status/Status                          |                |
|                       |                              | del_time/Date Deleted                  |                |
|                       |                              | ver_time/Date Verified                 |                |
|                       |                              | inst_time/Date Installed               |                |
|                       |                              | fix_time/Date Fixed                    |                |
|                       |                              | nvd_domain/Domain                      |                |
|                       |                              | nvd_class/Class                        |                |
| Connect               | Connect History              | mtime/Modified                         | HDeviceStatus  |
|                       |                              | duration/Duration                      |                |
|                       |                              | mrc/Return Code                        |                |
|                       |                              | reason/Reason                          |                |
|                       |                              | <pre>svc_count/Services (#)</pre>      |                |
|                       |                              | rsrc_count/Files (#)                   |                |
|                       |                              | rsrc_transfer/Files Tx (#)             |                |
|                       |                              | rsrc_transfer_size/Files Tx (Sz)       |                |
| Errors                | Error History                | mtime/Modified                         | HDeviceErrors  |
|                       |                              | type/Type                              |                |
|                       |                              | code/Code                              |                |
|                       |                              | reason/Reason                          |                |
|                       |                              | module/Module                          |                |
|                       |                              | object/Object                          |                |
| State                 | State History                | mtime/Modified                         | HDeviceState   |
|                       |                              | state/State                            |                |
|                       |                              | <pre>svc_count/Services (#)</pre>      |                |
|                       |                              | ver_error/Vers Error                   |                |
|                       |                              | rsrc_count/Files (#)                   |                |
|                       |                              | rsrc_error/File Err                    |                |
|                       |                              | rsrc_active/Files Active (#)           |                |
|                       |                              | rsrc_active_size/Files Active (Sz)     |                |
|                       |                              | rsrc_inactive/Files Inactive (#)       |                |
|                       |                              | rsrc_inactive_size/Files Inactive (Sz) |                |
|                       |                              | reason/Reason                          |                |

| Action                            | Displayed<br>Table Title             | Columns Queried/Display<br>Name                  | Tables Queried          |
|-----------------------------------|--------------------------------------|--------------------------------------------------|-------------------------|
| Show -<br>Subscribers             | Application<br>Subscribers           | device_id/subscriber                             | DeviceStatus            |
|                                   |                                      | mtime/Modified                                   | AppEvent                |
|                                   |                                      | <pre>llength [*]/InstalledApps (#)</pre>         |                         |
| Show -<br>Applications            | Applications                         | app_name or service_id / Application Name        | AppEvent                |
|                                   |                                      | count (device_id)/Subscribers                    | DeviceServices          |
| Show - System<br>Drivespace       | Subscribers<br>System Drive<br>Space | device_id/Subscriber                             | DeviceConfig            |
|                                   |                                      | sysdrv/Sys Drive                                 |                         |
|                                   |                                      | sysdrv_total/Sys Drive Size (MB)                 |                         |
|                                   |                                      | sysdrv_free/Sys Drive Free (MB)                  |                         |
|                                   |                                      | (sysdrv_free*100)/sysdrv_total / Percent<br>Free |                         |
| Show - IP<br>Addresses            | Subscribers IP<br>Addresses          | device_id/Subscriber                             | DeviceConfig            |
|                                   |                                      | ipaddr/IP Address                                |                         |
|                                   |                                      | macaddr/MAC Address                              |                         |
| WBEM<br>Configuration             | Configuration                        | userid/Subscriber                                | rWin32_Bios             |
|                                   |                                      | mtime/Modified                                   | rWin32_OperatingSystem  |
|                                   |                                      | wCaption, wBuildNumber, wCSDVersion/OS           | rWin32_LogicalDisk      |
|                                   |                                      | wSystemDirectory/System Drive                    | rWin32_ComputerSystem   |
|                                   |                                      | wSize/System Drive Size (MB)                     | rWin32_Processor        |
|                                   |                                      | wFreeSpace/System Drive Free (MB)                | rWin32_LogicalMemoryCon |
|                                   |                                      | wSystemType/System                               |                         |
|                                   |                                      | wManufacturer,                                   |                         |
|                                   |                                      | wCurrentClockSpeed/Processor                     |                         |
|                                   |                                      | wTotalPhysicalMemory/Physical Memory<br>(MB)     |                         |
|                                   |                                      | wVersion/Bios                                    |                         |
| Status -<br>Application<br>Events | Application Events                   | device_id/Subscriber                             | AppEvent                |
|                                   |                                      | service_id/Service                               |                         |
|                                   |                                      | ctime/Created                                    |                         |
|                                   |                                      | mtime/Modified                                   |                         |
|                                   |                                      | app_name/Application Name                        |                         |
|                                   |                                      | event/Event                                      |                         |
|                                   |                                      | status/Status                                    |                         |
|                                   |                                      | del time/Date Deleted                            |                         |

| Table A.4        | Table A.4 ~ Summary Reporting |                                  |                |  |
|------------------|-------------------------------|----------------------------------|----------------|--|
| Action           | Displayed<br>Table Title      | Columns Queried/Display<br>Name  | Tables Queried |  |
|                  |                               | ver_time/Date Verified           |                |  |
|                  |                               | inst_time/Date Installed         |                |  |
|                  |                               | fix_time/Date Fixed              |                |  |
| Status - Connect | Connections                   | mtime/Modified                   | DeviceStatus   |  |
|                  |                               | device_id/Subscriber             |                |  |
|                  |                               | duration/Duration                |                |  |
|                  |                               | mrc/Return Code                  |                |  |
|                  |                               | reason/Reason                    |                |  |
|                  |                               | rsrc_transfer/File Tx (#)        |                |  |
|                  |                               | rsrc_transfer_size/Files Tx (Sz) |                |  |
| Status - Notify  | Notify Queue                  | mtime/Modified                   | DeviceNotify   |  |
|                  |                               | device_id/Subscriber             |                |  |
|                  |                               | nfy_status/Status                |                |  |
|                  |                               | nfy_reason/Reason                |                |  |
|                  |                               | nfy_type/CommsType               |                |  |
|                  |                               | nfy_attempts/Attempts (#)        |                |  |
| Errors - Connect | Connect Errors                | mtime/Modified                   | DeviceErrors   |  |
|                  |                               | device_id/Subscriber             |                |  |
|                  |                               | type/Type                        |                |  |
|                  |                               | code/Code                        |                |  |
|                  |                               | reason/Reason                    |                |  |
| Errors - Notify  | Notify Errors                 | mtime/Modified                   | DeviceNotify   |  |
|                  |                               | device_id/Subscriber             |                |  |
|                  |                               | nfy_attempts/Attempts (#)        |                |  |
|                  |                               | nfy_status/Status                |                |  |
|                  |                               | nfy_reason/Reason                |                |  |
|                  |                               | nfy_type/Comms Type              |                |  |

| Table A.5                                 | ~ Inventory                    | Reporting – Multicast Deta        | ail Reporting            |
|-------------------------------------------|--------------------------------|-----------------------------------|--------------------------|
| Action                                    | Displayed<br>Table Title       | Columns Queried<br>/Display Name  | Tables Queried           |
| Status — Multicast<br>Server Statistics   | Multicast Server<br>Statistics | mtime                             | rNVD_MulticastStatistics |
|                                           |                                | userid                            |                          |
|                                           |                                | wDuration/Transmit Duration       |                          |
|                                           |                                | wNamespace                        |                          |
|                                           |                                | wNbytesRej                        |                          |
|                                           |                                | wNbytesReq                        |                          |
|                                           |                                | wNbytesXmt/Bytes Transmitted      |                          |
|                                           |                                | wNclients/Clients Connected       |                          |
|                                           |                                | wNdevices                         |                          |
|                                           |                                | wNfilesRej/Files Rejected         |                          |
|                                           |                                | wNfilesReq/Files Requested        |                          |
|                                           |                                | wNfilesXmt/Files Transmitted      |                          |
|                                           |                                | wServiceID/Service                |                          |
|                                           |                                | wSourceID/Multicast Session       |                          |
|                                           |                                | wSourceType                       |                          |
|                                           |                                | wStartTime/Transmit Start         |                          |
| Status – Client<br>Download<br>Statistics | Client Downlaod<br>Statistics  | mtime                             | RNVD_DownloadStatistics  |
|                                           |                                | userid/Subscriber                 |                          |
|                                           |                                | wDuration/Transmit Duration (sec) |                          |
|                                           |                                | wNamespace                        |                          |
|                                           |                                | wNbytesRcv/Bytres Received        |                          |
|                                           |                                | wNbytesRej                        |                          |
|                                           |                                | wNbytesReq                        |                          |
|                                           |                                | wNfilesRej/FilesRejected          |                          |
|                                           |                                | wNfilesRcv/Files Received         |                          |
|                                           |                                | wNfilesReq/Files Requested        |                          |
|                                           |                                | wNpktsDrp                         |                          |
|                                           |                                | wNpktsRcv                         |                          |
|                                           |                                | wServiceID/Service                |                          |
|                                           |                                | wSourceID                         |                          |
|                                           |                                | wSourceType/Source Type           |                          |
|                                           |                                | wStartTime/Transmit Start         |                          |

Radia Inventory Manager Detail and Summary Reporting Tables

# Lists

# Figures

| Figure 1.1 ~ Radia Reporting Environment.                  | 19 |
|------------------------------------------------------------|----|
| Figure 1.2 $\sim$ Radia Reporting Server Web interface     | 20 |
| Figure 2.1 $\sim$ Radia Client installation process        | 32 |
| Figure 2.2 ~ Sample args.xml                               | 39 |
| Figure 2.3 ~ Sample logon script.                          | 47 |
| Figure 2.4 ~ Welcome window.                               | 50 |
| Figure 2.5 ~ Read the License Agreement                    | 51 |
| Figure 2.6 ~ Destination Folder window                     | 52 |
| Figure 2.7 ~ Set User window                               | 53 |
| Figure 2.8 ~ Radia Configuration Server                    | 54 |
| Figure 2.9 ~ Select Features window                        | 55 |
| Figure 2.10 $\sim$ Feature set installation options        | 56 |
| Figure 2.11 ~ DotNet Settings message                      | 57 |
| Figure 2.12 ~ .<br>NET Installation window                 | 58 |
| Figure 2.13 $\sim$ Ready to Install the Application window | 59 |
| Figure 2.14 $\sim$ Successful installation window          | 60 |
| Figure 2.15 ~ Application Maintenance window               | 62 |
| Figure 2.16 ~ Radia Client Uninstall window                | 63 |
| Figure $2.17 \sim Successful uninstallation window.$       | 64 |
| Figure 2.18 ~ Application Maintenance window               | 67 |
| Figure 2.19 ~ Ready to Repair the Application window       | 68 |
| Figure 2.20 $\sim$ Successful installation window          | 69 |
| Figure 2.21 ~ Application Maintenance window               | 72 |
| Figure 2.22 ~ Select Features window                       | 73 |
| Figure 2.23 $\sim$ Ready to Modify the Application window  | 74 |
|                                                            |    |

| Figure 2.24 ~ Successful Installation window                                            | 75  |
|-----------------------------------------------------------------------------------------|-----|
| Figure 2.25 ~ Sample pre-install script                                                 | 77  |
| Figure 2.26 ~ Sample REXX code from a post-install script                               | 79  |
| Figure 3.1 ~ Welcome window                                                             | 85  |
| Figure 3.2 ~ Read the License Agreement                                                 | 86  |
| Figure 3.3 ~ Destination Folder window.                                                 | 87  |
| Figure 3.4 ~ Radia Configuration Server window                                          | 88  |
| Figure 3.5 ~ Select Features window                                                     | 89  |
| Figure 3.6 ~ Feature set installation options.                                          | 90  |
| Figure 3.7 ~ Ready to Install the Application window                                    | 91  |
| Figure 3.8 ~ Successful installation window.                                            | 92  |
| Figure 3.9 ~ Application Maintenance window                                             | 96  |
| Figure 3.10 ~ Radia Administrator Workstation Uninstall window                          | 97  |
| Figure 3.11 ~ Successful Uninstallation window                                          | 98  |
| Figure 3.12 ~ Application Maintenance window                                            | 101 |
| Figure 3.13 ~ Ready to Repair the Application window                                    | 102 |
| Figure 3.14 ~ Successful installation window.                                           | 103 |
| Figure 3.15 ~ Application Maintenance window                                            | 106 |
| Figure 3.16 ~ Select Features window                                                    | 107 |
| Figure 3.17 ~ Ready to Modify the Application window                                    | 108 |
| Figure 3.18 ~ Successful installation window                                            | 109 |
| Figure 4.1 ~ The location of the setup.exe modules for the Radia Inventory Manager      | 115 |
| Figure 4.2 ~ Double-click setup.exe to begin the Radia Inventory Manager installation   | 115 |
| Figure 4.3 ~ Welcome window for the Radia Inventory Manager installation                | 116 |
| Figure 4.4 ~ End User Licensing Agreement                                               | 117 |
| Figure 4.5 ~ Select the folder to which you want to install the Radia Inventory Manager | 118 |
| Figure 4.6 ~ Indicate where the license file is located                                 | 119 |
| Figure 4.7 ~ Installation Settings window                                               | 120 |
| Figure 4.8 ~ Installation is in progress window.                                        | 121 |
| Figure 4.9 ~ Finish installation window                                                 | 122 |
| Figure 4.10 ~ Locate the edmprof.dat file in the bin file                               | 124 |
| Figure 4.11 ~ [MGR_RIM] section of the edmprof.dat file                                 | 125 |
| Figure $4.12 \sim$ You can enter either the IP address or the host name                 | 125 |
| Figure 4.13 ~ Starting the Radia Integration Server in Services                         | 127 |
| Figure 4.14 ~ Enter the IP address and port number in your Web browser                  | 128 |
|                                                                                         |     |

| Figure $4.15 \sim$ The home page of the Radia Management Portal               | 28 |
|-------------------------------------------------------------------------------|----|
| Figure 4.16 ~ Radia Inventory Manager Setup/Configuration12                   | 29 |
| Figure 4.17 ~ Alert message indicates a successful installation13             | 30 |
| Figure 4.18 ~ Starting the Radia Integration Server in Services13             | 31 |
| Figure $4.19 \sim$ Enter the IP address and port number in your Web browser18 | 31 |
| Figure 4.20 ~ Radia Integration Server home page13                            | 32 |
| Figure 4.21 ~ Radia Inventory Manager Setup/Configuration page                | 32 |
| Figure 4.22 ~ Alert message indicates a successful installation18             | 33 |
| Figure 4.23 ~ Sample rim.cfg file                                             | 34 |
| Figure 5.1 ~ Radia Database.PRIMARY.AUDIT domain14                            | 40 |
| Figure 5.2 ~ The AUDIT domain14                                               | 41 |

| Figure 4.20 ~ Radia Integration Server home page.                                                                                                    | 132 |
|----------------------------------------------------------------------------------------------------|-----|
| Figure 4.21 ~ Radia Inventory Manager Setup/Configuration page                                                                                            | 132 |
| Figure 4.22 ~ Alert message indicates a successful installation                                                                                           | 133 |
| Figure 4.23 ~ Sample rim.cfg file                                                                                                    | 134 |
| Figure 5.1 ~ Radia Database.PRIMARY.AUDIT domain                                                                                                    | 140 |
| Figure 5.2 ~ The AUDIT domain                                                                                                    | 141 |
| Figure 5.3 ~ PRIMARY.ADMIN domain                                                                                                    | 144 |
| Figure 5.4 ~ Expanded ZLIST class.                                                                                                    | 145 |
| Figure 5.5 ~ Expanded CONNECT_ instance                                                                                                    | 146 |
| Figure 5.6 ~ CONNECT_ZSERVICE_TO_RULES                                                                                                    | 147 |
| Figure 5.7 ~ Adding RIMOPTS as an attribute                                                                                                    | 147 |
| Figure 5.8~ REGISTRY class added to the AUDIT domain                                                                                                    | 150 |
| Figure 5.9 ~ Sample Inventory Database – Tables                                                                                                    | 153 |
| Figure 6.1 ~ FILEAUDT object                                                                                                    | 162 |
| Figure 6.2 ~ AUDIT.WBEM class instances                                                                                                    | 165 |
| Figure 6.3 ~ SYSTEM.PROCESS.WBEMAUDT instance.                                                                                                    | 168 |
| Figure 6.4 ~ SYSTEM.ZMETHOD.POST_WBEM instance                                                                                                    | 168 |
| Figure 6.5 ~ ZCONFIG object.                                                                                                    | 169 |
| Figure 6.6 ~ POLICY.USER Class – ZCONFIG attribute.                                                                                                    | 170 |
| Figure 6.7 ~ ZCONFIG object.                                                                                                    | 171 |
| Figure 7.1 ~ Sample Auditing services                                                                                                    | 176 |
| Figure 7.2 ~ SCANFOR attribute of the Audit Multi Files instance                                                                                          | 179 |
| Figure 7.3 ~ AUDIT.ZSERVICE                                                                                                    | 180 |
| Figure 7.4 ~ Expanded POLICY.WORKGRP class                                                                                                    | 181 |
| Figure 7.5 ~ Select Connection Attribute dialog box                                                                                                    | 182 |
| Figure 7.6 ~ Audit Multi Files package has been added to the WORKGRP class                                                                                | 183 |
| Figure 7.7 ~ Audit Multi Files in the Radia Software Manager                                                                                              | 184 |
| Figure 7.8 ~ AUDIT_MULTI_FILES in the LIB directory                                                                                                    | 185 |
| Figure 7.9 ~ The RIMFSCAN and the RIMDIFF methods on the client computer perform the actual file auditing operations by specifying what files to look for | 186 |
|                                                                                                    |     |

281

| Figure 8.1 ~ Audit Package (PACKAGE) class                                             | 190 |
|----------------------------------------------------------------------------------------|-----|
| Figure 8.2 ~ Individual File Audit instance                                            | 191 |
| Figure 8.3 ~ Connection to an Audit Behavior                                           | 192 |
| Figure 8.4 ~ AUDIT. Audit Packages (PACKAGE) class                                     |     |
| Figure 8.5 ~ New Instance option.                                                      |     |
| Figure 8.6 ~ Create Instance dialog box                                                | 195 |
| Figure 8.7 ~ Log Finder AUDIT.PACKAGE                                                  |     |
| Figure 8.8 ~ Add Components option                                                     | 197 |
| Figure 8.9 ~ The Add Components dialog box                                             |     |
| Figure 8.10 ~ Add Components – Available Components list                               | 198 |
| Figure 8.11 ~ Add Components dialog box                                                |     |
| Figure 8.12 ~ Editing Log Finder Instance dialog box                                   | 200 |
| Figure 8.13 ~ Create a New Instance                                                    | 201 |
| Figure 8.14 ~ Create Instance dialog box                                               | 202 |
| Figure 8.15 ~ Log Finder ZSERVICE                                                      | 203 |
| Figure 8.16 ~ Log Finder package connected to Log Finder service                       | 204 |
| Figure 8.17 ~ Log Finder ZSERVICE attributes                                           | 205 |
| Figure 8.18 ~ Log Finder as it appears in the Radia Software Manager                   | 206 |
| Figure 9.1 ~ AUDIT Scheduling (TIMER) class                                            | 211 |
| Figure 9.2 ~ Timer shortcut menu                                                       | 215 |
| Figure 9.3 ~ Create Instance dialog box                                                | 216 |
| Figure 9.4 ~ Log Audit Timer instance                                                  | 217 |
| Figure $9.5 \sim \text{Log}$ Audit Timer instance connected to the Log Finder service. | 222 |
| Figure 9.6 ~ Log Finder attached to a user                                             | 222 |
| Figure 9.7 ~ PRIMARY.AUDIT.Inventory Options (RIMOPTS) class                           | 224 |
| Figure 9.8 ~ New Inventory Options instance: NVDM Audit No Execute                     | 225 |
| Figure 9.9 ~ Attributes of the NVDM Audit No Execute instance                          | 225 |
| Figure 9.10 ~ Clear the RUNEXEC attribute                                              | 226 |
| Figure 9.11 ~ RIM Reporting: Edit Instance                                             | 227 |
| Figure 9.12 ~ RIM Reporting: Editing the ALWAYS connection                             | 228 |
| Figure 9.13 ~ RIM Reporting: Editing the ZSVCMO instance                               | 229 |
| Figure 9.14 ~ NVDM Audit No Execute added to the RIM Reporting instance                | 230 |
| Figure 9.15 ~ RADIA1.HTM                                                               | 231 |
| Figure 9.16 ~ Adding the EXECONUPDT=0 to the RADIA1.HTM                                | 232 |

| Figure 10.1 ~ Starting the Radia Integration Server in Services                                 | 236 |
|-------------------------------------------------------------------------------------------------|-----|
| Figure $10.2 \sim \text{Sample IP}$ address and port number of the RIS entered in a Web browser | 236 |
| Figure $10.3 \sim$ The home page of the Radia Management Portal.                                | 237 |
| Figure 10.4 ~ Starting the Radia Integration Server in Services                                 | 238 |
| Figure $10.5 \sim$ Sample IP address and port number of the RIS entered in a Web browser        | 238 |
| Figure 10.6 ~ Radia Integration Server home page.                                               | 239 |
| Figure 10.7 ~ Accessing the REPORTING tab.                                                      | 241 |
| Figure 10.8 ~ Reporting tab – Summary                                                           |     |
| Figure 10.9 ~ Summary tab – Action drop-down menu                                               | 243 |
| Figure 10.10 ~ Reporting tab – Detail Report                                                    |     |
| Figure 10.11 ~ Details – Subscriber drop-down menu.                                             |     |
| Figure $10.12 \sim$ The home page of the Radia Management Portal                                | 249 |
| Figure 10.13 ~ The Radia Inventory Server homepage viewed from within the Radia Mana<br>Portal. | 0   |
| Figure 10.14 ~ Summary Reporting – Applications Table                                           | 251 |
| Figure 10.15 ~ Sort in reverse alphabetical order by Application Name                           | 252 |
| Figure 10.16 ~ Sample Sort by Subscribers (ascending number of subscribers shown)               | 253 |
| Figure 10.17 ~ Click on the Amortize application.                                               | 254 |
| Figure 10.18 ~ Application Events for CTANZILLO.                                                | 255 |
| Figure 10.19 ~ Radia Integration Server home page                                               |     |
| Figure 10.20 ~ Show Applications.                                                               |     |
| Figure 10.21 ~ Application Events for Audit Multi Files                                         |     |
| Figure 10.22 ~ Radia Integration Server home page                                               |     |
| Figure 10.23 ~ Detail Reporting.                                                                |     |
| Figure 10.24 ~ Audited files for a subscriber                                                   |     |

## Tables

| Table P.1 ~ Styles                                                       | 9   |
|--------------------------------------------------------------------------|-----|
| Table P.2 ~ Usage                                                        | 9   |
| Table P.3 ~ Terminology*                                                 |     |
| Table 2.1 ~ Sample INSTALL.INI                                           |     |
| Table 2.2 ~ [PROPERTIES] Section of INSTALL.INI                          |     |
| Table 2.3 ~ [ARGS] Section of INSTALL.INI                                |     |
| Table 2.4 ~ [OBJECTS] Section of INSTALL.INI                             |     |
| Table 2.5 ~ Radia Client Feature State Arguments                         |     |
| Table 2.6 ~ Command Line Arguments                                       |     |
| Table 2.7 ~ Feature Settings for Radia Clients                           |     |
| Table 2.8 ~ Radia Client Feature State Arguments                         |     |
| Table 3.1 ~ Feature Settings for the Radia Administrator Workstation     |     |
| Table $3.2 \sim Radia Administrator Workstation Feature State Arguments$ |     |
| Table 3.3 ~ Command Line Arguments                                       |     |
| Table 4.1 ~ Radia Inventory Manager Setup/Configuration                  |     |
| Table 4.2 ~ rim.cfg Parameters                                           |     |
| Table 5.1 ~ AUDIT Domain                                                 |     |
| Table 5.2 ~ RIMOPTS Class                                                |     |
| Table 5.3~ Registry Class Instance Attributes                            |     |
| Table 5.4 ~ Available Import Deck for Adding Registry Class              |     |
| Table 6.1 ~ AUDIT.FILE Class Instances                                   |     |
| Table 6.2 ~ FILEAUDT Object                                              |     |
| Table 6.3 ~ AUDIT.WBEM Instance                                          |     |
| Table 6.4 ~ WBEM Object Attributes in the Client                         |     |
| Table 6.5 ~ ZCONFIG Object                                               |     |
| Table 7.1 ~ Sample of Auditing Services                                  |     |
| Table 8.1 ~ Inventory Options (RIMOPTS) Class                            |     |
| Table 9.1 ~ Scheduling (TIMER) Class                                     |     |
| Table 9.2 ~ Syntax of ZSCHDEF Attributes                                 | 219 |
| Table 10.1 ~ Radia Integration Server – Tabs and Links                   |     |
| Table 10.2 ~ Reporting Tab – Actions Drop-down Selections                |     |
| Table 10.3 ~ Reporting Tab – Detail Reporting – Type                     |     |
| Table 10.4 ~ Summary Links – All Actions                                 | 256 |
|                                                                          |     |

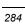

| Table 10.5 ~ Detail – Inventory Reporting                    | 257 |
|--------------------------------------------------------------|-----|
| Table 10.6 ~ Detail – General Reporting                      | 257 |
| Table A.1 ~ Inventory Reporting – Detailed Reports           | 266 |
| Table A.2 ~ General Reporting – Detailed Reports             | 271 |
| Table A.3 ~ History Reporting – Detailed Reports             | 274 |
| Table A.4 ~ Summary Reporting                                | 275 |
| Table A.5 ~ Inventory Reporting – Multicast Detail Reporting | 277 |

## **Procedures**

| To install Radia Clients using the Installation Wizard                                   | 49  |
|------------------------------------------------------------------------------------------|-----|
| To remove Radia Clients using the Installation Wizard                                    | 61  |
| To remove Radia Clients using a command line                                             | 65  |
| To repair Radia Clients using the Installation Wizard                                    | 66  |
| To repair Radia Clients using a command line                                             | 70  |
| To modify the installation of Radia Clients using the Installation Wizard                | 71  |
| To modify the installation of Radia Clients using a command line                         | 76  |
| To override property settings or attributes for objects                                  | 78  |
| To install the Radia Administrator Workstation using the Installation Wizard             | 84  |
| To remove the Radia Administrator Workstation using the Installation Wizard              | 95  |
| To remove the Radia Administrator Workstation using a command line                       | 99  |
| To repair the Radia Administrator Workstation using the Installation Wizard              | 100 |
| To repair the Radia Administrator Workstation using a command line                       | 104 |
| To modify the Radia Administrator Workstation installation using the Installation Wizard | 105 |
| To modify the Radia Administrator Workstation installation using a command line          | 110 |
| To install the Radia Inventory Manager                                                   | 114 |
| To edit the EDMPROF.DAT file                                                             | 123 |
| To install the sample database (through the Radia Management Portal)                     | 127 |
| To install the sample database (non-Radia Management Portal installation)                | 131 |
| To enable drag-and-drop connections for RIMOPTS class instances                          | 143 |
| To install the Radia Database update for the AUDIT Registry class                        | 151 |
| To configure a sample Audit package                                                      | 179 |
| To create a new Audit package                                                            |     |
| To add a component to an Audit package                                                   |     |
| To create a ZSERVICE instance                                                            | 200 |
| To create a new timer in the AUDIT domain                                                | 214 |
| To customize the RIMOPTS instance                                                        | 223 |
| To prevent Mandatory Audit Services from executing in the Radia Software Manager         | 231 |
| To access the Radia Integration Server (via the Radia Management Portal)                 | 236 |
| To access the Radia Integration Server (non-Radia Management Portal)                     |     |
| To navigate through a Summary report for Show - Applications                             |     |
| To view a sample Summary report                                                          |     |
| To view a sample Detail report                                                           | 261 |
|                                                                                          |     |

## \$

| \$MACHINE | 40, 42 | 2 |
|-----------|--------|---|
| \$USER    | 40, 42 | 2 |

| •                           |        |
|-----------------------------|--------|
| .NET                        |        |
| installing                  |        |
| .NET Beta                   |        |
| .NET cannot be located      |        |
| .NET Framework Setup wizard | 59     |
| .NET Installation window    |        |
| .NET runtime                | 30, 37 |
|                             |        |

#### ÷

| L |
|---|
|   |

### Α

| ACCESSDT attribute                |                |
|-----------------------------------|----------------|
| ACCESSTM attribute                |                |
| ACP                               | <i>See</i> AIP |
| ACTION attribute                  | 159, 166, 179  |
| Action drop-down menu             |                |
| Add Components dialog box         |                |
| ADDLOCAL argument                 | 35, 44, 76, 93 |
| ADDSOURCE argument                |                |
| Admin - Configuration             |                |
| Administrative Control Point      | <i>See</i> AIP |
| Administrative Installation Point | <i>See</i> AIP |
| ADVERTISE argument                |                |
| AIP31, 82                         |                |
| ALWAYS attribute                  | 213            |
| Application class                 |                |
|                                   |                |

| Application Events              | 255        |
|---------------------------------|------------|
| Application Maintenance window  |            |
| modifying                       |            |
| Radia Administrator Workstation | 106        |
| Radia Client                    | 72         |
| removing                        |            |
| Radia Administrator Workstation |            |
| Radia Client                    |            |
| repairing                       |            |
| Radia Administrator Workstation |            |
| Radia Client                    | 67         |
| APPSVC attribute                |            |
| ARGS section of INSTALL.INI     | 39         |
| args.xml                        | 32, 39, 41 |
| sample                          | 39         |
| ARPNOREMOVE argument            |            |
| askconfirm argument             | 39         |
| ATRIBUTE attribute              | 163        |
| AUDIT domain                    | 140, 141   |
| AUDIT file class instances      | 159        |
| Audit Multi Files               | 177        |
| Audit Multi Files package       |            |
| Audit Packages class            |            |
| AUDIT.FILE class                |            |
| ACTION                          | 159        |
| GROUP                           | 159        |
| INTERNAL                        |            |
| LANGUAGE                        |            |
| LOCATION                        |            |
| NAME                            |            |
| ORGNAME                         |            |
| OUTPUT                          | 159        |
| PRODUCT                         |            |

| PRODVERS1                                 | 60 |
|-------------------------------------------|----|
| SCANFOR 1                                 | 59 |
| TYPE1                                     | 59 |
| VENDOR 1                                  | 61 |
| VERSION1                                  | 60 |
| ZCRCINFO 1                                | 61 |
| ZINIT 1                                   | 61 |
| ZRSCCRC1                                  | 61 |
| ZRSCMFIL 1                                | 60 |
| ZRSCMMEM 1                                | 60 |
| ZRSCOBJN1                                 | 61 |
| ZRSCPADM1                                 | 61 |
| ZRSCSRC 1                                 | 61 |
| ZRSCSTYP 1                                | 60 |
| ZRSCVLOC 1                                | 60 |
| ZVERINFO 1                                | 60 |
| AUDIT.FILE class instance1                | 58 |
| AUDIT.FILE instance 1                     | 60 |
| AUDIT.PACKAGE class 1                     | 96 |
| AUDIT.PACKAGE instance 1                  | 42 |
| AUDIT.WBEM class 1                        | 64 |
| AUDIT.WBEM instance 1                     | 66 |
| ACTION1                                   | 66 |
| CLASS 1                                   | 66 |
| CNDITION1                                 | 66 |
| NAME 1                                    | 66 |
| NAMESPACE1                                | 66 |
| OUTPUT1                                   | 66 |
| PROPERTY 1                                | 66 |
| TYPE1                                     | 66 |
| AUDIT.ZSERVICE class                      | 02 |
| AUDIT.ZSERVICE instance                   | 42 |
| auditing files1                           | 58 |
| Auditing Services                         |    |
| Audit Multi Files1                        | 77 |
| CE PDA XML Inventory1                     | 77 |
| default1                                  | 77 |
| Delete Discovered Application Component 1 | 77 |
| Individual File Audit1                    |    |
| NVDM Discovery of Applications1           | 77 |
| Palm PDA XML Inventory 1                  | 77 |
| RIM Reporting1                            | 77 |
| Unix File Scan Audit 1                    | 77 |

| Unix Hardware Inventory            | 178 |
|------------------------------------|-----|
| Unix Software Inventory Audit      | 178 |
| WBEM MSI Based Applications        | 178 |
| WBEM Running Services              | 178 |
| WBEM Scan For Hardware             | 178 |
| WBEM Scan with Condition Statement | 178 |
| WBEM Stopped Services              | 178 |
| WBEM System Drivers                | 178 |
| WBEM Windows Services              | 178 |
| Windows System DLL                 | 178 |
| Auto Create                        | 133 |
| Auto-Create Demo Database          | 130 |

#### В

| BEHAVIOR class          | 142 |
|-------------------------|-----|
| Behavior Services class | 142 |
| BUILD parameter         | 134 |

## С

| cacert.pem                              | 41         |
|-----------------------------------------|------------|
| CE PDA XML Inventory                    | 177        |
| channelname argument                    |            |
| CIMSee Common Information               | on Model   |
| CLASS attribute                         |            |
| clean computer, definition              | 82         |
| clean machine, definition               | 21         |
| client computer, definition             | 21         |
| Client Methods class                    | 142        |
| Clistats                                | Statistics |
| CMETHOD class                           | 142        |
| CNDITION attribute                      |            |
| COLLECT attribute                       |            |
| command line                            |            |
| installing                              |            |
| Radia Administrator Workstation         | 93         |
| Radia Client                            | 44         |
| modifying                               |            |
| Radia Administrator Workstation install | ation110   |
| Radia Client installation               | 76         |
| removing                                |            |
| Radia Administrator Workstation         |            |
| Radia Client                            |            |
| repairing                               |            |
|                                         |            |

| Radia Administrator Workstation       | 104          |
|---------------------------------------|--------------|
| Radia Client                          | 70           |
| silent installation                   |              |
| command line arguments                |              |
| Radia Administrator Workstation insta | llation94    |
| Radia Client installation             | 46           |
| COMMIT_INTERNAL parameter             | 135          |
| Common Information Model              | 24           |
| definition                            | 21           |
| CONNECT instance                      | 145          |
| connect.bak                           | 40           |
| Create Instance dialog box19          | 95, 202, 216 |
| CREATE method                         | 213          |
| CUSTOM                                |              |
| customer support                      | 4            |
|                                       |              |

## D

| Data Source Name, changing136                                                                                                    |
|----------------------------------------------------------------------------------------------------|
| DATE attribute163                                                                                                    |
| DB_AUTOCREATE parameter135                                                                                                    |
| db_import directory151                                                                                                    |
| DEFERRED212                                                                                                    |
| Delete Discovered Application Component                                                                                                    |
| DELETE method213                                                                                                    |
| Desktop class142                                                                                                    |
| DESKTOP class                                                                                                    |
| Destination Folder window                                                                                                    |
| detail information245                                                                                                    |
| Detail link                                                                                                    |
| Detail Reporting types                                                                                                    |
|                                                                                                    |
| General Reporting                                                                                                    |
| General Reporting                                                                                                    |
|                                                                                                    |
| History Reporting                                                                                                    |
| History Reporting                                                                                                    |
| History Reporting                                                                                                    |
| History Reporting                                                                                                    |
| History Reporting                                                                                                    |
| History Reporting       247         Inventory Reporting       246         detail reporting, subscriber       247         Differenced Audit on Install and Update       191         Differenced Audit on Install, Verify, and Update       192         DIRPATH attribute       163                                                                                                    |
| History Reporting       247         Inventory Reporting       246         detail reporting, subscriber       247         Differenced Audit on Install and Update       191         Differenced Audit on Install, Verify, and Update       192         DIRPATH attribute       163         DISCOVER attribute       43                                                                                                    |
| History Reporting       247         Inventory Reporting       246         detail reporting, subscriber       247         Differenced Audit on Install and Update       191         Differenced Audit on Install, Verify, and Update       192         DIRPATH attribute       163         DISCOVER attribute       43         Disk Cost       56, 89                                                                                           |
| History Reporting       247         Inventory Reporting       246         detail reporting, subscriber       247         Differenced Audit on Install and Update       191         Differenced Audit on Install, Verify, and Update       192         DIRPATH attribute       163         DISCOVER attribute       43         Disk Cost       56, 89         Distributed Management Task Force       24                                        |
| History Reporting       247         Inventory Reporting       246         detail reporting, subscriber       247         Differenced Audit on Install and Update       191         Differenced Audit on Install, Verify, and Update       192         DIRPATH attribute       163         DISCOVER attribute       43         Disk Cost       56, 89         Distributed Management Task Force       24         DL_DATEFMT parameter       135 |

| DRIVE attribute        |                |
|------------------------|----------------|
| DSNSee Da              | ta Source Name |
| DSN parameter          |                |
| DSN_ATTEMPTS parameter |                |
| DSN_DATEFMT parameter  |                |
| DSN_DELAY parameter    |                |
| DSN_PASSWD parameter   |                |
| DSN_PING parameter     |                |
| DSN_USER parameter     |                |
|                        |                |

## Ε

| EDMPROF.DAT file, editing     |          |
|-------------------------------|----------|
| Enterprise Management button  |          |
| enterprisemanagement argument |          |
| Errors - Connect              |          |
| Errors - Notify               |          |
| EULA window                   |          |
| EXECUTE.REXX                  | 220, 232 |

#### F

| feature set installation options        |
|-----------------------------------------|
| Radia Administrator Workstation         |
| Radia Client                            |
| feature settings                        |
| Radia Administrator Workstation         |
| Radia Client installation 56            |
| feature state arguments                 |
| Radia Administrator Workstation         |
| Radia Client 44, 76                     |
| file auditing158                        |
| File class                              |
| FILE class 142                          |
| File Scanner class                      |
| File Scanner Filters class              |
| FILEAUDT object 161, 162, 163, 185, 186 |
| ACCESSDT 163                            |
| ACCESSTM163                             |
| ATRIBUTE 163                            |
| DATE 163                                |
| DIRPATH 163                             |
| DRIVE 163                               |
| FULLPATH 163                            |
| PAHTCRC 163                             |
| 280                                     |

| RESOLVE                                  | 163 |
|------------------------------------------|-----|
| SIZE                                     | 163 |
| STATUS                                   | 163 |
| TIME                                     | 163 |
| XTENSION                                 | 163 |
| FILENEW object                           | 186 |
| FILEPREV object                          | 185 |
| FILESCAN class                           | 142 |
| FILTER class                             | 142 |
| iltering subscribers                     | 248 |
| Full Audit on Install and Update         | 192 |
| Full Audit on Install, Verify and Update | 192 |
| FULLPATH attribute                       | 163 |
|                                          |     |

## G

| GATEWAY attribute           |
|-----------------------------|
| General Reporting           |
| Status - Notify             |
| General Reporting - detail  |
| Show - Config               |
| Status - Application Events |
| Status - Connect            |
| Status - Detailed           |
| Status - Service            |
| Status - Summary            |
| General Reporting option    |
| GROUP attribute             |

## Н

| HALCOMP attribute    |     |
|----------------------|-----|
| HALDATE attribute    | 172 |
| HALFNAME attribute   | 172 |
| HALFVER attribute    | 172 |
| HALINAME attribute   |     |
| HALLANG attribute    |     |
| HALPNAME attribute   | 172 |
| HALPVER attribute    |     |
| HALSIZE attribute    | 172 |
| History Reporting    |     |
| HOME link            |     |
| HOME parameter       |     |
| HTTP HOST            | 123 |
| HTTP object transfer |     |
|                      |     |

| HTTP POST     |  |
|---------------|--|
| HTTP_PORT     |  |
| httpd.rc file |  |

#### 

| identification argument         |             |
|---------------------------------|-------------|
| IDMLIB directory                |             |
| starting                        |             |
| IDMLOG                          |             |
| IDMSYS directory                | 37          |
| IMMEDIATE                       |             |
| Individual File Audit           | 177         |
| INFO link                       |             |
| INSTALL.INI                     | .31, 38, 46 |
| ARGS section                    |             |
| OBJECTS section                 | 43          |
| preparing                       | 33          |
| PROPERTIES section              | 35, 41      |
| installation program            |             |
| Radia Administrator Workstation | 82          |
| Radia Client                    |             |
| Installation Settings window    |             |
| installation wizard             |             |
| installing                      |             |
| Radia Administrator Workstation |             |
| Radia Client                    | 49          |
| modifying                       |             |
| Radia Administrator Workstation |             |
| Radia Client                    | 71          |
| removing                        |             |
| Radia Administrator Workstation | 95          |
| Radia Client                    | 61          |
| repairing                       |             |
| Radia Administrator Workstation |             |
| Radia Client                    | 66          |
| INSTALLDIR argument             | 36, 52      |
| installed .NET                  | 56          |
| installing                      |             |
| Radia Administrator Workstation |             |
| command line                    | 93          |
| Installation Wizard             |             |
| Radia Client                    |             |
| command line                    |             |
|                                 |             |

| Installation Wizard          |               |
|------------------------------|---------------|
| logon script                 |               |
| INSTMSI.EXE                  |               |
| INSTMSIW.EXE                 |               |
| INTERNAL attribute           |               |
| INVENTORY button             | 128, 237, 249 |
| Inventory Options class      | 142, 143, 155 |
| Inventory Reporting          |               |
| Inventory Reporting - detail |               |
| Applications                 |               |
| Audited Files                |               |
| Configuration                |               |
| WBEM Audited Applications    |               |
| WBEM Audited Files           |               |
| Inventory Scanners           |               |
| IPADDR attribute             | 213           |
| IPADDR## attribute           |               |

#### L

| LABEL parameter                                            | 135 |
|------------------------------------------------------------|-----|
| LADAPT## attribute                                         | 172 |
| LANGUAGE attribute                                         |     |
| license.nvd                                                | 114 |
| Limit To drop-down menu                                    |     |
| LOCATION attribute                                         |     |
|                                                            |     |
| log argument                                               |     |
| log argument<br>logon script                               |     |
| 0 0                                                        |     |
| logon script                                               | 47  |
| logon script<br>installing the Radia Client                | 47  |
| logon script<br>installing the Radia Client<br>sample code |     |

## Μ

| MANAGER ADMIN tab                      | 240      |
|----------------------------------------|----------|
| managerurl argument                    | 40       |
| MAXROWS parameter                      | 135      |
| MGR_RIM                                | 123, 168 |
| MGRNAME attribute                      | 213      |
| MGRVLOC class                          | 142      |
| MGRVLOC instance                       | 160      |
| Modify option                          | 72, 106  |
| modifying                              |          |
| Radia Administrator Workstation instal | lation   |

| command line                 | 110 |
|------------------------------|-----|
| Installation Wizard          |     |
| Radia Client installation    |     |
| command line                 |     |
| Installation Wizard          | 71  |
| MODULE parameter             |     |
| MS Windows Installer         |     |
| MSI 2.0 installation program |     |
| MSIEXEC                      |     |
|                              |     |

## Ν

| N_WORKERS                      | 137      |
|--------------------------------|----------|
| N_WORKERS parameter            | 135      |
| NAME attribute 143, 161,       | 166, 213 |
| NAMESPACE attribute            | 166      |
| NVD.INI                        |          |
| NVDARG                         |          |
| NVDARGIDENTIFICATION           |          |
| NVDENABLEIP argument           | 36, 41   |
| NVDENABLEPROXY argument        |          |
| NVDENABLESHORTCUT argument     |          |
| NVDENABLEUSER argument         | 36       |
| NVDINSTALLCLIENTEXPLORER       |          |
| NVDINSTALLPACKAGER             |          |
| NVDINSTALLPATCH                | 45       |
| NVDINSTALLPUBLISHER            |          |
| NVDINSTALLRAM                  | 35, 45   |
| NVDINSTALLRIM                  | 35, 45   |
| NVDINSTALLROM                  | 45       |
| NVDINSTALLRSM                  | 35, 45   |
| NVDINSTALLSCREENPAINTER        |          |
| NVDINSTALLSYSTEMEXPLORER       |          |
| NVDM Discovery of Applications | 177      |
| NVDMAINTDIR argument           |          |
| NVDOBJ                         |          |
| NVDPOSTCAPATH argument         | 38, 79   |
| NVDPRECAPATH argument          | 38, 77   |
| NVDSHORTCUT argument           | 37, 53   |

### 0

| object                           |   |
|----------------------------------|---|
| overriding property settings7    | 8 |
| OBJECTS section of INSTALL.INI 4 | 3 |

| odbc_queue.mk). Not usually modified | 135     |
|--------------------------------------|---------|
| ORGNAME attribute                    | 160     |
| OUTPUT attribute                     | 59, 166 |

#### Ρ

| PACKAGE class                      |               |
|------------------------------------|---------------|
| Palm PDA XML Inventory             |               |
| Path class                         |               |
| PATH class                         |               |
| PATHCRC attribute                  |               |
| PENDING attribute                  | 220           |
| PERIODIC                           |               |
| PINGCNT attribute                  |               |
| specifying                         | 220           |
| PINGDLAY attribute                 | 213           |
| specifying                         |               |
| post-install script                | 32, 38, 79    |
| sample                             |               |
| pre-install script                 | 32, 38, 77    |
| sample                             |               |
| PRIMARY.AUDIT                      |               |
| PRODUCT attribute                  | 160           |
| PRODVERS attribute                 | 160           |
| progress bar, displaying           |               |
| PROPERTIES section of INSTALL.INI. |               |
| PROPERTY attribute                 | 166           |
| providername argument              |               |
| PROXADDR attribute                 | 43            |
| PROXYINF object                    |               |
| Push Manager                       | 240, 256, 257 |
|                                    |               |

## Q

| QUERY_VISIBLE parameter | 35 |
|-------------------------|----|
|-------------------------|----|

## R

| RADADMIN40.MSI                  | 94 |
|---------------------------------|----|
| Radia Administrator Workstation |    |
| feature settings                | 90 |
| feature state arguments         | 93 |
| installation                    |    |
| command line arguments          | 94 |
| installation program            | 82 |
| Installation Wizard             | 85 |
|                                 |    |

| installing                                |
|-------------------------------------------|
| command line93                            |
| Installation Wizard84                     |
| modifying the installation                |
| command line110                           |
| Installation Wizard105                    |
| removing                                  |
| command line99                            |
| Installation Wizard95                     |
| repairing                                 |
| command line104                           |
| Installation Wizard100                    |
| system requirements82                     |
| Uninstall window97                        |
| Radia Application Manager                 |
| Radia Client                              |
| feature settings56                        |
| installation command lines46              |
| installation program                      |
| installing49                              |
| command line44                            |
| logon script47                            |
| modifying the installation                |
| command line76                            |
| Installation Wizard71                     |
| removing                                  |
| command line65                            |
| Installation Wizard61                     |
| repairing                                 |
| command line70                            |
| Installation Wizard66                     |
| system requirements                       |
| Uninstall window63                        |
| Radia Client Installation Wizard49        |
| .NET Installation window58                |
| Destination Folder window52               |
| Radia Configuration Server54              |
| Ready to Install the Application window59 |
| Select Features window55                  |
| Set User window53                         |
| Successful installation window60          |
| Welcome window50                          |
| Radia Client Operations Profiles43        |

| Radia Client, description21             |
|-----------------------------------------|
| Radia Configuration Server window54     |
| Radia Integration Server21, 26          |
| accessing236, 237                       |
| description18                           |
| HOME Link240                            |
| home page                               |
| INFO link240                            |
| MANAGER/ADMIN tab240                    |
| REPORTING tab240                        |
| SERVER ADMIN tab240                     |
| SITE tab240                             |
| SUPPORT link                            |
| Radia Inventory Manager                 |
| description18                           |
| sample database152                      |
| Radia Management Portal                 |
| description21                           |
| home page                               |
| Radia Messaging Server21                |
| overview6, 18                           |
| Radia Policy Manager240                 |
| Radia Policy Server                     |
| Radia Reporting Server19, 22            |
| environment19                           |
| overview19                              |
| Radia Software Manager18                |
| RADIA.MSI                               |
| RADIA1.HTM                              |
| RADIA40.MSI                             |
| RADIADMIN40.MSI104                      |
| RADISH.EXE168                           |
| radskman220                             |
| radskman232                             |
| Ready to Install the Application window |
| Radia Administrator Workstation91       |
| Radia Client59                          |
| Ready to Modify the Application window  |
| Radia Administrator Workstation108      |
| Radia Client74                          |
| Ready to Repair the Application window  |
| Radia Administrator Workstation102      |
| Radia Client68                          |

| REBOOT attribute                     |
|--------------------------------------|
| REBOOTD attribute                    |
| redirect argument 41                 |
| redirect tag 41                      |
| Registry class142                    |
| REGISTRY class                       |
| registry.xpc151                      |
| REMOVE argument                      |
| Remove option                        |
| removing                             |
| Radia Administrator Workstation      |
| command line99                       |
| Installation Wizard95                |
| Radia Client                         |
| command line65                       |
| Installation Wizard61                |
| Repair option                        |
| repairing                            |
| Radia Administrator Workstation      |
| command line104                      |
| Installation Wizard100               |
| Radia Client                         |
| command line70                       |
| Installation Wizard66                |
| Reporting                            |
| REPORTING options                    |
| REPORTING tab                        |
| Admin - Configuration                |
| detail information245                |
| Errors - Connect                     |
| Errors - Notify                      |
| Show - Applications                  |
| Show - IP Addresses                  |
| Show - Subscribers                   |
| Show - System Drivespace             |
| Status - Application Events          |
| Status - Client Download Statistics  |
| Status - Connect                     |
| Status - Multicast Server Statistics |
| Status - Notify                      |
| Status - WBEM Events                 |
| summary information242               |
| WBEM - Configuration                 |
| -                                    |

| REQUEST attribute                                |
|--------------------------------------------------|
| resolutionmanager argument                       |
| resolutionport argument                          |
| RESOLVE attribute 163                            |
| RIM Reporting                                    |
| rim.cfg                                          |
| parameters134                                    |
| RIM_REPORTING service                            |
| RIMDEMO                                          |
| RIMDIFF method158, 159, 185, 186                 |
| RIMFSCAN method 158, 185, 186                    |
| RIMOPTS 191                                      |
| customizing                                      |
| Default                                          |
| Differenced Audit on Install and Update 191      |
| Differenced Audit on Install, Verify, and Update |
|                                                  |
| Full Audit on Install and Update192              |
| Full Audit on Install, Verify and Update 192     |
| RIMOPTS class                                    |
| attributes143                                    |
| RIMOPTS instance143                              |
| RIMSFSCAN 26                                     |
| RIMWBEM 26                                       |
| RIMWBEM method164                                |
| ROWS_PER_PAGE parameter135                       |
| RUNEXEC attribute                                |
|                                                  |

### S

| sample reporting database | $\dots 127, 152$ |
|---------------------------|------------------|
| SCANFOR attribute         | 159, 179         |
| SCANNER class             |                  |
| Scheduling (TIMER) class  | 210, 211         |
| _ALWAYS                   |                  |
| APPSVC                    |                  |
| DOMAIN                    |                  |
| IPADDR                    |                  |
| MGRNAME                   |                  |
| NAME                      |                  |
| PINGDLAY                  |                  |
| REQUEST                   |                  |
| RUNSYNC                   |                  |
|                           |                  |

| SOCKET21                                 | 13 |
|------------------------------------------|----|
| ZCREATE21                                | 13 |
| ZDELETE21                                | 13 |
| ZNOPING21                                | 13 |
| ZOBJPRI21                                | 11 |
| ZRSCCMDL                                 | 12 |
| ZSCHDEF                                  | 12 |
| ZSCHFREQ21                               | 12 |
| ZSCHMODE21                               | 12 |
| ZSCHTYPE21                               | 12 |
| ZSTOP21                                  | 12 |
| ZSVCOID21                                | 12 |
| ZUPDATE21                                | 13 |
| ZVERIFY21                                | 13 |
| Scheduling class                         | 12 |
| script                                   |    |
| post-install                             | 79 |
| pre-install                              | 77 |
| Select Connection Attribute dialog box18 | 32 |
| Select Features window                   |    |
| Radia Administrator Workstation          | )7 |
| Radia Client55, 7                        | 73 |
| SERVER ADMIN tab                         | 10 |
| Set User window40, 5                     | 53 |
| setup.exe                                | 32 |
| location4                                | 16 |
| Show - Applications                      | 56 |
| Show - IP Addresses                      | 43 |
| Show - Subscribers                       | 56 |
| Show - System Drivespace                 | 13 |
| silent installation                      | 94 |
| command line4                            | 17 |
| SITE tab                                 | 10 |
| SIZE attribute                           | 33 |
| SOCKET attribute                         | 13 |
| sslmanager argument4                     |    |
| sslport argument4                        |    |
| startdir argument4                       |    |
| STARTDIR folder                          |    |
| Status - Application Events              |    |
| Status - Client Download Statistics      |    |
| Status - Connect                         | 56 |
| Status - Multicast Server Statistics24   |    |
|                                          |    |

| lr | ıc | le | Х |
|----|----|----|---|
| Ir | 1C | le | Х |

| Status - Notify244, 256           |
|-----------------------------------|
| Status - WBEM Events              |
| STATUS attribute                  |
| STATUS_INTERVAL parameter         |
| STATUS_RESET parameter136         |
| SUBNET## attribute                |
| Subscriber Detail page            |
| Subscriber drop-down menu         |
| Subscriber Filtering text box     |
| subscriber, definition22          |
| Successful installation window60  |
| summary information242            |
| Summary link                      |
| Summary links                     |
| Admin - Configuration256          |
| Errors - Connect256               |
| Errors - Notify256                |
| Show - Applications256            |
| Show - Subscribers                |
| Status - Application Events       |
| Status - Connect                  |
| Status - Notify256                |
| WBEM Configuration256             |
| SUPPORT link240                   |
| system requirements               |
| Radia Administrator Workstation82 |
| Radia Client installation         |

## Т

| target directory  |          |
|-------------------|----------|
| technical support | 4        |
| TIME attribute    | 163      |
| TIMER class       | 142, 210 |
| TYPE attribute    | 159, 166 |

## U

| UIOPTION attribute              |     |
|---------------------------------|-----|
| Uninstall window                |     |
| Radia Administrator Workstation |     |
| Radia Client                    | 63  |
| Unix File Scan Audit            | 177 |
| Unix Hardware Inventory         |     |
| Unix Software Inventory Audit   |     |
|                                 |     |

| UPDATE method      |    |
|--------------------|----|
| URL parameter      |    |
| USEPROXY attribute | 43 |

## V

| VENDOR attribute           | 161 |
|----------------------------|-----|
| VERIFY method              | 213 |
| VERSION attribute          | 160 |
| VERSION parameter          | 136 |
| Virtual Mgr Location class | 142 |

## W

| WBEM - Configuration               | . 243, 256 |
|------------------------------------|------------|
| WBEM auditing                      |            |
| WBEM class                         |            |
| WBEM MSI Based Applications        | 178        |
| WBEM namespace                     | 26, 164    |
| WBEM object variables              |            |
| ZOBJCID                            | 167        |
| ZOBJCLAS                           | 167        |
| ZOBJCRC                            | 167        |
| ZOBJDATE                           | 167        |
| ZOBJDOMN                           | 167        |
| ZOBJID                             | 167        |
| ZOBJNAME                           | 167        |
| ZOBJPCLS                           | 167        |
| ZOBJPID                            | 167        |
| ZOBJRCRC                           | 167        |
| ZOBJRSIZ                           | 167        |
| ZOBJTIME                           | 167        |
| ZRSCSRC                            | 167        |
| WBEM Running Services              |            |
| WBEM Scan for Hardware             |            |
| WBEM Scan with Condition Statement |            |
| WBEM Stopped Services              |            |
| WBEM System Drivers                |            |
| WBEM Windows Services              |            |
| WBEM_AUTOCREATE parameter          | 136        |
| WBEM_AUTOLOAD parameter            | 136        |
| Web-Based Enterprise Management    | 24         |
| WEBM                               | nagement   |
| Windows Installer                  | 30, 82     |
| installation program               | 30         |
|                                    |            |

| Windows Installer AIP, creating           |
|-------------------------------------------|
| Windows Installer log 46                  |
| creating                                  |
| Windows Management Instrumentation24      |
| description22                             |
| Windows Registry                          |
| scanning142                               |
| Windows System DLL178                     |
| WMISee Windows Management Instrumentation |
| used for registry scan142                 |
| WMI installation program                  |
| WMI repository                            |
| WORKER_RETRY parameter                    |
| WORKER_TIMEOUT parameter 136              |

## Χ

| XML tags            | 39 |
|---------------------|----|
| xmlCIM              | 24 |
| XTENSION attribute1 | 63 |

## Ζ

| ZCONFIG object          |
|-------------------------|
| ZCONFIG variable169     |
| ZCRCINFO attribute 161  |
| ZCREATE attribute       |
| ZDELETE attribute       |
| ZDSTSOCK attribute      |
| ZGATEWAY attribute      |
| ZHDWBIOS attribute 172  |
| ZHDWCDDR attribute 172  |
| ZHDWCOMP attribute      |
| ZHDWCPU attribute 172   |
| ZHDWCPUS attribute 172  |
| ZHDWCTYP attribute 172  |
| ZHDWD## attribute       |
| ZHDWD##C attribute      |
| ZHDWD##F attribute      |
| ZHDWD##S attribute 172  |
| ZHDWD###T attribute 172 |
| ZHDWDF_A attribute172   |
| ZHDWDLST attribute 172  |
| ZHDWFPU attribute172    |
| ZHDWIPAD attribute      |
|                         |

| ZHDWKYBD attribute | 172      |
|--------------------|----------|
| ZHDWLANA attribute | 173      |
| ZHDWLANG attribute | 173      |
| ZHDWMEM attribute  | 173      |
| ZHDWMEMF attribute | 173      |
| ZHDWMOUS attribute | 173      |
| ZHDWNET# attribute | 173      |
| ZHDWNNET attribute | 173      |
| ZHDWNUM attribute  | 172      |
| ZHDWOS attribute   | 173      |
| ZHDWOSCL attribute | 173      |
| ZHDWOSDB attribute | 173      |
| ZHDWOSOG attribute | 173      |
| ZHDWOSOW attribute | 173      |
| ZHDWOSSR attribute | 173      |
| ZHDWPA## attribute | 173      |
| ZHDWPPAR attribute | 173      |
| ZHDWPPRN attribute | 173      |
| ZHDWPSER attribute | 173      |
| ZHDWVIDO attribute | 173      |
| ZHDWVMSI attribute | 173      |
| ZHDWVRES attribute | 173      |
| ZHDWXPAG attribute | 173      |
| ZHWCPU01 attribute | 173      |
| ZHWFPU01 attribute | 173      |
| ZINIT attribute    | 161      |
| ZIPADDR attribute  | 43       |
| ZLIST class        | 144      |
| ZMASTER object     | 47       |
| ZMASTER.EDM        | 47       |
| ZMODEM attribute   | 173      |
| ZNOPING attribute  | 213      |
| specifying         | 220      |
| ZNTFPORT attribute | 43       |
| ZNTFYSEC attribute | 43       |
| ZOBJCID attribute  | 167      |
| ZOBJCLAS attribute | 167      |
| ZOBJCRC attribute  | 167      |
| ZOBJDATE attribute | 167, 173 |
| ZOBJDOMN attribute | 167      |
| ZOBJID attribute   | 167      |
| ZOBJNAME attribute | 167, 173 |
| ZOBJPCLS attribute | 167      |

| ZOBJPID attribute  |                |
|--------------------|----------------|
| ZOBJPRI attribute  | 211            |
| ZOBJPRI attribute  | 211            |
| ZOBJRCRC attribute |                |
| ZOBJRSIZ attribute | 167            |
| ZOBJTIME attribute | 167, 173       |
| ZRSCCMDL attribute | .212, 219, 220 |
| specifying         | 219            |
| ZRSCCRC attribute  | 161            |
| ZRSCMFIL attribute |                |
| ZRSCMMEM attribute |                |
| ZRSCOBJN attribute | 161            |
| ZRSCPADM attribute |                |
| ZRSCSRC attribute  |                |
| ZRSCSTYP attribute |                |
| ZRSCVLOC attribute |                |
| ZSCHDEF attribute  | .212, 218, 219 |
| ZSCHFREQ attribute | 212            |
| specifying         | 219            |
|                    |                |

| ZSCHMODE attribute          |
|-----------------------------|
| ZSCHTYPE attribute          |
| specifying219               |
| ZSERVICE class              |
| ZSTOP attribute             |
| ZSUBNET attribute           |
| ZSVCMO attribute            |
| ZSVCMO attribute            |
| ZSVCOID attribute           |
| ZSVCTYPE attribute 143, 191 |
| ZTIMEO attribute            |
| ZTIMEQ object               |
| ZTRACE attribute            |
| ZTRACEL attribute           |
| ZUPDATE attribute           |
| ZUSERID attribute           |
| ZVERIFY attribute           |
| ZVERINFO attribute          |
| ZVRFYUID attribute          |
|                             |